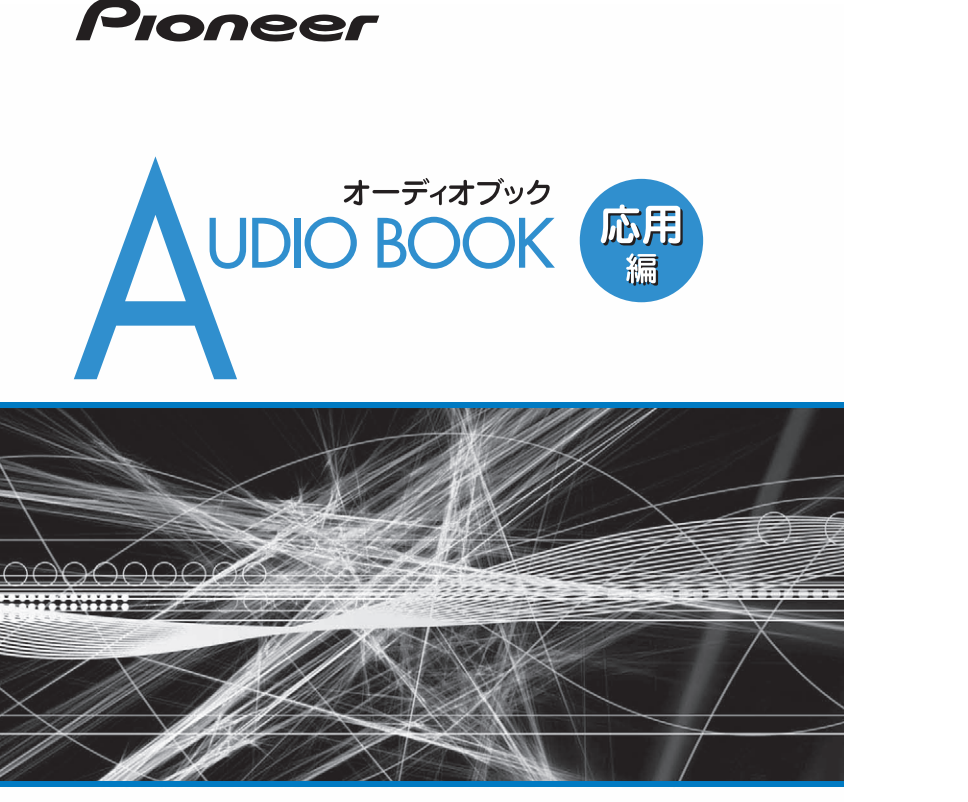

# **HDDナビゲーションマップ TypeⅣ Vol.6 (for AVIC-ZHシリーズ)**

# carrozzeria

こしめに、「基本操作」(カジ受信) 音楽ランプン し修う ニング サーバー こうの他の機器

音楽ディスク 映像ディスク ミュー

はじめに

基本操作

放送受信

# 安全のために必ずお守りください

#### 絵表示について

取扱説明書、取付説明書および製品への表示は、製品を安全に正しくお使いいただ き、お客様や他の人々への危害や財産への損害を未然に防止するために、いろいろ な絵表示をしています。その表示と意味は次のようになっています。

■ 表示内容を無視して、誤った使いかたをしたときにおよぼす危害や損害の程度を次 の表示で区分し、説明しています。

**警告** この表示の欄は、「人が死亡または重傷を負う可能性が想定さ れる内容」を示しています。

**注意** この表示の欄は、「人が傷害を負う可能性が想定される内容お よび物的損害のみの発生が想定される内容」を示しています。

■ お守りいただく内容の種類を次の絵表示で区分し、説明しています。

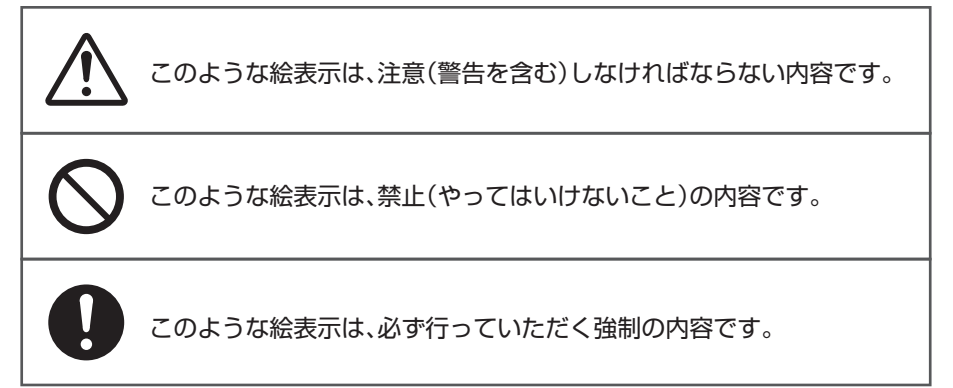

# 安全上のご注意(別冊の「安全上のご注意」もお読みください)

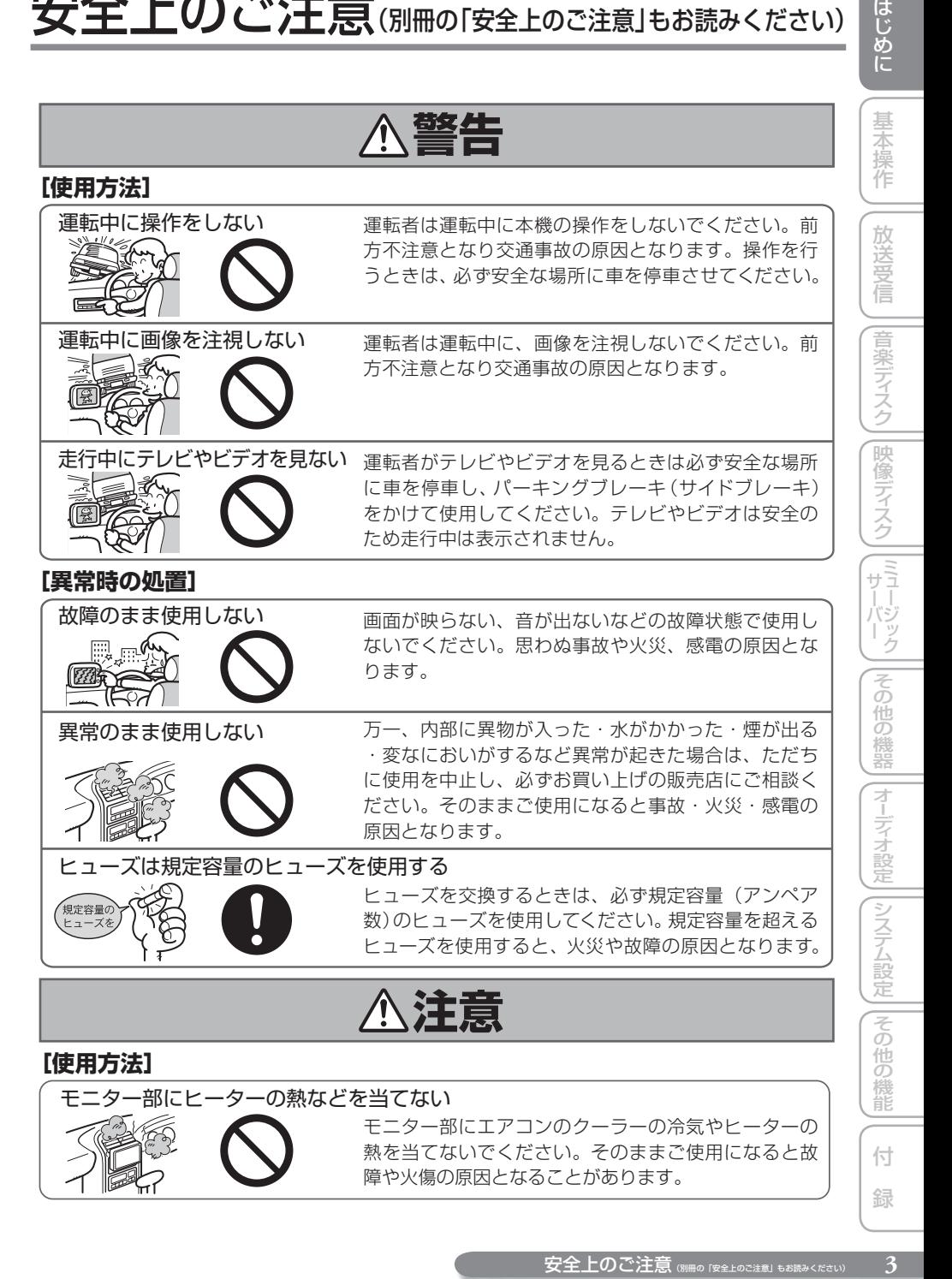

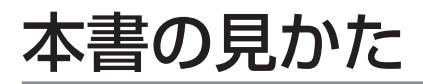

## **本書の表記のしかた**

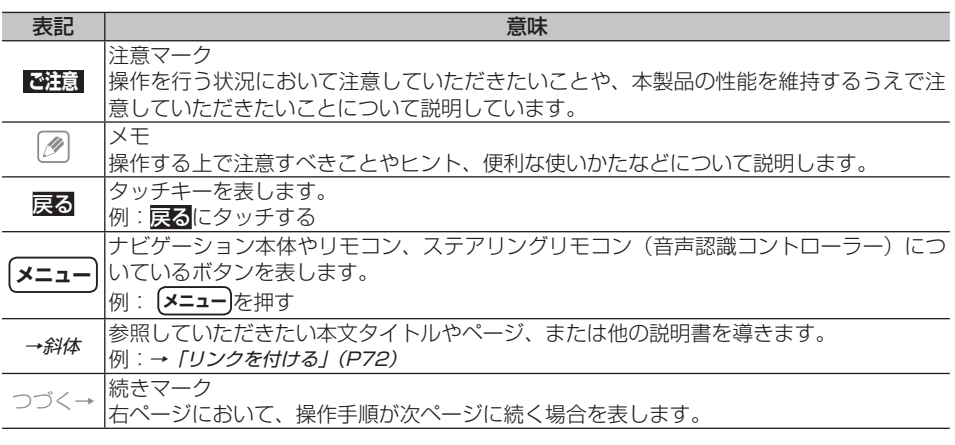

本書で使っているイラストや画面例は、実際の製品と異なることがあります。 • 実際の製品の画面は、性能・機能改善のため、予告なく変更することがあります。 • 本書に記載している製品名等の固有名詞は各社の商標又は登録商標です。 •

基本操作

一放送受信

## **はじめに**

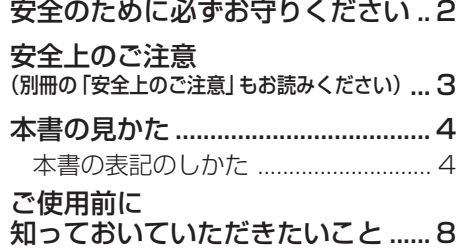

## **基本操作**

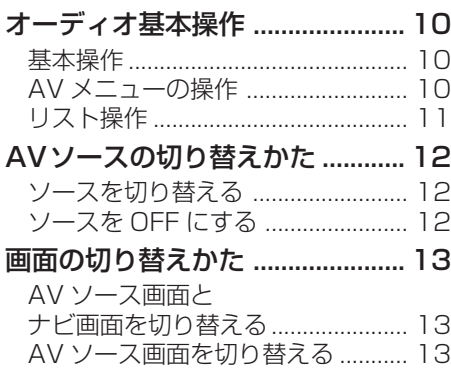

# **放送受信**

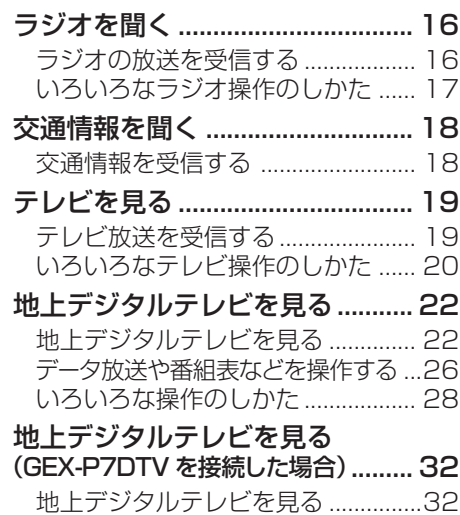

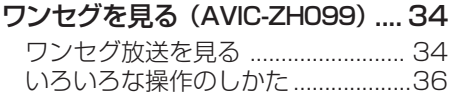

# **音楽ディスク**

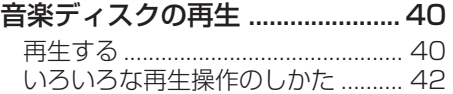

# **映像ディスク**

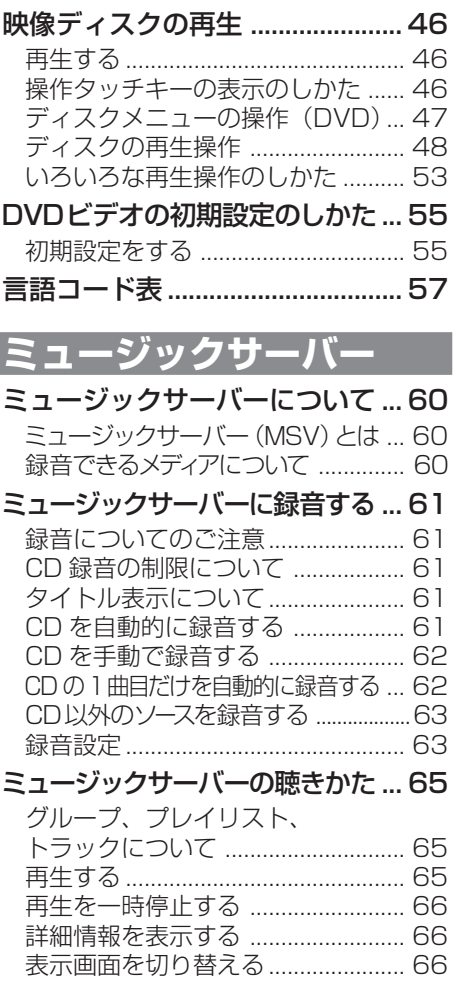

ディステム しゅうしょう アイ・フィー・シー

5<br>6他の機能| 付 録 | 5

 $\overline{\mathbf{5}}$ 

付 録

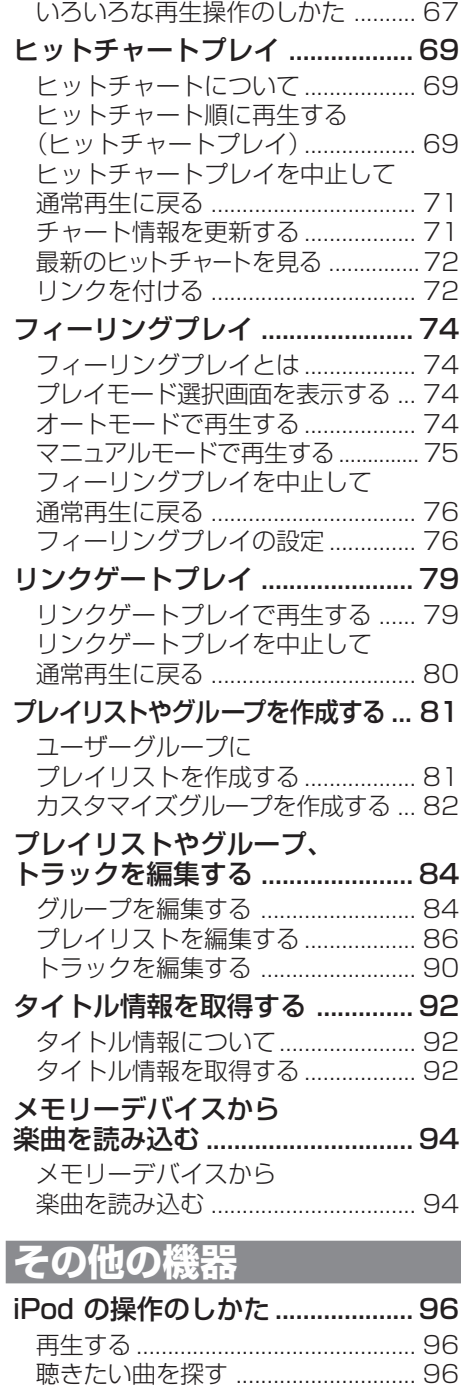

いろいろな再生操作のしかた .......... 97

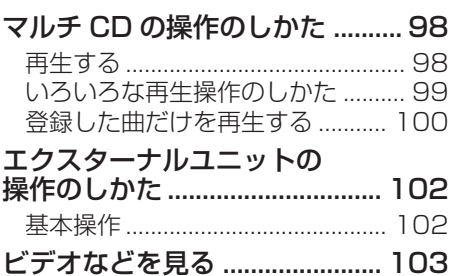

ビデオなどの見かた ...................... 103 外部機器(AUX)の音声を聞く ... 104

## **オーディオ設定**

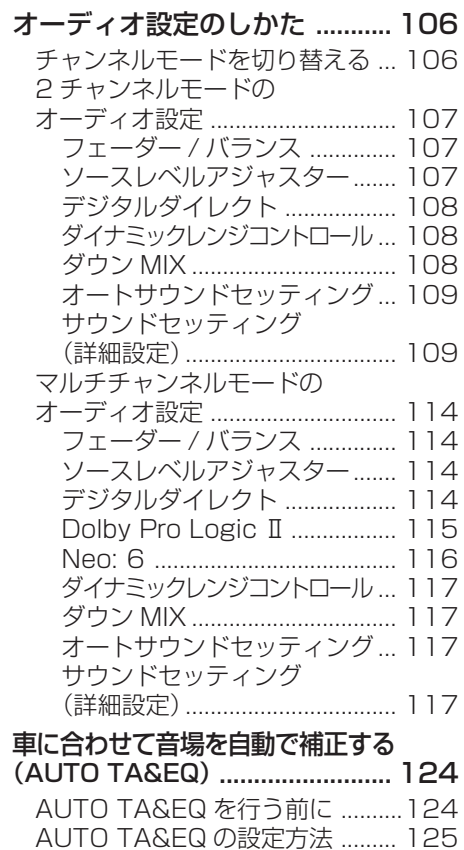

## **システム設定**

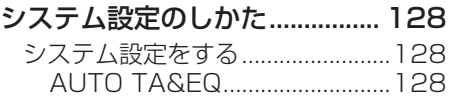

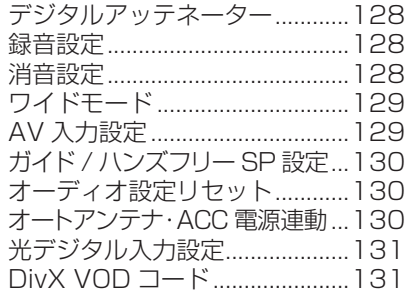

## **その他の機能**

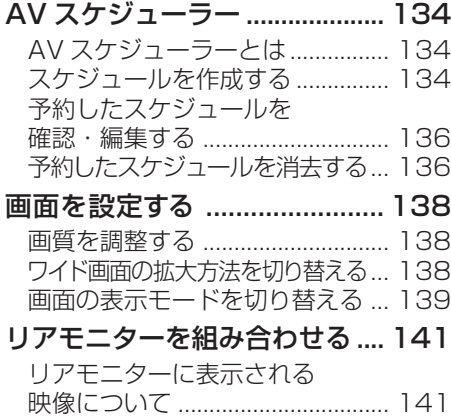

タッチパネルのタッチ位置を調整する (タッチパネルキャリブレーション) ........ 142

## **付録**

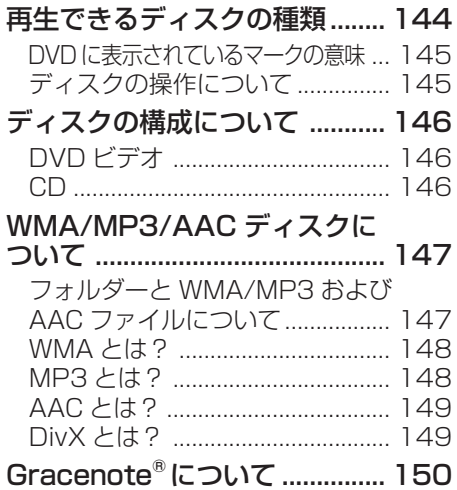

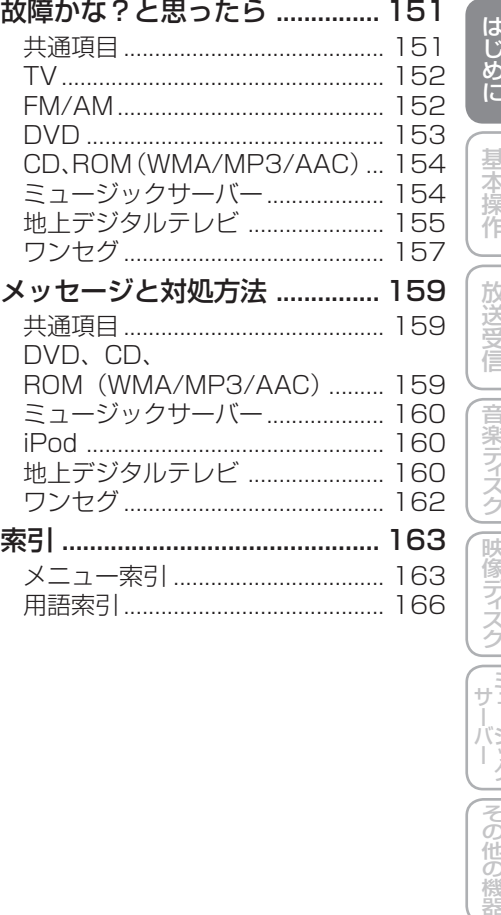

目次

ディステム しゅうしょう アイ・フィー・シー

**7) おきのの機能 一 付 録 一 フ** 

 $\overline{7}$ 

付 録

# ご使用前に知っておいていただきたいこと

#### ■安全走行のために

本機は、安全のため走行中にテレビや VTR などの映像を見ることができないように なっています。(走行中は、映像の上に以下 のようなメッセージが表示されます。)また、 一部のメニュー操作はできません。安全な 場所に停車してパーキングブレーキをかけ てから、操作してください。 (例)DVD を見ようとしたとき

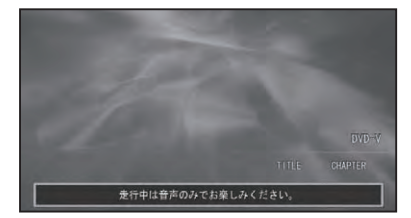

#### ■ リアモニターについて

リアモニター出力に後部座席専用のモニ ターを接続すれば、本機の映像を後部座席 でも楽しむことができます。リアモニター 出力は、パーキングブレーキの ON/OFF に 関係なく映像が出力されます。リアモニター 出力に接続したリアモニターは、運転者が 走行中映像を見ることができる位置には、 設置しないでください。

# 基本操作

はじめに

基本操作 | 放送受信 | 音楽ディスク | 映像ディスク | ミュージック

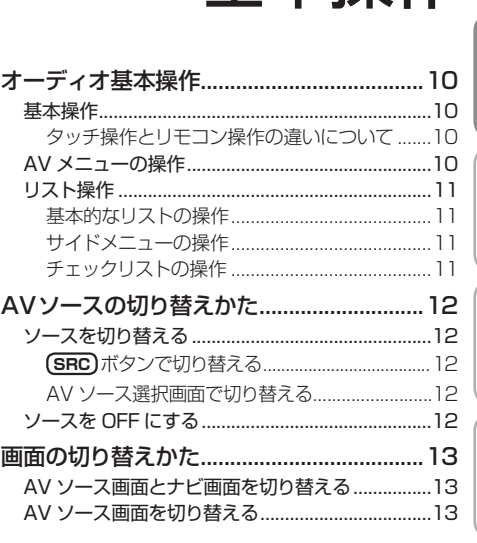

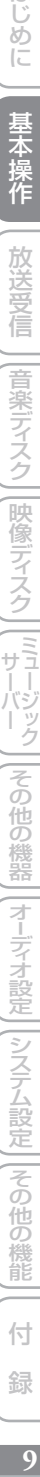

付 録

ディステム こうしょう こうしゅう こうしゅう こうしゅう こうしゅう こうしゅう こうしゅう

オーディオ基本操作

#### オーディオの基本操作について説明します。

#### **基本操作**

本機はタッチパネルとリモコンのどちらで も操作することができます。

タッチパネルで操作するときは、画面上の タッチキー(マークや項目など)にタッチ します。

リモコンで操作するときは、ユニバーサル パッドの上下左右に触れることで操作し、 画面上の項目を選んで **決定** を押します。

- 本書では、タッチキーでの操作を基本に 説明していますが、リモコンでも同様の 操作を行うことができます。
	- リモコン操作がタッチキーの操作と異な る場合は、「リモコン操作:○○」で表記 しています。

#### ■タッチ操作とリモコン操作の違 いについて

画面上に表示されるタッチキーのうち、銀 色で表示されているキーはリモコンで選ぶ ことはできません。その場合は次のボタン を押して操作します。

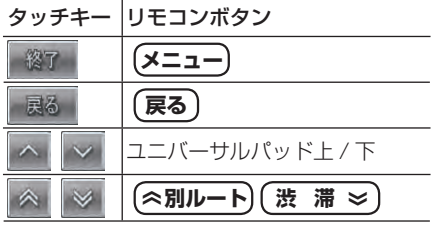

## **AV メニューの操作**

AV メニューとは、オーディオや映像に関 する設定や各機能の操作を行うためのメ ニューです。

### **1 AV ソース画面(→ P12)で メニュー を押す**

ソースがONの状態で **メニュー** を押します。 ▼

AV メニューが表示されます。

### **2 操作したい項目にタッチする**

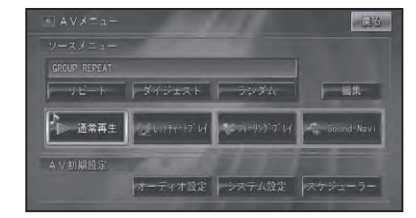

#### **ソースメニュー**

※ソースメニューの内容は、ソースごとに 異なります。詳しくは、各ソースの説明 ページをご覧ください。

 **AV 初期設定**

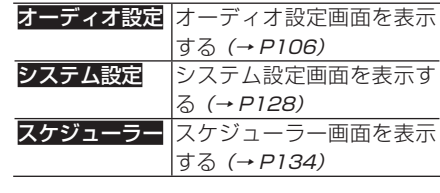

・メニューを閉じるには、<mark>戻る</mark>にタッチす るかリモコンの(戻る)または(メニュー)を押 します。

# **リスト操作**

再生中などに表示されるリスト画面の操作 について説明します。

#### ■基本的なリストの操作

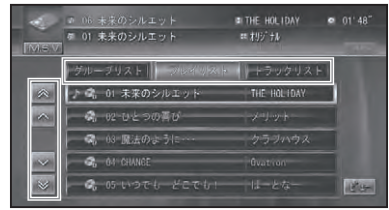

**1 行送り**

リストを上下に1行移動します。

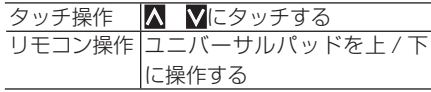

**ページ送り**

一画面ずつ移動します。

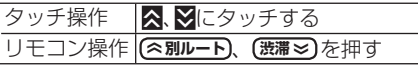

- **タブ送り**
	- タブ付きリストでは、選んだタブのリストに 切り替わります。

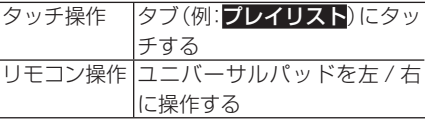

#### ■ サイドメニューの操作

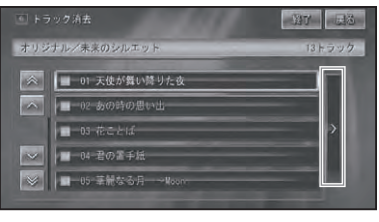

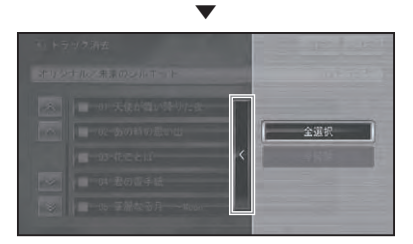

#### **サイドメニュー**

>が表示されているときは、サイドメニュー を表示できます。サイドメニューでは、リス トの全選択や全解除などの操作をすること ができます。

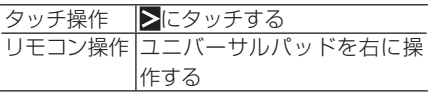

• サイドメニューを閉じるには、**<**にタッ チするかユニバーサルパッドを左に操作 します。

### ■チェックリストの操作

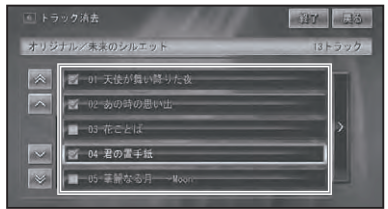

は、サイドメニューでは、レスタックサービスをディスクに示え、サイドメニューでは、レスタックサービスの機能を基本操作をするとは、レスタックサービスのセックサービスのセックサービスとは、レスタックサービスのセックサービスとの他の機能のサイドメニューリスとは、レスタックサービスとの他の機能がイベスコープリステム設定[liveの過去分詞形] しゅうしゅう こうしゅう こうこく こうしゅう こうしゅう こうしゅう こうしゅう こうしゅう こうしゅ チェックリストでは、項目にタッチすると 「√」(チェックマーク)が表示され、選択中 であることを示します。もう一度項目にタッ チすると「√」が消え、選択が解除されます。 またチェックリストでは、サイドメニューを 表示できるものがあり、サイドメニューから、 全選択、全解除を操作することもできます。

はじ

ディステム こうしょう こうしゅう こうしゅう こうしゅう こうしゅう こうしゅう こうしゅう

付

録

# AV ソースの切り替えかた

CD、ミュージックサーバー、DVD などの音源や映像のことをソースと呼びます。

ナビゲーション画面のときにソースを • 切り替えると音声のみ切り替わります。 **NAVI/AV** を押すと AV ソース画面に切り 替えることができます。→「画面の切り替 えかた」(P13)

• 接続していないソースや、 再生の準備がで きていないソースには切り替わりません。

# **ソースを切り替える**

ソースの切り替えは、 **SRC** で行う方法と、 ソース選択画面から行う方法があります。

■ (SRC)ボタンで切り替える

## **1 SRC を押す**

**AVIC-ZH099G/ZH099 SRC** を押すごとに、以下のように切り 替わります。 CD/ROM/DVD-V/DivX → MSV(ミュー ジックサーバー)→ FM → AM → TV →  $DTV$  (地上デジタル TV) → ワンセグ → iPod → M-CD (  $\nabla$  ル チ CD) → VTR → AUX → EXT1 → EXT2 → 元に戻る

- AV 入力設定 *(→ P129) で* VTR を ON にしないと、VTR に切り替わりません。
	- AV 入力設定 (→ P1*29*) で AUX を ON にしないと、AUX に切り替わりません。
	- 本機でアナログテレビ放送を受信する には、別売のアナログ TV チューナー 「GEX-P03TV」が必要です。

#### **AVIC-ZH009**

**SRC** を押すごとに、以下のように切り 替わります。 CD/ROM/DVD-V/DivX → MSV(ミュー ジックサーバー)→ FM → AM → TV → DTV (地上デジタル TV) → iPod →  $M$ -CD $(\nabla \mathbb{U} \neq C\mathbb{D}) \rightarrow VTR \rightarrow A\mathbb{U}X \rightarrow$ EXT1 → EXT2 → 元に戻る

• AV 入力設定 (→ *P129) で* VTR を ON にしないと、VTR に切り替わりません。 • AV 入力設定(→ *P129)*で AUX を ON にしないと、AUX に切り替わりません。

- •本 機 に ワ ン セ グ チ ュ ー ナ ー「GEX-P01DTV」を接続した場合は、エクスター ナルユニット(→ P102)として認識します。
- ■AV ソース選択画面で切り替える AV ソース選択画面を表示して、ソースを 直接選ぶことができます。

#### **1 AV ソース画面でソース名に タッチする**

ソース名

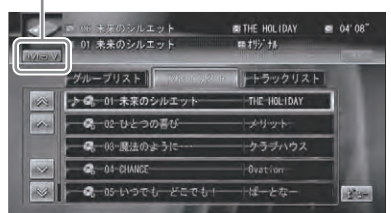

**2 お好みのソースにタッチする**

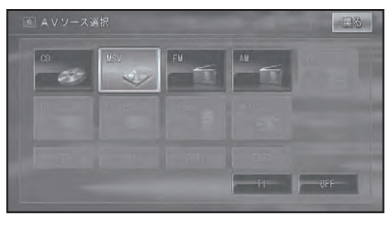

選んだソースに切り替わります。

「 TI(交通情報)」は、AV ソース選択画面 • からのみ切り替えられます。

▼

# **ソースを OFF にする**

## **1 SRC を1秒以上押す**

ソースが OFF になります。 もう一度 **SRC** を押すと、OFF にする前 の AV ソース画面に戻ります。

AV ソース選択画面で OFF にタッチしても、 • ソースを OFF にすることができます。

# 画面の切り替えかた

AV ソース画面の切り替えかたについて説明します。

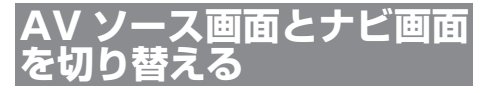

ソースの音声はそのままで、画面だけナビ ゲーション画面と AV ソース画面を切り替 えることができます。

### **1 NAVI/AV を押す**

**NAVI/AV** を押すごとに、以下のように映 像が切り替わります。 ナビゲーション画面

**西新宿8 Kinda** 西新宿名 西新宿川 its **CONTENT**  $-6.65$ 3) 16 萬和  $-100 - 10$ 西斯路 医密 **BURST LEWIS** 

$$
\overset{\blacktriangle}{\blacktriangledown}
$$

AV ソース画面

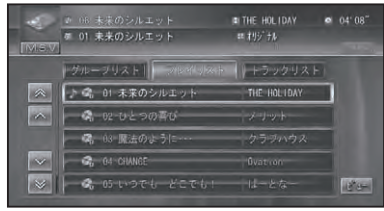

## **AV ソース画面を切り替える**

AV ソース画面の表示方法を切り替えるこ とができます。

MSV(ミュージックサーバー)の AV ソー • ス画面の表示方法切り替えについては、 「表示画面を切り替える」(→ P66) を参照 してください。

## **1 AV ソース画面でビューにタッ チする**

タッチするごとに、画面表示が以下のよ うに切り替わります。

通常リスト画面

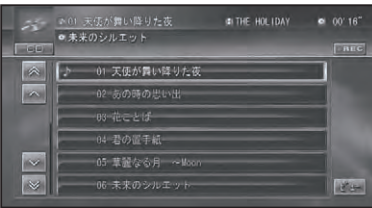

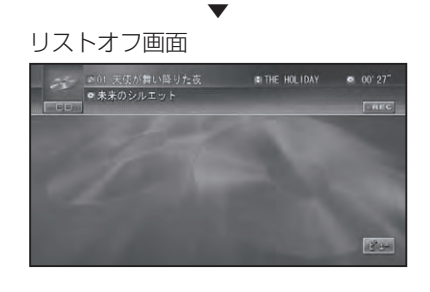

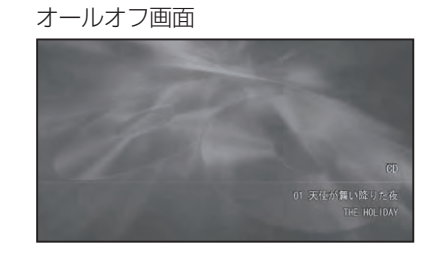

▼

- リストオフ画面およびオールオフ画面の ときに画面にタッチすると、通常リスト 画面に戻ります。
	- 映像ソースのときは、映像画面に切り替 わります。通常リスト画面を表示させる ときは、映像画面にタッチします。

|じめに | 基本操作 | 放送受信 | |音楽ディスク| |映像ディスク | |ミュージック ||その他の機器| |オーデォ設定 | |システム設定 ||その他の機能 | (付) 録) | 13 ディステム こうしょう こうしゅう こうしゅう こうしゅう こうしゅう こうしゅう こうしゅう 付 録

ニその 逆の 機能

はじめに

基本操作

放送受信

|音楽ディスク

||映像ディスク||[ミュー

|その他の機器

# 放送受信

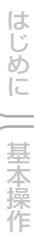

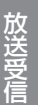

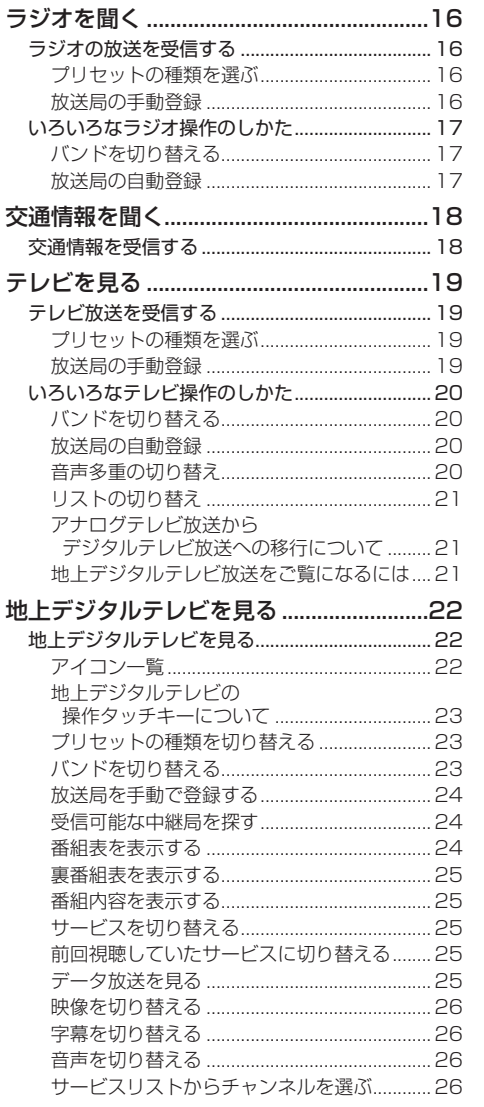

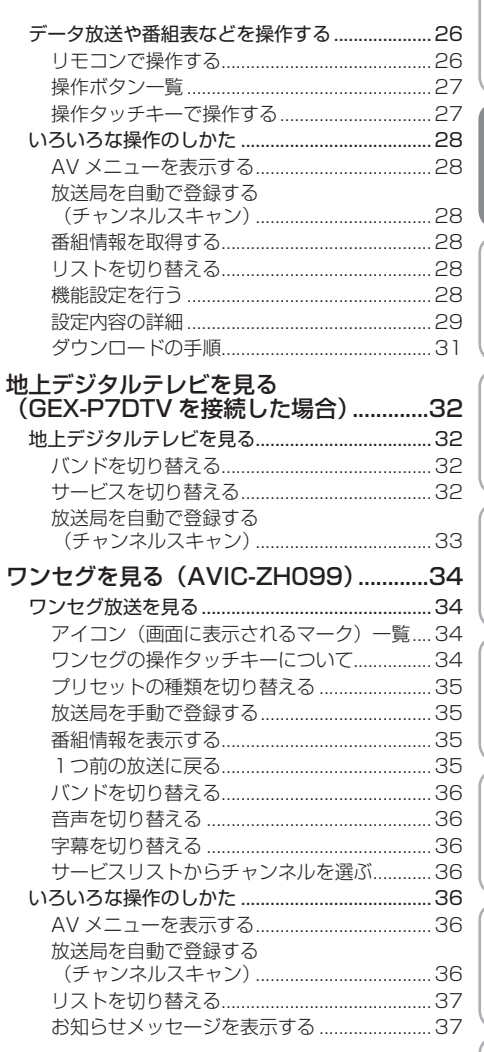

ワ

 $\overline{15}$ 

付 録 ラジオを聞く

ラジオの受信のしかたを説明します。

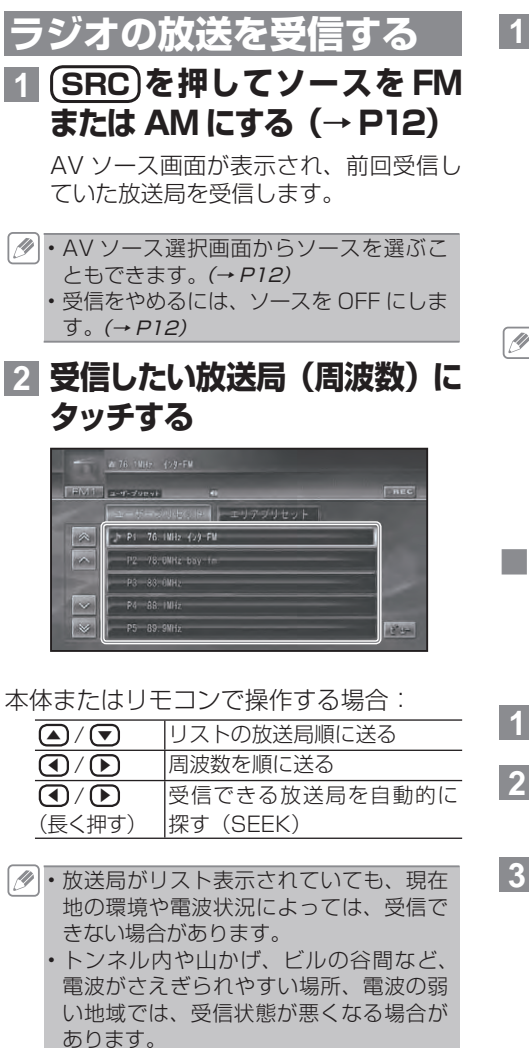

ステレオ放送を受信した場合は[STEREO] • が表示されます。

■プリセットの種類を選ぶ ユーザーが登録させた放送局 (ユーザープ リセット)を呼び出すか、ハードディスクに 登録されている自車周辺の放送局 (エリア プリセット)を呼び出すかを選びます。

**1 ユーザープリセットまたはエリ アプリセットにタッチする**

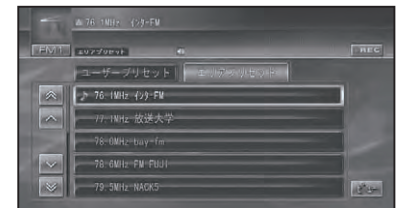

- エリアプリセットに設定しておくと、自 車周辺の放送局がリストに表示され、簡 単に放送局を選ぶことができます。
	- エリアプリセットでは、放送局の周波数 変更が行われた場合には、受信できない 場合や受信した放送局が表示と異なる場 合があります。

#### ■放送局の手動登録

ユーザープリセットメモリー (→前記)に、 FM1と FM2、AM1、AM2 に各6局まで、 手動で登録させることができます(マニュ アルプリセット)。

## **1 ユーザープリセットにタッチする**

- 2 (4)/(▶)を押して登録させた **い放送局を選ぶ**
- **3 登録させたいリストのプリセッ トの枠に 2 秒以上タッチする**

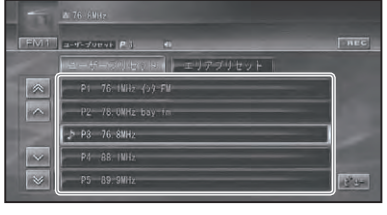

現在受信中の放送局が、選んだプリセッ トに登録されます。

▼

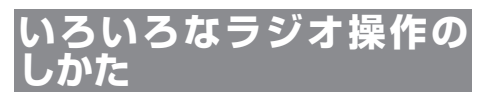

基本操作以外の機能を使うには、AVメ ニューを表示させてから操作します。

## **1 メニュー を押す**

ソースごとの AVメニューが表示されます。

**2 機能にタッチする**

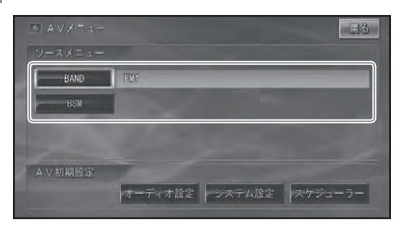

■ バンドを切り替える 本機ではソースごとに2つのバンドがあり、 それぞれのバンドごとにメモリーを使い分 けることができます。

**1 AVメニューで BAND にタッ チする**

タッチするごとに、以下のように切り替 わります。 FM1↔ FM2(各 6 局) AM1↔ AM2(各 6 局)

• リモコンの(**BAND/ESC)**を押して、 バンド を切り替えることもできます。

■放送局の自動登録

受信状態の良い放送局をユーザープリセッ トメモリーに自動的に登録させることがで きます。

## **1 AV メニューで BSMに 2 秒以 上タッチする**

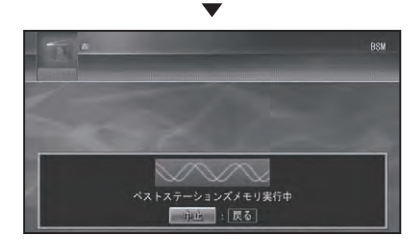

中にタッチすると、自動登録を中止し ます。 ▼

白動登録が完了すると、ユーザープリセッ トに放送局が登録されます。

・受信状態の良い放送局が登録可能数より 少ない場合は、前の登録が残る場合があ ります。

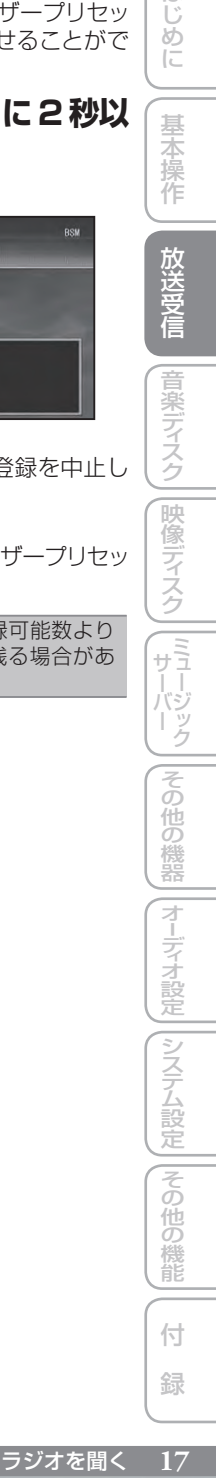

は ũ めに

基本操作

# 交通情報を聞く

幹線道路などで放送されている AM の交通情報の受信のしかたを説明します。

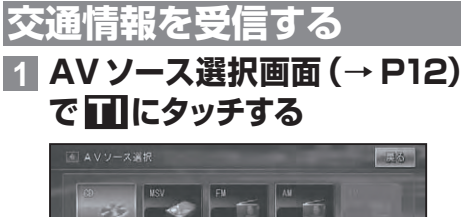

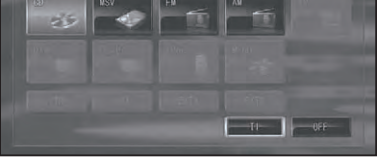

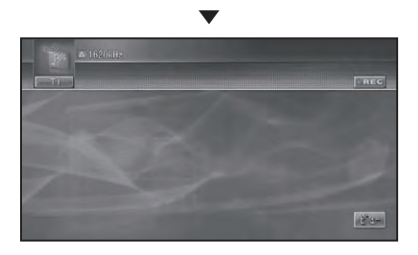

交通情報画面が表示され、前回聞いた周 波数の交通情報を受信します。

## **2 ▲/ ▼で周波数を切り替える**

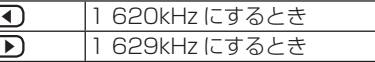

交通情報を受信しているときに、音量を • 調整すると、交通情報用の音量として設 定することができます。別のソースに切 り替えて音量を調整しても、次に交通情 報を受信するときは、前回設定した音量 で聞くことができます。

アナログテレビ放送の視聴のしかたを説明します。

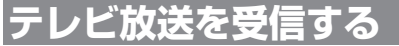

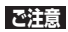

- テレビ映像は、停車中でパーキングブレーキ がかかっているときに見ることができます。 走行中は安全のために、テレビ映像は表示さ れません。
- AVIC-ZH099 でアナログテレビ放送を 受信するには、別売のアナログ TV チュー ナー「GEX-P03TV」が必要です。

## **1 SRC を押してソースをTV に する(→ P12)**

AV ソース画面が表示され、前回受信し ていた放送局を受信します。

- 放送局のリスト画面は約8秒で消えます。 もう一度リスト画面を表示したいときは、 画面にタッチします。
	- •映像がナビゲーション画面のときに、ソー スをテレビにした場合は、音声のみ切り 替わります。 (NAVI/AV)を押すと AV ソー ス画面に切り替わります。(→ P13)
	- AV ソース選択画面からソースを選ぶこ ともできます。(→ P12)
	- 受信をやめるには、ソースを OFF にしま す。(→ P12)
- **2 受信したい放送局にタッチする**

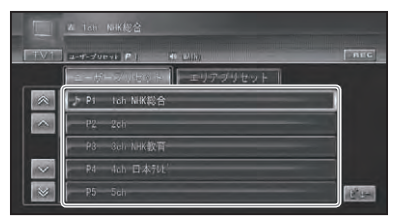

本体またはリモコンで操作する場合:

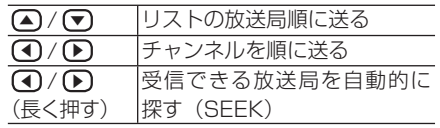

- ・放送局がリスト表示されていても、現在 地の環境や電波状況によっては、受信で きない場合があります。
	- トンネル内や山かげ、ビルの谷間など、 電波がさえぎられやすい場所、電波の弱 い地域では、受信状態が悪くなる場合が あります。
	- ステレオ放送を受信した場合は[STEREO] が表示され、音声多重放送を受信した場合 は「BILINGUAL」が表示されます。

#### ■プリセットの種類を選ぶ ユーザーが登録させた放送局 (ユーザープ リセット)を呼び出すか、ハードディスクに 登録されている自車周辺の放送局 ( エリア プリセット)を呼び出すかを選びます。

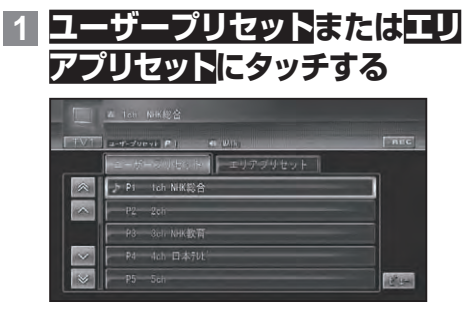

- エリアプリセットに設定しておくと、自 車周辺の放送局がリストに表示され、簡 単に放送局を選ぶことができます。 エリアプリセットでは、放送局の周波数 •
	- (チャンネル)変更が行われた場合には、 受信できない場合や受信した放送局が表 示と異なる場合があります。

■放送局の手動登録

ユーザープリセットメモリー (→前記)に、 TV1と TV2 に各 12 局まで、手動で登録 させることができます(マニュアルプリセッ ト)。

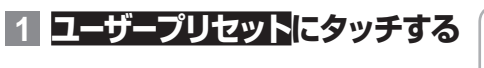

ディステム こうしょう こうしゅう こうしゅう こうしゅう こうしゅう こうしゅう こうしゅう

その 他の 機能

付 緑

はじめに

基本操作

放送受信

|音楽ディスク

|映像ディスク

 $\frac{1}{\sqrt{2}}$ 

ボジック

その

)他の機器

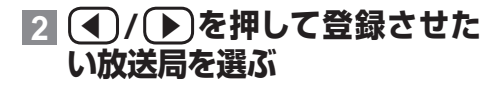

## **3 登録させたいリストのプリセッ トの枠に 2 秒以上タッチする**

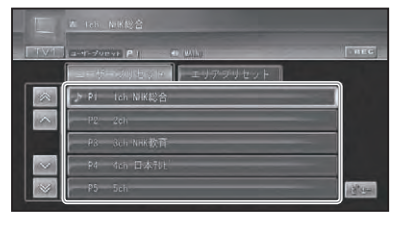

▼

現在受信中の放送局が、選んだプリセッ トに登録されます。

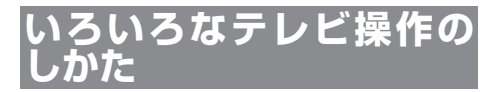

基本操作以外の機能を使うには、AVメ ニューを表示させてから操作します。

- **1 メニュー を押す** ソースごとの AVメニューが表示されます。
- **2 機能にタッチする**

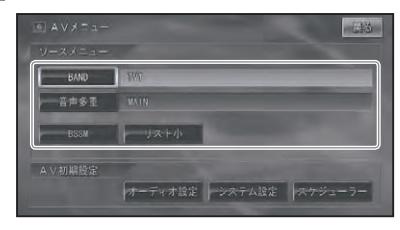

■バンドを切り替える

本機では2つのバンドがあり、それぞれの バンドごとにメモリーを使い分けることが できます。

**1 AVメニューで BAND にタッ チする**

タッチするごとに、以下のように切り替 わります。 TV1↔ TV2(各12局)

 $\bm{\cdot}$  リモコンの(BAND/ESC)を押して、バンド を切り替えることもできます。

■放送局の自動登録

受信状態の良い放送局をユーザープリセッ トメモリーに自動的に登録させることがで きます。

### **1 AV メニューで BSSM に 2 秒 以上タッチする**

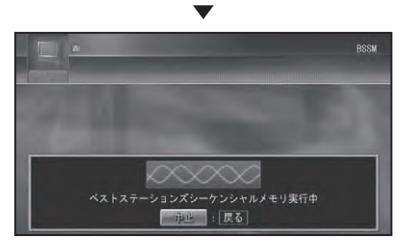

中国にタッチすると、自動登録を中止し ます。

▼ 白動登録が完了すると、ユーザープリセッ トに放送局が登録されます。

・受信状態の良い放送局が登録可能数より 少ない場合は、前の登録が残る場合があ ります。

■音声多重の切り替え 音声多重放送を受信しているときは、 主音 声と 副音声を切り替えることができます。

・音声多重放送の場合は、一般的に主音声 を日本語、副音声を外国語で放送してい ますが、逆の場合もあります。

## **1 AVメニューで音声多重にタッ チする**

タッチするごとに、以下のように切り替 わります。

MAIN → SUB → MAIN + SUB →元に 戻る

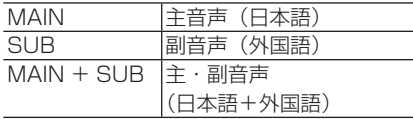

「MAIN + SUB」の場合、左側スピーカー • より主音声、右側スピーカーより副音声 が出力されます。

■ リストの切り替え

表示されるリストの大小を選ぶことができ ます。

## **1 AVメニュー(→P20)でリス ト小にタッチする**

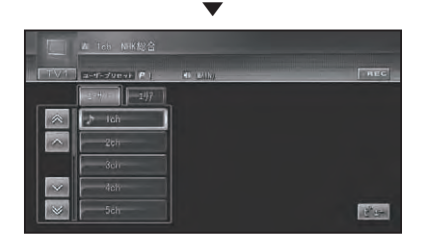

すでにリスト小で画面表示されている場 合は、タッチキーがリスト大となります。 走行中は、リストの大小の設定に関係な くリスト大で表示されます。 •<br>•

#### アナログテレビ放送からデジタルテレビ 放送への移行について

地上デジタルテレビ放送は、関東、中京、近畿の三 大広域圏の一部で 2003 年 12 月から開始され、そ の他の都道府県の県庁所在地は 2006 年末までに放 送が開始されました。今後も受信可能エリアは順次 拡大されます。この放送のデジタル化に伴い、地上 アナログテレビ放送は 2011 年 7 月までに終了す ることが、国の法令によって定められています。

#### 地上デジタルテレビ放送をご覧になるには

アナログテレビ受信機能のみ搭載の機器単体では、 地上デジタルテレビ放送をご覧になれません。地上 デジタルテレビ放送をご覧になるには、専用の地上 デジタル TV チューナーが必要です。

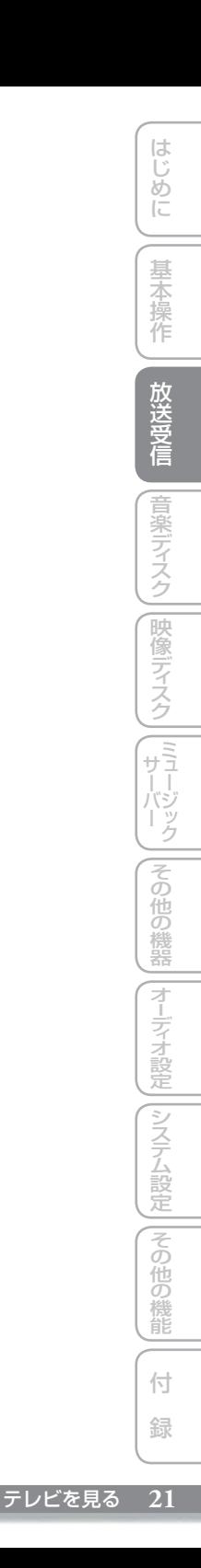

地上デジタルテレビを見る

付属または別売の地上デジタル TV チューナー「GEX-P09DTV」または 「GEX-P07DTV」または「GEX-P9DTV」を接続すると、地上デジタルテレ ビ放送を視聴することができます。

AVIC-ZH099G には、地上デジタル TV チューナーが付属しています。 •

- ・地上デジタル TV チューナー|GEX-P7DTV」をお使いの場合は、 「地上デジタルテレビを見る (GEX-P7DTV を接続した場合) | (→ P32) をご覧ください。
- 地上デジタル TV チューナーを初めて使用するときやバッテリーを外したとき、視聴者設定ク リア(→ P30) をしたとき、別のエリアに移動したときは、チャンネルスキャンをしてください。 → 「放送局を自動で登録する(チャンネルスキャン)」 (P28)

**地上デジタルテレビを見る**

#### **ご注意**

地上デジタル放送は、停車中でパーキングブ • レーキがかかっているときに見ることができ ます。走行中は安全のため、地上デジタル放 送は表示されません。

地上デジタル放送を受信します。

### **1 SRC を押してソースをDTV (地上デジタル TV)に切り替 える(→ P12)**

リスト画面が表示され、前回受信してい た放送局を受信します。

#### **2 放送局にタッチする**

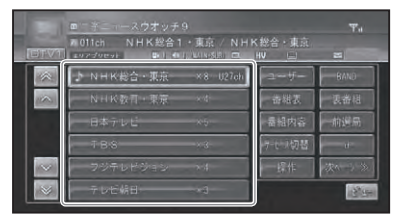

本体またはリモコンで操作する場合:

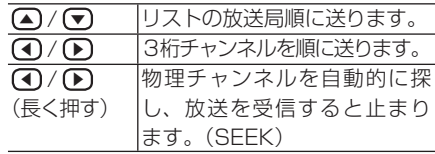

- リスト画面は約8秒で消えます。もう― 度リスト画面を表示したいときは、画面 にタッチします。
	- 受信をやめるには、ソースを OFF にします  $(\rightarrow P12)$
	- リモコンのモードスイッチを「DTV」に 切り替えると、一部のボタンが地上デジ タル TV の機能に切り替わります。(→『ス タートブック』)

#### ■ アイコン一覧

放送内容により、次のアイコンがソースプ レートに表示されます。

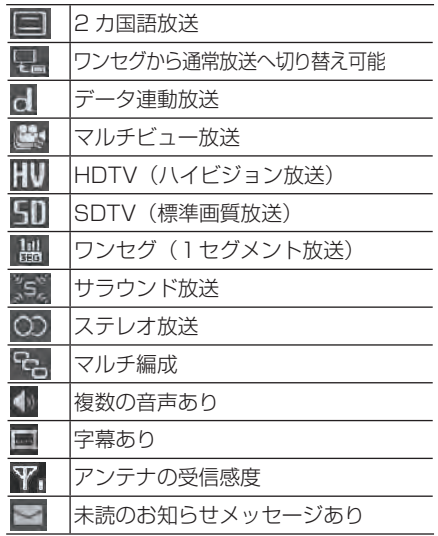

■地上デジタルテレビの操作タッ チキーについて

地上デジタルテレビの操作は、操作タッチキー にタッチして操作します。地上デジタルテレ ビの操作タッチキーは2ページあります。操 作タッチキーに表示される次ページ>>または くいページにタッチして表示を切り替えます。

#### 操作タッチキー1ページ目:

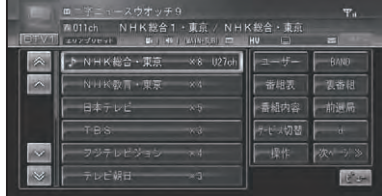

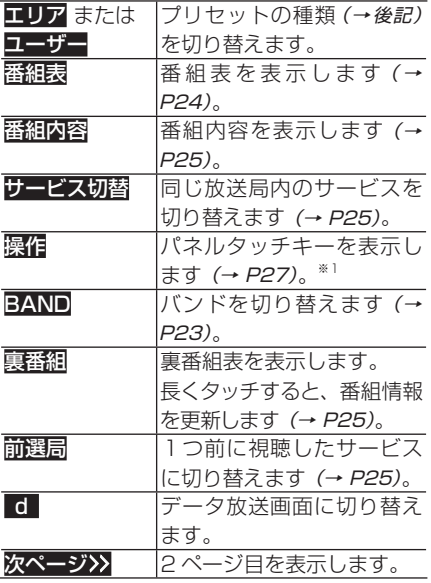

※ 1 AVIC-ZH099/ZH099Gの場合のみ 表示されます。

#### 操作タッチキー2ページ目:

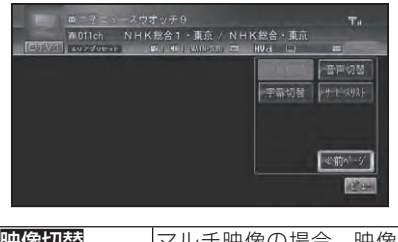

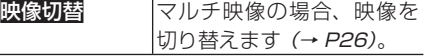

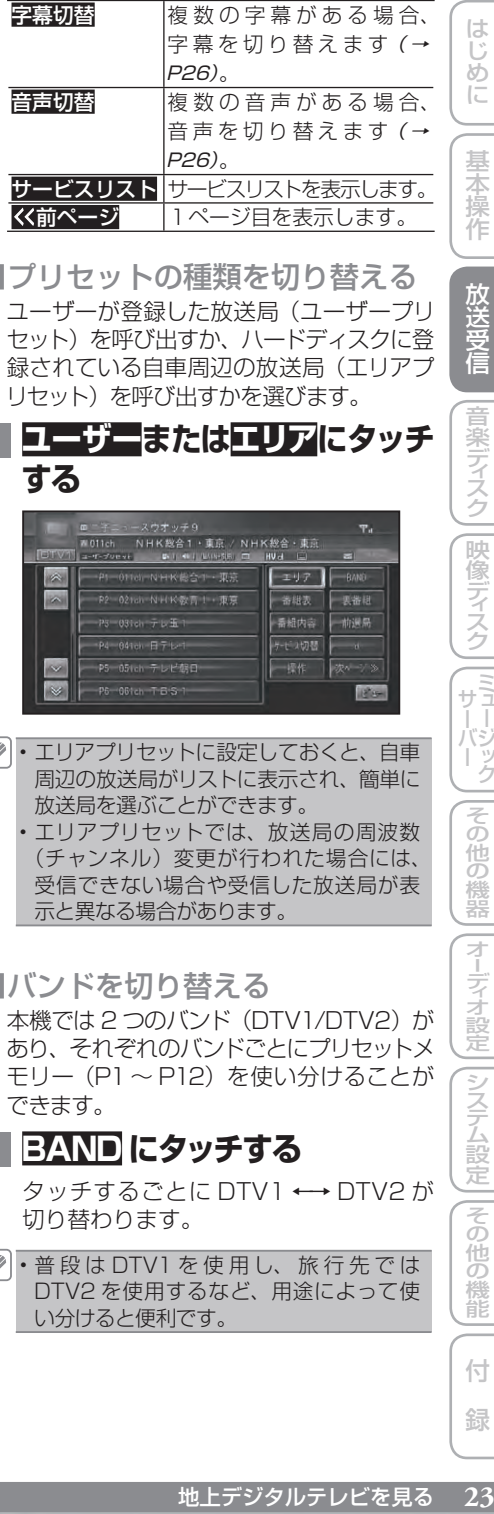

■プリヤットの種類を切り替える ユーザーが登録した放送局(ユーザープリ セット)を呼び出すか、ハードディスクに登 緑されている自車周辺の放送局(エリアプ リセット)を呼び出すかを選びます。

## **1 ユーザーまたはエリアにタッチ する**

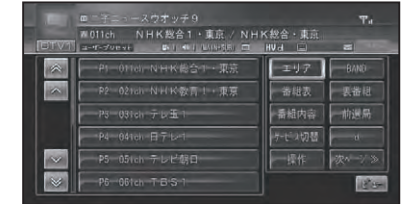

- エリアプリセットに設定しておくと、自車 周辺の放送局がリストに表示され、簡単に 放送局を選ぶことができます。
	- エリアプリセットでは、放送局の周波数 (チャンネル)変更が行われた場合には、 受信できない場合や受信した放送局が表 示と異なる場合があります。

#### ■バンドを切り替える

本機では2つのバンド (DTV1/DTV2) が あり、それぞれのバンドごとにプリセットメ モリー(P1~ P12)を使い分けることが できます。

### **1 BAND にタッチする**

タッチするごとに DTV1 ←→ DTV2 が 切り替わります。

普 段 は DTV1 を 使 用 し、 旅 行 先 で は •DTV2 を使用するなど、用途によって使 い分けると便利です。

ディステム こうしょう こうしゅう こうしゅう こうしゅう こうしゅう こうしゅう こうしゅう

■放送局を手動で登録する ユーザープリセットメモリにバンドごとに 12 局まで手動で登録させることができます (マニュアルプリセット)。

- **1 ユーザーにタッチする**
- **2 本体またはリモコンで登録させ たい放送局を選ぶ**
- **3 登録させたいリストのプリセッ トの枠に2秒以上タッチする**

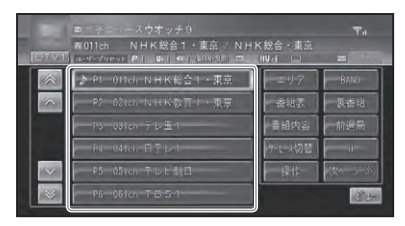

現在受信中の放送局が、選んだリストに 登録されます。

▼

■受信可能な中継局を探す エリアプリセットで同じ放送局の別エリア の中継局が存在する場合は、放送局名の右 側に「×2」など中継局数が表示されます。 受信状態が悪くなった場合などは次の操作 で受信可能な中継局を探して切り替えるこ とができます。

- **1 エリアプリセットに切り替える**
- **2 受信中の放送局名にタッチし はいにタッチする**

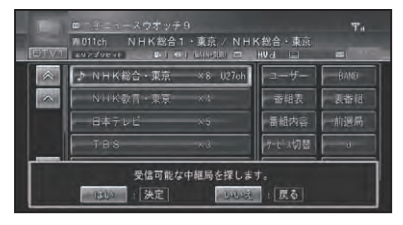

- 「AVIC-ZH099G」をお使いの場合、お よび「AVIC-ZH099」に地上デジタル TV チューナー「GEX-P09DTV」また は「GEX-P07DTV」を組み合わせた場 合は、「中継局サーチ設定」を「ON」に しておくと、エリア内の受信状態の良い 中継局に自動で切り替えることができま す。→「機能設定を行う」(P28)
	- ・エリア外に移動した場合は、チャンネ ルスキャン(→ P28) をしてください。

■番組表を表示する 現在受信中のチャンネルの電子番組表 (EPG)を表示します。

▼

**1 番組表にタッチする**

番組表が表示されます。

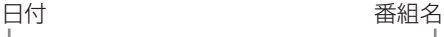

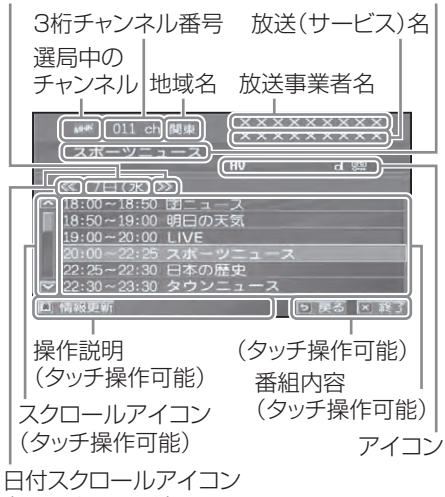

(タッチ操作可能)

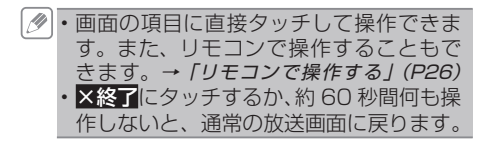

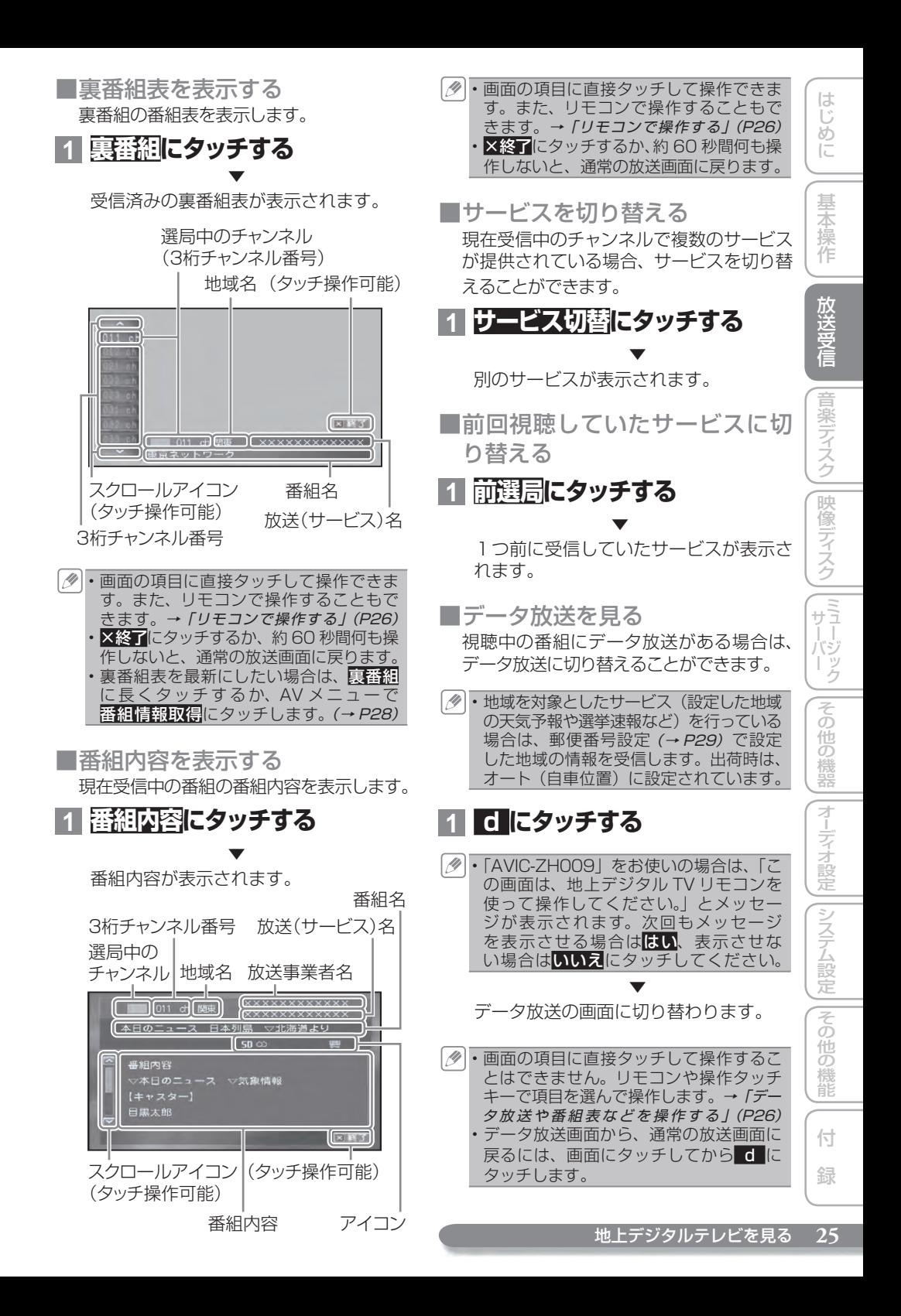

■映像を切り替える

マルチビューなど、複数の映像がある番組 のときに、映像を切り替えます。

## **1 操作タッチキー 2 ページ目の 映像切替にタッチする**

タッチするごとに次のように切り替わり ます。 映像 1 → 映像 2 → 映像 3 →元に戻る

■字墓を切り替える 番組に字幕があるときに、字幕の言語と 表示の ON/OFF を切り替えできます。

### **1 操作タッチキー 2 ページ目の 字幕切替にタッチする**

タッチするごとに次のように切り替わり ます。

字幕 1 → 字幕 2 → 字幕 OFF →元に戻る

■音声を切り替える

番組に複数の音声があるときに、切り替え できます。

### **1 操作タッチキー 2ページ目の 音声切替にタッチする**

タッチするごとに次のように切り替わり ます。

- 複数の音声があるとき 第 1 音声 → 第 2 音声 → 第 3 音声 → 元に戻る
- 2カ国語放送 (2 重音声) のとき 主音声→ 副音声→主音声 + 副音声→ 元に戻る
- 本機と地上デジタル TV チューナーを光 デジタルケーブルで接続している場合、 「主音声」または「副音声」を選択して いるときに「2 カ国語放送」または「複 数音声放送」を受信すると、スピーカー セッティングによってセンタースピー カーだけから音声が出力されたり、サ ブウーファーから音声が出力されない 場合があります。この場合、2 チャンネ ルモードに設定(→ P106) すると、左 右のスピーカーおよびサブウーファー から音声を出力させることができます。

■サービスリストからチャンネルを 選ぶ

## **1 操作タッチキー 2ページ目の サービスリストにタッチする**

#### **2 受信したいサービスチャンネル にタッチする**

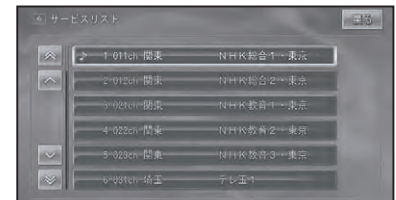

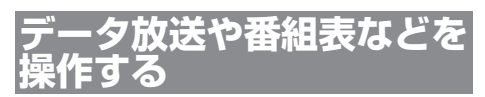

リモコンや操作タッチキーを使った操作に ついて説明します。

#### ■ リモコンで操作する

本機に付属のリモコンの操作モードを 「DTV」に切り替えると、データ放送や、 番組表、裏番組表、番組内容などの画面 をリモコンで操作することができます。

## **1 リモコンの操作モード切り替え スイッチを「DTV」にする**

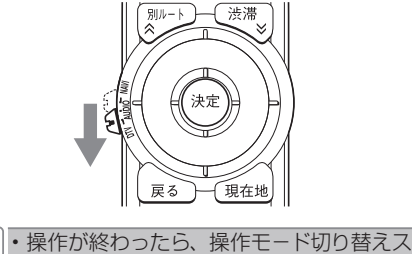

イッチをもとの位置に戻してください。

#### ■操作ボタン一覧

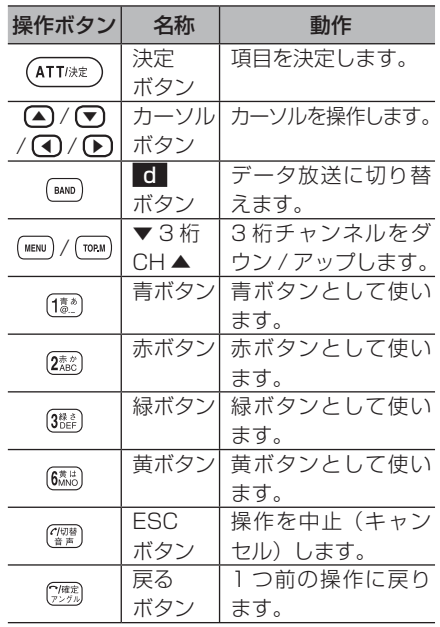

■操作タッチキーで操作する

データ放送画面では、操作タッチキーで操 作することもできます。

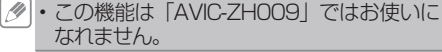

- **1 データ放 送 画 面で、画 面に タッチして操作タッチキー(→ P25)を表示させる**
- **2 操作にタッチする**

十字パネルタッチキーが表示されます。 パネルタッチキーには十字パネルタッチ キーと数字パネルタッチキーがあります。

▼

#### **十字パネルタッチキー**

十字パネルタッチキーでは、カーソル操作や 項目の決定、各機能ボタンの操作ができます。

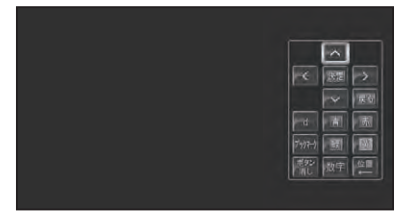

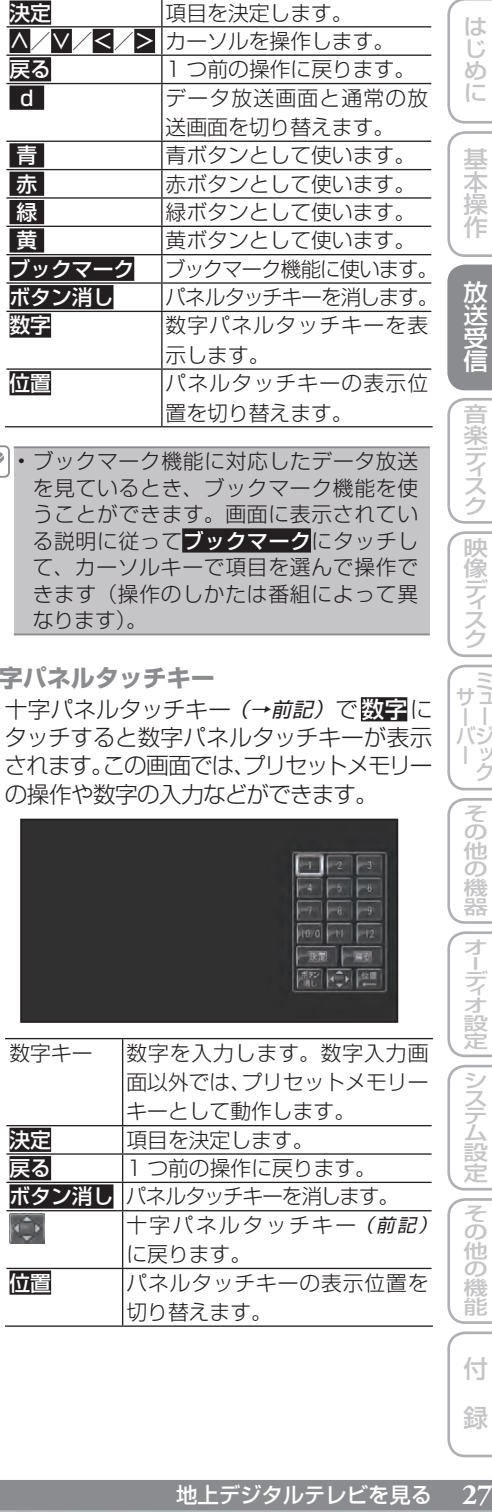

ブックマーク機能に対応したデータ放送 • を見ているとき、ブックマーク機能を使 うことができます。画面に表示されてい る説明に従ってブックマークにタッチし て、カーソルキーで項目を選んで操作で きます(操作のしかたは番組によって異 なります)。

#### **数字パネルタッチキー**

十字パネルタッチキー (→前記) で数字に タッチすると数字パネルタッチキーが表示 されます。この画面では、プリセットメモリー の操作や数字の入力などができます。

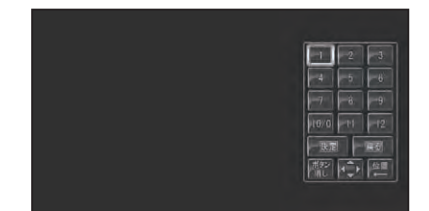

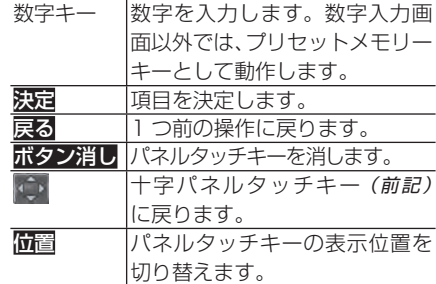

ディステム こうしょう こうしゅう こうしゅう こうしゅう こうしゅう こうしゅう こうしゅう

## **いろいろな操作のしかた**

基本操作以外の機能を使うには、AV メ ニューを表示させてから操作します。

■AV メニューを表示する 基本操作以外の機能を使うには、AV メ ニューのソースメニューの中から機能を選 びます。

## **1 メニュー を押す**

AV メニュー画面が表示されます。

**2 機能にタッチする**

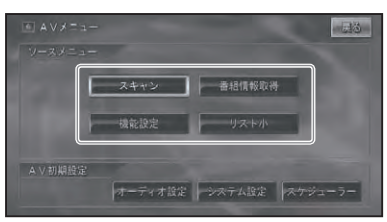

■放送局を自動で登録する(チャ ンネルスキャン)

バンドごとに受信状態の良い放送局をユー ザープリセットメモリーとサービスリストに 自動的に登録させることができます。

**1 AVメニューで スキャンに 2**

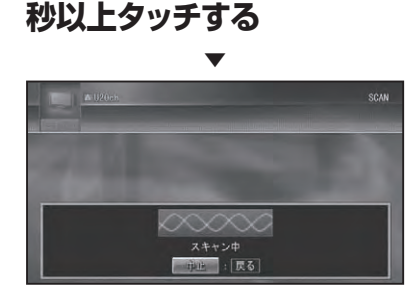

**ロココ**にタッチすると、スキャンを中止し ます。

■番組情報を取得する

番組情報を取得して、裏番組表を最新の状 態にします。

## **1 AVメニューで番組情報取得に 2秒以上タッチする**

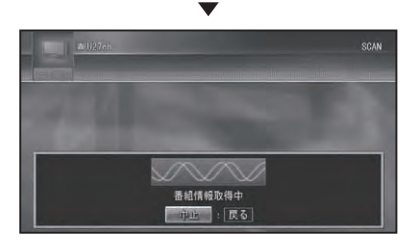

中川にタッチすると、取得を中止します。

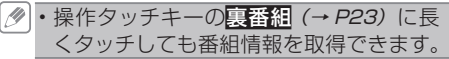

■ リストを切り替える 表示されるリストの大小を切り替えます。

## **1 AVメニューでリスト大または リスト小にタッチする**

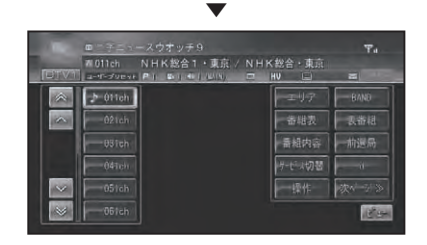

■機能設定を行う 地上デジタルテレビ放送を受信する際の機 能を設定します。 機能設定には、視聴設定、環境設定、受信 機情報メニューがあります。

**1 AVメニューで機能設定にタッ チする**

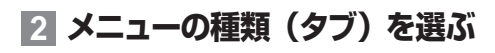

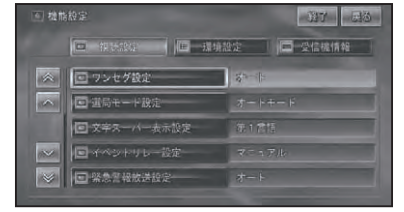

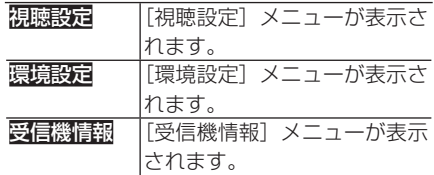

#### **3 メニュー項目にタッチして設定 を行う**

■設定内容の詳細

**[視聴設定]メニュー** 太字は工場出荷時の設定です。

#### ワンセグ設定

視聴している番組の受信レベルが低くなっ た場合に、通常の放送とワンセグを自動的 に切り替えるか手動で切り替えるかを設定 します。

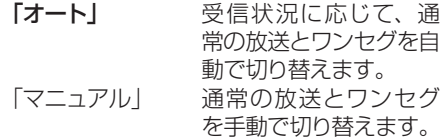

#### 選局モード設定

地上デジタル放送の受信モードを設定します。

- 「標準モード」 標準画質放送やハイビ ジョン放送だけを受信し, ます。
- 「ワンヤグモード」 ワンヤグだけを受信し ます。

#### 「オートモード」 全ての放送を受信します。

#### 文字スーパー表示設定

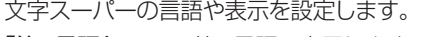

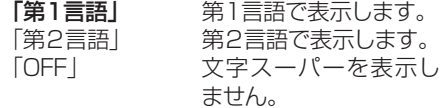

#### イベントリレー設定

別のチャンネルで延長番組が放送されると きに、自動的にチャンネルを切り替えるか、 手動で切り替えるかを設定します。

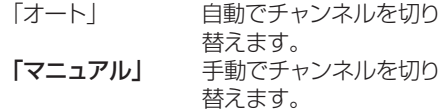

#### 緊急警報放送設定

緊急警報放送が始まったときに、チャンネ ルを自動で切り替えるか、手動で切り替え るかを設定します。

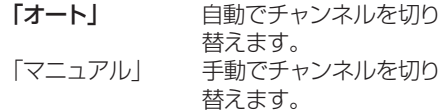

#### 中継局サーチ設定

他の受信状態の良い中継局を自動で探すか を設定します。 「ON」 自動で中継局を探します。

- 「OFF」 中継局を探しません。
- 「中継局サーチ設定」は、「AVIC-ZH099G」 をお使いの場合、および「AVIC-ZH099」 に「GEX-P09DTV」または「GEX-P07DTV」 を組み合わせた場合のみ表示されます。
	- 「GEX-P07DTV」をお使いの場合は、受 信可能なエリアを外れたときのみ、他の 中継局を自動で探します。

**[環境設定]メニュー**

太字は工場出荷時の設定です。

#### 地域設定

本機をお使いの地域を設定します。設定し た内容は、エリアプリセットで使用され、そ れぞれのバンドごとに保存されます。

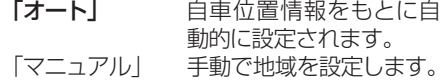

#### 郵便番号設定

本機をお使いの地域を設定します。設定し た内容は、データ放送の地域を対象にした サービスで使用され、それぞれのバンドご とに保存されます。

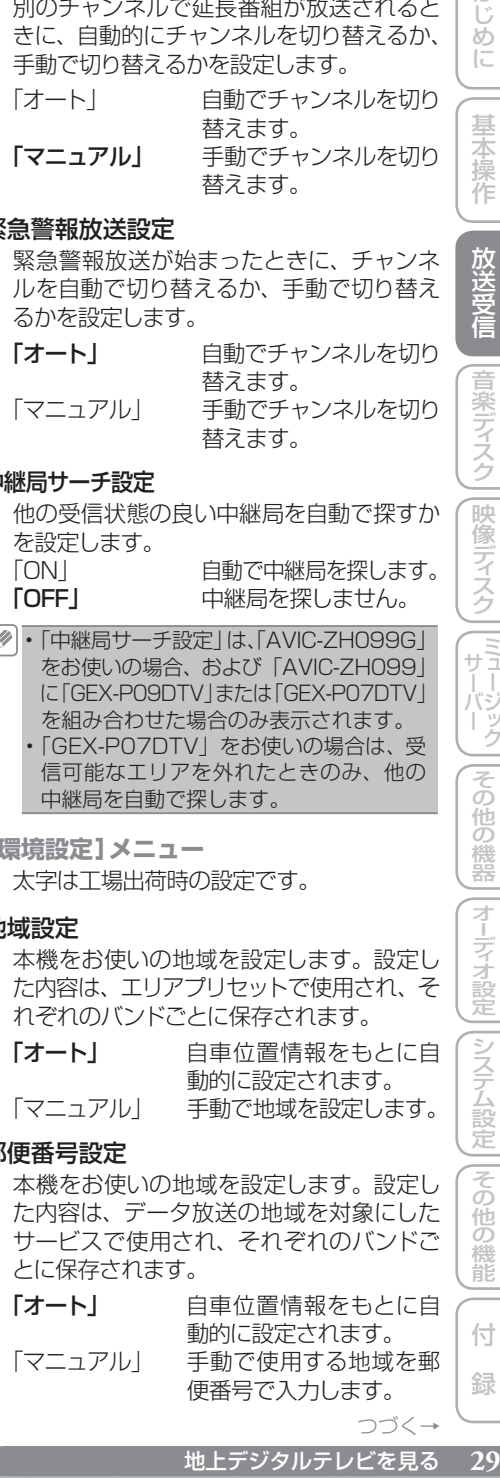

つづく→

ディステム こうしょう こうしゅう こうしゅう こうしゅう こうしゅう こうしゅう こうしゅう

#### ダウンロード設定

放送波に含まれたデータをダウンロードし て、本機内のデータや機能をバージョンアッ プするかどうかを設定します。 ※ダウンロード中は、放送を見ることはできません。

「ON」 データをダウンロードし ます。

「OFF」 データをダウンロードし ません。

#### 番組名称情報取得設定

DTV 以外のソースのときに、自動的に最新 の番組情報を取得(→ P28)するかどうか を設定します。

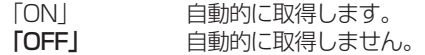

#### 視聴者設定クリア

廃棄や譲渡などで地上デジタル TV チュー ナーを手放すときに、地上デジタル TV チューナーに記録されている視聴者設定を 消去するための設定です。 ※チャンネルおよび番組表、機能設定(視聴設定、環境設

定)、データ連動放送のブックマークが消去されます。

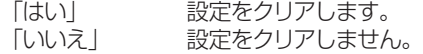

**[受信機情報]メニュー**

#### お知らせメッセージ

地上デジタル TV チューナーに送られてき たメッセージを表示します。

#### メッセージ一覧画面

既読アイコン 選択中のメッセージ番号と総メッセージ数 未読件数の表示

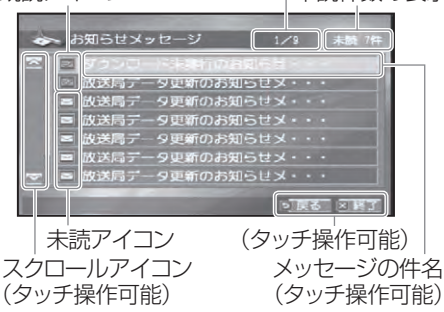

## **1 内容を見たいメッセージにタッ チする**

▼

選んだメッセージの内容が表示されます。 選択中のメッセージ番号と総メッセージ数

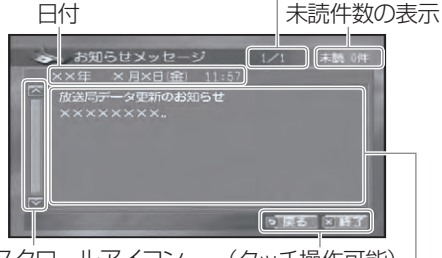

スクロールアイコン (タッチ操作可能)<br>(タッチ操作可能) メッセージの

メッヤージの内容

・**戻る**または**終了**にタッチするか、約 30 秒 間何も操作しないと、放送画面(視聴画面) に戻ります。

・未読メッセージがあると、画面に ██ (→ P22) が表示されます。

#### バージョン情報

地上デジタル TV チューナーのソフトウェ アのバージョンや、B-CAS カードなどの情 報を表示します。

#### 本機ソフトウェアのバージョン

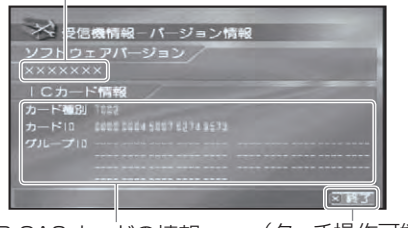

B-CAS カードの情報 (タッチ操作可能)

■ダウンロードの手順

更新されたソフトウェアが地上デジタル放 送で配信されたときに、ダウンロードして 本機をバージョンアップすることができま す。

- **例・あらかじめ、環境設定メニュー(→ P29)** の「ダウンロード設定」を「ON」にし ておく必要があります。 ••••••
	- ダウンロードが予定された時刻は、お知 らせメッセージ(→前記)で配信されます。
	- ダウンロードが予定された時刻の 5 分前 から、画面に「ダウンロード待機中」のメッ セージが表示されます。
	- 走行中よりも停車中のほうが受信状態が 安定してダウンロードが成功する確率が 高くなります。
	- ダウンロードが完了するまで、エンジン スイッチを OFF にしないでください。
	- ダウンロードが成功してソフトウェアを 更新すると、本機の設定内容が消去され る場合があります。その場合は、お使い になる前に機能設定(→ P28)を行って ください。また、設定内容などは事前に メモしておくことをおすすめします。

## **1「ダウンロード待機中」のメッ セージが表示されたら、エンジ ンスイッチを切らずに待つ**

▼

ダウンロードが完了します。

- ダウンロードを中止する場合は、中断な どのキーにタッチします。
	- ACC が ON の状態であれば、AV ソース の ON/OFF にかかわらず、ダウンロー ドを行います。
	- ダウンロードが成功すると、画面にメッ セージが表示されます。画面に従って、 再起動などのタッチキーにタッチしてく ださい。 •••••
	- ダウンロードが失敗したときは、受信状 態が安定しているかどうか受信レベルを 確認してください。
	- 受信状態が安定しているのにダウンロー ドが何度も失敗してしまうときは、販売 店または弊社サービスステーションにご 相談ください。

しいに NHS AND TO MART AND TO MART AND TO MART ALL TO MART ALL TO MART ALL TO MART ALL TO MART ALL TO MART ALL TO MART ALL TO SALL TO MART ALL TO SALL TO MART ALL TO MART ALL TO MART ALL TO MART ALL TO MART ALL TO MART ALL

# 地上デジタルテレビを見る

(GEX-P7DTV を接続した場合)

別売の地上デジタル TV チューナー「GEX-P7DTV」を接続した場合は、次のような操 作となります。

地上デジタル TV チューナー「GEX-P7DTV」を接続した場合は、リスト画面に放送局名は表 • 示されません。また、一部の機能のみ本機から操作できます。その他の機能は、「GEX-P7DTV」 に付属のリモコンで操作してください。→『GEX-P7DTV に付属の取扱説明書』 地上デジタル TV チューナーを初めて使用するときやバッテリーを外したとき、視聴者設定ク • リア(→ P30)をしたとき、別のエリアに移動したときは、チャンネルスキャンをしてください。 →「放送局を自動で登録する(チャンネルスキャン)」(P33)

**地上デジタルテレビを見る**

#### **ご注意**

地上デジタル放送は、停車中でパーキングブ • レーキがかかっているときに見ることができ ます。走行中は安全のため、地上デジタル放 送は表示されません。

地上デジタル放送を受信します。

## **1 SRC を押してソースをDTV (地上デジタル TV)に切り替 える(→ P12)**

リスト画面が表示され、前回受信してい た放送局を受信します。

### **2 プリセット番号にタッチする**

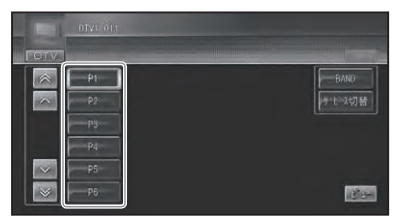

本体またはリモコンで操作する場合:

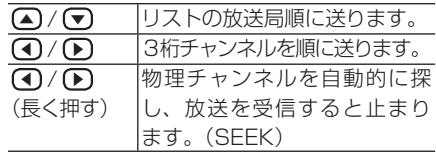

- リスト画面は約8秒で消えます。もう一 度リスト画面を表示したいときは、画面 にタッチします。
	- 受信をやめるには、ソースを OFF にします  $(\rightarrow P12)$
	- リモコンのモードスイッチを「DTV」に 切り替えてもデータ放送などの操作はで きません。「GEX-P7DTV」に付属のリ モコンで操作してください。
- ■バンドを切り替える 本機では 2 つのバンド(DTV1/DTV2)が あり、それぞれのバンドごとにプリセットメ モリー(P1~ P12)を使い分けることが できます。

## **1 BAND にタッチする**

タッチするごとに DTV1 ←→ DTV2 が 切り替わります。

・普段は DTV1 を使用し、旅行先では DTV2 を使用するなど、用途によって使 い分けると便利です。

■サービスを切り替える 現在受信中のチャンネルで複数のサービス が提供されている場合、サービスを切り替 えることができます。

**1 サービス切替にタッチする** ▼

別のサービスが表示されます。

■放送局を自動で登録する(チャ ンネルスキャン) バンドごとに受信状態の良い放送局をプリ セットメモリーに自動的に登録させること ができます。

## **1 メニュー を押す**

AV メニューが表示されます。

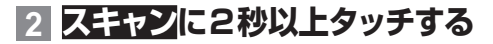

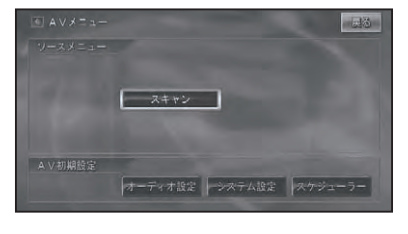

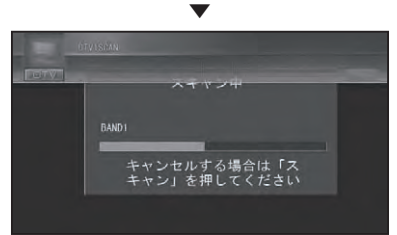

スキャンを中止する場合は、「GEX-P7DTV」に付属のリモコンの「スキャン」 を押してください。

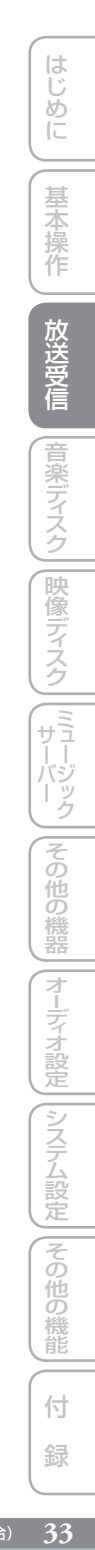

# ワンセグを見る (AVIC-ZH099)

#### 別売のワンセグチューナー「GEX-P01DTV」を接続すると、ワンセグ放送を視聴 することができます。

「AVIC-ZH009」にワンセグチューナーを接続したときは、エクスターナルユニット(EXT) • として認識しますので、「システム設定」の「AV 入力設定」を「EXT」に切り替えてください。 操作については、ワンセグチューナーに付属の説明書をご覧ください。

## **ワ ンセグ放送を見る**

#### **ご注意**

ワンセグ放送は、停車中でパーキングブレー • キがかかっているときに見ることができます。 走行中は安全のため、地上デジタル放送は表 示されません。

ワンセグ放送を受信します。

## **1 SRC を押してソースをワンセ グに切り替える(→ P12)**

リスト画面が表示され、前回受信してい た放送局を受信します。

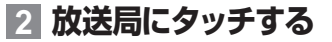

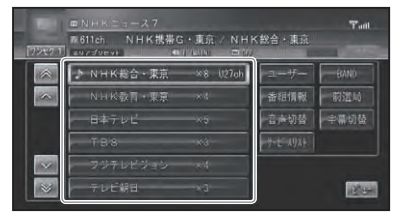

本体またはリモコンで操作する場合:

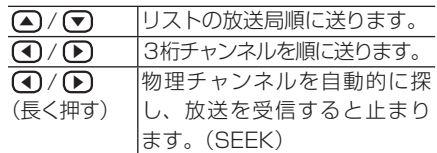

- リスト画面は約8秒で消えます。もう一 度リスト画面を表示したいときは、画面 にタッチします。
	- 受信をやめるには、ソースを OFF にします  $(\rightarrow P12)$

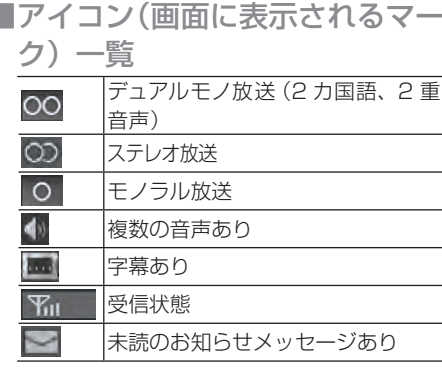

「デュアルモノ放送」と「モノラル放送」 • のマークは、番組情報画面 (→ P35) で のみ表示されます。

- デュアルモノ放送とは、主音声と副音声を 別々に独立させたモノラル音声での放送の ことです。
- (例 主音声:日本語、副音声:英語)
- 受信状態は、4 段階で表示されます。 上記のアイコンは、実際に画面に表示され •
- るアイコンと異なる場合があります。
- 切り替えできる音声や字幕があるときは、 画面にアイコンが表示されます。
- 切り替えできる音声や字幕、複数の番組は 放送によって異なります。
- ■ワンセグの操作タッチキーにつ いて

ワンヤグの操作は、操作タッチキーにタッ チして操作します。

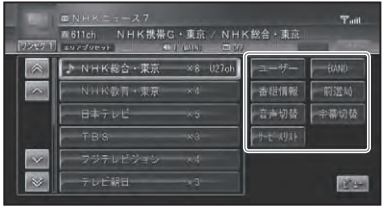

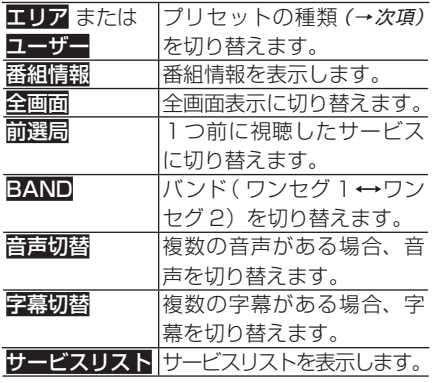

■プリセットの種類を切り替える ユーザーが登録した放送局 (ユーザープリ セット)を呼び出すか、ハードディスクに登 録されている自車周辺の放送局(エリアプ リセット)を呼び出すかを選びます。

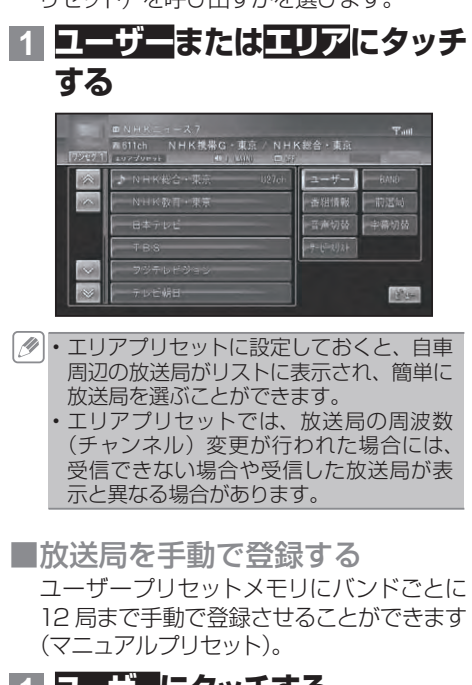

**1 ユーザーにタッチする**

### **2 本体またはリモコンで登録させ たい放送局を選ぶ**

**3 登録させたいリストのプリセッ トの枠に2秒以上タッチする**

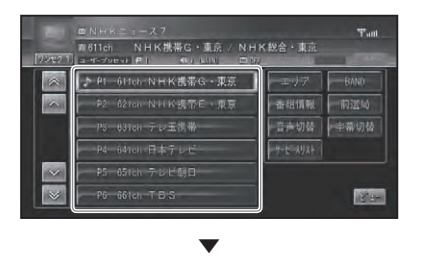

現在受信中の放送局が、選んだリストに 登録されます。

#### ■番組情報を表示する

現在視聴している番組の内容と次の番組の 内容を表示します。

## **1 番組情報にタッチする**

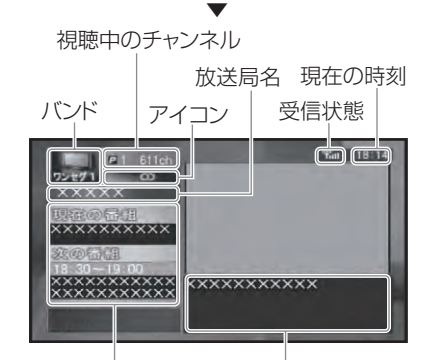

上段:視聴中の番組名 下段:次の番組情報

視聴中の番組情報

- 全画面表示に戻すには、画面にタッチして から全画面にタッチします。 字幕があるときは、番組情報に字幕が表 • 示されます。
- ■1つ前の放送に戻る 1つ前に視聴したサービスに戻ります。

## **1 前選局にタッチする**

1つ前に視聴していたサービスが表示さ れます。

▼

は じめに

基本操作

放送受信

音楽ディスク

|映像ディスク

 $\sqrt{\frac{1}{\sum_{i=1}^{n}}}\$ 

#### ■バンドを切り替える

本機では 2 つのバンド(ワンセグ 1/ ワン セグ2)があり、それぞれのバンドごとに プリセットメモリー(P1~ P12)を使い分 けることができます。

### **1 BAND にタッチする**

タッチするごとにワンセグ1←→ワンセ グ 2 が切り替わります。

•普段はワンセグ 1 を使用し、旅行先では ワンセグ 2 を使用するなど、用途によっ て使い分けると便利です。

■音声を切り替える

番組に複数の音声があるときに、切り替え できます。

### **1 音声切替にタッチする**

タッチするごとに次のように切り替わり ます。

音声コンポーネント1/主音声 → 音声コ ンポーネント1/ 副音声 → 音声コンポー ネント1/主+副音声 → 音声コンポーネ ント2 → 元に戻る

■字幕を切り替える 番組に字幕があるときに、字幕の言語と 表示の ON/OFF を切り替えできます。

### **1 字幕切替にタッチする**

タッチするごとに次のように切り替わり ます。 第 1 言語 → 第 2 言語 → 字幕 OFF

■サービスリストからチャンネルを 選ぶ

**1 サービスリストにタッチする**

### **2 受信したいサービスチャンネル にタッチする**

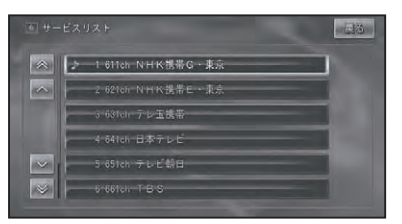

## **いろいろな操作のしかた**

基本操作以外の機能を使うには、AV メ ニューを表示させてから操作します。

## ■AV メニューを表示する 基本操作以外の機能を使うには、AV メ

ニューのソースメニューの中から機能を選 びます。

#### **1 メニュー を押す**

AV メニュー画面が表示されます。

### **2 機能にタッチする**

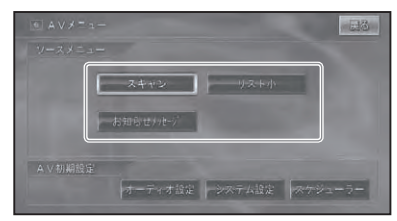

■放送局を自動で登録する(チャ ンネルスキャン)

バンドごとに受信状態の良い放送局をユー ザープリセットメモリーとサービスリストに 自動的に登録させることができます。

## **1 AVメニューで スキャンに 2 秒以上タッチする**

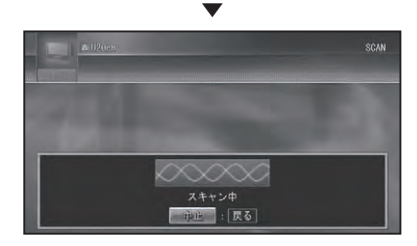

中国にタッチすると、スキャンを中止し ます。
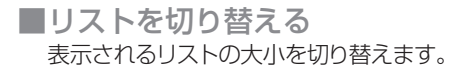

**1 AVメニュ ー でリスト大または**

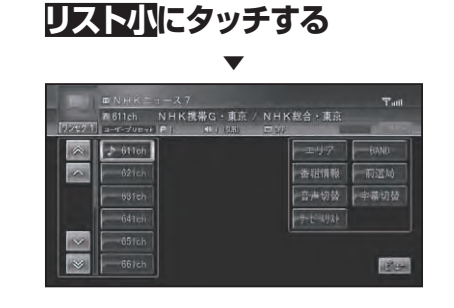

■お知らせメッセージを表示する 取得しているお知らせメッセージを表示し ます。

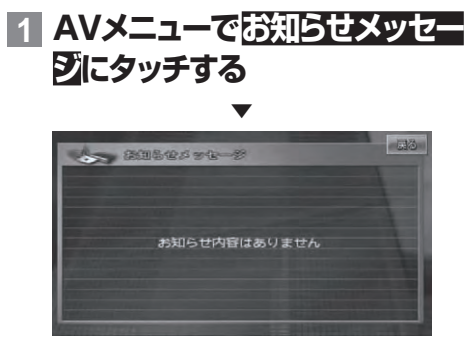

音楽ディスク

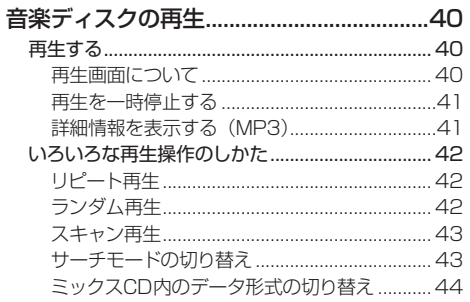

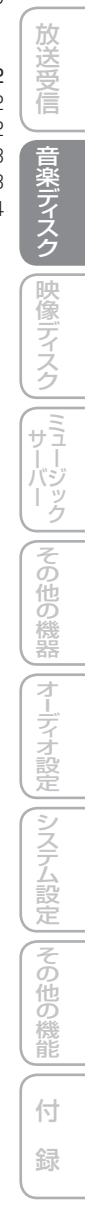

はじめに

基本操作

39

# 音楽ディスクの再生

CD、ROM(WMA/MP3/AAC)の基本的な再生のしかたを説明します。

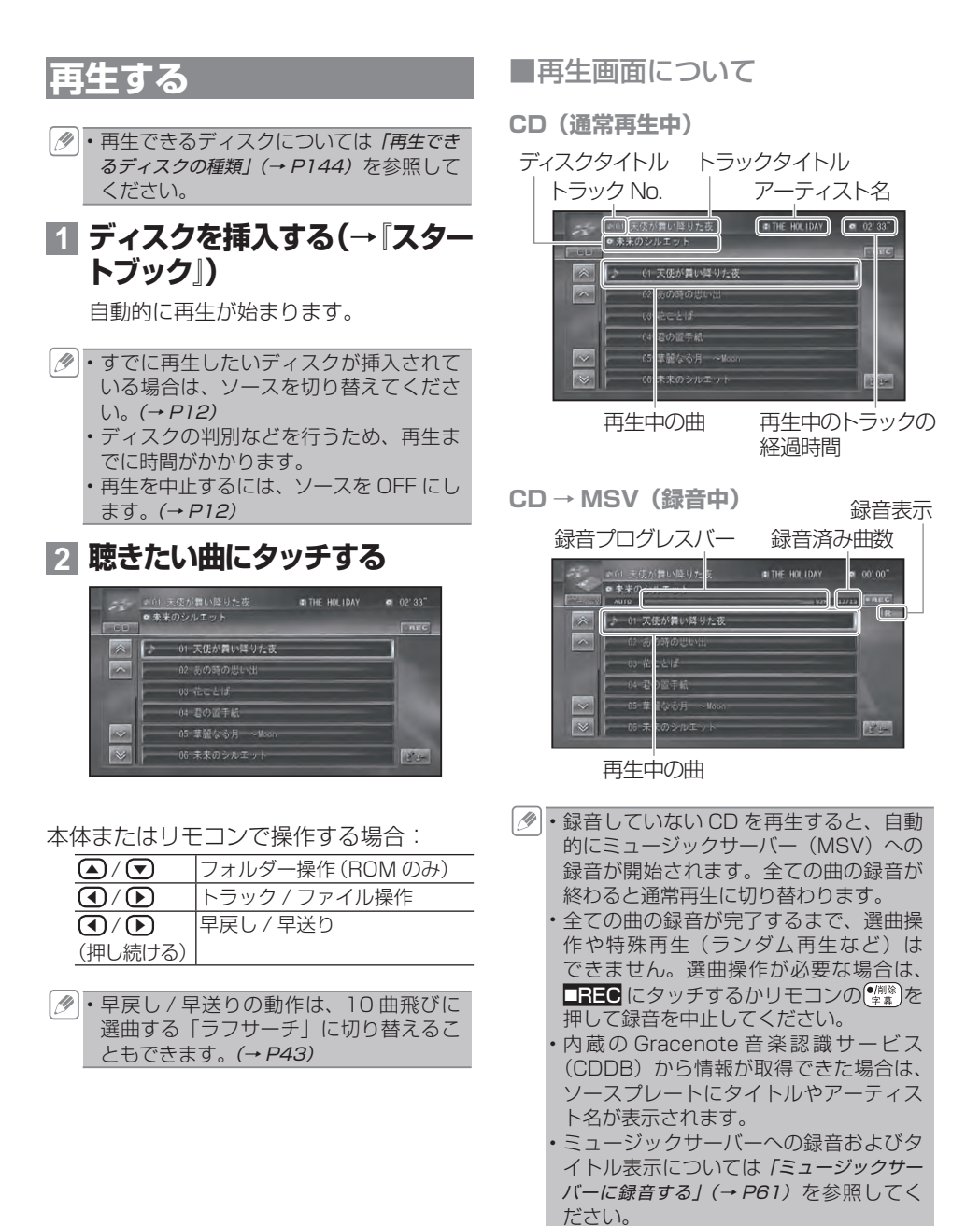

**ROM (WMA/MP3/AAC)** 

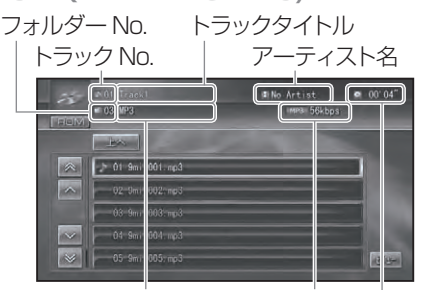

再生中のトラックの経過時間 フォルダータイトル ビットレート

- WMA/MP3/AAC は ID3/WMA/AAC タグ(→ P148) からタイトル情報を取 得できた場合、ソースプレートにタイト ルやアーティスト名が表示されます。
	- フォルダータイトルやトラックタイトル、 アーティスト名は全角 16 文字(半角 32 文字)の表示ができます。
	- MP3/ WMA/AAC は、タイトル情報を 取得できなかった場合、フォルダー名が フォルダータイトル、ファイル名がトラッ クタイトルとしてソースプレートに表示 されます。アーティスト名は表示されま せん。
	- WMAのときにタグのAuthor情報があっ た場合、アーティスト名として表示します。
	- にタッチすると、選んだフォルダー内 の情報を表示します。 •
	- **上へ**にタッチすると、上位階層のフォル ダー内の情報を表示します。
	- •音楽データ(CD)と WMA/MP3/AAC 形式のデータが混在したディスクを挿入 した場合、最初に音楽データ(CD)が再 生されます。WMA/MP3/AAC ファイ ルを再生するには「ミックス CD 内のデー タ形式の切り替え」(→ P44) を参照して ください。

■再生を一時停止する

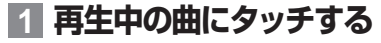

ポップアップメニューが表示されます。

**2 ポーズ / 再生にタッチする**

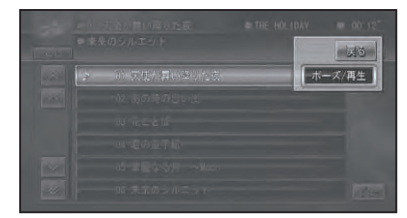

▼ ディスクの再生が一時停止します。 ポーズ/再生にもう一度タッチすると、 再生を再開することができます。

■詳細情報を表示する (MP3) MP3 では現在再生中の曲の詳細情報を見 ることができます。

### **1 再生中の曲にタッチする**

ポップアップメニューが表示されます。

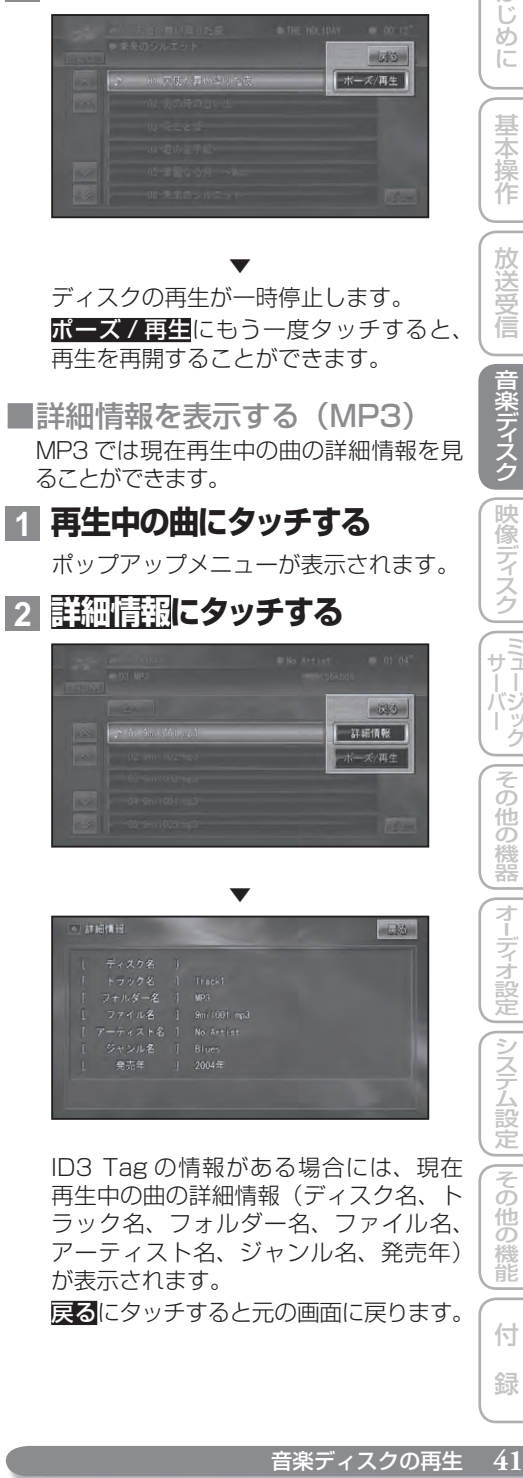

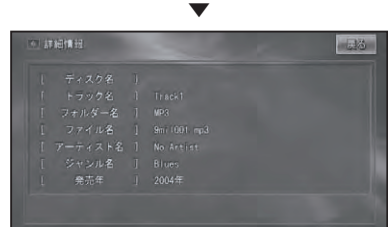

 ID3 Tag の情報がある場合には、現在 再生中の曲の詳細情報(ディスク名、ト ラック名、フォルダー名、ファイル名、 アーティスト名、ジャンル名、発売年) が表示されます。

戻るにタッチすると元の画面に戻ります。

ニその 他の 機能

は ũ めに

基本操作

放送受 信

音楽ディスク

|映像ディスク

│ ( ハハバ)<br>
⇒ ( ババ) ック

その

)他の機器

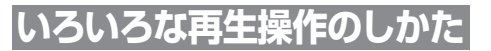

基本操作以外の機能を使うには、AV メ ニューを表示させてから操作します。

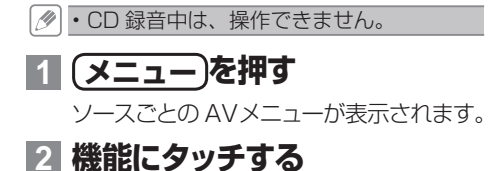

**CD**

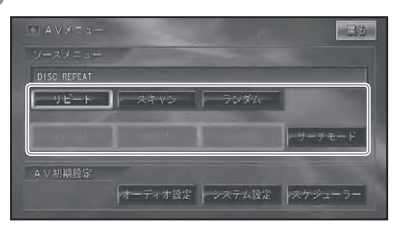

### **ROM(WMA/MP3/AAC)**

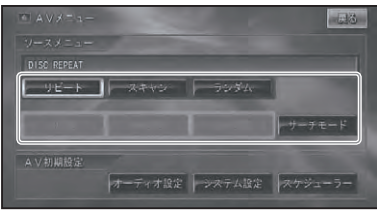

### ■リピート再生

指定した範囲を繰り返して再生します。

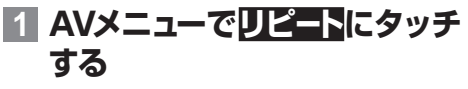

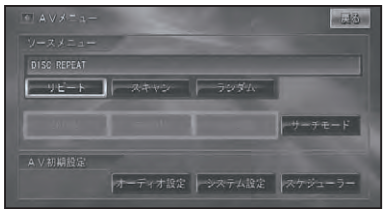

タッチするごとに、リピートの範囲が以 下のように切り替わります。

**CD**

DISC REPEAT←→TRACK REPEAT

- **ROM(WMA/MP3/AAC)**
	- DISC REPEAT → TRACK REPEAT → FOLDER REPEAT → 元に戻る

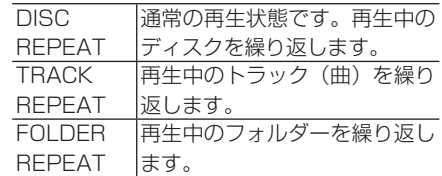

リピート再生中にリピートの範囲を超え • る操作(TRACK REPEAT 中の選曲操 作など)を行うと、リピートの範囲が変 更される場合があります。

通常再生である DISC REPEAT は、ソー • スプレートに表示されません。

### ■ランダム再生

選んだリピートの範囲内で、曲順を変えて 再生することができます。

### **1 AVメニューでランダムにタッ チする**

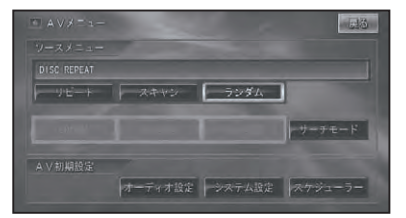

タッチするごとに、ランダム再生の ON/ OFF が切り替わります。

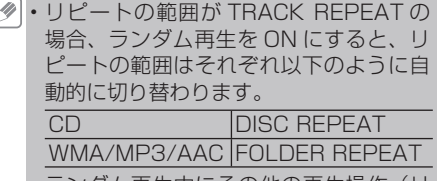

ランダム再生中にその他の再生操作(リ ピート再生、スキャン再生など)を行うと、 ランダム再生が中止される場合があり ます。 •

### ■スキャン再生

選んだリピートの範囲内で、ディスク内の 各曲の演奏開始部分や、各フォルダー内の 1曲目の演奏開始部分を、約 10 秒間ずつ 聴くことができます。聴きたい曲やフォル ダーを探すときに使います。

### **1 リピート範囲を以下のように指 定する**

### **聴きたい曲を探すとき**

再生中のディスク(CD)、フォルダー(WMA/ MP3/AAC)内の各曲の演奏開始部分を、 約10 秒間ずつ再生します。

リピートの範囲を以下のように指定します

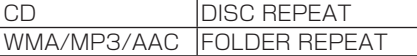

リピートの範囲が TRACK REPEAT の • 場合、スキャン再生を ON にすると、リ ピートの範囲はそれぞれ上記のリピート 範囲に切り替わります。

**聴きたい フォルダーを探すとき(WMA/ MP3/AAC)**

ディスク内の全フォルダーの 1曲目だけの 演奏開始部分を、約10秒間ずつ再生します。 リピートの範囲を DISC REPEAT に指定し ます。

## **2 AVメニューでスキャンにタッチ する**

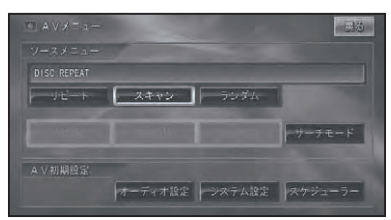

タッチするごとに、スキャン再生の ON/ OFF が切り替わります。

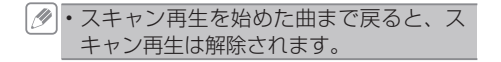

## **3 聴きたい曲またはフォルダーが 再生されたら、もう一度スキャン にタッチする**

スキャン再生が OFF になり、選んだ曲 またはフォルダーが再生されます。

- ・スキャン再生中にその他の再生(リピー ト再生、ランダム再生など)やリピート の範囲を超える操作(フォルダーの切り 替えなど)を行うと、スキャン再生が中 止される場合があります。
- ■サーチモードの切り替え **④ ⁄ ◉ を押し続けたときに、早送り / 早** 戻しにするか、10 曲飛びに選曲するラフ サーチにするかを選ぶことができます。

## **1 AVメニューでサーチモードに タッチする**

# 日本 フビート スキャン ランダム  $\overline{\phantom{a}}$ サーチモード オーディオ設定 システム設定 スケジューラー

**2 設定するサーチモードにタッチ する**

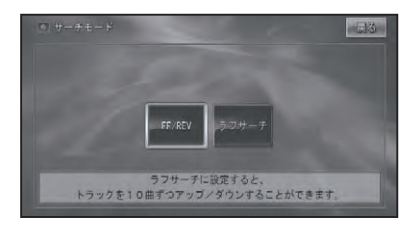

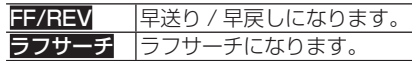

は じめ に

基本操作

放送受信

音楽ディスク

|映像ディスク

■ミックスCD内のデータ形式の 切り替え 音楽データ(CD)と WMA/MP3/AAC デー タ(ROM)と DivX のデータが混在してい るディスク (ミックス CD) の場合に形式を 切り替えます。

**1 AVメニュー(→ P42)で CD 切替または ROM 切替または DivX 切替にタッチする**

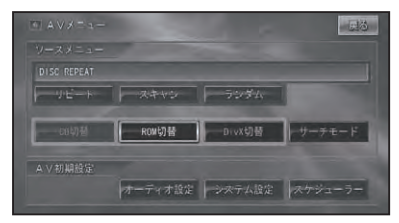

再生するデータ形式が切り替わります。

- 音楽データ側に記録された文字情報は表 示されません。
	- リモコンの(**BAND/ESC)**を押して切り替え ることもできます。

映像ディスク

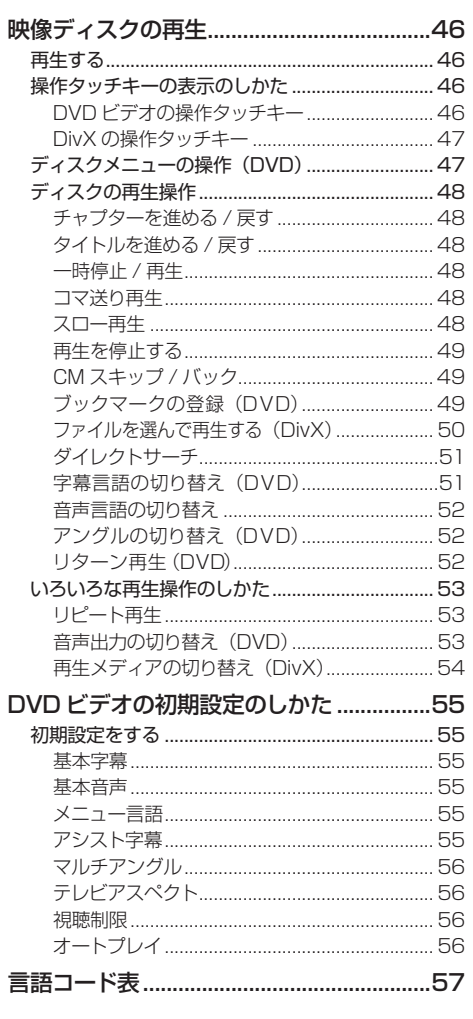

付 録

# 映像ディスクの再生

DVD ビデオ、DivX などの基本的な再生のしかたについて説明します。

### **再生する**

### **ご注意**

- 停車中でパーキングブレーキがかかっていると きに、モニターで映像を見ることができます。 走行中は安全のためにモニターには、映像は 表示されません。
- 再生できるディスクについては「再生でき るディスクの種類 | (→ P144) を参照して ください。

### **1 ディスクを挿入する(→『スター トブック』)**

自動的に再生が始まります。

- すでに再生したいディスクが挿入され ている場合は、ソースを切り替えてくだ さい。(→ P12)
	- DVD によっては、ディスクメニューが 表示されて自動的に再生が開始されない 場合があります。その場合は、ディスク メニューをタッチで操作して再生してく ださい。→「ディスクメニューの操作(DVD)」 (P47)
	- オートプレイの設定を ON にすると、タ イトル順に自動的に再生することができ ます。→「オートプレイ」(P56)
	- DVD の録音レベルは他のソースより低 いため、他のソースから DVD に切り替 えると、音が小さく感じられる場合があ ります。その場合は、ソースレベルアジャ スターでソースごとの音量の違いをそろ えることができます。(→ P107, 114)
	- 再生を中止するには、ソースを OFF にし ます。(→ P12)

# **ッチキーの表示の しかた**

ディスクの操作をタッチパネルで行うとき は、操作タッチキーを表示して操作します。

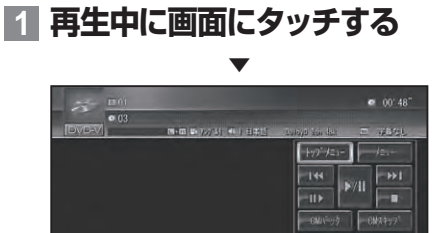

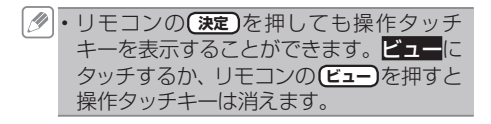

■DVD ビデオの操作タッチキー DVD ビデオの操作タッチキーは2ページあ ります。 操作タッチキーに表示される次ページ>> または<< <br> **「おんないページ**にタッチして表示を切 り替えます。

**DVD ビデオ操作タッチキー 1(1ページ目)**

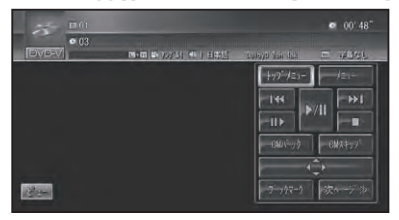

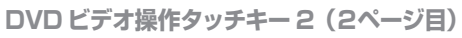

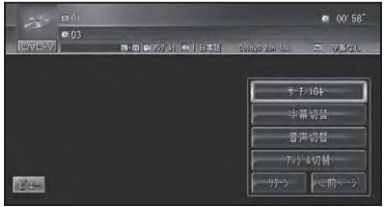

■ DivX の操作タッチキー DivXの操作タッチキーは2ページあります。 操作タッチキーに表示される次ページ>> または<<前ページにタッチして表示を切 り替えます。

**DivX 操作タッチキー 1(1ページ目)**

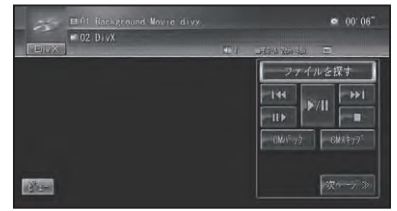

**DivX 操作タッチキー 2(2ページ目)**

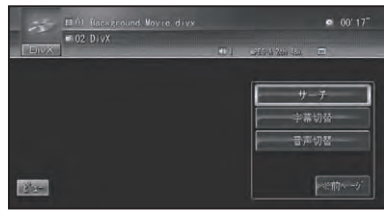

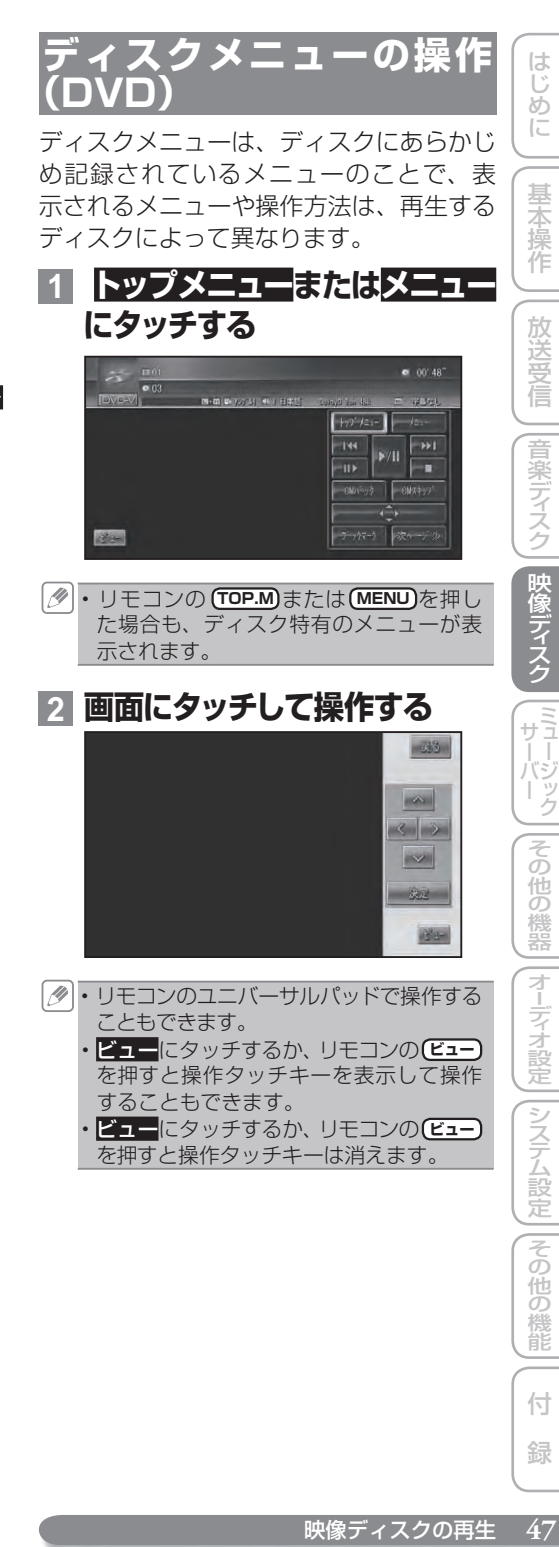

・**ビュー**にタッチするか、 リモコンの(Eュー を押すと操作タッチキーは消えます。

ディステム こうしょう こうしょう こうしゅう こうしゅう こうしゅう こうしゅう こうしゅう

付 録

ũ

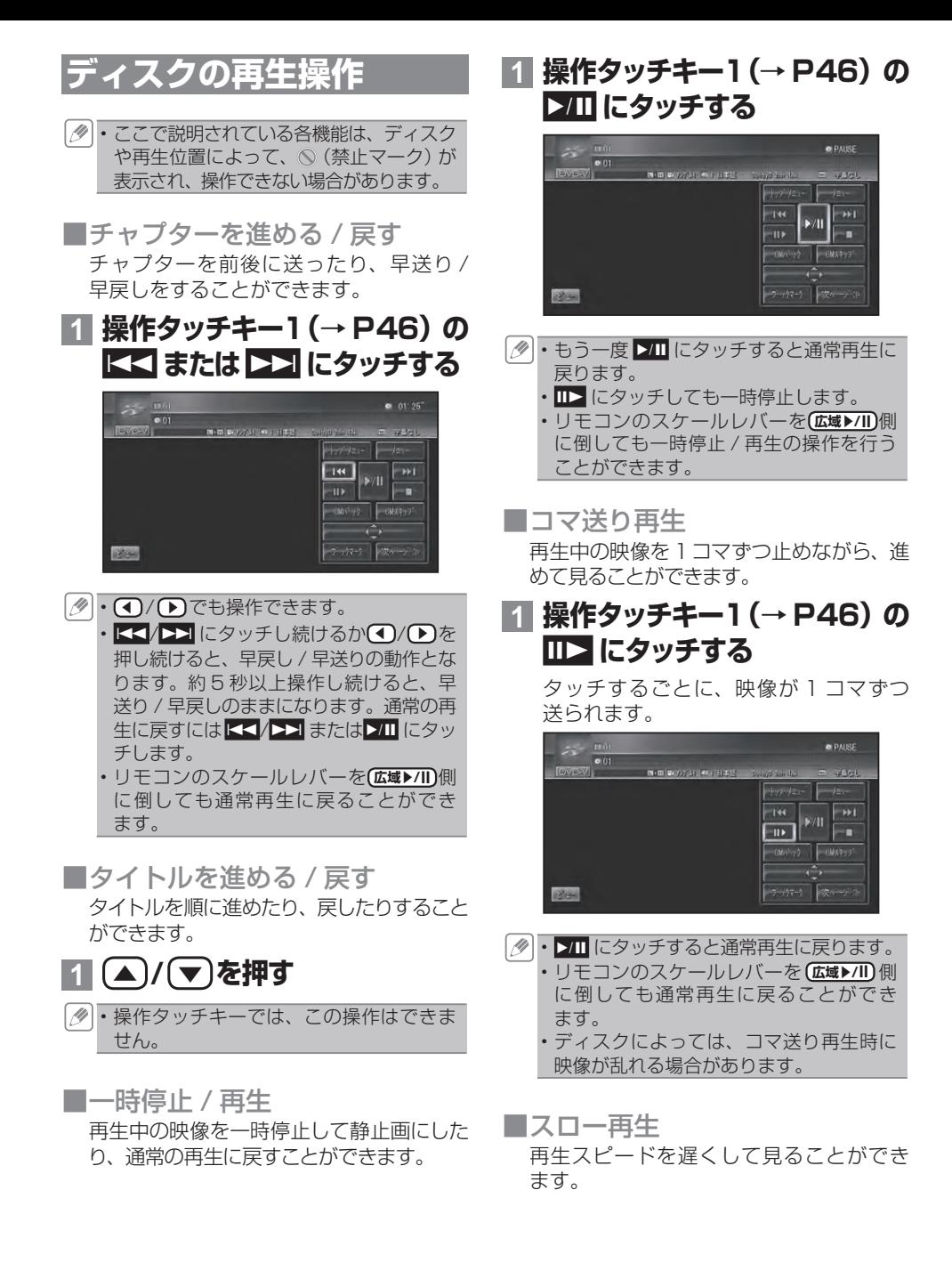

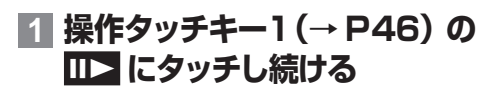

送り方向にスロー再生されます。

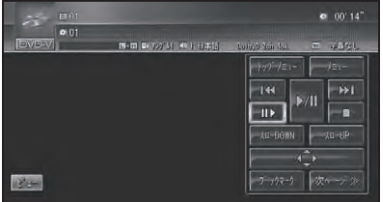

DVD の場合は、スロー再生中に再生 スピードを変えることができます。

DVD スロー再生の場合:

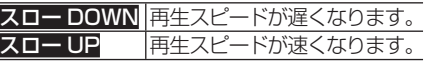

• ▶Ⅲ にタッチすると通常再生に戻ります。 リモコンのスケールレバーを **広域▶/II** 側 に倒しても通常再生に戻ることができ ます。 •

- ディスクによっては、スロー再生中に映 像が乱れる場合があります。
- •戻り方向のスロー再生はできません。

■ 再生を停止する ディスクの再生を停止します。

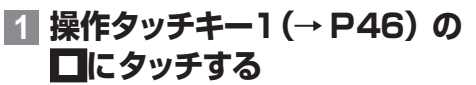

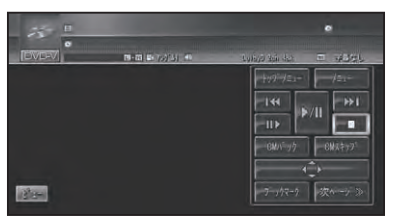

- リモコンのスケールレバーを **詳細** 側に 倒しても再生を停止することができます。 ▶Ⅲ にタッチすると通常再生に戻ります。 •
	- リモコンのスケールレバーを**(広域▶/II)** 側 に倒しても通常再生に戻ることができ ます。
	- 再生を停止した場所を登録し、次回同じ ディスクを再生したときは前回の続きか ら再生されます(ディスクによっては続 きから再生されない場合があります)。

■ CM スキップ / バック 再生中の映像を、一定の秒数だけ早送り / 早戻しします。CM などを飛ばして再生す るときなどに使うと便利です。

**1 操作タッチキー1(→ P46)の CMスキップまたはCMバック にタッチする**

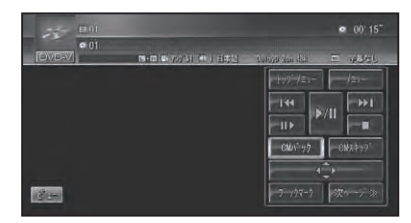

タッチするごとに、以下のような秒数で 早送り / 早戻しされます。

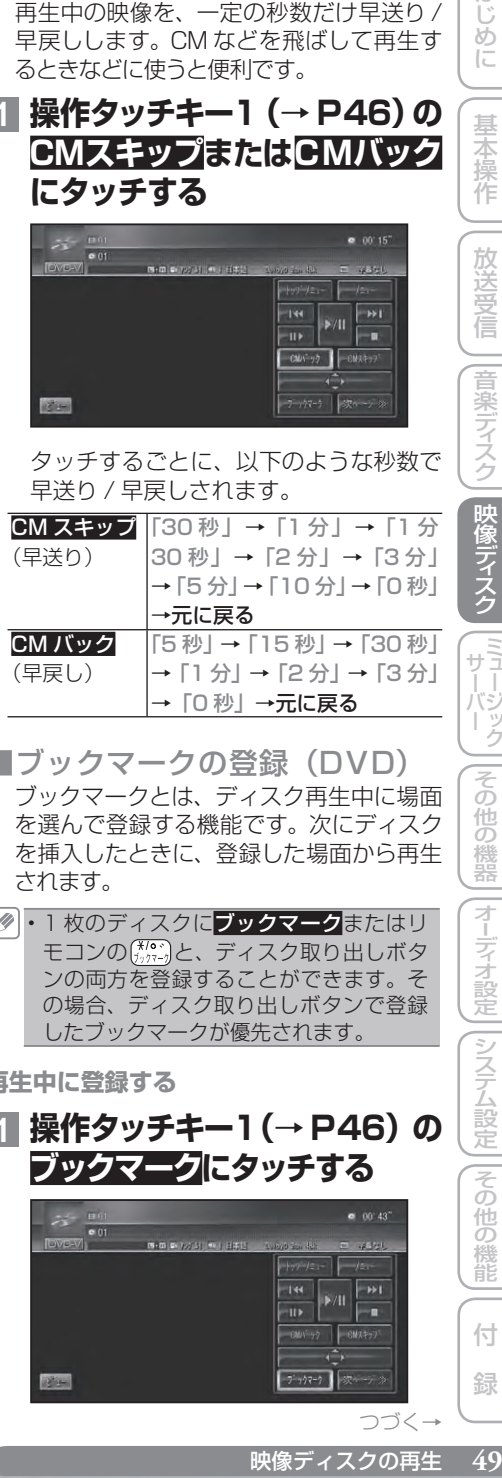

- ■ブックマークの登録(DVD) ブックマークとは、ディスク再生中に場面 を選んで登録する機能です。次にディスク を挿入したときに、登録した場面から再生 されます。
- ・1 枚のディスクに**ブックマーク**またはリ モコンの (\*/o ~)と、ディスク取り出しボタ ンの両方を登録することができます。そ の場合、ディスク取り出しボタンで登録 したブックマークが優先されます。

**再生中に登録する**

**1** 操作タッチキー1 (→ P46) の **ブックマークにタッチする**  $\rightarrow$  $V/II$ 

> $72 - 7$ つづく→

> > 映像ディスクの再生

付

緑

ディステム こうしょう こうしょう こうしゅう こうしゅう こうしゅう こうしゅう こうしゅう

その 通の 機能

は  $\mathbb{C}$ めに

基本操作

放送受信

|音楽ディスク

|映像ディスク

( サーバーク

その

他の機器

選んだ場面がブックマークとして登録さ れ、次回ディスク挿入時、その場面より 再生されます。 消去する場合は、ブックマークに2秒以 上タッチします。

▼

• リモコンの(\*,^;\*)を押してもブックマーク の登録、消去操作を行うことができます。 ・再生中のブックマークの登録は、ディス ク 1 枚につき 1 場面登録でき、ディスク 5枚分のブックマークを登録します。5 枚を超えて新しいディスクにブックマー クが登録されると、一番使用時期の古い ディスクのブックマーク情報に上書きさ れます。

**ディスク取り出しの際に登録する**

### **1 再生中に** 0**(ディスク取り出 しボタン)を2秒以上押してか らディスクを取り出す** ▼

ボタンが押されたときに再生中だった場 面がブックマークとして登録され、次回 ディスク挿入時、その場面より再生され ます。 消去する場合は、△を短く押してディス

クを取り出します。

- ディスク取り出し時のブックマークの登 録は、ディスク1枚分のブックマークを 登録します。
- ■ファイルを選んで再生する (DivX) DivX では、リストから見たいファイルを選 んで再生することができます。

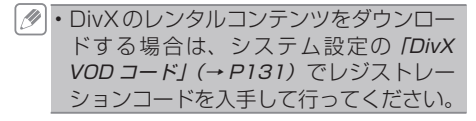

**1 操作タッチキー1(→ P47)の ファイルを探すにタッチする**

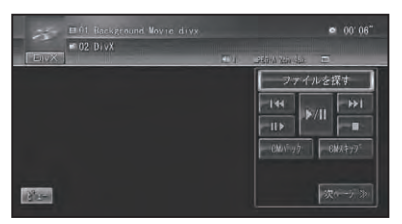

# **2 見たいファイルにタッチする**

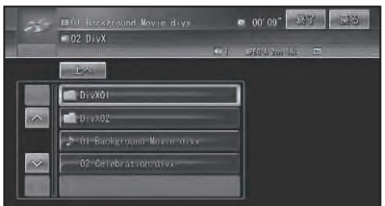

選んだファイルが再生されます。

- DivX のリスト画面は約 30 秒で消えま す。もう一度リスト画面を表示したいと さは、ファイルを探すにタッチします。
	- つを選んだ場合は、フォルダー内のファ イルのリストが表示されます。 •
	- ・<mark>上へ</mark>にタッチすると、1 つ上のフォルダー 内を表示します。
	- 終了<mark>にタッチすると、現在再生している</mark> ファイルの先頭に戻って再生を開始し ます。
- **レンタルコンテンツのファイルを選んだ場合** レンタルコンテンツのファイルを選んで再 生する場合は、以下の画面が表示されます。

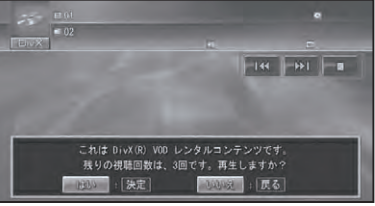

### はいまたはいいえにタッチします。

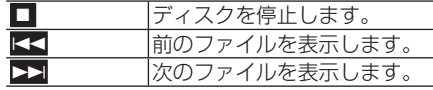

**■ダイレクトサーチ** 

見たい場面を数字で指定して再生すること ができます。

**1 操作タッチキー2(→ P47)の サーチ/10キーまたはサーチに タッチする**

**DVD**

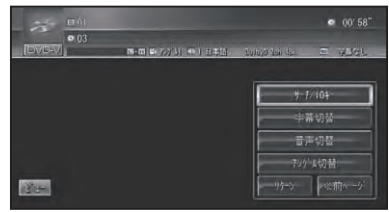

**DivX**

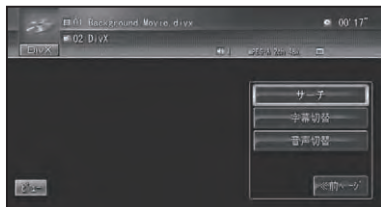

**2 指定する方法(サーチの種類)に タッチする**

**DVD**

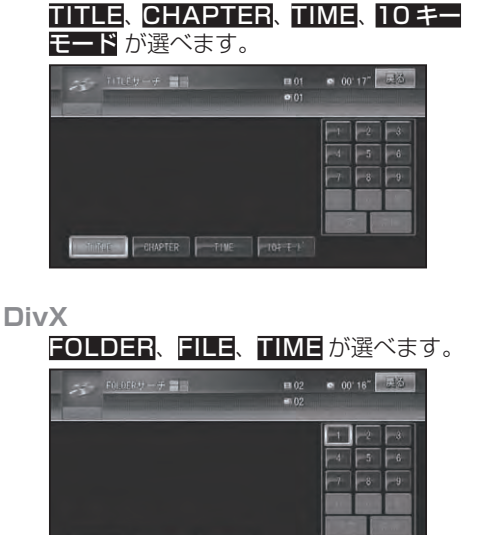

**B** FILE FINE

**3 見たい場面の番号を入力し、 決定にタッチする**

### **DVD**

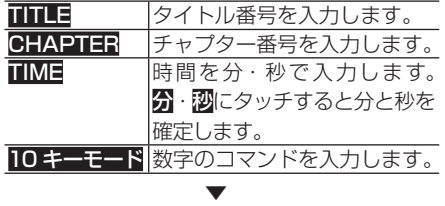

指定した場面から再生を始めます。

### **DivX**

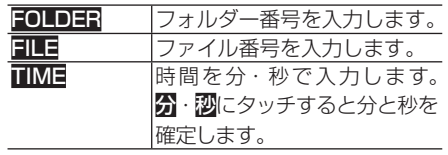

▼ 指定した場面から再生を始めます。

■字幕言語の切り替え (DVD) 字幕が複数収録されているディスクの場合、 再生中に字幕を切り替えることができます ( マルチ字幕)。

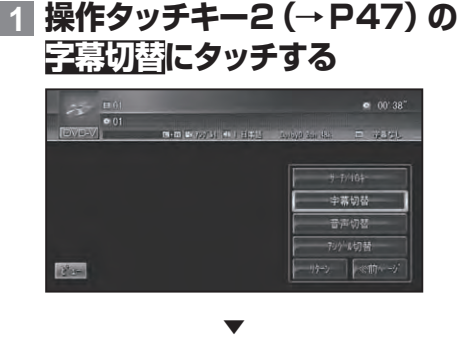

タッチするごとに、字幕言語が切り替わ ります。

- ・リモコンの(\*´\*\*)を押しても字幕言語を切 り替えることができます。
	- パッケージについている **<sup>2</sup>** マークの数字 が、字幕の収録数です。
	- ディスクによっては、収録されているディ •スクメニューでしか切り替えることがで きない場合があります。

映像ディスクの再生 **51**はじめに基本操作放送受信音楽デ ィスク映像デ ィスクミ ュージックサーバーその他の機器 じじめこ 基本操作 放送受信 |音楽ディスク |映像ディスク (『サーバーク その 他の機器 ディステム こうしょう こうしょう こうしゅう こうしゅう こうしゅう こうしゅう こうしゅう 一その 他の )機能

は

付

録

■音声言語の切り替え 音声が複数収録されているディスクの場合、 再生中に音声を切り替えることができます ( マルチ音声)。

### **1 操作タッチキー2(→ P47)の 音声切替にタッチする**

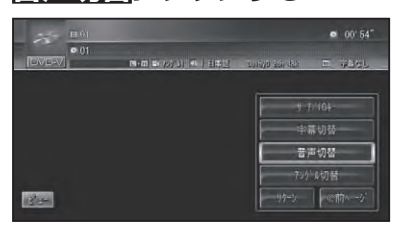

タッチするごとに、音声言語が切り替わ ります。

▼

- ・リモコンの(\*;\*\*)を押しても音声言語を切 り替えることができます。
	- DVD の場合、パッケージについている **<sup>2</sup>** マークの数字が、音声の収録数です。
	- ディスクによっては、収録されているディ スクメニューでしか切り替えることがで きない場合があります。
	- ・DTS 音声はデジタル出力のみ対応してい ます。
	- [Dolby D]や[5.1ch]などの表示は、 DVD に収録されている音声の内容を表示 しています。実際に再生される音声は、設 定により表示とは異なる場合があります。

■アングルの切り替え (DVD)

複数のカメラで同時に撮影された映像が収 録されているディスクの場合、再生中にカ メラアングルを切り替えることができます ( マルチアングル)。

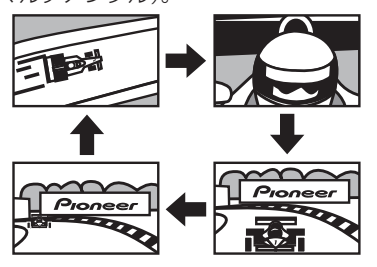

マルチアングルが収録されている場面で • 操作します。マルチアングルが収録され ている場面を再生すると、 アングル選択 マークとアングル番号が表示されます。

### **1 操作タッチキー2(→P47)の アングル切替にタッチする**

アングル選択マークが表示されている間 は、アングル切り替えが行えます。

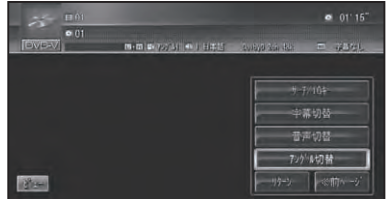

▼ タッチするごとに、アングルが切り替わ ります。

- ・リモコンの【"郷】を押してもアングルを切 り替えることができます。
	- パッケージについている **<sup>3</sup>** マークの数 字が、アングルの収録数です。
	- アングル選択マークの表示 / 非表示は、 初期設定メニューの「マルチアングル」 で行います。→「マルチアングル」(P56)

### ■ リターン再生(DVD)

戻る位置の指定が収録されているディスク の場合、指定された位置まで戻って再生す ることができます。

### **1 操作タッチキー2(→P47)の リターンにタッチする**

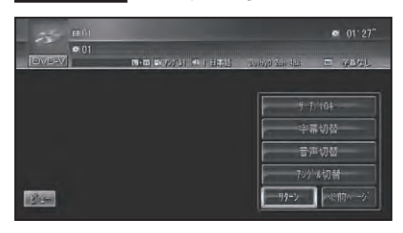

▼ ディスクの指定された位置まで戻り、 再生を始めます。

**いろいろな再生操作のしかた**

基本操作以外の機能を使うには、AV メ ニューを表示させてから操作します。

**1 メニュー を押す**

AVメニューが表示されます。

# **2 機能にタッチする**

**DVD**

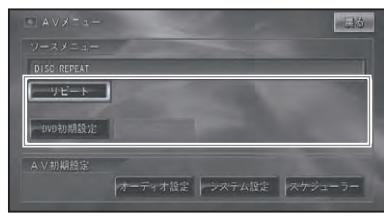

### **DivX**

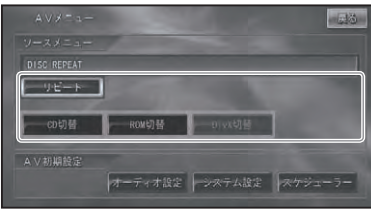

■ リピート再生

指定した範囲を繰り返して再生します。

**1 AVメニューでリピートにタッチ する**

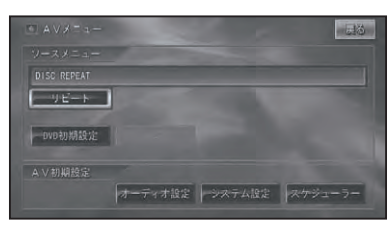

タッチするごとに、リピートの範囲が以 下のように切り替わります。

### **DVD**

DISC REPEAT→CHAPTER REPEAT →TITLE REPEAT →元に戻る

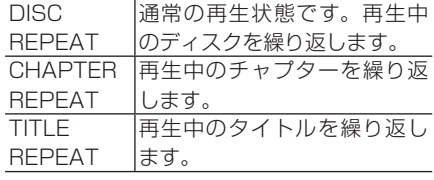

### **DivX**

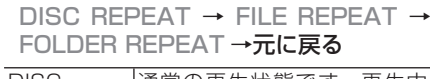

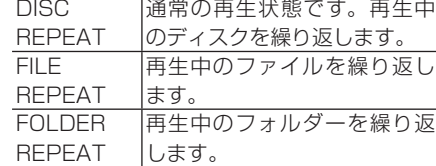

- 設定したリピート範囲は、ソースプレー トに表示されます。
	- 通常再生である DISC REPEAT はソー スプレートに表示されません。
	- DVD の場合、ディスクまたは再生位置 によっては、 (禁止マーク)が表示され、 リピート再生できない場合があります。
	- リピート再生中にリピートの範囲を超え る操作(CHAPTER REPEAT 中のチャ プターの切り替えなど)を行うと、リピー ト再生が中止される場合があります。
	- オートプレイ(→ *P56)*の設定が ON の ときは機能しません。
- ■音声出力の切り替え (DVD) 音声がリニア PCM のディスクの場合、 収録された左右のチャンネルのうち、ど ちらをスピーカーから出力するかを切り 替えます。

## **1 AVメニューで L/R 切替にタッ チする**

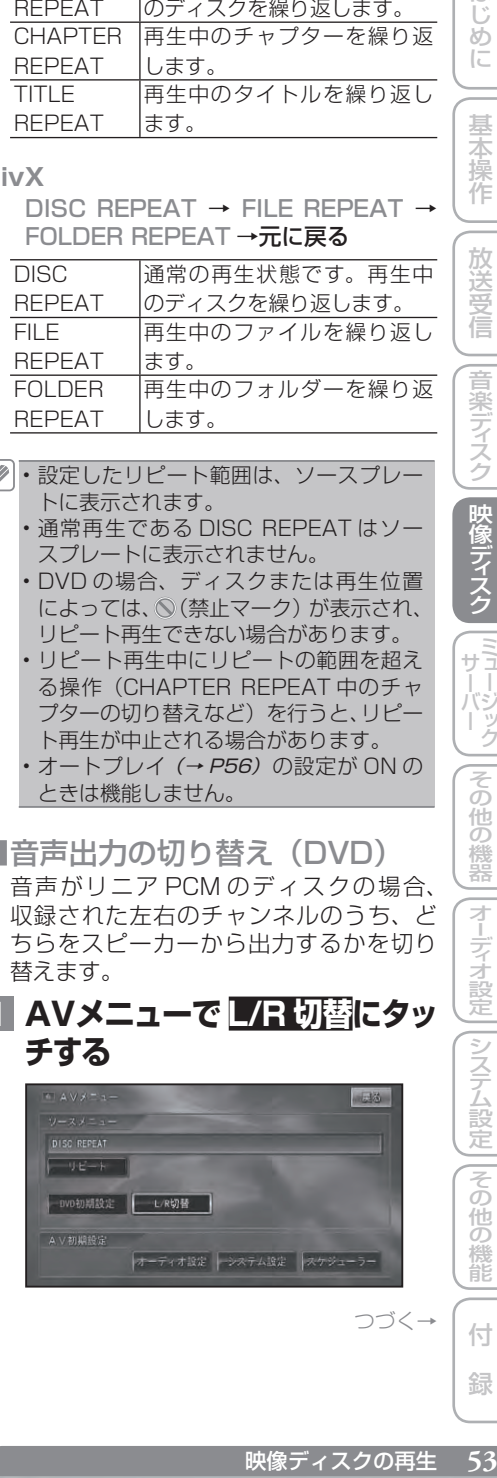

ディステム こうしょう こうしょう こうしゅう こうしゅう こうしゅう こうしゅう こうしゅう

||その他の機能

付 緑

は じじめに

基本操作

放送受

音楽ディスク

|映像ディスク

(『サーバーク

|その他の機器

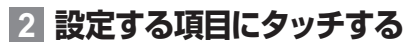

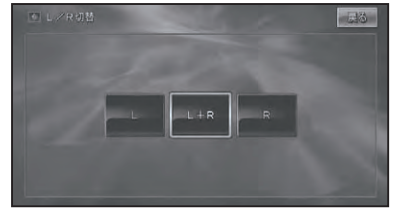

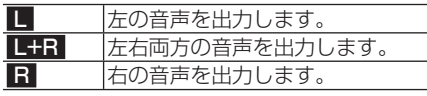

▼

選んだ側の音声を出力します。

■ 再生メディアの切り替え(DivX) 再生するメディアを切り替えます。

### **1 AVメニュー(→P53)で CD 切替または ROM 切替にタッチ する**

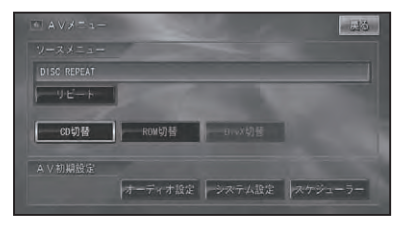

▼ 選んだメディアを再生します。 DVD ビデオの初期設定のしかた

### DVD の再生条件をあらかじめ使用する環境に合わせて設定しておきます。

初期設定できる項目は、以下のとおり です。

- 基本 字幕言語
- 基本音声言語
- メニュー言語 •
- アシスト字幕の表示 / 非表示 •
- マルチアングルの表示 / 非表示 •
- テレビアスペクト(画面の縦横比)
- •視聴制限(パレンタルロック)
- オートプレイの ON/OFF •

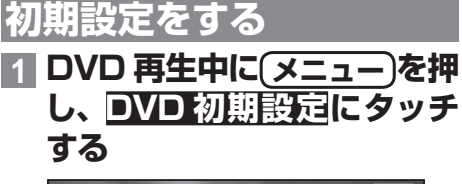

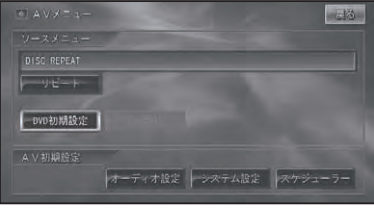

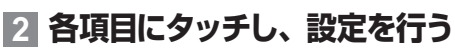

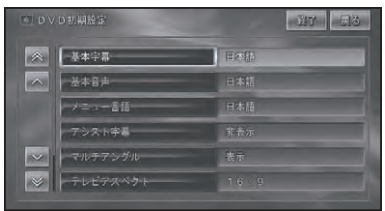

各設定項目の設定内容は、右側に表示さ れます。

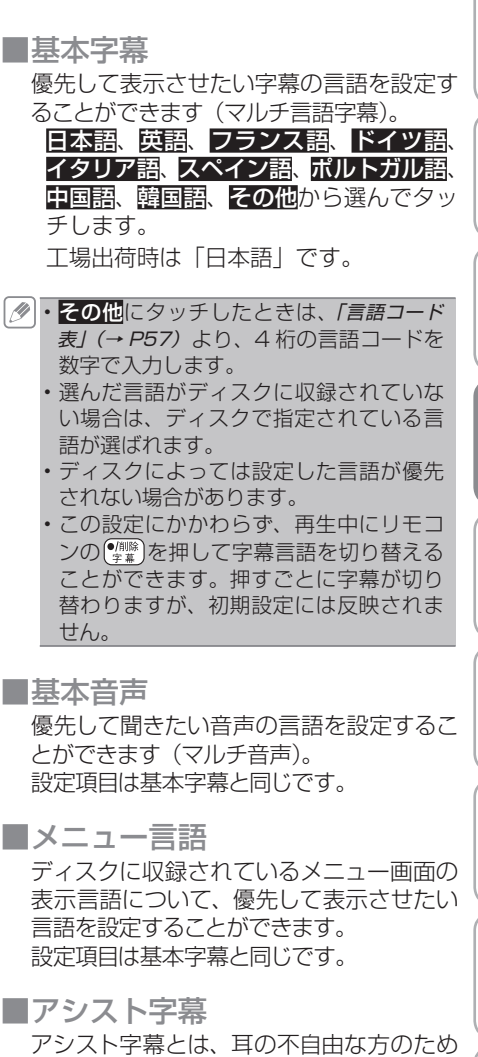

に場面の状況を説明する字幕です。ただし、 アシスト字幕は、ディスクに収録されてい る場合のみ表示することができます。 工場出荷時は「非表示」です。

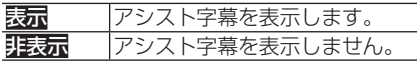

ディステム こうしょう こうしょう こうしゅう こうしゅう こうしゅう こうしゅう こうしゅう

)機能

付 録

はじめに

基本操作

||放送受信

|音楽ディスク||映像ディスク | ミュージック|

### ■ マルチアングル

マルチアングルの場面を再生しているとき に表示される、アングル選択マークの表示 / 非表示を設定することができます。 工場出荷時は「表示」です。

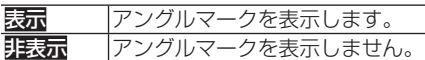

・この設定は、複数のカメラで同時に撮影 された映像(マルチアングル)が収録さ れているディスクに対して有効です。

■テレビアスペクト

接続したテレビのアスペクト(画面の縦横比) を設定します。

工場出荷時は「16:9」です。

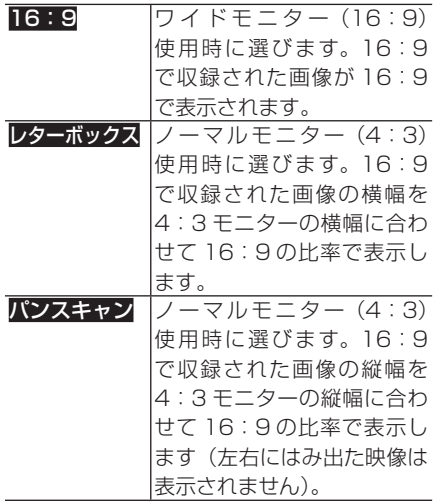

- 通常は16:9に設定してお使いください。 リアモニターにノーマルモニターを接続 した場合でアスペクト比をリアモニター に合わせたい場合のみ設定を変えてくだ さい。
	- パンスキャン指定されていないディスク を再生したときは、パンスキャンに設定 してもレターボックスで再生されます。 ディスクのパッケージなどで **16 : 9 PS** マークを確認してください。
	- ディスクによっては、テレビアスペクト の変更ができないものもあります。詳し くは、ディスクの説明書を参照してくだ さい。

■ 視聴制限

視聴制限レベルが設定されているディスク では、成人向けの内容や暴力シーンなど、 子供に見せたくない場面にパスワードを設 定して視聴制限をかけることができます ( パレンタルロック)。

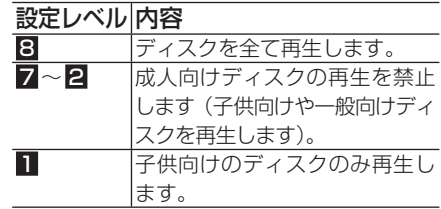

・<mark>視聴制限</mark>にタッチすると、暗証番号入力 画面が表示されますので、希望の暗証番 号を登録してください。以後、視聴制限 されたディスクを再生するときや制限レ ベルを変更するときは、登録した暗証番 号の入力が必要になります。

 **暗証番号を忘れたときは**

暗証番号入力画面で削除に 10 回連続で タッチするかリモコンの 【 い を 10 回連続 で押すと、暗証番号が解除されます。

### ■**オートプ**レイ

DVD を挿入したときに、メニューのタイト ル順に自動的に再生を開始するかどうかを 設定します。

工場出荷時は「OFF」です。

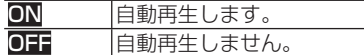

- オートプレイの設定を ON にしても、ご 使用されるディスクにより期待どおりの 動作ができない場合があります。このよ うな場合は、オートプレイを OFF にして 再生してください。
	- オートプレイの設定が ON の時はリピー ト再生は機能しません。

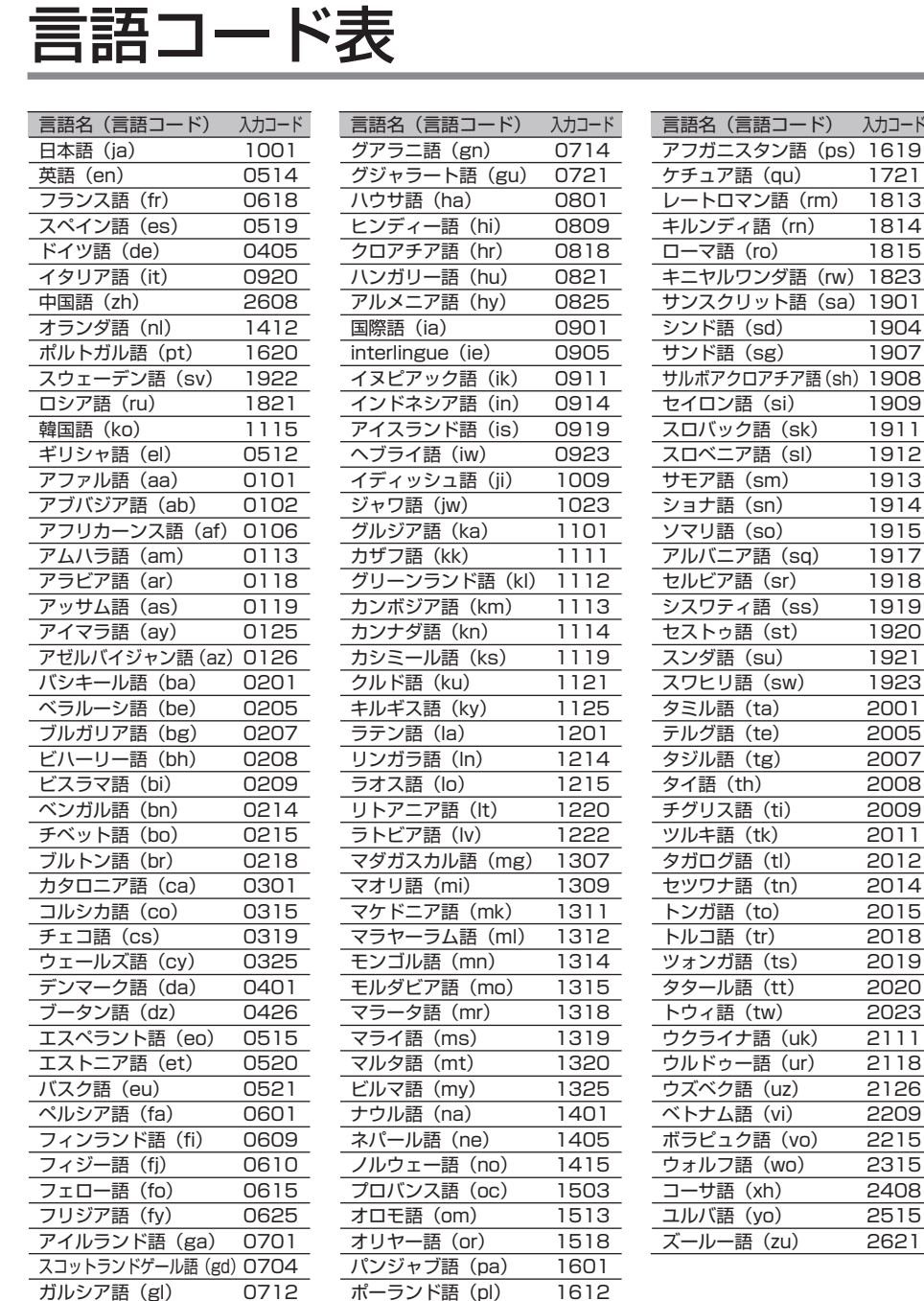

はじめに |じめに ||【基本操作 ||【放送受信 ||音楽ディスク||映像デイスク ||ミュージック ||その他の機器||オーディ設定 ||システム設定 ||その他の機能||【付】 録 | 【 N

基本操作

放送受信

|音楽ディスク

|映像ディスク

(『サーバーク】

|その他の機器

入力コード  $\overline{)1619}$ 1721  $\overline{1813}$ キルンディ語(rn) 1814 1815 キニヤルワンダ語(rw) 1823  $)$  1901 1904 1907

ディステム こうしょう こうしょう こうしゅう こうしゅう こうしゅう こうしゅう こうしゅう

|その他の機能

付 録

|システム設定

# はじめに |じめに ||【基本操作 ||【放送受信】||音楽ディスク||[映像ディスク]|【『ロ】2》『No他の機器||オーデォ設定||システム設定||その他の機能||【付】 録】| 【S】 基本操作

|| 放送受信 ||音楽ディスク ||映像ディスク | ミュージック

# ミュージックサーバ

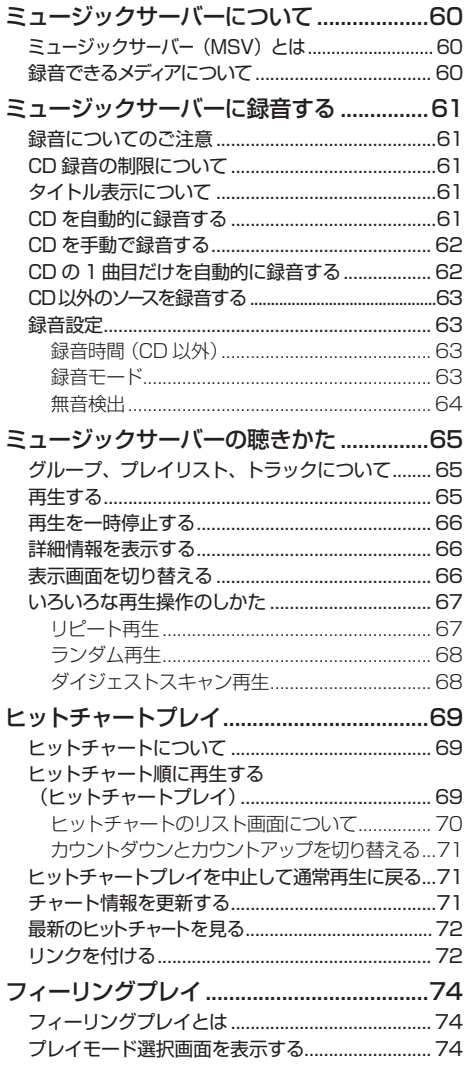

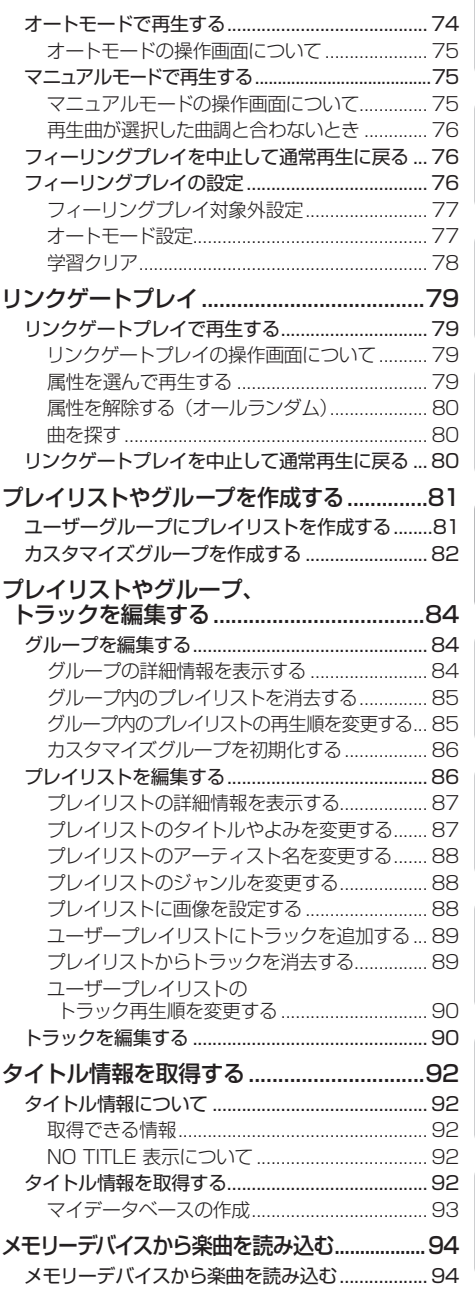

付 録

ディステム こうしょう こうしょう こうしゅう こうしゅう こうしゅう こうしゅう こうしゅう

ミュージックサーバーについて

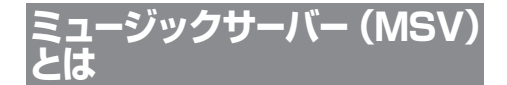

音楽 CD やラジオなどの音源を本機のハー ドディスクに録音していろいろな方法で再 生できる機能です。ミュージックサーバー を楽しむには、まず CD などから音源を録 音することから始めます。

ミュージックサーバーには、CD 約 240 • 枚分の録音ができます。

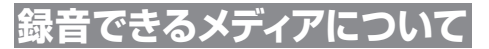

録音方法と録音できるメディアおよびソー スは次のとおりです。

- **デジタル録音**
	- CD

**アナログ録音**

• TV、AM、FM、TI( 交 通 情 報 )、M-CD (マルチCD)、AUX

**PC からメモリーデバイス経由で転送※1**

• WMAファイル、MP3ファイル

※緑音できないソース

• DVDビデオ、ROM(WMA/MP3/AAC)、 DivX、DTV、ワンセグ、VTR、iPod、EXT

※緑音できないメディア

- ROM やメモリーデバイスに保存されてい る WMA/MP3/AAC ファイル※1、DivX ファイル、コンバインドディスク、CD な どからデジタル録音した記録媒体
- ※ 1:WMA/MP3/AAC ファイルを記 録した媒体(CD-R やメモリーデバイス など)から、ミュージックサーバーに直 接録音することはできませんが、PC リ ンクソフト「NAVI\*STUDIO Ver.2.1」 を使用すると、メモリーデバイス経由で WMA/MP3 ファイルを転送することが できます。
	- ミュージックサーバーでは VBR 形式の MP3ファイルの再生は対応しておりま せん。

音楽用 CD などの音楽を、本機のハードディスクに録音することができます。

# **録音についてのご注意**

録音する前にお読みください。

### **ご注意**

- 録り直しのきかない録音の場合は、必ず事前 に録音操作の確認や録音後に録音内容の確認 を行ってください。
- 本製品の故障、誤動作または不具合により、 録音されなかった場合の録音内容、および消 失した録音データの補償については、ご容赦 ください。
- お客さまが録音したものは、個人として楽し むなどのほかは、著作権法上、権利者に無断 で使用できません。
- 高効率の圧縮方式を採用しているため、音源 によっては原音と異なって聞こえる場合があ ります。またノイズが発生する可能性があり ます。ご容赦ください。

# **CD 録音の制限について**

- 標準的な CD(44.1kHz、16 ビット ステレオの PCM デジタル音声データ) 以外の CD からは録音できません。
- コピーコントロール CD の録音につい ては保証していません。
- CD などをデジタル録音した記録媒体 (CD-R など)から、ミュージックサー バーに録音(コピー)することはでき ません。また、ミュージックサーバー からメモリーデバイスにコピーするこ ともできません。これは、孫コピーを 防止するために開発された連続複製防 止システム (SCMS) の働きによるも のです。
- 録音中は本機の操作に時間がかかるこ とがあります。
- ライブ CD などの曲間が途切れない CD を録音しているときにエンジンを 停止したりして電源が OFF になった 場合には、再生時に曲間で音が途切れ る場合があります。
- CD 録音時に、1 つのプレイリストに 録音できるトラック数は最大で 99 個 までです。

# **タイトル表示について**

内 蔵 の Gracenote 音 楽 認 識 サ ー ビ ス (CDDB)から情報が取得できた場合は、 ソースプレートにタイトルやアーティスト 名が表示されます。

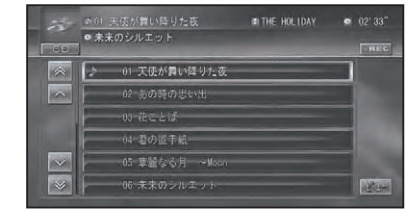

- ・タイトル情報に複数の候補があった場合 や、タイトル情報が収録されていなかっ た場合は、「No Title」と表示されます。 その場合は、タイトル情報を取得しなお すと、正しいタイトルを表示させること ができる場合があります。→「タイトル情 報を取得する」(P92)
	- CD 再生中画面や CD → MSV 録音中画 面に表示されるタイトル情報は、ミュー ジックサーバーと共通のタイトル情報を 使用しています。ミュージックサーバー でタイトル情報を編集すると、それぞれ の画面のタイトルにも反映されます。
	- ・タイトル情報は、そのディスクの曲が 1 曲以上ミュージックサーバーに録音され ていないと編集できません。→「プレイリ ストを編集する」(P86)

# CD を自動的に録音

録音していない CD を再生すると、自動的 にミュージックサーバー(MSV)への録 音が開始されます。

## **1 録音モードをオートにする(→ P63)**

※出荷時は「オート」になっています。 つづく→ ディステム こうしょう こうしょう こうしゅう こうしゅう こうしゅう こうしゅう こうしゅう

その 他の 機能

付 緑

|システム設定

は ΪĎ め に

基本操作

放送受信

|音楽ディスク

|映像ディスク

その

)他の機器

# **2 録音したい CD を挿入する**

▼

自動的に録音が始まります。

- **CD → MSV(録音中画面)** 「AUTO」表示<br> 録音プログレスバー | 録音表示 使が舞い降りた夜 **E THE HOLIDAY**  $\sim$ a laa  $\Box$ シーの 天使が舞い降りた夜 **Sec.** 02 あの時の悪い出 03 花ことば 04 君の至手紙 基層なる月 06 未来のシルエット **DOM** 
	- ・録音が完了した曲のトラックタイトルに 色が付きます。現在再生中の曲には♪ マークが付きます。
		- ・全ての曲の録音が完了するまで、選曲操 作や特殊再生(ランダム再生など)は できません。選曲操作が必要な場合は、 7�REC にタッチするかリモコンの を 押して録音を中止してください。
		- CD からの録音は 4 倍速で録音していま す。録音中に再生している音はミュー ジックサーバーに録音された音になりま す。
		- CD 録音中に他のソースを楽しむことが できます。他のソースに切り替えても CD の録音は継続しています。
		- CD からの録音中は、画面右上に (赤)マークが表示されます。

**CD を手動で録音する**

CD の中から、好みの曲だけを録音するこ とができます。

### **1 録音モードをマニュアルにする (→ P63)**

※出荷時は「オート」になっています。

**2 録音したい曲を再生する(→ P40)**

**3 ● REC にタッチする**

「MANUAL」表示

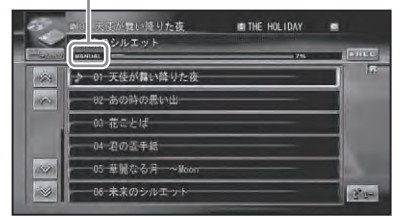

再生中の曲は始めに戻って録音が始まり ます。録音が終了すると、CD 再生画面 に切り替わります。

• リモコンの【\*/\*\*》を押して操作することも できます。

# **CD の 1 曲目だけを自動 的に録音する**

CD の 1 曲目だけを録音することができま す。 シングル CD などを連続して録音する ときに便利なモードです。

# **1 録音モードをシングルにする (→ P63)**

※出荷時は「オート」になっています。

# **2 録音したい CD を挿入する**

自動的に録音が始まります。 「SINGLE」表示

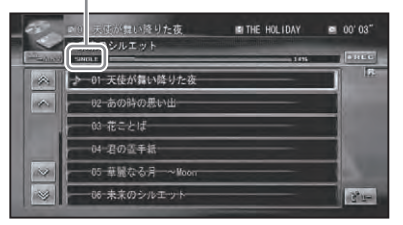

1 曲目の録音が終了すると、CD 再生画 面に切り替わります。

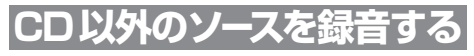

CD 以外のソースを録音するときは、アナ ログ録音となります。

- アナログ録音の場合は、CD の録音と異 なり、録音の開始と終了のタイミングは 手動となります。
	- | 録音時間」 (→*後記)* で設定された時間が 経過すると、録音は自動停止します。
	- DVDビデオ、DivX、ROM(WMA/MP3/ AAC)、DTV、ワンセグ、iPod、VTR、EXT ソースは録音できません。

## **1 録音するソースに切り替える (→ P12)**

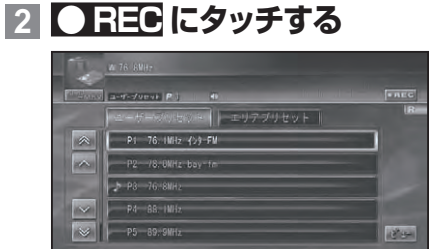

録音が始まります。

- •リモコンの(\*´\*\*)を押して操作することも できます。
	- •アナログ録音中は、画面右上に R (橙) マークが表示されます。
	- 実際に録音が開始されるまで数秒かかり ます。
	- •アナログ録音の場合、1回の操作で 1 つ のプレイリストが作成されます。
	- 「録音設定」の「無音検出」(→*P64)*を「ON」 に設定しておくと、無音箇所を検出し自 動的にトラックを区切り、以降を新しい トラックとして作成します。
	- 無音検出により作成されるトラックは、 最大で 99 個までです。

# **3** 7**REC にタッチして録音を停 止する**

• リモコンの(\*/\*\*)を押して操作することも できます。

# **録音設定**

CD の録音モード(自動録音、手動録音) や CD 以外のソースの録音時間、無音検出 などの録音設定を行います。

• 録音中は設定できません。

**1 AVソース画面で メニュー を 押し、システム設定-録音設定 にタッチする**

### 37 33 未测定 AUTO TASEQ  $\blacktriangleright$  $\mathbb{R}$ 我音段定 消音設定 **Central**  $VIR = 0000 - (1/35) / 5 = 000$ → AV入力設定

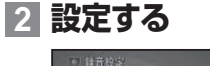

# 心障 100 00 00 00 00 00 00 00 オート マニュアル シングル  $977 \begin{array}{|c|c|c|c|c|c|}\hline \text{ } & \text{in} & \text{in} & \text{in} \ \hline \end{array}$

### ■ 録音時間 (CD 以外)

CD 以外のソースをアナログ録音する場合 の設定をします。設定された時間になると、 録音は自動停止します。 工場出荷時は「70 分」です。

10分、30分、50分、70分、90分、 160分、320分から選んでタッチします。

### ■ 録音モード

CD の録音モードを設定します。 工場出荷時は「オート」です。

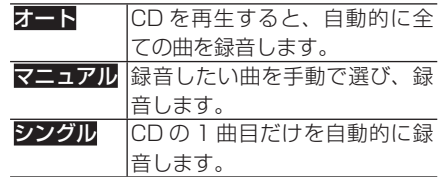

ディステム こうしょう こうしょう こうしゅう こうしゅう こうしゅう こうしゅう こうしゅう

||その他の機能

付 録

は  $\mathbb{C}^n$ め に

基本操作

放送受信

|音楽ディスク

||映像ディスク|

|その他の機器

■ 無音検出

マルチ CD、AUXソースのアナログ録音時 に、2 秒間の無音箇所が検出された時点で トラックを区切り、その箇所以降を新しいト ラックとして作成します。 工場出荷時は「ON」です。

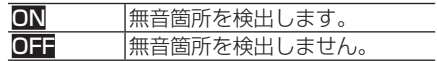

・録音する曲によっては、曲の途中を終わ りと判断したり、曲の終わりの判断がで きない場合があります。

ミュージックサーバーの聴きかた

ハードディスクに録音した音楽は、ミュージックサーバー(MSV)というソース で聴きます。

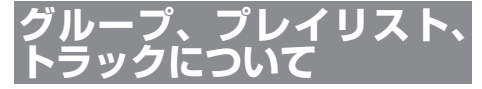

ミュージックサーバーは、次のようにグ ループ、プレイリスト、トラックの 3 つ の階層で構成されています。

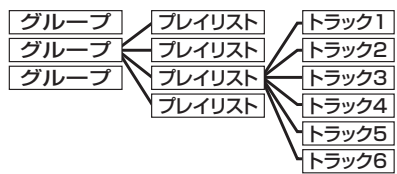

グループには以下のようなものがあり ます。

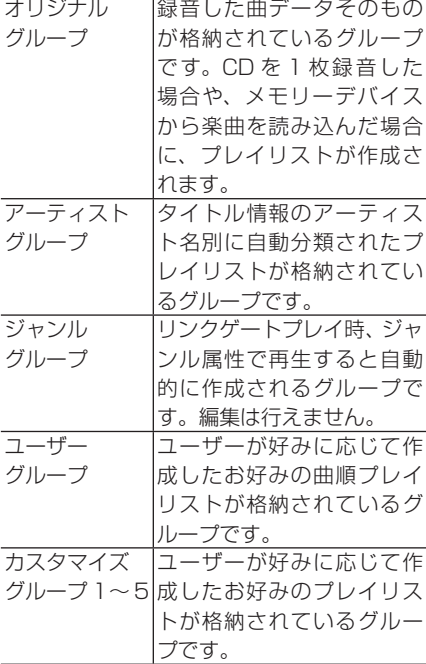

**再生する**

ミュージックサーバーに録音した曲を再生 します。

# **1 SRC を押してソースをMSV (ミュージックサーバー)に切り 替える(→ P12)**

前回再生していたトラックリストが表示 され、再生されます。

### **2 聴きたい曲(トラック)にタッ チする**

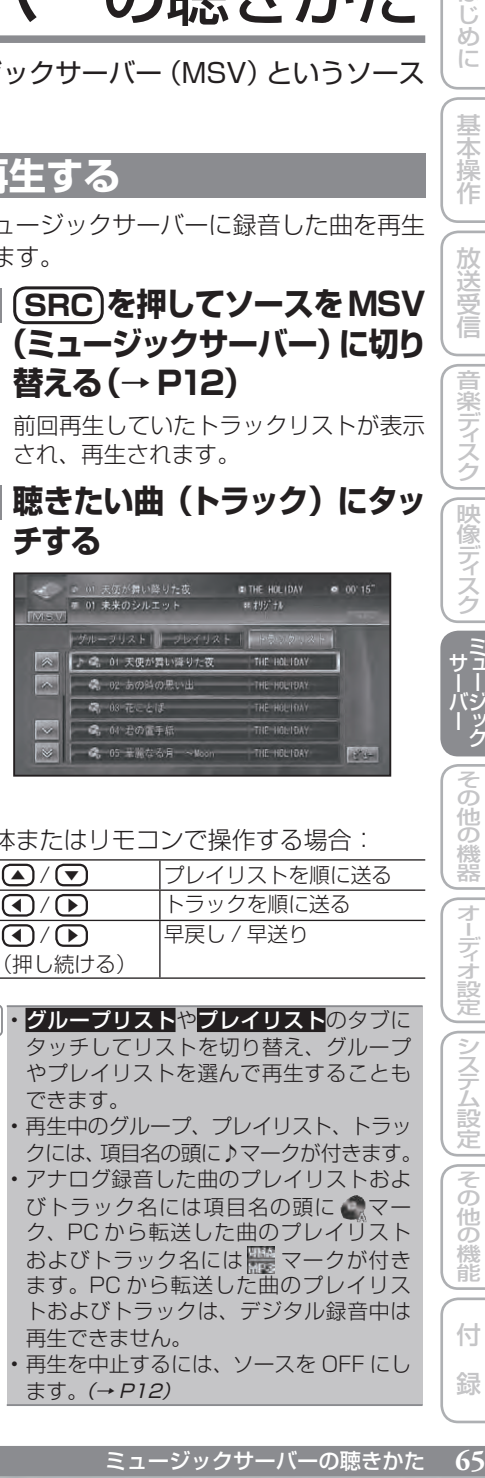

### 本体またはリモコンで操作する場合:

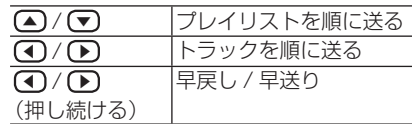

• グループリスト<mark>や</mark>プレイリストのタブに タッチしてリストを切り替え、グループ やプレイリストを選んで再生することも できます。

- 再生中のグループ、プレイリスト、トラッ クには、項目名の頭に♪マークが付きます。
- アナログ録音した曲のプレイリストおよ びトラック名には項目名の頭に ク、PC から転送した曲のプレイリスト およびトラック名には | マークが付き ます。PC から転送した曲のプレイリス トおよびトラックは、デジタル録音中は 再生できません。
- 再生を中止するには、ソースを OFF にし •ます。(→ P12)

ディステム こうしょう こうしょう こうしゅう こうしゅう こうしゅう こうしゅう こうしゅう

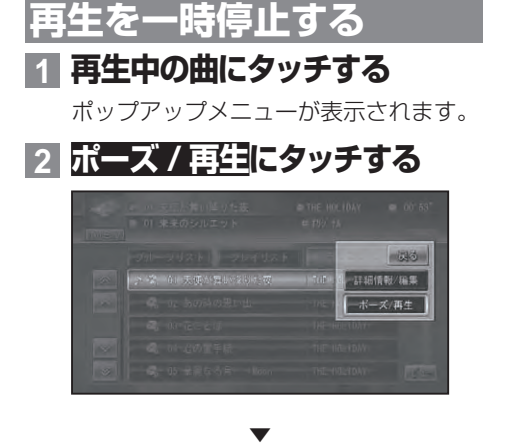

ディスクの再生が一時停止します。 **ポーズ/再生**にもう一度タッチすると、 再生を再開することができます。

# **詳細情報を表示する**

現在再生中のグループ、プレイリスト、ト ラックの詳細情報を見ることができます。

## **1 再生中の曲にタッチする**

ポップアップメニューが表示されます。

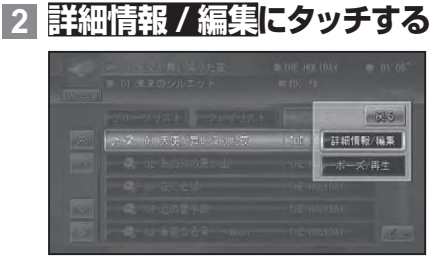

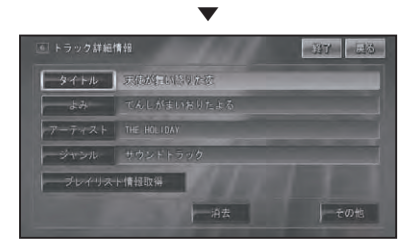

詳細情報(タイトル、よみ、アーティスト、 ジャンルなど)が表示されます。 戻るにタッチすると、元の画面に戻るこ とができます。

- ・タイトル、よみ、アーティスト、ジャンル などを選ぶとそれぞれの編集画面が表示 され、編集することができます。→「プ レイリストやグループ、トラックを編集する」 (P84)
	- ・詳細情報表示画面内に<mark>その他</mark>がある場合 は、タッチすることで他の情報も表示す ることができます。

# **表示画面を切り替える**

ミュージックサーバーの表示画面を切り替 えることができます。

# **1 ビューにタッチする**

タッチするごとに、画面表示が以下のよ うに切り替わります。

- リモコンの**(ビュー)**を押して操作すること もできます。
	- プレイリストに画像を設定しておくと、 プレイリストおよびトラックリスト表示 中に、通常リストを除き、設定した画像 が表示されます。→「プレイリストに画像 を設定する」(P88)
	- プログレッシブ JPEG には対応しており ません。
	- ヒットチャートプレイおよびフィーリン グプレイ再生中は、3 行リストには切り 替わりません。
	- リンクゲートプレイ再生中は、3行リス ト、リストオフには切り替わりません。
	- フィーリングプレイ再生中は、再生中の フィーリングに応じた画像が背景に表示 されます。

### **通常リスト画面**

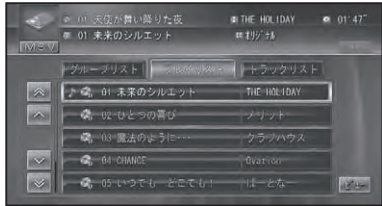

▼

### **3 行リスト画面**

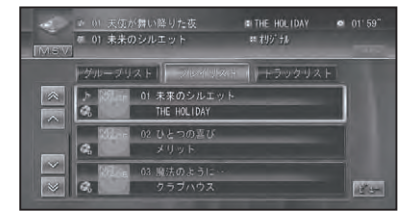

**リストオフ画面**

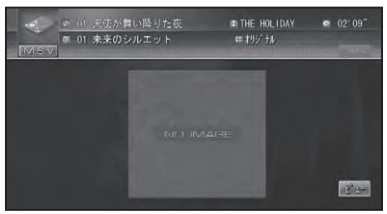

▼

▼

**オールオフ画面**

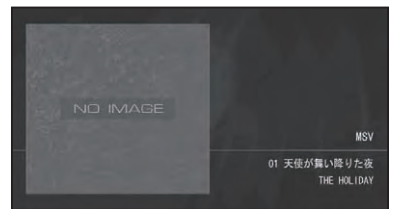

- リストオフ画面、およびオールオフ画面 のときに画面にタッチすると、通常リス トに戻ります。
	- **・オールオフ画面のときにリモコンの(ビュー** を押すと、通常リストに戻ります。

# **いろいろな再生操作のしかた •**

基本操作以外の機能を使うには、AV メ ニューを表示させてから操作します。

**1 メニュー を押す**

AV メニューが表示されます。

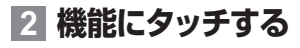

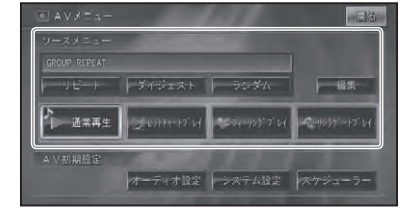

■リピート**亜**生 リピートとは繰り返して聴く再生範囲を 指定することです。例えば、リピートを TRACK REPEAT にすると再生中のトラッ クを繰り返し聴くことができます。

**1 AVメニューでリピートにタッチ する**

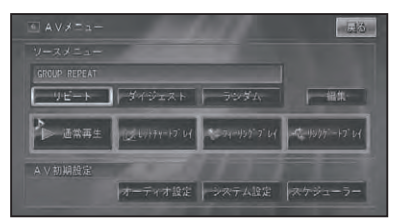

タッチするごとに、リピートの範囲が以 下のように切り替わります。 GROUP REPEAT → TRACK REPEAT → PLAYLIST REPEAT →元に戻る

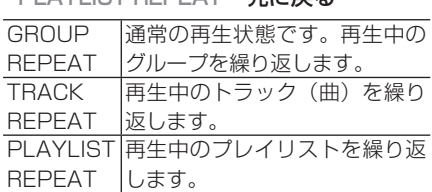

- リピート再生中にリピートの範囲を超え る操作を行うと、リピートの範囲が変更 される場合があります。
	- TRACK REPEAT 再生中に、ランダム再 生、ダイジェストスキャン再生を行うと、 リピート範囲は PLAYLIST REPEAT に 切り替わります。
	- ・ヒットチャート再生中は、ヒットチャー トをプレイリストとしたリピート再生を します。
	- フィーリングプレイ再生中は、リピート 再生できません。
	- 通常再生である GROUP REPEAT は、 •ソースプレートに表示されません。

### ■ランダム再生

選んだリピートの範囲内(→ P65)で、トラッ クの再生順を変えて再生することができ ます。

### **1 AVメニュー(→P67)でランダム にタッチする**

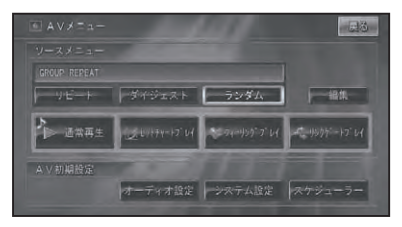

タッチするごとに、ランダム再生の ON/OFF が切り替わります。

- リピートの範囲が TRACK REPEAT の 場合、ランダム再生を ON にすると、リ ピートの範囲は PLAYLIST REPEAT に 自動的に切り替わります。
	- ・ヒットチャート再生中はヒットチャート をプレイリストとしたランダム再生をし ます。
	- ・ランダム再生中にその他の再生操作(リ ピート再生、ダイジェストスキャン再生 など)やリピートの範囲を超える操作(プ レイリストの切り替えなど)を行うと、ラ ンダム再生が中止される場合があります。
	- •通常の再生リスト(→ *P65)*から、グルー プやプレイリストを選んで再生している 場合のランダム再生は、選んだグループ またはプレイリスト内で行われます。

■ダイジェストスキャン再生 選んだリピートの範囲内 (→ P65) で、各 トラックや各プレイリストの先頭曲のハイラ イト部分を、約 15 秒間ずつ聴くことがで きます。

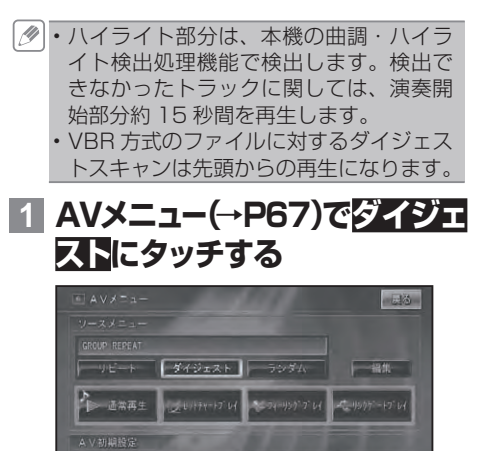

タッチするごとに、ダイジェストスキャ ン再生の ON/OFF が切り替わります。

オーディオ設定 システム設定 スケジューラー

- ・聴きたいトラックまたはプレイリストが 再生されたら、もう一度ダイジェストに タッチします。
	- ・ダイジェストスキャン再生を始めたト ラックまで戻ると、ダイジェストスキャ ン再生は解除されます。
	- ・ヒットチャート再生中はヒットチャート をプレイリストとしたダイジェストス キャン再生をします。
	- ・ダイジェストスキャン再生中にその他の 再生やリピートの範囲を超える操作を行 うと、ダイジェストスキャン再生が中止 される場合があります。
	- フィーリングプレイ再生中は、ダイジェ •
	- ストスキャン再生できません。

ヒットチャートプレイ

ヒットチャートプレイとは、ミュージックサーバーに録音されている曲をヒッ トチャート順に再生する機能です。

**ヒットチャートについて**

チャート情報は、本機のハードディスクま たは専用サーバーから取得することができ ます。また、画面でチャート情報を見るこ ともできます。

### **お知らせ**

• ヒットチャートプレイの通信サービス は、2009 年 6 月 30 日をもって終了 しました。最新のヒットチャート情報を 専用サーバーから取得することはでき ません。

### **ヒットチャートプレイ**

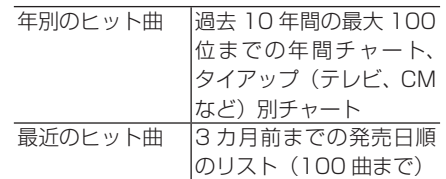

### **最新チャート表示**

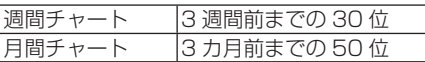

- ヒットチャートはオリコンランキングを もとに作成されています。
	- ・専用サーバーから取得したヒットチャート 情報(年間チャート 10 年分、最近のヒッ ト曲 3カ月、月間チャート3カ月分、週間 チャート3週間分)は、ハードディスク内 に保存され、古い情報は削除されます。
	- 専用サーバーから取得できるのは、チャー ト情報のみで、曲そのもののダウンロー ドはできません。
	- ヒットチャートプレイは、タイトル情報 取得で自動的にリンクされた曲のみ有効 です。しかし、自動的にリンクされなかっ た場合は、自分でリンクを付けることが できます。→「リンクを付ける」(P72)

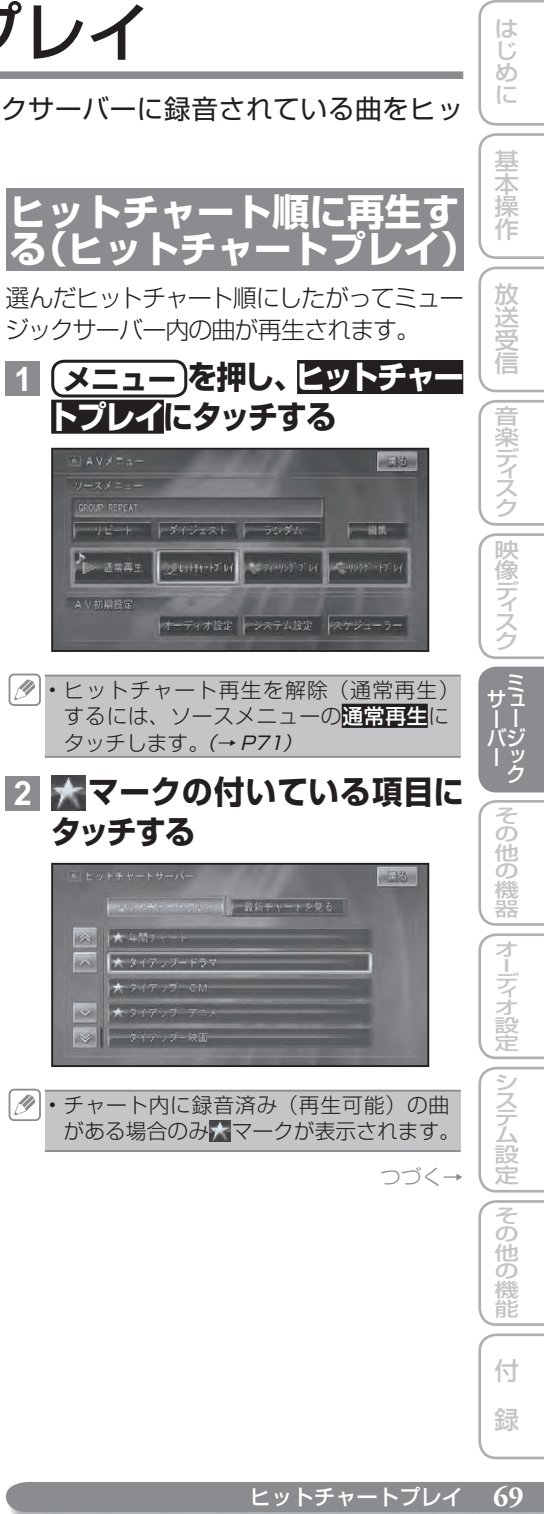

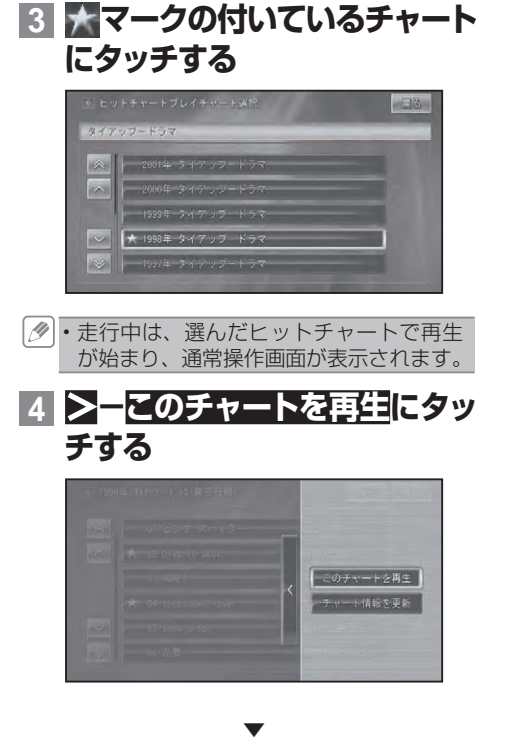

選んだチャートをカウントダウンしなが ら再生します。

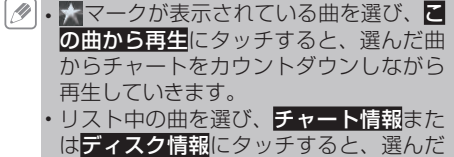

曲の情報を表示させることができます。

■ヒットチャートのリスト画面に ついて

ヒットチャートの各リスト画面は、チャート 種別、順位(「最近のヒット曲」、タイアップ チャートは除く)、トラックタイトル、アー ティスト名、チャート再生順を表示します。

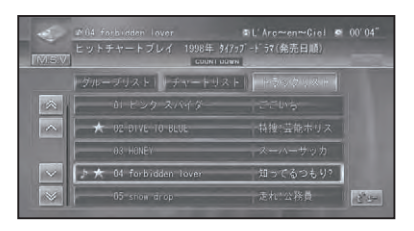

再生できる曲がある場合は、 か表示され ます。通常のミュージックサーバー同様リ ストから選曲できます。

本体またはリモコンで操作する場合:

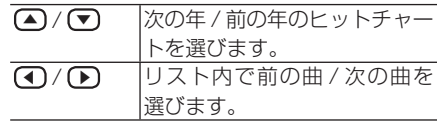

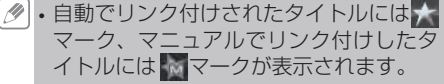

■ カウントダウンとカウントアッ プを切り替える ヒットチャートプレイ中に、チャートに沿っ たカウントダウン(下位から上位へ)、カウ ントアップ(上位から下位へ)を切り替え ることができます。

**1 ヒ ット チ ャ ー ト 再 生 中 に メニュー を 押し、 カウント アップまたはカウントダウン にタッチする**

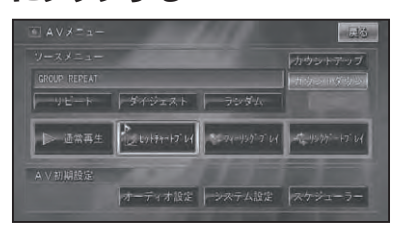

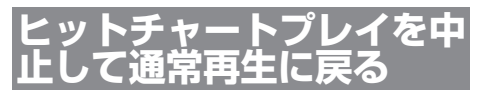

ヒットチャートプレイを止めて通常のミュー ジックサーバーに戻します。

**1 ヒ ット チ ャ ー ト 再 生 中 に メニュー を押し、通常再生に タッチする**

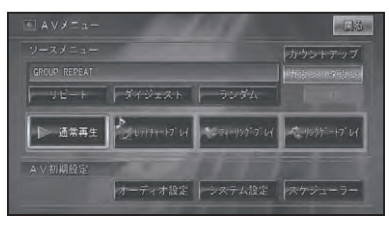

▼ 通常再生に戻ります。

# **チャート情報を更新する**

ヒットチャートの情報を更新します。 最近発売された CD などをヒットチャート プレイで再生するには、チャート情報を更 新してください。

- ヒットチャートプレイの通信サービスは、 2009 年 6 月 30 日をもって終了しまし た。最新のヒットチャート情報を専用サー バーから取得することはできません。
- **1 ヒットチャートのトラックリス トを表示する(→ P70)**
- **2** >**-チャート情報を更新にタッ チする**

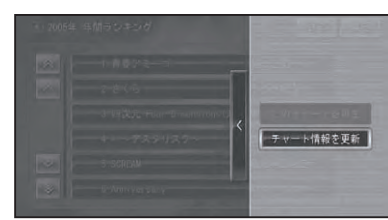

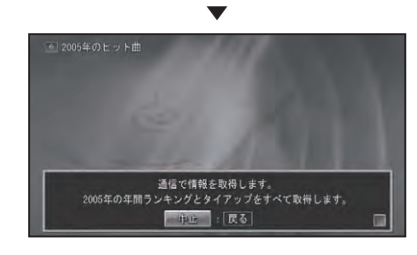

通信が開始されます。

ダウンロードが完了すると、最新チャー トが表示されます。

▼

ディステム こうしょう こうしゅう こうしゅう こうしゅう こうしゅう こうしゅう こうしゅう

||その他の機能

付 録

は ΪĎ めに

基本操作

放送受信

|音楽ディスク||映像ディスク|| 【1】|

|その他の機器

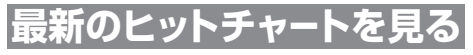

車田サーバーから最新の週間、日間チャー トをダウンロードして見ることができます。

ヒットチャートプレイの通信サービスは、 • 2009 年 6 月 30 日をもって終了しまし た。最新のヒットチャート情報を専用サー バーから取得することはできません。

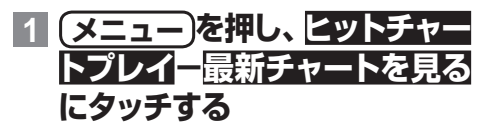

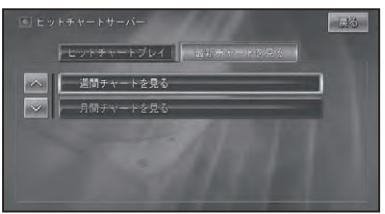

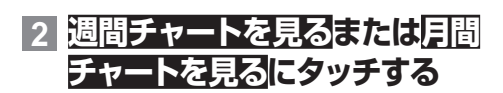

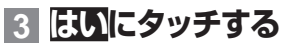

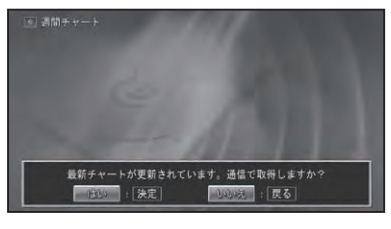

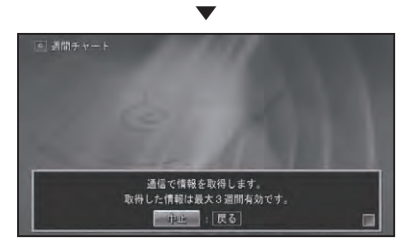

ダウンロードが完了すると、最新チャー トが表示されます。

**4 見たい週や月にタッチする**

チャートが表示されます。 **TAY LES**  $\rightarrow$ HER 1 道(完全限定生産盤) EXILE  $\boxed{\sim}$ KB 2 君に踏る歌 ラッキ 9 3 千の風に 秋川雅史 NEW 4 英語YESスー **モーニング焼**  $\sim$ NEW 5 My Love 1140.000

▼

# **リンクを付ける**

ヒットチャートリンク情報はタイトル情報 と一緒にダウンロードされますが、発売直 後の CD などは、リンク情報が更新されて いない場合があります。そのような場合は、 タイトル情報とのリンクをマニュアルで行 います。

## **1 リンク付けしたい曲をリスト表 示する**

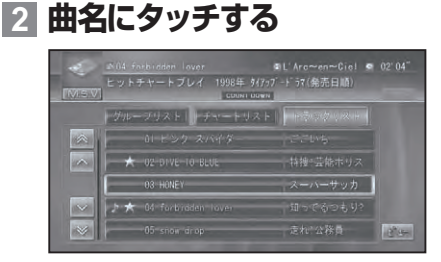

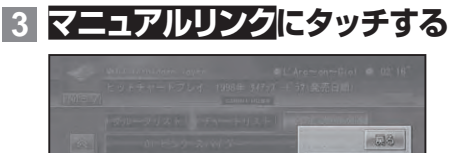

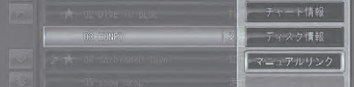
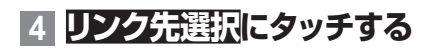

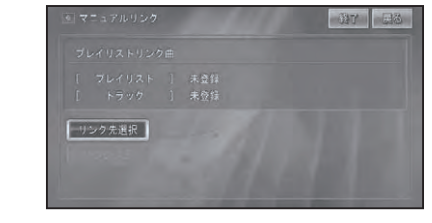

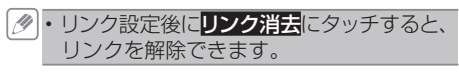

### **5 リンクする曲のプレイリストに タッチする**

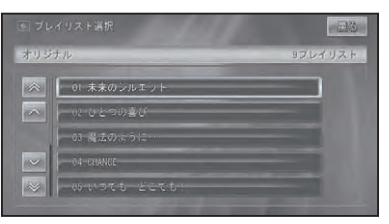

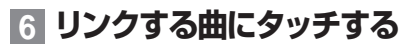

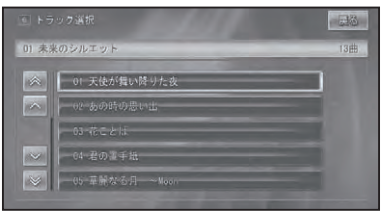

リンク付けが完了すると、手順 **4** の画 面に戻ります。終了にタッチするとリン ク付けを終了します。

| タ | • 1 つのトラックに対して最大 5 件までの チャートをリンクさせることができます。 この操作でリンク付けしたトラックが優 先して再生されます。 •<br>•

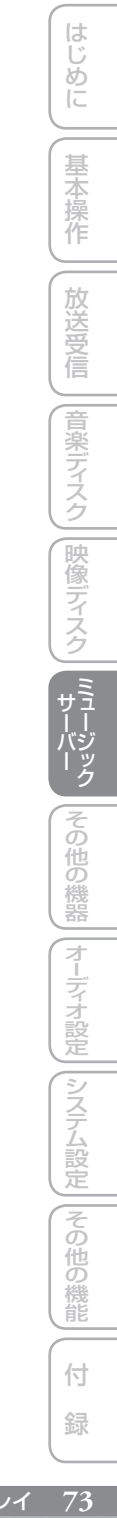

# フィーリングプレイ

お使いになるときの気分や車の走行状態などに合わせた曲を集めて、自動的に 再生する機能です。

## **フィーリングプレイとは**

録音時に抽出した曲の特徴(明るい、ノリ がいい、静かな、かなしい、癒される)から、 周りの環境 (走行状態・天気・時間) に合っ た曲を本機が自動的に選曲したり、お客様 が曲の特徴を選び、それに合った選曲で再 生することができる機能です。また、最後 まで聴いた曲を学習して、よりお客様好み の選曲をするよう成長していきます。

なお、以下の場合はフィーリングプレイの 選曲対象外となります。

- 音楽でないもの
- 1 分以下の楽曲
- アナログ録音 (→ P63) されたもの
- フィーリングプレイ機能は、ポップスや ロックなどの音楽に調整されています。
	- フィーリングプレイで再生したくない場 合は、対象外設定を行うことができます。  $(\rightarrow P77)$
	- ・フィーリングプレイを解除(通常再生) するには、ソースメニューの通常再生に タッチします。(→ P76)
	- ・表示されるトラックリストは、これまで の学習内容(曲を最後まで聴く /UNFIT) を考慮した上で、曲調にマッチする曲を ランダムに並べたものです。
	- オートモード時の「天気」は、ウェザー ライブ(→『ナビゲーションブック!)によ る天候情報が取得されているときに考慮 されます。
	- 再生中の曲調に応じて背景が変化します。 •

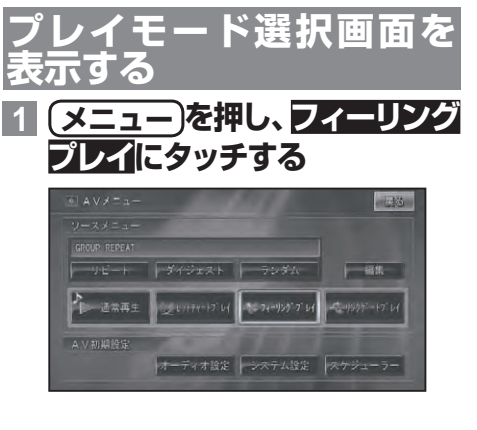

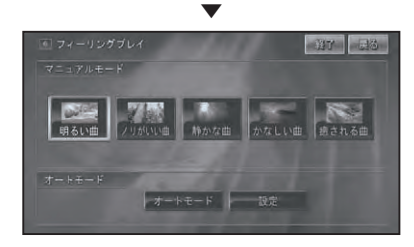

#### プレイモード選択画面が表示されます。

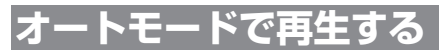

走行状態や天気、現在の時間を考慮して、 現在のシチュエーションに合った曲を自動 的に選曲し再生します。

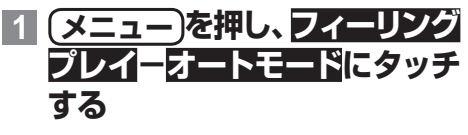

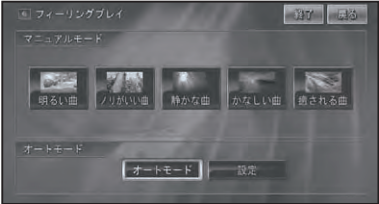

▼ オートモードの操作画面が表示されます。

・現在のシチュエーションに該当する曲が ない場合は、フィーリングプレイ対象の 曲をランダムに再生します。 • 再生される曲はマニュアルモードにおけ

る学習を反映したものです。

■オートモードの操作画面について オートモードの操作画面には、走行状態や 天気、時間などで選曲された曲のリストが 表示されます。

現在再生中の曲には♪マークが表示され ます。

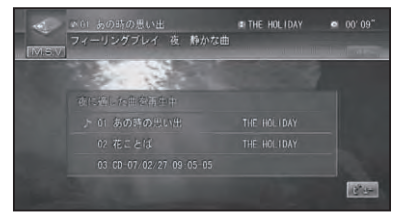

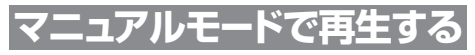

フィーリング (明るい) ノリがいい…)か らお好みの曲調を選ぶと、それに合った曲 を自動的に選曲し再生します。

マニュアルモードでの再生操作は、基本的 にミュージックサーバーと同様です。(→ P65)

選べるプレイリストがフィーリングリスト になります。

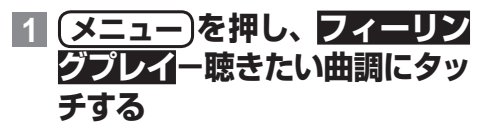

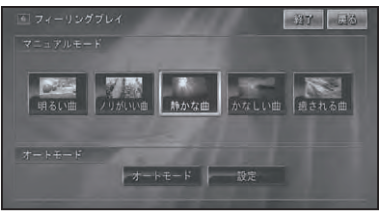

▼ 選んだ曲調の曲が再生され、マニュアル モード操作画面が表示されます。

- 選んだ曲調に該当する曲がないときは、 メッセージが表示されます。 • AV メニュー (→ *P67) で*ランダム<mark>にタッ</mark> チすると、再生順を曲調にマッチする曲 順に切り替えることができます。
- ■マニュアルモードの操作画面に ついて マニュアルモードの操作画面には、フィー

リング(リスト)とトラックリストの表示が あります。

#### **フィーリング(リスト)**

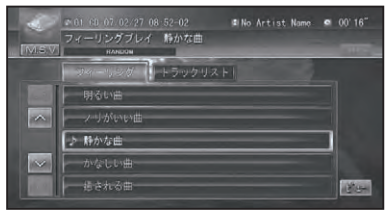

リストには本機で選択できるジャンル (曲調)の名前が表示されます。

現在再生中の曲調には♪マークが表示さ れます。

表示されている曲調を選択すると、その 曲調にマッチした曲が選択されます。

#### **トラックリスト**

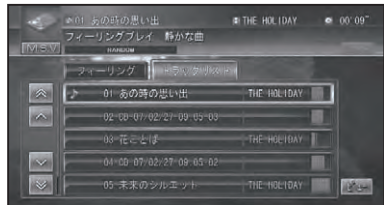

リストには選曲した曲の情報(タイトル、 アーティスト名)が表示されます。 現在再生中の曲調には♪マークが表示さ れます。

選曲した曲の曲調との一致度合いが右側 のバーに表示されます。

トラックリストから選曲した場合は、そ の曲からリスト順に再生されます。 通常のミュージックサーバー同様リスト から選曲できます。

つづく→

ディステム こうしょう こうしょう こうしゅう こうしゅう こうしゅう こうしゅう こうしゅう

その

他の 機能

付 緑

|システム設定

は  $\vert$  ', め に

基本 谷操作

放送受信

|音楽ディスク

映像ディスク

ー<br>サミ

その

)他の機器

本体またはリモコンで操作する場合:

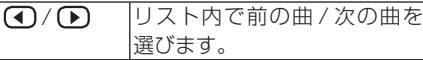

### ■ 再生曲が選択した曲調と合わな いとき

再生している曲が選択した曲調と合わない ときは、次の操作をすることにより本機に 学習させることができます。

### **1 トラックリストを表示し再生中 のトラックにタッチする**

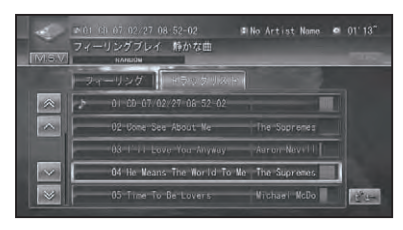

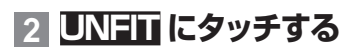

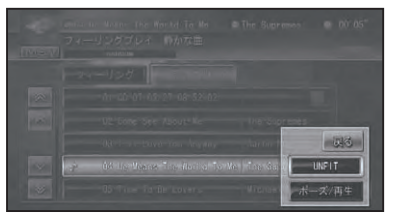

▼ 再生している曲が選択した曲調と合わな いと判断し、次回以降のトラックリスト 作成に反映します。 再生は次のトラックに切り替わります。

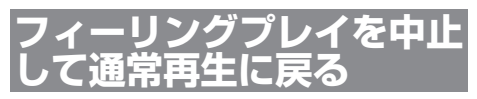

フィーリングプレイを止めて通常のミュー ジックサーバーに戻します。

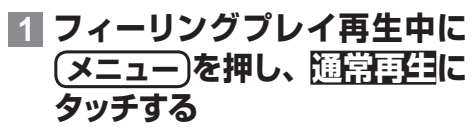

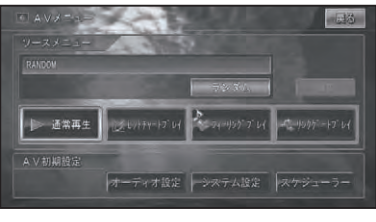

▼

通常再生に戻ります。

## **フィーリングプレイの設定**

フィーリングプレイで再生したくないプレ イリストがある場合、そのプレイリストを フィーリングプレイの対象外として設定す ることができます。また、オートモードの 周りの環境に対する曲調を変更したり、学 習値をクリアすることもできます。

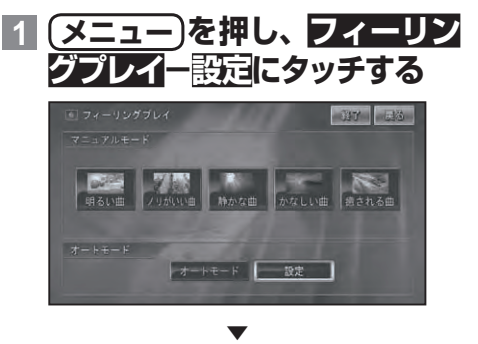

フィーリングプレイ設定画面が表示され ます。

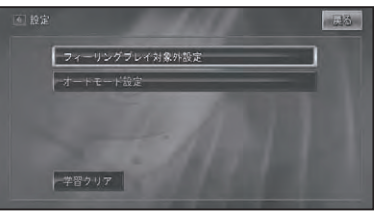

- ■フィーリングプレイ対象外設定 プレイリストをフィーリングプレイ対象から 外すことができます。
- **1 フィーリングプレイ設定画面で フィーリングプレイ対象外設定 にタッチする**
- **2 対象から外すプレイリストに タッチする**

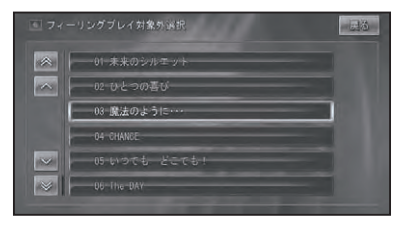

選ばれたプレイリストには ◎ (禁止マー ク)が付き、フィーリングプレイでは再 生できなくなります。

▼

- ・もう一度 (\*)(禁止マーク) の付いたプレイ リストにタッチすると、設定した対象外設 定は解除されます( が消えます)。
	- アナログ録音されたプレイリストは選ぶ ことはできません。
	- 対象外の設定は、次にフィーリングプレ イで再生するときから有効となります。

■オートモード設定 は オートモード再生時の、周りの環境に適し |じめに ||【基本操作 ||【放送受信 ||音楽ディスク||映像ディスク ||『『【】2》『クロ他の機器||オーデォ設定||システム設定||その他の機能||(付) 録) || ア ΪĎ めに た曲調の設定を変更することができます。 **1 フィーリングプレイ設定画面で オートモード設定にタッチする** 基本操作 **2 設定にタッチする** 园签 放送受信 設定 |音楽ディスク||映像ディスク **3 変更したい項目にタッチする** 同体 天気 時間 ハイウェイ - 缺道路 -<br>번호<br>1. 1 書きれる **4 変更する曲調にタッチする** |その他の機器  $-5.15 -$ **ZILEASUNUME** ディステム こうしょう こうしょう こうしゅう こうしゅう こうしゅう こうしゅう こうしゅう ||システム設定 つづく→||その他の機能

 $\sim$ 

 $\overline{\mathsf{L}}$ 

フィーリングプレイ

付 録

77

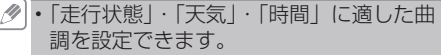

手順 **2** で初期化にタッチすると、設定 • した曲調を工場出荷時の状態に戻すこと ができます。工場出荷時の状態は以下の とおりです。

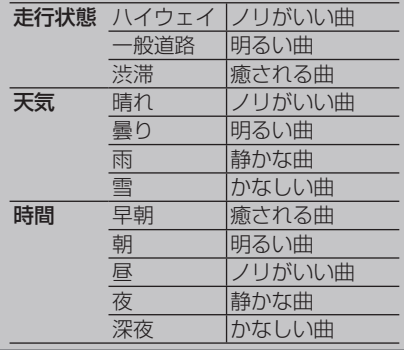

■ 学習クリア

本機がマニュアルモード (→ P75) により 学習してきた学習値をクリアします。

- **1 フィーリングプレイ設定画面 (→ P76)で学習クリアにタッ チする**
- **2 はいにタッチする**

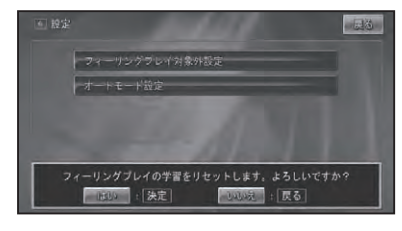

▼ 学習値をクリアします。

# リンクゲートプレイ

リンクゲートプレイとは、現在再生中の曲と同じ種類の曲を簡単な操作で選び 出し、再生する機能です。

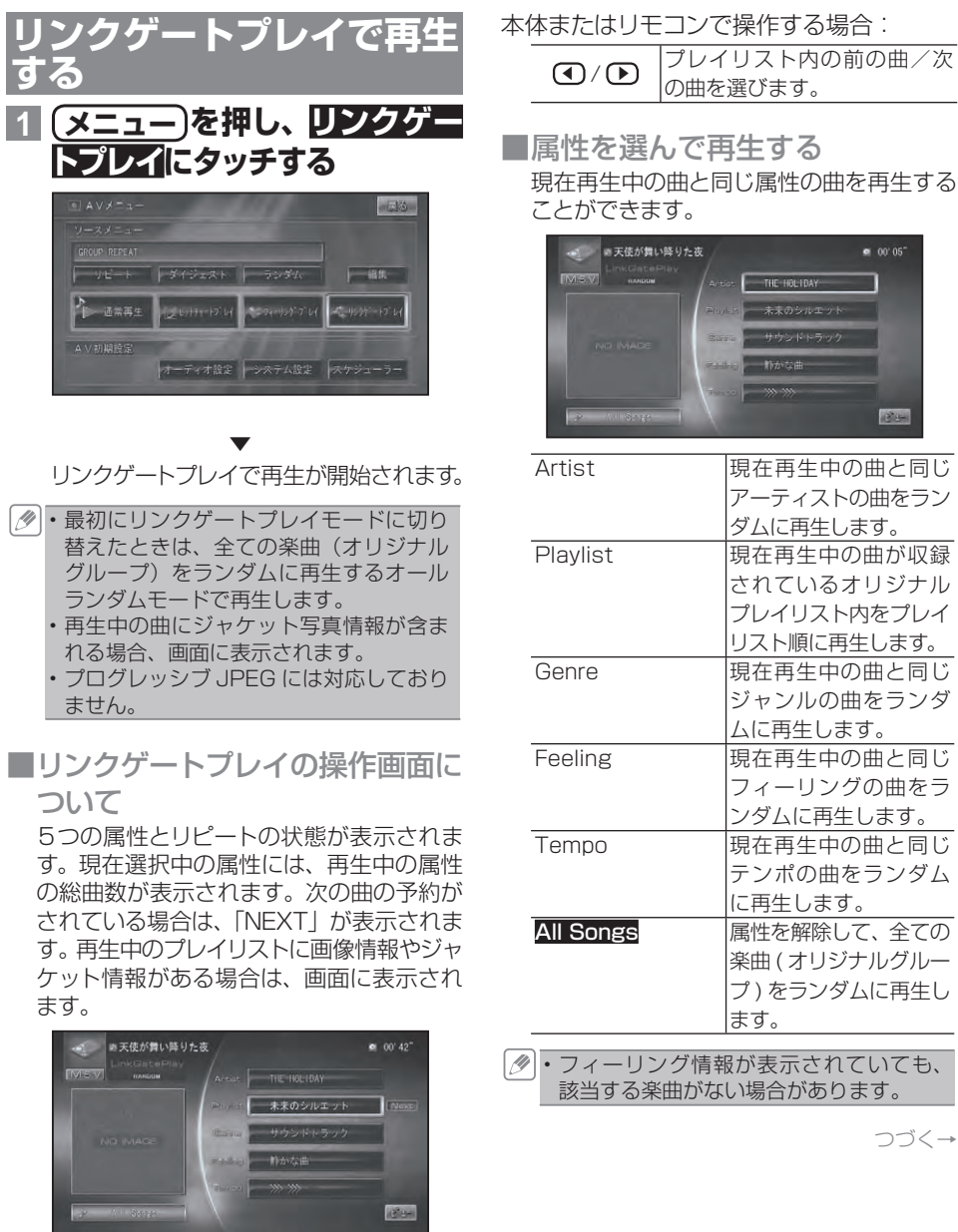

ディステム こうしょう こうしょう こうしゅう こうしゅう こうしゅう こうしゅう こうしゅう

三る

他の

機能

付

録

||システム設定

はじめ Ιū

基本操作

放送受信

|音楽ディスク

|映像ディスク|

その

他の機器

**1 リンクゲートプレイ再生中に他 の属性にタッチする**

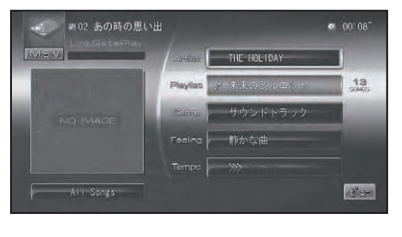

▼

選んだ属性が予約状態となり、現在再生 中の曲が終わると、選んだ属性のプレイ リストをランダムで再生します。

- 予約を行うと、画面右側に「Next」と表 示されます。
	- 予約した属性を解除するには、もう一度同 じ属性にタッチします。
	- 予約した属性ですぐに再生したいときは、 >を押します。
	- 選んだ属性の曲の再生が開始すると、画面 右側にその属性の曲数が表示されます。
	- 再生中の属性にタッチすると、 ポップアッ プが表示され、トラックリピート / 解除、 一時停止(ポーズ)/ 解除が行えます。
	- 「Feeling」は、同じ属性の総曲数が表示さ れていても、再生できない場合があります。

■ 属性を解除する(オールランダム) 指定した属性を解除して、全ての楽曲(オ リジナルグループ)をランダムに再生し ます。

## **1 リンクゲートプレイ再生中に All Songs にタッチする**

▼ 全ての楽曲をランダムに再生します。

■ 曲を探す

オリジナルグループ内すべての曲から聞き たい曲を探します。

### **1 オールランダムモードで再生中 に All Songs -ダイジェスト にタッチする** ▼

オリジナルグループ内の全ての楽曲のハ イライト部分が、約15 秒ずつランダム に再生されます。

・ハイライト部分は、本機の曲調・ハイライ ト検出処理機能で検出します。検出できな かったトラックに関しては、演奏開始部分 約 15 秒間を再生します。

・All Songs ーダイジェスト解除にタッチ すると、オールランダムに戻ります。

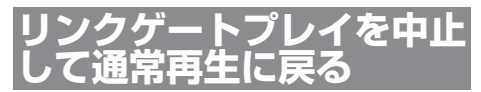

リンクゲートプレイを止めて通常再生に戻 します。

### **1 リンクゲートプレイ再生中に メニュー を押し、通常再生に タッチする**

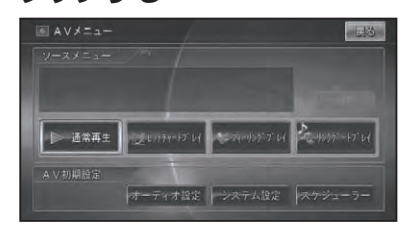

▼ 通常再生に戻ります。 プレイリストやグループを作成する

プレイリストやグループを作成しておくと、いつでも呼び出して指定した順番 で再生することができます。

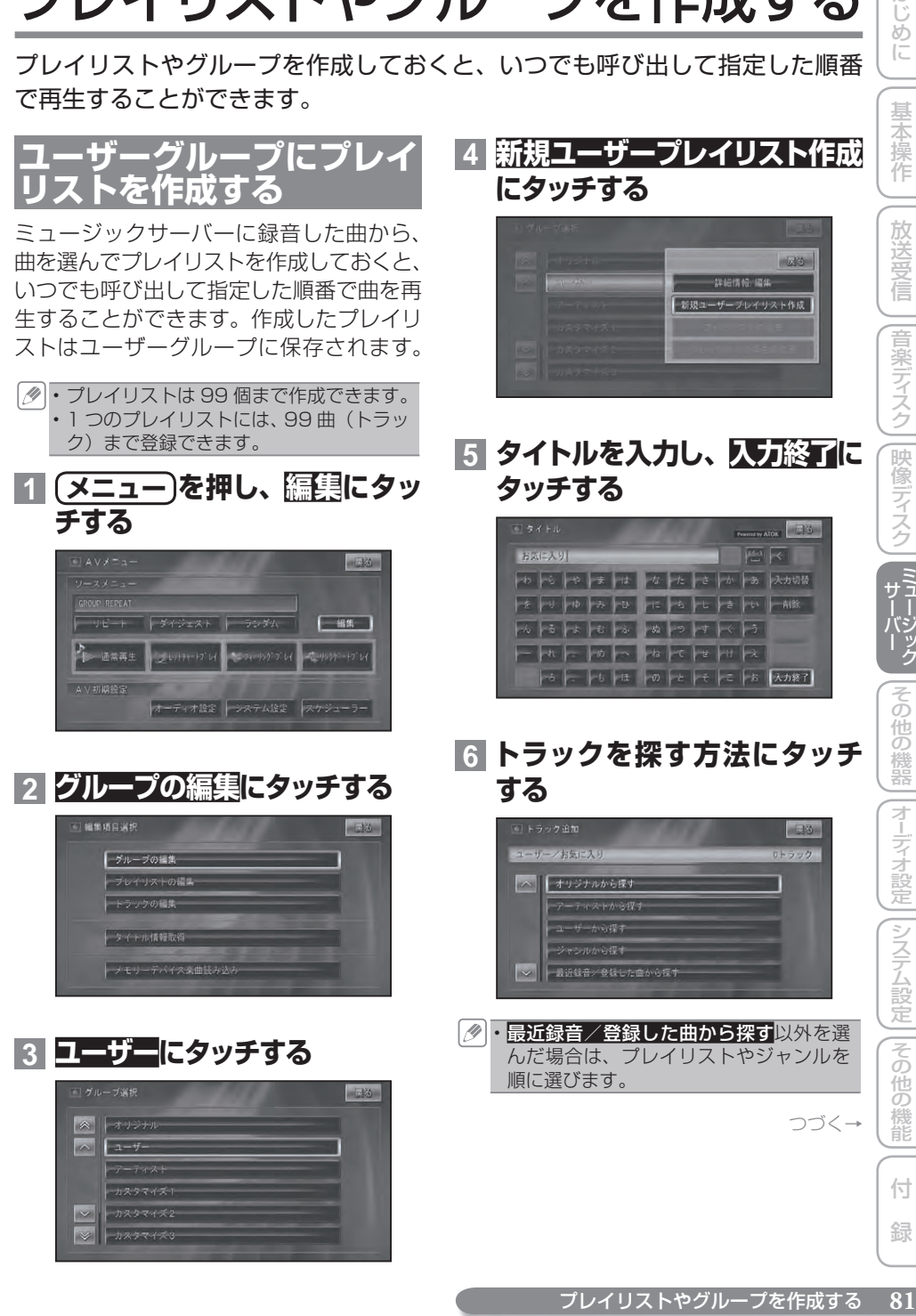

ディステム こうしょう こうしょう こうしゅう こうしゅう こうしゅう こうしゅう こうしゅう

ニその 通の

付 録

||システム設定

はじ め  $\overline{\subset}$ 

基本操作

放送受信

|音楽ディスク

|映像ディスク

その

)他の機器

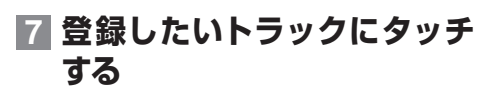

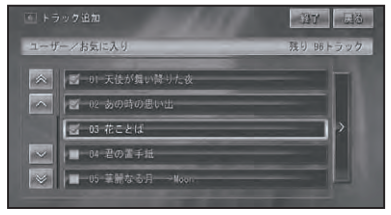

他のリストからもトラックを選びたい場 合は、戻るにタッチして手順 **6** に戻り、 他のリストからトラックを選びます。

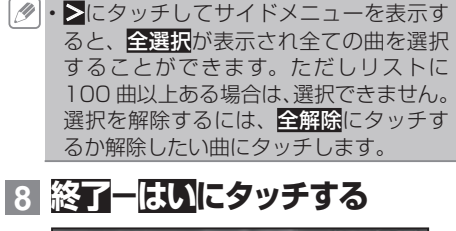

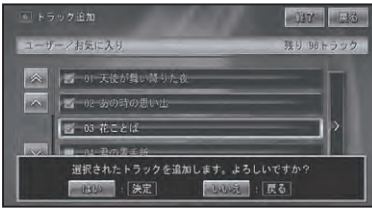

▼ ユーザープレイリストが作成され、ユー ザーグループに登録されます。

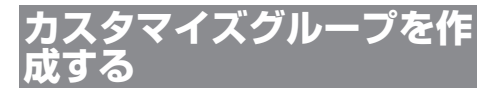

カスタマイズグループは、ミュージック サーバー内のプレイリストを選んで、カス タマイズグループ1~5のいずれかに登録 (追加)することで、作成できます。カス タマイズグループを作成しておくと、いつ でも呼び出して指定した順番でプレイリス トを再生することができます。作成したグ ループには好きな名前が付けられます。

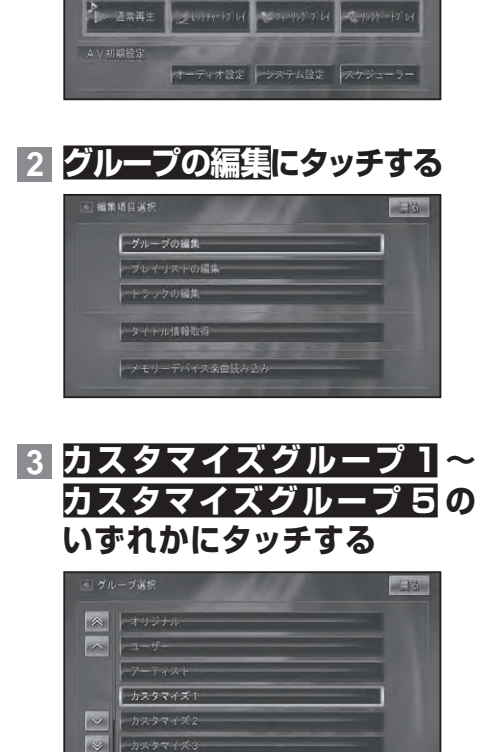

• グループは5個まで作成できます。 ・1 つのグループには、99 個までのプレ

**1 メニュー を押し、編集にタッ**

日本

[ 編集 ]

イリストが登録できます。

**チする**

- ・カスタマイズグループ名(カスタマイズ グループ 1~5)は、他の名称に変更す ることができます。→「グループを編集する」 (P84)
- **4 プレイリストの追加にタッチする**

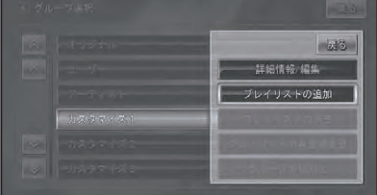

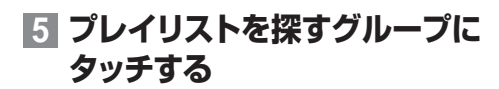

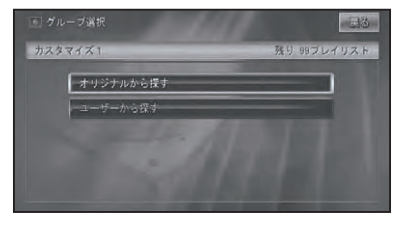

### **6 登録したいプレイリストにタッ チする**

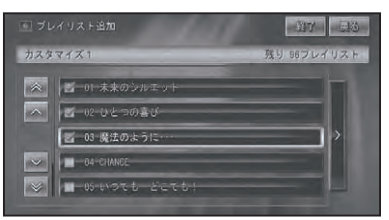

他のグループからもプレイリストを選び たい場合は、戻るにタッチして手順 **5** まで戻り、他のグループからプレイリス トを選びます。

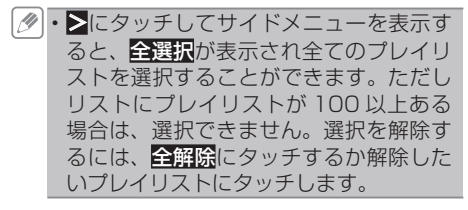

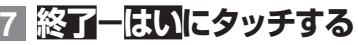

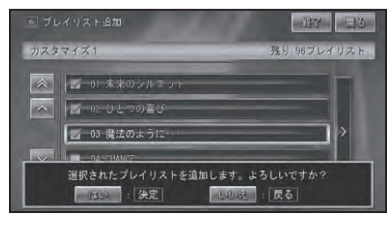

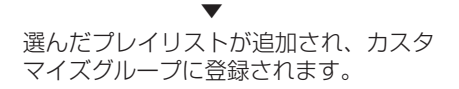

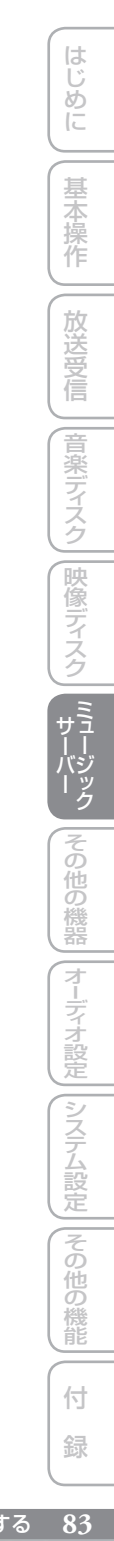

プレイリストやグループ、トラックを編集する

ミュージックサーバーに録音した曲やユーザーが作成したグループやプレイリ ストの編集や削除をすることができます。

### **グループを編集する**

グループ内のプレイリストの消去や再生順 の変更などを行います。

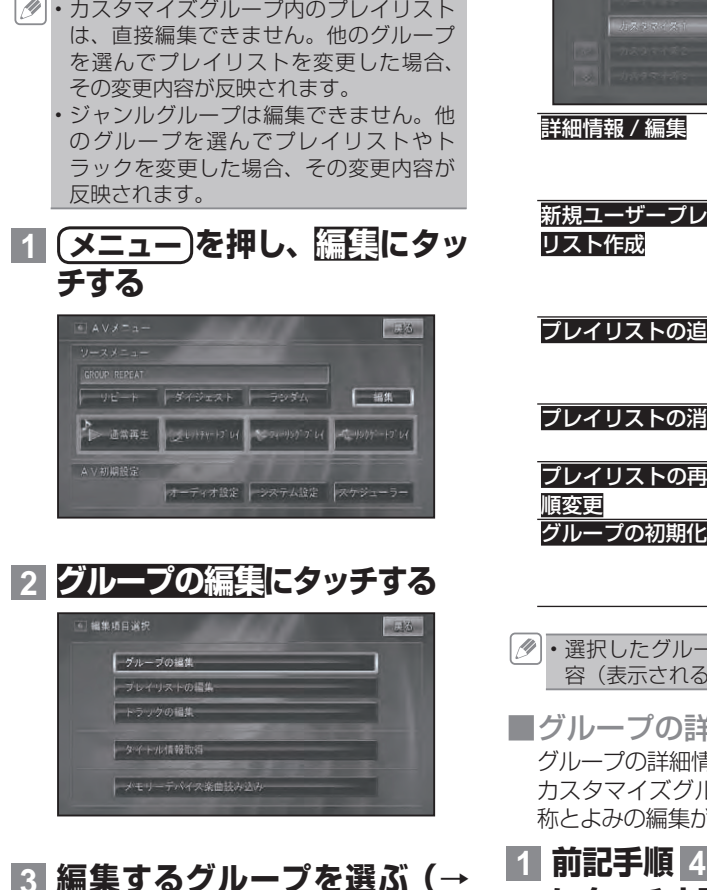

### **4 編集したい内容にタッチする**

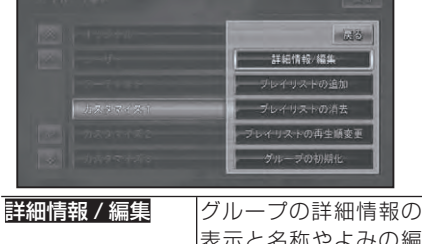

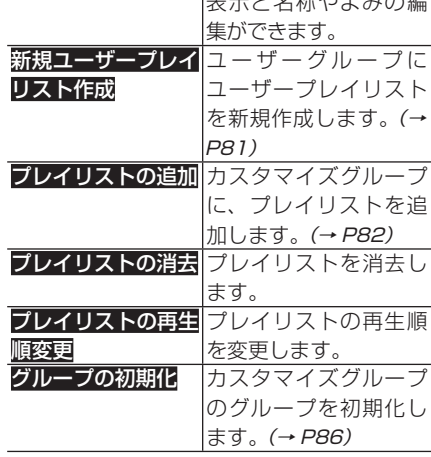

- 選択したグループによって編集できる内 容(表示される内容)は異なります。
- ■グループの詳細情報を表示する グループの詳細情報を表示します。 カスタマイズグループを選んだときは、名 称とよみの編集ができます。
- **1 前記手順 4 で詳細情報 / 編集 にタッチする**

**P81)**

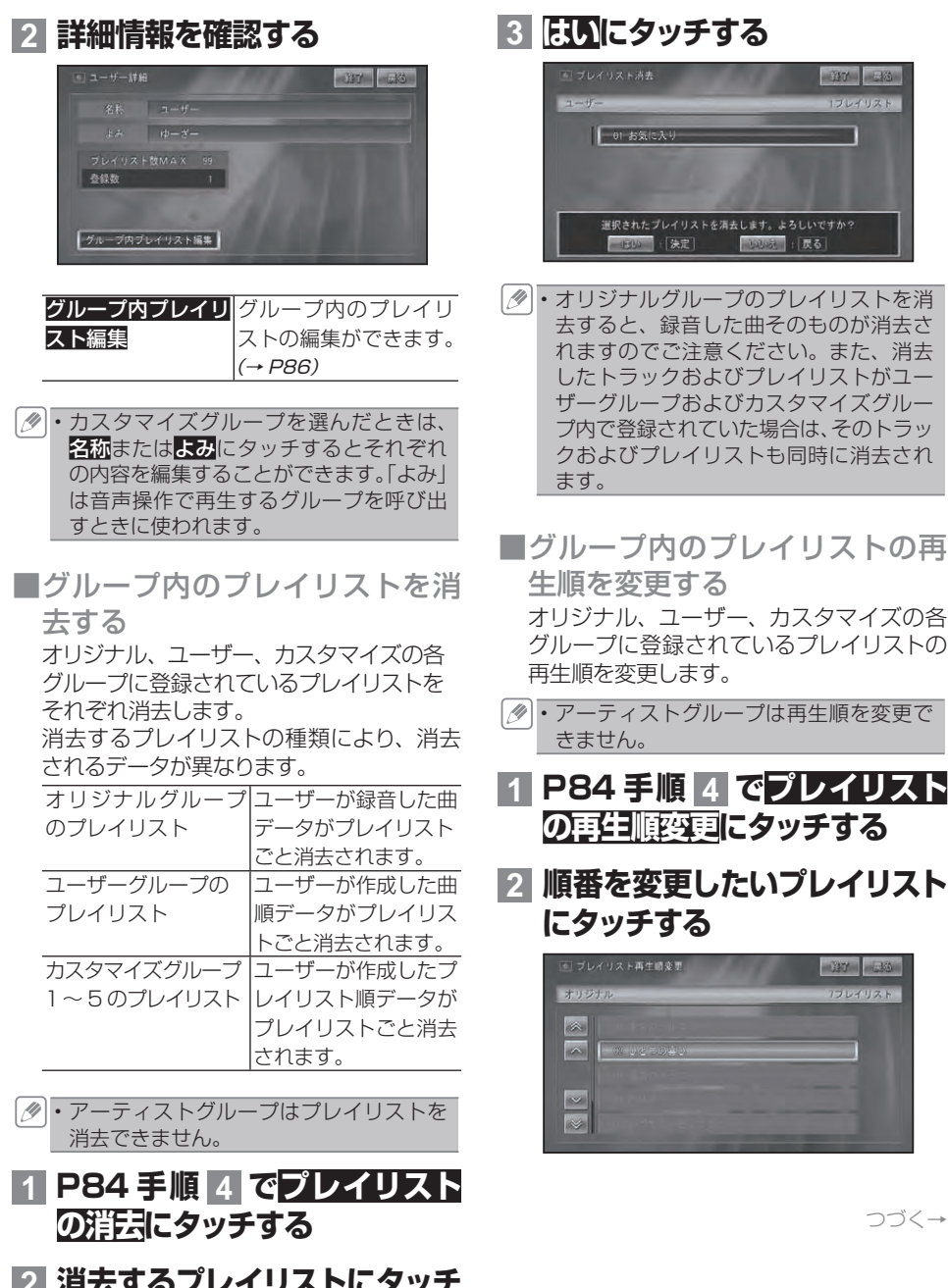

**2 消去するプレイリストにタッチ する**

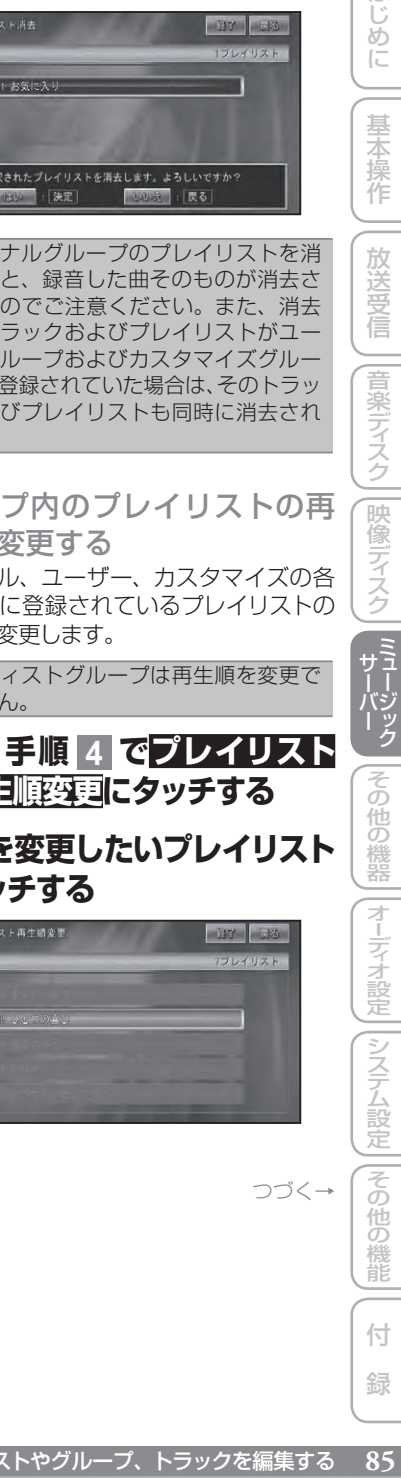

- アーティストグループは再生順を変更で •
- **1 P84 手順 4 でプレイリスト の再生順変更にタッチする**
- **2 順番を変更したいプレイリスト にタッチする**

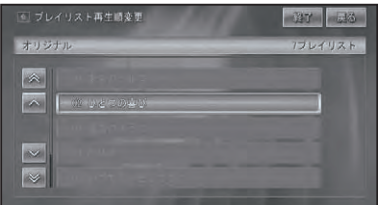

ディステム こうしょう こうしょう こうしゅう こうしゅう こうしゅう こうしゅう こうしゅう

その

他の機能

付 録

は じじめに

基本操作

放送受信

|音楽ディスク

||映像ディスク

その

他の機器

**200 82** 

**DISCRIPTION** 

つづく→

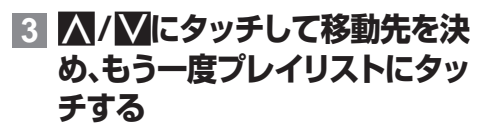

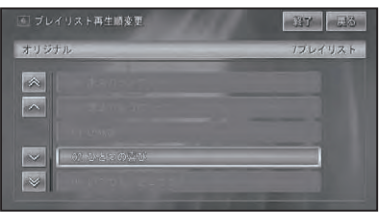

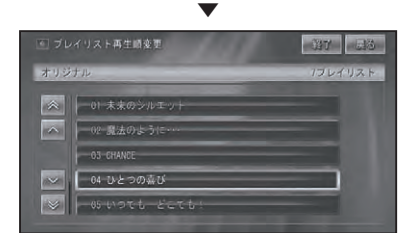

### **4 編集を終了する場合は終了に タッチする**

・**戻る**にタッチすると引き続き他のプレイ リストの情報を編集することができます。

■カスタマイズグループを初期化 する

お好みで作成したカスタマイズグループは、 初期化して全てのプレイリストを消去でき ます。

- カスタマイズグループ以外は初期化でき ません。
- **1 P84 手順 3 で初期化するカ スタマイズグループ(1~5)に タッチする**
- **2 P84 手順 4 でグループの初 ||||||||||||||||||**||こタッチする

**3 はいにタッチする**

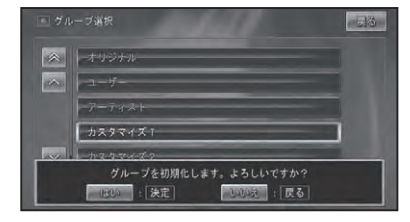

## **プレイリストを編集する**

各グループに登録されているプレイリスト の情報を編集します。また、プレイリスト の再生順を変更したり、トラックの追加・ 消去を行うことができます。

- カスタマイズグループ内のプレイリスト は、直接編集できません。他のグループ を選んでプレイリストを変更した場合、 その変更内容が反映されます。
- **1 メニュー を押し、編集にタッ チする**

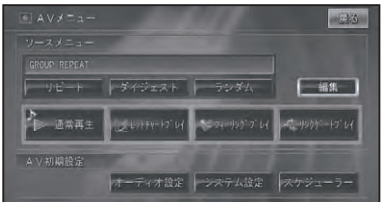

**2 プレイリストの編集にタッチする**

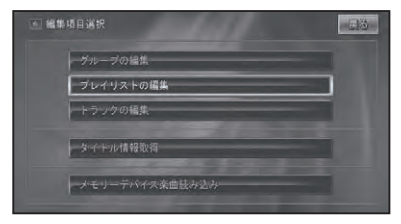

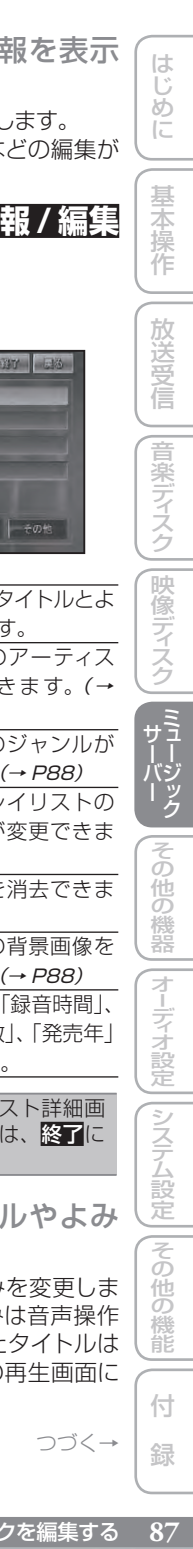

放送受信

|音楽ディスク

|映像ディスク

その他の機器

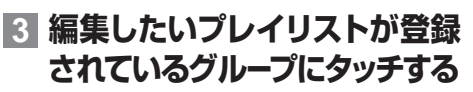

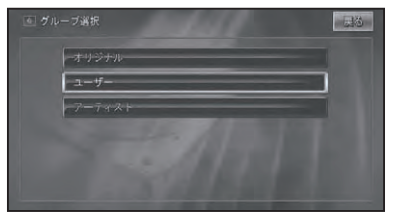

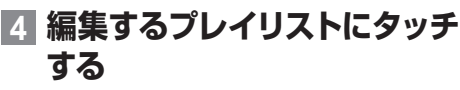

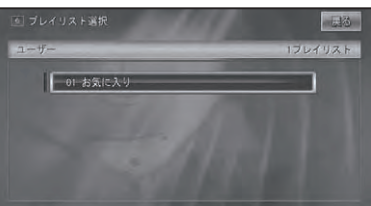

## **5 編集したい内容にタッチする**

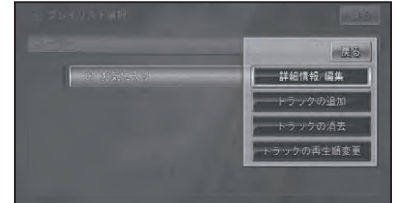

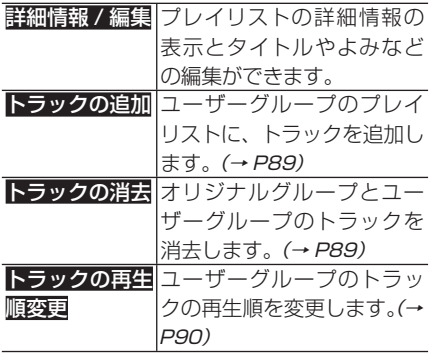

選択したグループやプレイリストによっ • て編集できる内容(表示される内容)は 異なります。

■プレイリストの詳細情報を表示 する

プレイリストの詳細情報を表示します。 この画面からタイトルやよみなどの編集が できます。

**1 前記手順 5 で詳細情報 / 編集 にタッチする**

### **2 詳細情報を確認する**

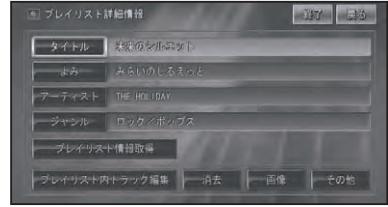

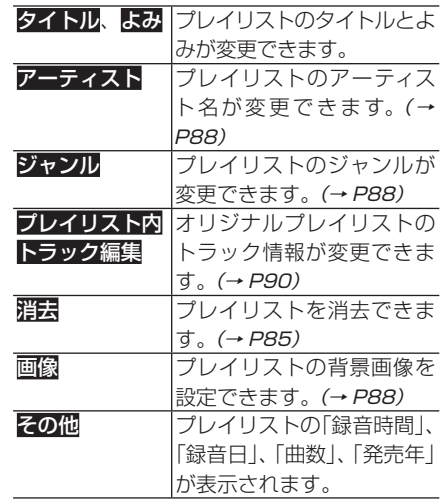

- ・各項目の編集後は、プレイリスト詳細画 面に戻ります。終了するときは、終了に タッチします。
- プレイリストのタイトルやよみ を変更する

プレイリストのタイトルとよみを変更しま す。タイトルは表示用に、よみは音声操作 に使用します。ここで変更したタイトルは CD やミュージックサーバーの再生画面に 表示されます。

つづく→

ディステム こうしょう こうしょう こうしゅう こうしゅう こうしゅう こうしゅう こうしゅう

||その他の

機能

付 緑 **1 プレイリスト詳細情報画面(→ P87)でタイトルまたはよみ にタッチする**

### **2 文字を入力して入力終了にタッ チする**

▼ プレイリスト詳細情報画面に戻ります。

- ■プレイリストのアーティスト名 を変更する オリジナルグループまたはユーザーグルー プ内のプレイリストのアーティスト名を変 更します。
- **1 プレイリスト詳細情報画面(→ P87)でアーティストにタッ チする**

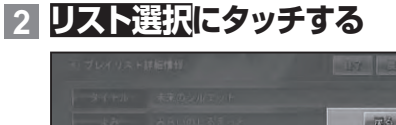

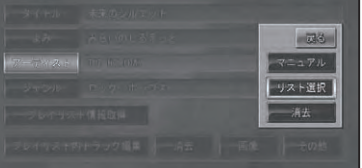

・<mark>マニュアル</mark>にタッチすると文字入力画面 になり、文字が入力できます。 ・<u>群ま</u>にタッチするとアーティスト選択画 面が表示され、消去するアーティストを 選択できます。他のプレイリストにも登 録されているアーティストは消去できま せん。

### **3 変更するアーティストにタッチ する**

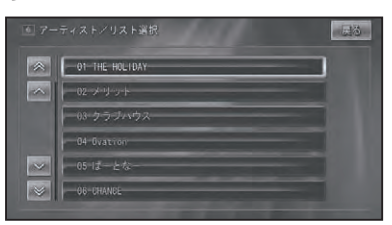

**4 編集方法にタッチする(オリジ ナルプレイリスト選択時のみ)**

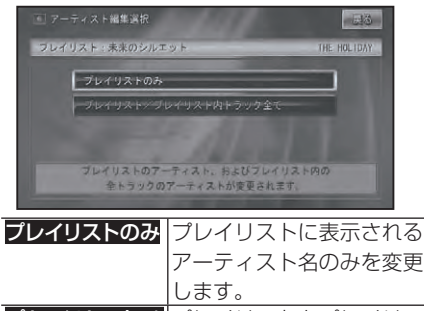

プレイリスト / プレイリスト内 トラック全て プレイリストとプレイリス ト内の全トラックで表示さ れるアーティスト名を変更 します。

▼ プレイリスト詳細情報画面に戻ります。

■プレイリストのジャンルを変更 する

### **1 プレイリスト詳細情報画面(→ P87)でジャンルにタッチする**

## **2 ジャンルにタッチする**

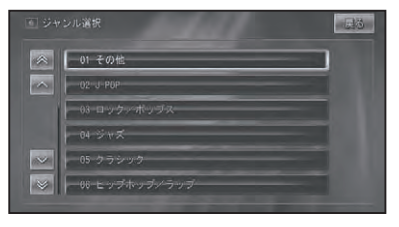

▼ プレイリスト詳細情報画面に戻ります。

■ プレイリストに画像を設定する ミュージックサーバー再生時に、AV ソース 画面に画像を表示させることができます(プ レイリスト画像リンク)。あらかじめ収録さ れている 8 つの画像以外に、スキャナーな どで取り込んだ画像をメモリーデバイス経 由で読み込ませることができます。

- ユーザープレイリストにトラッ は iじめに JU基本操作 JU放送受信 JU音楽ディスク JU映像ディスク ILM IA2 25 UNO他の機器 |(オーデォ設定 |(システム設定 |(その他の機能 | (付) 録) | 89  $\mathcal{E}$ めに 基本 1操作 放送受信 音楽ディスク |映像ディスク その )他の機器 ディステム こうしょう こうしょう こうしゅう こうしゅう こうしゅう こうしゅう こうしゅう その 3他の 機能 付 録
- PC リンクソフト「 NAVI\*STUDIO Ver.2.1」を使用すると、簡単にプレイ リスト用画像を最適サイズに加工してメ モリーデバイスに転送することができ ます。
	- PC リンクソフトを使用しない場合は、 次の形式の画像データを、メモリーデバ イスに保存して本機にセットします。 •

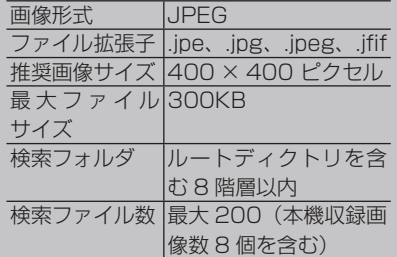

- 推奨画像サイズを超える画像の場合は、 縦横比率を変えずに縮小表示されますが、 読み込めない場合もあります。
- プログレッシブ JPEG には対応しており ません。 •
- ・長いファイル名や特殊なコードを使っ たファイル名は認識できない場合があ ります。
- **1 メモリーデバイスをセットする (→『スタートブック』)**
- **2 プレイリスト詳細情報画面(→ P87)で画像にタッチする**
- **3 お好みの画像を選んで、もう一 度画像名にタッチする**

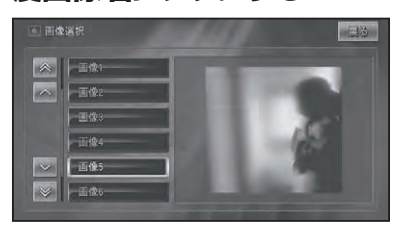

▼

選んだ画像が設定されます。

クを追加する ユーザープレイリストには、トラックを追加 することができます。 オリジナルグループ、アーティストグルー • プのプレイリストには追加できません。 **1 P87手順 5 でトラックの追加**

**にタッチする**

以降は、「ユーザーグループにプレイリスト を作成する」(→ P81)の手順 **7** 以降と 同様です。

■プレイリストからトラックを消 去する

オリジナルグループ、ユーザーグループの プレイリスト内のトラックを消去します。 消去するプレイリストの種類により、消去 されるデータが異なります。

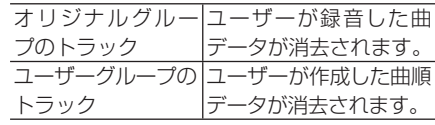

- オリジナルプレイリストのトラックを消 去すると、録音した曲そのものが消去さ れますのでご注意ください。また、消去 したトラックがユーザーグループおよび カスタマイズグループ内で登録されてい た場合は、そのトラックも同時に消去さ れます。
	- アーティストグループ、カスタマイズグ ループからプレイリスト内のトラックは 消去できません。
- **1 P87手順 5 でトラックの消去 にタッチする**
- **2 消去したいトラックにタッチ する**

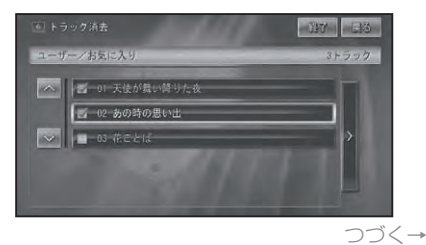

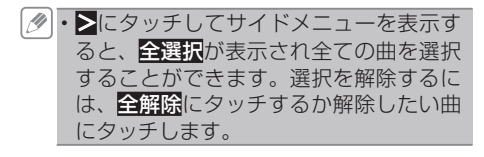

## **3 終了-はいにタッチする**

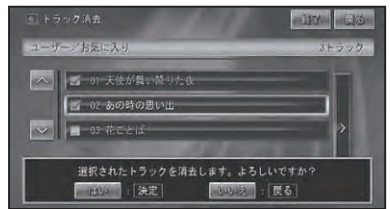

■ ユーザープレイリストのトラック 再生順を変更する

ユーザープレイリスト内のトラックの再生 順を変更します。

- **1 P87手順 5 でトラックの再生 順変更にタッチする**
- **2 順番を変更したいトラックに タッチする**

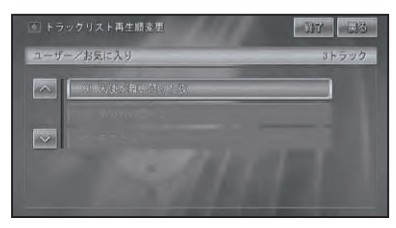

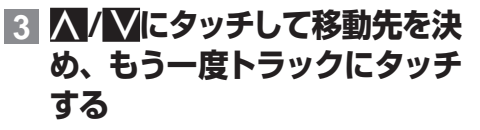

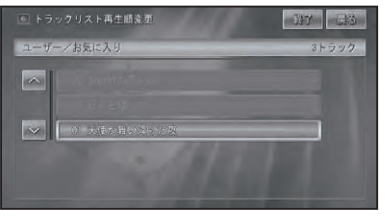

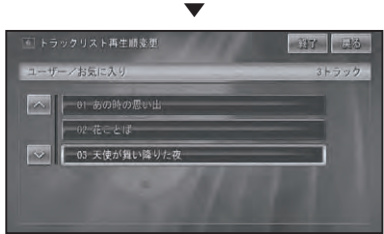

### **4 編集を終了する場合は終了に タッチする**

## **トラックを編集する**

オリジナルプレイリストのトラックの詳細 情報を編集します。オリジナルプレイリ ストのトラックの内容を編集すると、ユー ザープレイリストのトラックの内容も変更 されます。

### **1 メニュー を押し、編集にタッチ する**

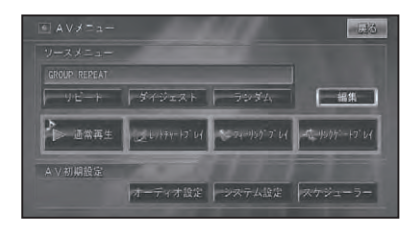

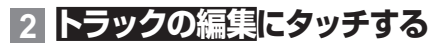

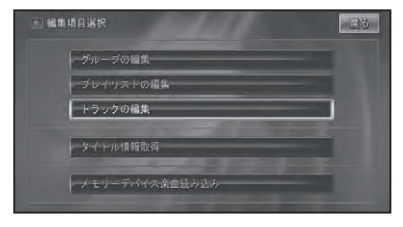

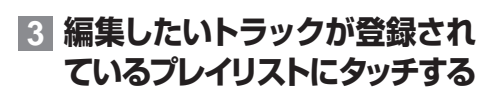

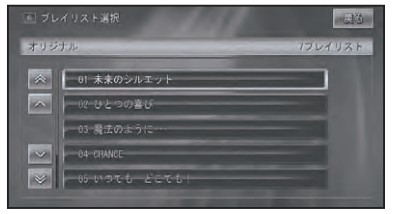

## **4 編集するトラックにタッチする**

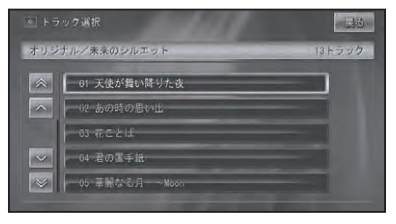

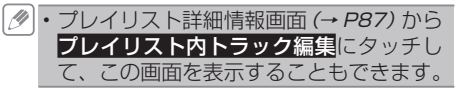

## **5 編集したい項目にタッチする**

各項目の編集操作は、「プレイリストを編 集する」(→ P86)とほぼ同様ですので、 参照してください。

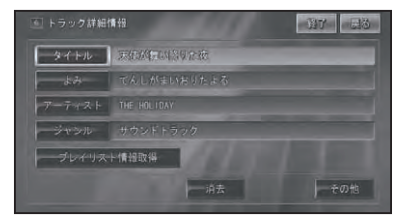

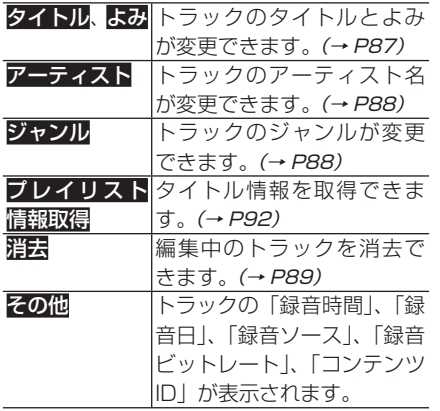

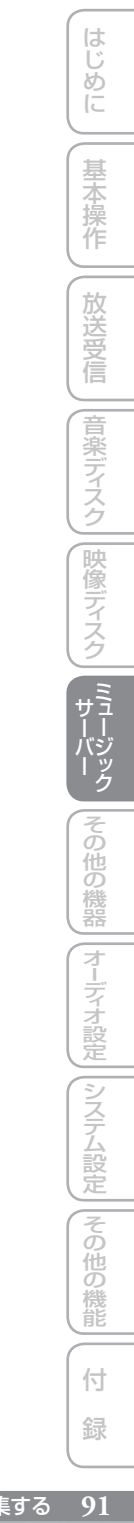

タイトル 情報を取得する

ハードディスク内の Gracenote 音楽認識サービス (CDDB) にタイトル情報 が見つからなかったときは、専用サーバーやテキストファイルからタイトル情 報を取得することができます。

## **タイトル情報について**

取得したタイトル情報は、CD やミュー ジックサーバーの再生画面などに表示され ます。

#### ■ 取得できる情報

CD または曲によっては取得できない情報 もあります。

- アルバムタイトル
- アルバムタイトルのよみ
- アルバムのアーティスト
- アルバムのジャンル
- アルバムの発売年
- トラックタイトル
- トラックタイトルのよみ
- トラックのアーティスト
- トラックのジャンル
- ・タイトル情報は、まずハードディスクか ら探し、見つからないときは自動的に通 信で探します。
	- •専用サーバーから取得したタイトル情報 はハードディスクに保存されます。
	- 通信で探すには、本機が専用サーバーに 接続できる環境になっている必要があり ます。詳しくは、『ナビゲーションブック』 の「通信接続設定」をご覧ください。

■ NO TITLE 表示について

CD やミュージックサーバーの再生画面に 「NO TITLE」と表示されたときは、次のこ とが考えられます。

- タイトル情報が見つからなかった
- タイトル情報が複数候補あった

タイトル情報が複数候補あった場合は、タ イトル情報の取得を行うと、複数のタイト ルの中から選択することができます。

## **タイトル情報を取得する**

タ イ ト ル 情 報 の 取 得 は、 ま ず 本 機 の Gracenote 音楽認識サービス(CDDB) から検索され、該当する情報が無かった 場合は、自動的に専用サーバーの Gracenote 音楽認識サービス(CDDB) に検索しに行きます。また、メモリーデバ イスからタイトル情報を取得することもで きます(マイデータベース)。

- プレイリスト詳細情報画面(→ *P87)*や トラック詳細情報画面 (→ P91)の プレ イリスト情報取得にタッチして情報を取 得することもできます。 タイトル情報のない CD を録音したとき • に、通信機器が接続され、通信可能な 状態にあるときは、ハードディスク内の CDDB を検索したあと自動で通信による タイトル取得をします。
- **1 メニュー を押し、編集にタッチ する**

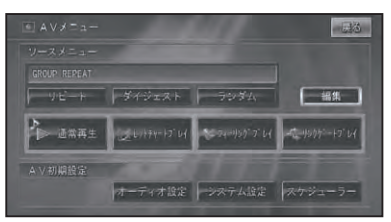

**2 タイトル情報取得にタッチする** 细胞质目误统 グループの細生 かの細度 タイトル情報取得

ーメモリーデバイス楽曲読み込

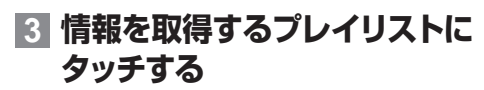

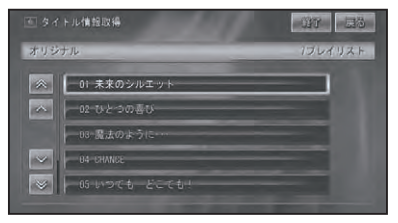

自動的に情報の探索が開始されます。

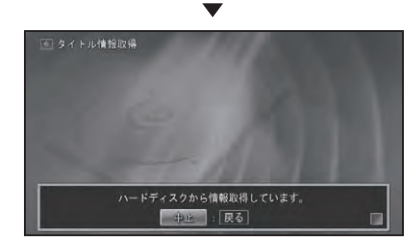

- ・タイトル情報は、まずハードディスクか ら探し、見つからないときは自動的に通 信で探します。
	- タイトルが取得できた場合は、取得情報 表示画面が表示されます。

## **4 タイトルにタッチする**

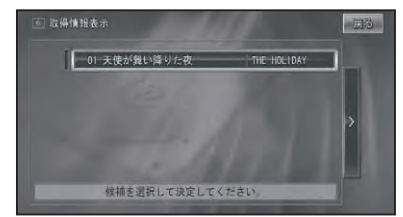

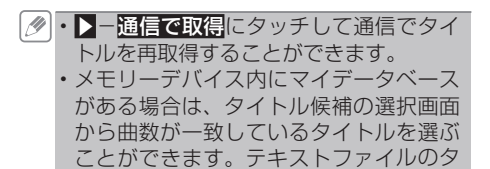

イトルは頭に いが付きます。 タイトル候補は、メモリーデバイス内の • マイデータベースのタイトルを含め、最 大 105 タイトルを表示できます。

**5 終了にタッチする**

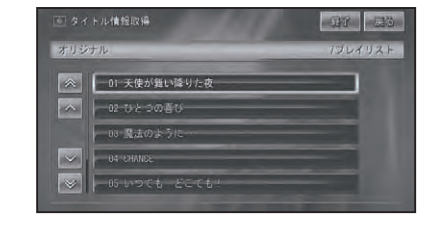

・通信で情報を取得した場合、通信の状態 および検索サーバの状況によっては情報 の取得に失敗することがあります。

### ■ マイデータベースの作成

タイトル情報が見つからなかった場合 は、PCリンクソフト「NAVI\* STUDIO Ver.2.1」を使って簡単にタイトル情報 (MSV myDB)を作成することができます。

#### **マイデータベースを読み込む**

マイデータベースの保存されているメモ リーデバイスをナビゲーション本体にセッ トし、タイトル情報の取得(→ P92) を行 います。タイトル候補の選択画面から曲数 が一致しているタイトルを選ぶことができ ます。(マイデータベースのタイトルの頭に ■が付きます。)

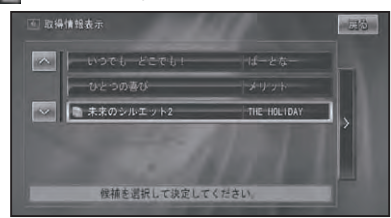

は じじめに

基本操作

放送受信

# メモリーデバイスから楽曲を読み込む

PCリンクソフト「NAVI\*STUDIO Ver.2.1」を使用すると、パソコンからメ モリーデバイスを経由して音楽データ(WMA/MP3 ファイル)を転送するこ とができます。

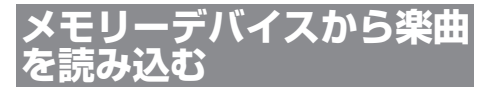

PC リンクソフト「NAVI\*STUDIO Ver.2.1」 を使用してパソコンからメモリーデバイス に転送した音楽データをミュージックサー バーに読み込みます。読み込まれた音楽デー タは、オリジナルグループのプレイリストと して保存されます。

**1 メニュー を押し、編集にタッ**

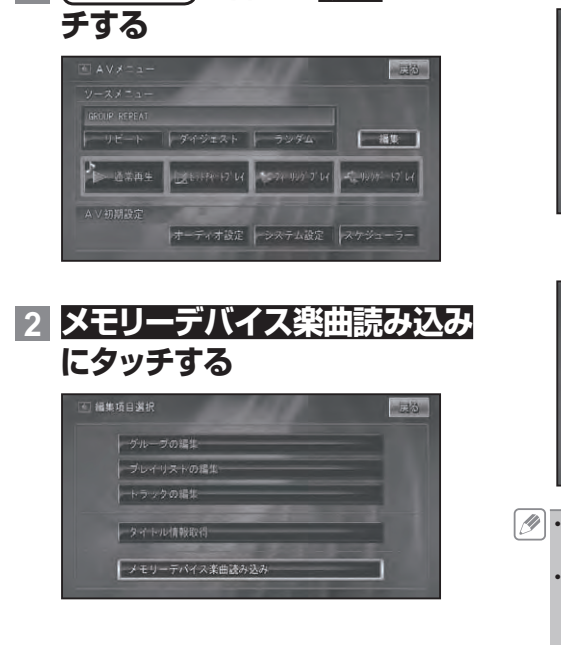

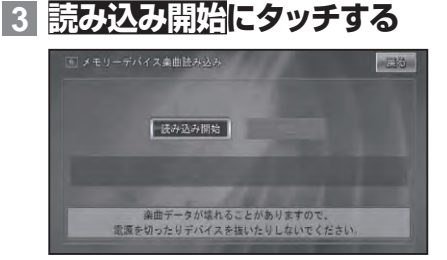

▼ 読み込み状況を示すバーが表示されます。

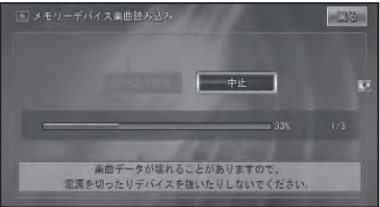

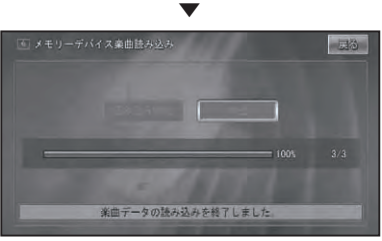

- 読み込み中は、エンジンを切ったり、か けたりしないでください。
	- ・読み込みが途中で中止された場合、すで に読み込みを完了したファイルのみがプ レイリストとして保存されます。
	- •読み込まれた音楽データには|||警マークが 表示されます。
	- VBR 形式の WMA ファイルは分秒がず れる場合があります。

# その他の機器

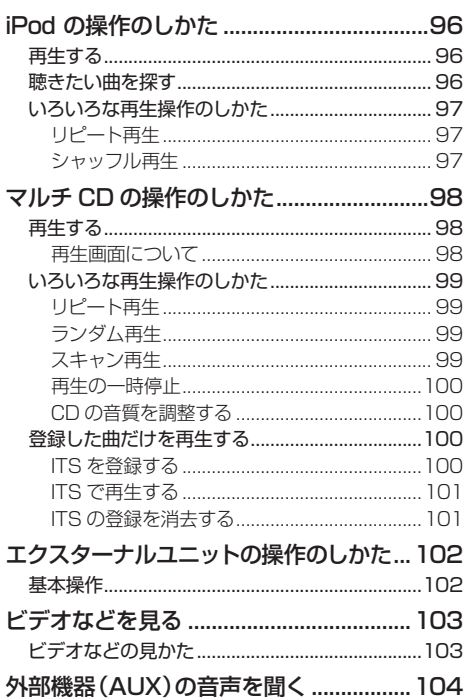

付 録

# iPod の操作のしかた

### 本機に接続した iPod を操作することができます。

本機に iPod を接続するには、別売の iPod 用アダプター「CD-IB10 Ⅱ」または「CD-IB10」が • 必要です。

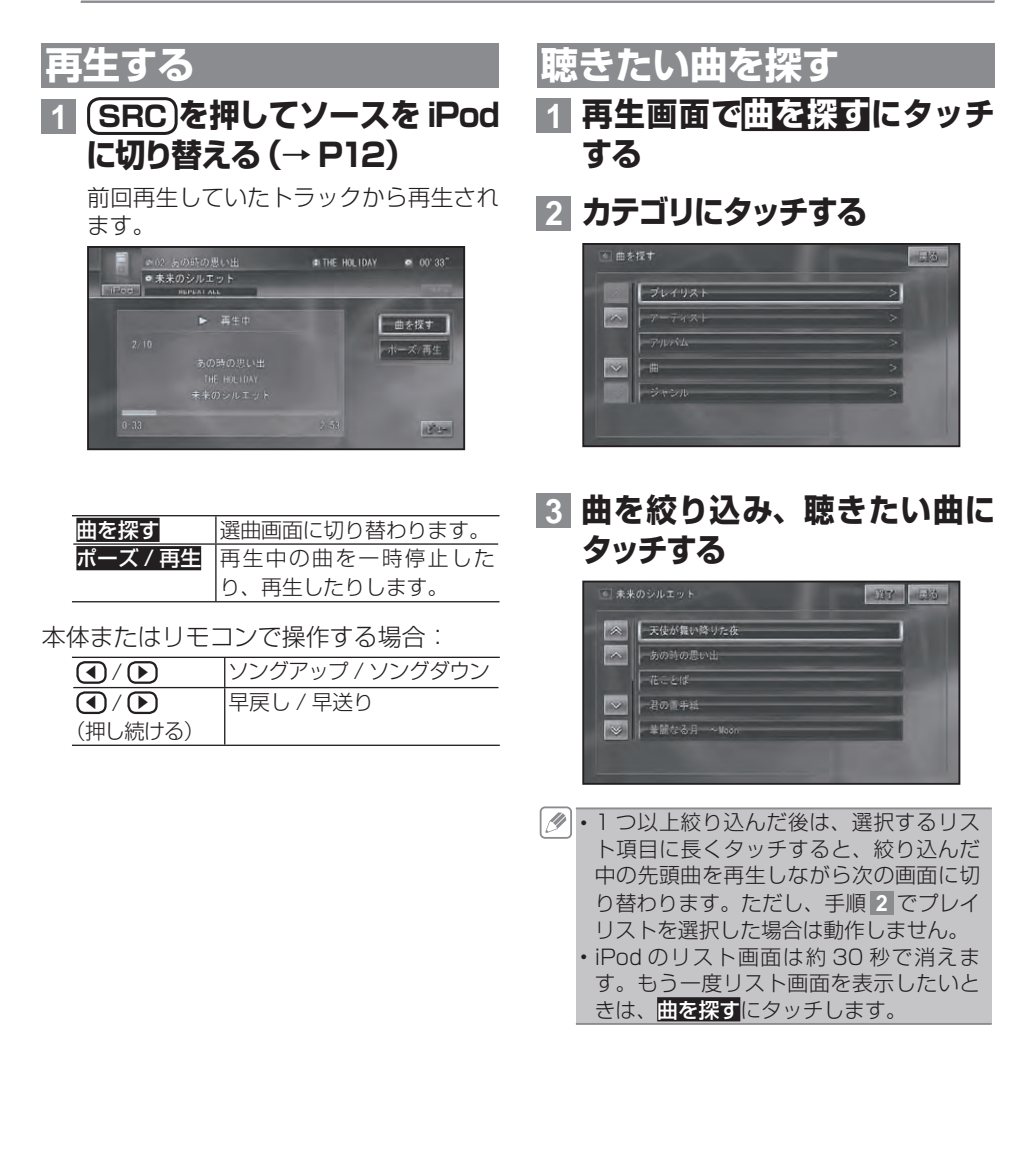

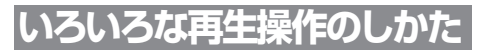

基本操作以外の機能を使うには、AV メ ニューを表示させてから操作します。

**1 メニュー を押す**

AV メニュー画面が表示されます。

**2 機能を選ぶ**

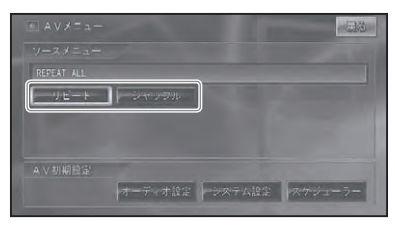

■リピート再生

指定した範囲を繰り返し再生することがで きます。

### **1 AVメニューでリピ ー トにタッ チする**

タッチするごとに、画面表示が以下のよ うに切り替わります。

REPEAT ONE ←→ REPEAT ALL

リピート再生中にリピートの範囲を超える • 操作(REPEAT ONE中の選曲操作など) を行うと、リピートの範囲が変更される場 合があります。

■シャッフル再生 曲順を変えて再生することができます。

### **1 AVメニューで シャッフル に タッチする**

タッチするごとに、画面表示が以下のよ うに切り替わります。

OFF(表示なし) → SHUFFLE SONGS → SHUFFLE ALBUMS → 元に戻る

シャッフル再生中にその他の操作(リピー • ト再生、早送り/早戻しなど)を行うと、 シャッフル再生が中止される場合があり ます。

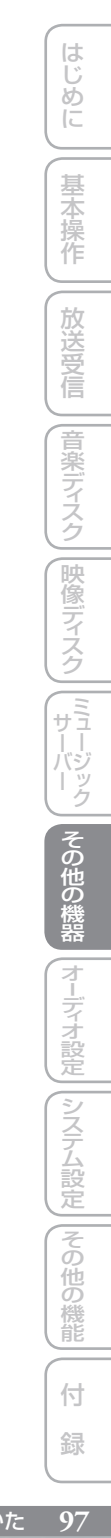

# マルチ CD の操作のしかた

接続したマルチ CD プレーヤーを本機で操作することができます。

### **再生する**

### **1 SRC を押してソースをM-CD (マルチCD)に切り替える(→ P12)**

ソースプレートとディスクリストが表示 され、再生が開始されます。

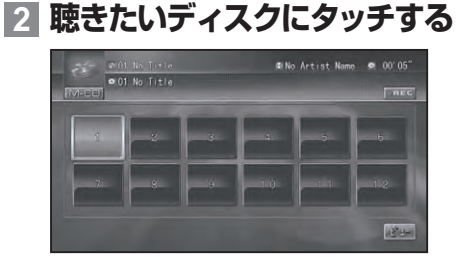

- タッチ操作では、トラックの選択はでき ません。
	- 再生を中止するには、ソースを OFF にし ます(→ P12)。
- 本体またはリモコンで操作する場合:

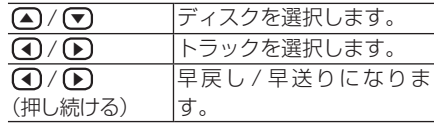

#### ■再生画面について

「CD TEXT」に対応しているマルチ CD (「CDX-P670」など)で「CD TEXT」再 生中にソースプレートにタイトルやアー ティスト名が表示されます。

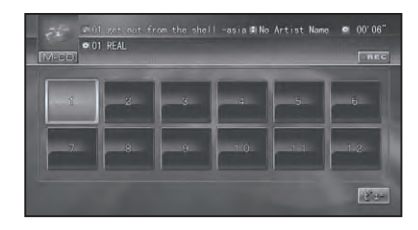

- タイトルやアーティスト名は、 半角、 全角 の混在はできません。
	- 「CD TEXT」が収録されていない場合は、 ソースプレートに「No Title」、「No Artist Name」と表示されます。
	- 「CD TEXT」の内容はミュージックサー バーには反映されません。

放送受

信

|音楽ディスク

|映像ディスク

(『サーバーク】

| その他の機器

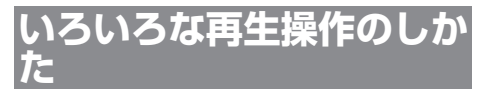

基本操作以外の機能を使うには、AVメ ニューを表示させてから操作します。

- **1 メニュー を押す** AVメニュー画面が表示されます。
- **2 機能を選ぶ**

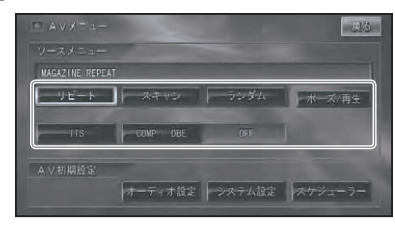

■リピート**亜**生

指定した範囲を繰り返し再生することがで きます。

**1 AVメニューでリピートにタッチ する**

タッチするごとに、リピート範囲が以下 のように切り替わります。

MAGAZINE REPEAT → TRACK REPEAT → DISC REPEAT → 元に戻る

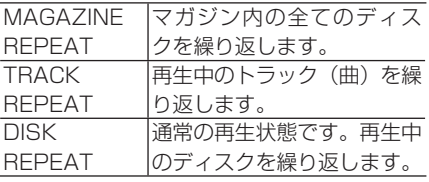

リピート再生中にリピートの範囲を超え • る操作(TRACK REPEAT 中の選曲操作 など)を行うと、リピートの範囲が変更さ れる場合があります。

■ ランダム再生 選んだリピートの範囲内で、曲順を変えて 再生することができます。

### **1 AVメニューでランダムにタッチ する**

タッチするごとに、ランダム再生の ON/ OFF が切り替わります。

- リピートの範囲が TRACK REPEAT の 場合、ランダム再生を ON にすると、リ ピートの範囲は DISC REPEAT に切り 替わります。
	- ・ランダム再生中にその他の再生操作 (リピート再生、スキャン再生など)やリピー トの範囲を超える操作(DISC REPEAT 中 のディスクの切り替えなど)を行うと、ラ ンダム再生が中止される場合があります。

### ■スキャン再生

選んだリピートの範囲内で、ディスク内の 各曲の演奏開始部分や、各ディスクの 1曲 目の演奏開始部分を、約 10 秒間ずつ聴く ことができます。

### **1 リピート範囲を以下のように指 定する**

**聴きたい曲を探すとき**

リピートの範囲を DISC REPEAT に指定し ます。

再生中のディスク内の各曲の演奏開始部分 を、約10 秒間ずつ再生します。

リピートの範囲が TRACK REPEAT の • 場合、スキャン再生を ON にすると、リ ピートの範囲は DISC REPEAT に切り 替わります。

**聴きたいディスクを探すとき**

リピートの範囲を MAGAZINE REPEAT に 指定します。

マガジン内の全ディスクの1曲目だけの演 奏開始部分を、約10 秒間ずつ再生します。

## **2 AVメニューでスキャンにタッチ する**

タッチするごとに、スキャン再生の ON/ OFF が切り替わります。

スキャン再生を始めた曲まで戻ると、ス • キャン再生は解除されます。

99

つづく→

ディステム こうしょう こうしょう こうしゅう こうしゅう こうしゅう こうしゅう こうしゅう

その 他の 機能

付 緑

|システム設定

### **3 聴きたい曲またはディスクが再 生されたら、もう一度スキャン にタッチする**

スキャン再生が OFF になり、選んだ曲 が再生されます。

スキャン再生中にその他の再生(リピート • 再生、ランダム再生など)やリピートの範 囲を超える操作(DISC REPEAT 中のディ スクの切り替えなど)を行うと、スキャン 再生が中止される場合があります。

■ 再生の一時停止

### **1 AVメニューでポーズ / 再生に タッチする**

▼ ディスクの再生が一時停止します。 もう一度ポーズ/再生にタッチすると再 生を再開することができます。

■CD の音質を調整する 大きな音と小さな音の音量差を小さくした り、低音域を押し上げたりします。(デジタル コンプレッション)

- COMP/DBE 機能付きのマルチ CD プ レーヤーを接続したときに操作できます。
	- COMP とは、「Compression」の略で、 大きな音を抑え、小さな音を押し上げて、 大きな音と小さな音の音量差を小さくす る機能です。
	- DBEとは、「Dynamic Bass Emphasis」 の略で、車内で不足しがちな低音域を押 し上げる機能です。

**1 AVメニューでCOMP/DBE に タッチする**

タッチするごとに、以下のように切り替 わります。  $OFF \rightarrow COMP1 \rightarrow COMP2 \rightarrow OFF \rightarrow$ DBE1→ DBE2 → 元に戻る

- COMP、DBE ともに、1 より 2 のほう が効果が大きくなります。
	- コンプレッション非対応のチェンジャー が接続されている場合は、COMP/DBE は選択できません。

## **登録した曲だけを再生する**

聴きたい曲を登録しておき、登録した曲だ けを再生する機能です。この機能を使うに は、 ITS メニューを表示させてから操作し ます。

- •ITS と は、「Instant Track Selection (インスタントトラックセレクション)」 の略です。
	- 曲の登録は CD ごとに行われます。CD を入れ替えても、その CD の登録は消え ません。
	- CD1 枚につき 99 曲まで登録することが できます。(一部のマルチ CD プレーヤー では 24 曲までになります。)
	- ITS は、CD100 枚分の登録ができます。 (100 枚を超えたときは、いちばん古い CD から消去されます。)

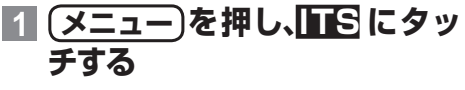

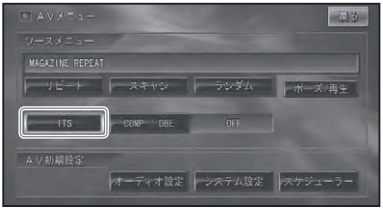

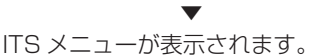

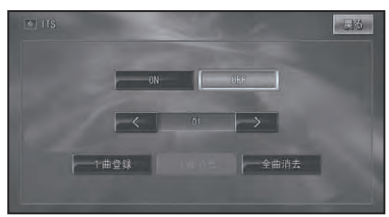

- ■ITS を登録する 聴きたい曲を登録します。
- **1 ITS 登録したい曲のあるディス クを再生する**

**2 ITSメニュー(→P100)で< または>にタッチして曲を選 び、1曲登録にタッチする**

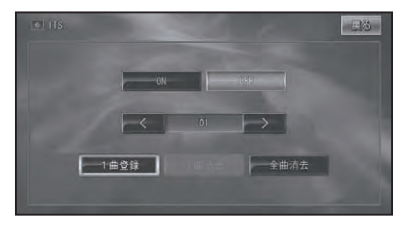

▼

「1 曲登録しました」のメッセージが表 示され、曲が登録されます。以降、手順 **2** の操作を繰り返し複数の曲を登録し ます。

- ITS で再生する ITS登録された曲だけを検索して再生します。
- **1 ITS登録された曲のあるディス クを再生する**
- **2 ITSメニュー(→P100)で ON にタッチする**

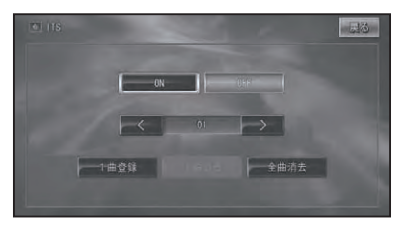

ITS 登録された曲だけが順番に再生さ れ、再生状態表示部に「ITS」と表示さ れます。

▼

■■「にタッチすると通常の再生に戻り ます。

■ITS の登録を消去する ITS 登録した曲を消去(解除)すること とができます。

- **1 ITS で再生する**
- **2 <または>にタッチして消去す る曲を選び、1曲消去にタッチ する**

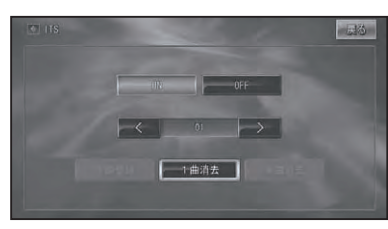

▼ 選んだ曲の ITS 登録が消去されます。

OFF にタッチして ITS 再生 OFF にしてか • ら全曲指えにタッチすると、再生中のディ スク内の ITS 登録曲を全曲消去すること ができます。

はじめに

基本操作

放送受信

# エクスターナルユニットの操作のしかた

本機では、ソースとして対応していない IP-BUS 機器(エクスターナルユニット) を最大2台までコントロールできます。

- 「AVIC-ZH099G/ZH099」では、アナログ TV チューナー、地上デジタル TV チューナー、 ワンセグチューナー、iPod 用アダプター、マルチ CD プレーヤー以外の IP-BUS 機器がエク スターナルユニットとして扱われます。
	- 「AVIC-ZH009」では、地上デジタル TV チューナー、iPod 用アダプター、マルチ CD プレー ヤー以外の IP-BUS 機器がエクスターナルユニットとして扱われます。
	- 本機に映像ソースのエクスターナルユニット(マルチ DVD プレーヤー「XDV-P9Ⅱ」など)を接続 したときは、「システム設定」の「AV 入力設定」で VTR を「EXT」に設定する必要があります。(→ P129)

## **基本操作**

**1 SRC を押してソースをEXT1 または EXT2 に切り替える(→ P12)**

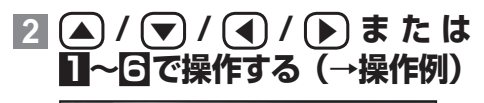

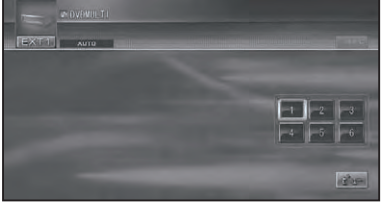

- ・本機に映像ソースのエクスターナルユ ニットを接続した場合は、しばらくする と映像画面に切り替わります。操作画面 を再表示させたい場合は画面にタッチす るか、リモコンの **決定** を押してください。
- **1~6キーの操作**

基本操作画面で1~6にタッチすると、接 続機器に割り当てられた操作を行うことが できます。

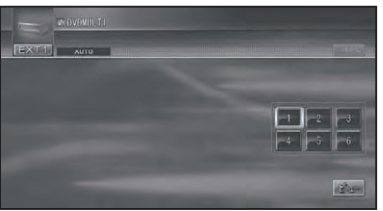

- **ファンクションキーの操作**
	- 基本操作画面で **メニュー** を押して AV メ ニューを表示すると、ファンクションキー の操作を行うことができます。(→操作例)

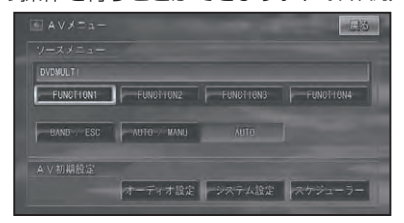

#### **操作例**

接続した製品によって、操作内容が異な • ります。詳しくは、接続した製品の取扱 説明書をご覧ください。

マルチDVDプレーヤー「XDV-P9Ⅱ」の場合:

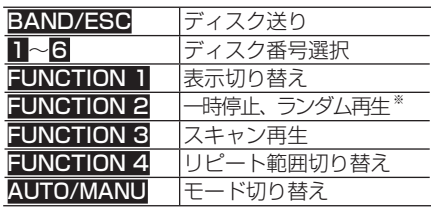

 ※ CD 再生時に2秒以上タッチしたときの 動作です。

## ビデオなどを見る

### 本機にビデオなどの映像を表示したい場合は、次のような操作をしてください。

ビデオなどの映像を見るためには、「システム設定」の「AV 入力設定」で VTR を「ON」に • 設定する必要があります。(→ P129)

## **ビデオなどの見かた**

ソースを VTR に切り替えて、ビデオなど の映像を見ます。

#### **ご注意**

- 停車中でパーキングブレーキがかかっている ときに、モニターで映像を見ることができま す。走行中は安全のためにモニターには、映 像は表示されません。
- **1 SRC を押してソースを VTR に切り替える(→ P12)** ▼

ビデオなどの画面が表示されます。

ディステム こうしょう こうしょう こうしゅう こうしゅう こうしゅう こうしゅう こうしゅう

**二|その他の機能** 

付 録

はじめに

基本操作

放送受信

(音楽ディスク) [映像ディスク] [ミュード)ック | その他の機器

# 外部機器( AUX)の音声を聞く

#### 本機にポータブルプレーヤーなどの外部機器を接続すると、その音声を聞くこ とができます。

本機の IP-BUS 入力端子に RCA 出力の外部機器を接続するには、別売の RCA インターコネ • クター「CD-RB20」または「CD-RB10」が必要です。

本機に外部機器を接続したときは、「システム設定」の「AV 入力設定」で AUX を「ON」に設定 • する必要があります。(→ P130)

### **1 SRC を押してソースを AUX に切り替える(→ P12)**

▼

外部機器の音声が出力されます。

# オーディオ設定

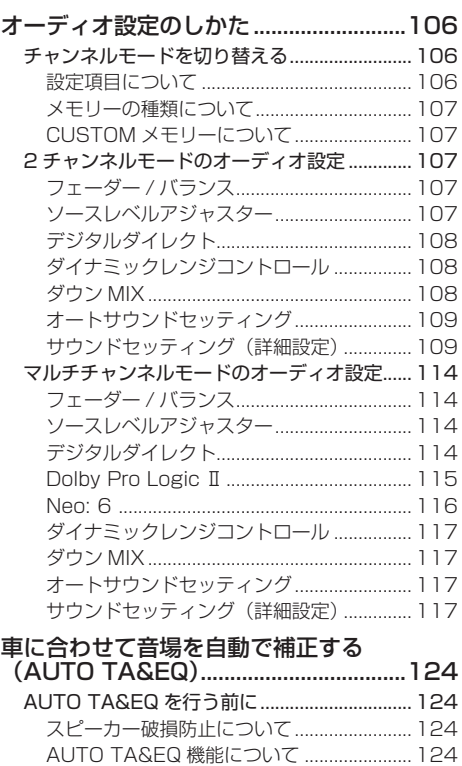

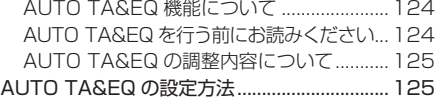

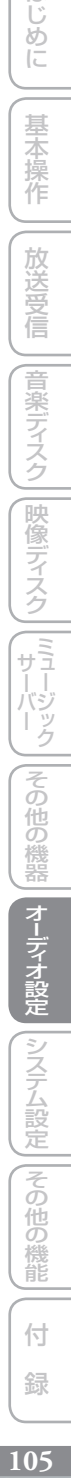

はじめに

基本操作

一放送受信

# オーディオ設定のしかた

本機では、スピーカーの数やお好みに合わせて、2 チャンネルモードとマルチ チャンネルモードの設定を行うことができます。

**チャンネルモードを 切り替える**

本機は、お好みに応じて 2 チャンネルモード とマルチチャンネルモードを選ぶことができ ます。オーディオ設定も、それぞれのモード ごとに行います。

### **1 AV ソース画面で メニュー を 押す**

AV メニューが表示されます。

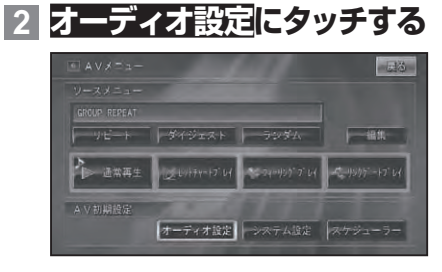

▼ オーディオ設定画面が表示されます。

**3 2 チャンネルまたはマルチチャ ンネルにタッチする**

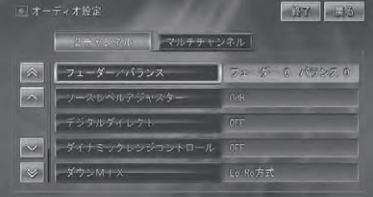

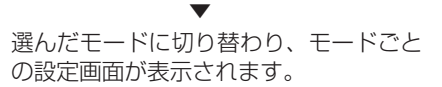

**4 各項目にタッチし、設定を行う**

- オーディオ設定内の画面を表示中に、音 声案内、ハンズフリー通話、音声操作な どがあった場合は、各種設定はできませ ん。ただし、消音設定が OFF に設定され ている場合は、各種設定を行うことがで きます。 走行中は操作できない設定項目があります。 •
- ■設定項目について 2 チャンネル、マルチチャンネルの各モー ドの設定項目は、以下のとおりです。
- **2 チャンネルモード** フロントとリアそれぞれ同じ音(L/R 2ch) で鳴らすモードです。
	- フェーダー / バランス •
	- ソースレベルアジャスター •
	- デジタルダイレクト (→ P108)
	- ダイナミックレンジコントロール (→ P108)
	- ダウン MIX (→ P108)
	- •オートサウンドセッティング (→ P109)
	- •詳細設定 (→ P109)

**マルチチャンネルモード**

フロント、リアそれぞれのスピーカーごと の音で鳴らすことができるモードです。D VDなどのマルチチャンネルの音源を臨場 感豊かに再生することができます。

- フェーダー / バランス (→ P114)
- ソースレベルアジャスター(→ P114) •
- デジタルダイレクト (→ P114)
- Dolby Pro Logic II (→ P115)
- $\bullet$  Neo: 6 ( $\rightarrow$  P116)
- •ダイナミックレンジコントロール(→P117)
- ダウン MIX (→ P117)
- •オートサウンドセッティング (→ P117)
- •詳細設定 (→ P117)
- フェーダー/バランス、ソースレベルアジャ スター、ダイナミックレンジコントロー ル、ダウン MIX の設定は、2 つのモード に共通の設定となります。

■メモリーの種類について

詳細設定画面 (→ P109, → P117) で、メ モリーボタン(例: CUSTUM1)にタッチ すると、メモリーの種類を切り替えること ができます。

 $CUSTOM1 \rightarrow CUSTOM2 \rightarrow$  $CUSTOM3 \rightarrow AUTO \rightarrow LAST$ MEMORY →元に戻る

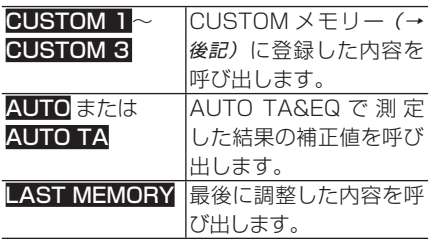

- ・AUTO または AUTO TA|は、AUTO TA&EQ を行っていないと切り替わりま せん。
	- LAST MEMORY は、設定中の値を CUSTOM1 ~ 3 のいずれかに登録して いないときのみ切り替わります。
	- 画面によっては、それぞれのメモリー ボタンが用意されています。

### ■ CUSTOM メモリーについて

名設定画面でメモリーにタッチしたときや、 設定値を変更した後に画面を終了したとき に表示される「メモリー選択画面」で、設 定 値 を「CUSTOM1」~「CUSTOM3」 に登録しておくことが可能です。

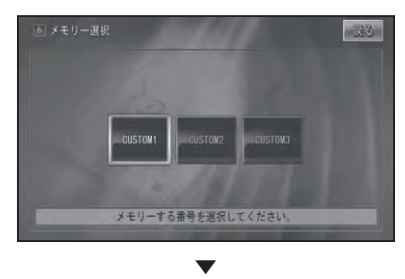

選んだ CUSTOM番号に登録されます。

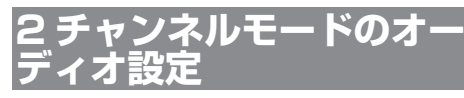

2 チャンネルステレオオーディオを楽しむ 場合の調整を行うことができます。 「チャンネルモードを切り替える」で 2 チャ ンネルモードに切り替えてから設定します。

#### ■ フェーダー / バランス 前後左右の音量バランスを調整することが できます。

- **1 2 チャンネルモードでフェー ダー / バランスにタッチする**
- <mark>2 △ Ⅴ < ></mark>にタッチして前 **後左右のバランスを調整する**

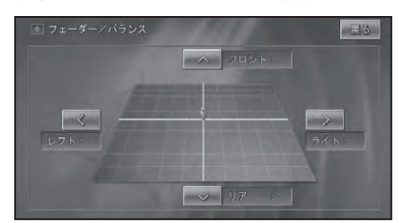

カーソルの位置で前後左右のバランスを 確認できます。

**■ソースレベルアジャスター** 

ソースを切り替えたときに音量の違いが出 ないように、FM の音量を基準にして各ソー スの音量の差をそろえることができます。 工場出荷時は「0dB」です。

- FM の音量を基準に他のソースとの音量 を調整するため、FM を聞いているとき は、ソースレベルアジャスターを設定す ることはできません。
	- ソースごとに登録されますが、同じ設定 になるものは以下のとおりです。
		- DTV、ワンセグ -
		- CD、ROM(WMA/MP3/AAC)、 DivX、マルチ CD
		- AM、交通情報 -
- EXT1、EXT2 **1 2 チャンネルモードでソースレ ベルアジャスターにタッチする** つづく→

は ΪĎ め  $\overline{\subset}$ 

基本操作

放送受信

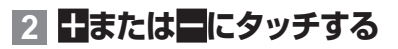

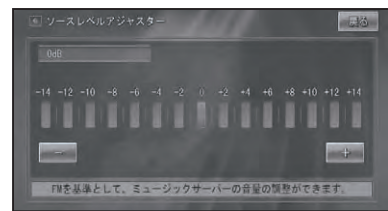

-14dB ~+14dB の範囲で 2dB ごと • に調整できます。

■デジタルダイレクト

調整した各設定内容に影響されない、オリ ジナルの音質で聴くことができます。調整 したオーディオ設定の効果を確かめるのに 便利です。

工場出荷時は「OFF」です。

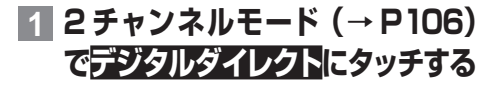

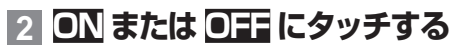

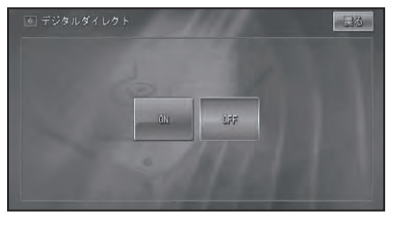

- ON 強制的にマルチチャンネルモードに移行 し、デジタルダイレクト機能が働きます。 OFF 現状を維持します。
- ON に 設 定 す る と 、 音 量 調 整、Dolby Pro Logic Ⅱ、Neo: 6 以外の設定はで きません。また、センタースピーカーや サブウーファーなどを接続してしていな い場合、接続していないスピーカーの音 源は出力されなくなります。
- **■ダイナミックレンジコントロール** ダイナミックレンジとは、一番大きな音と 一番小さな音との幅です。ダイナミックレ ンジコントロールは、この幅を圧縮するこ とで、音量を下げて楽しむ場合に小さな音 も聞きとりやすくすることができます。 工場出荷時は「OFF」です。
- ダイナミックレンジコントロールの効果 が得られるのは、ドルビーデジタル音声 だけです。
- **1 2 チャンネルモード(→ P106) でダイナミックレンジコント ロールにタッチする**
- **2 ON または OFF にタッチする**

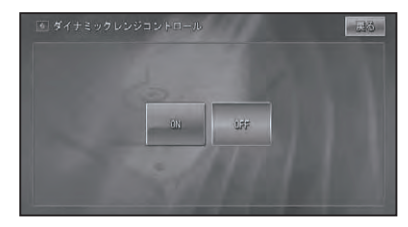

■ ダウン MIX

5.1ch 音源に収録されたサラウンド成分を 左右のチャンネルに振り分ける方式を選び ます。

この設定は、フロントスピーカー 2ch のみ の環境に設定されているときのみ有効にな ります。

工場出荷時は「Lo/Ro」です。

- **1 2 チャンネルモード(→ P106) でダウンMIX にタッチする**
- **2 Lo/Ro または Lt/Rt にタッチ する**

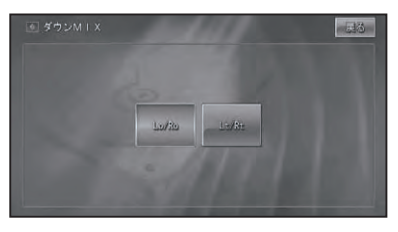
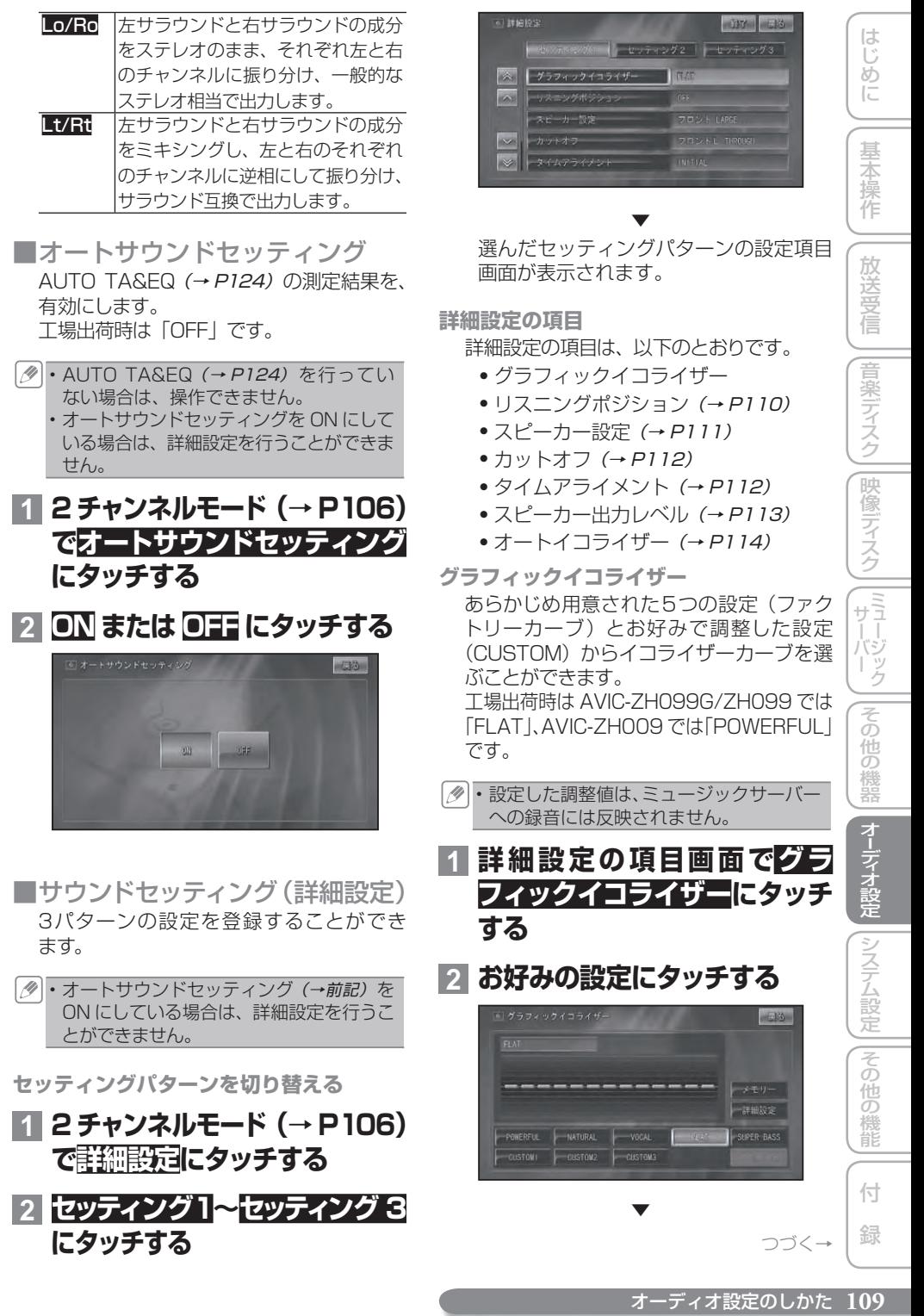

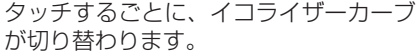

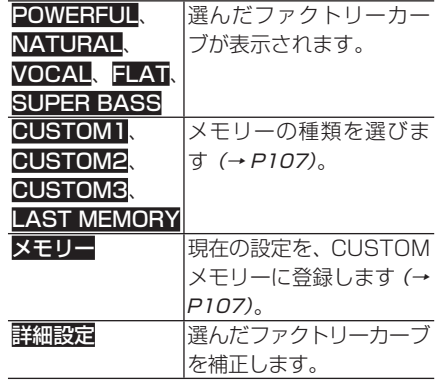

FLAT は何も補正しません。 • ・詳細設定<mark>にタッチすると CUSTOM 用の</mark> グラフィックイコライザーカーブ詳細設

定に切り替わります。

**イコライザーを補正する**

選んだファクトリーカーブを、周波数ごと にさらに細かく補正することができます。 補正した値は、CUSTOM1~ 3 に登録す ることができます。

イコライザーの値を補正した場合は LAST MEMORY に自動的に登録されます。

## **1 補正したいファクトリーカーブ にタッチする**

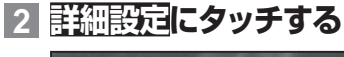

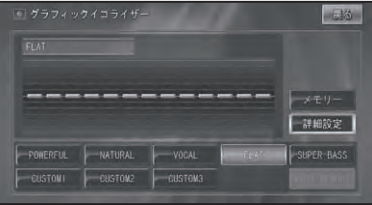

**3 補正する周波数を選び、** >**ま たは**>**にタッチしてレベルを補 正する**

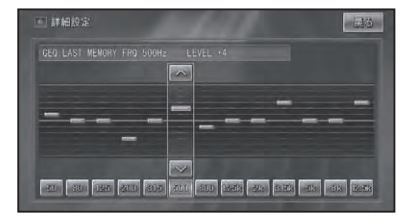

50Hz、80Hz、125Hz、200Hz、 315Hz、500Hz、800Hz、1.25kHz、 2kHz、3.15kHz、5kHz、8kHz、 12.5kHz から周波数を選べます。

- ・±0を基準に2ステップずつー12~+12 の範囲で調整できます。
	- 交通情報を受信しているときは、調整で きません。

**4 戻るにタッチする** ▼

確認のメッセージが表示されます。

#### **5 はいにタッチする** ▼

メモリー番号選択画面が表示されます。

## **6 登録したい CUSTOM 番号に タッチする**

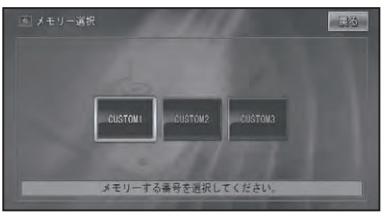

選んだ CUSTOM 番号に補正値が登録 されます。

▼

 **リ スニングポジション** 乗車位置や乗車人数に合わせて、聞く位置 を選択することができます。 工場出荷時は「OFF」です。

**1 詳細設定の項目画面(→P109) でリスニングポジションにタッ チする**

**2 お好みのポジションにタッチ する**

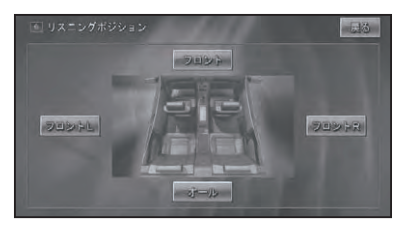

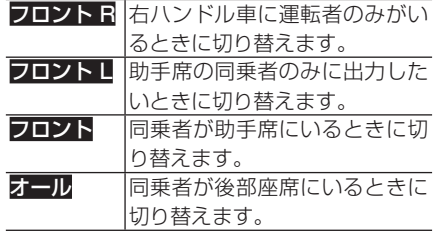

- ポジションが選ばれていないときは、 OFF になります。
	- 選択中のポジションに再度タッチすると、 OFF になります。
- **スピーカー設定**
	- スピーカー接続の有無や接続したスピー カーのサイズ(低音域再生能力)を設定す ることができます。この設定により、スピー カーを接続していないために再生できない チャンネルの音を他のスピーカーから出力 させることができます。 工場出荷時は以下のとおりです。 AVIC-ZH099G/ZH099 フロント:「LARGE」 リア:「LARGE」 サブウーファー:「OFF」 AVIC-ZH009 フロント:「LARGE」 リア:「LARGE」 サブウーファー:「ON」

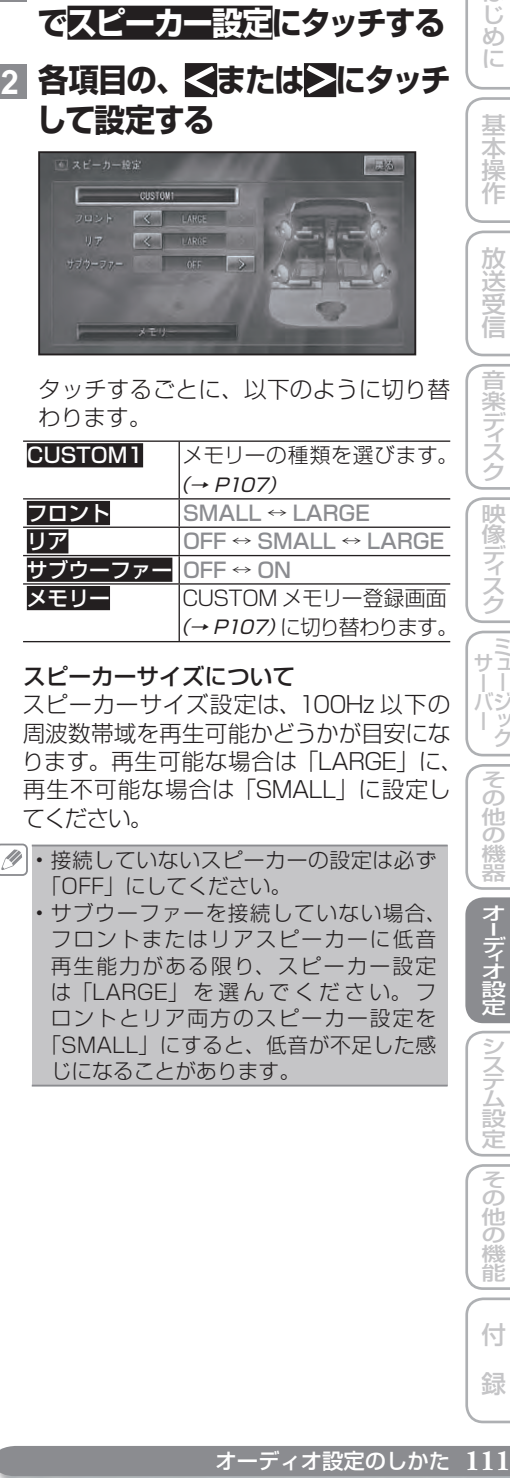

**1 詳細設定の項目画面(→P109)**

わります。

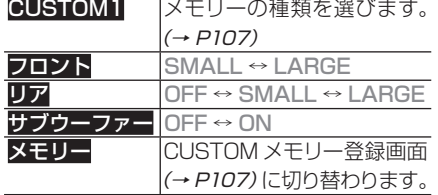

#### スピーカーサイズについて

スピーカーサイズ設定は、100Hz 以下の 周波数帯域を再生可能かどうかが目安にな ります。再生可能な場合は「LARGE」に、 再生不可能な場合は「SMALL」に設定し てください。

- ・接続していないスピーカーの設定は必ず 「OFF」にしてください。
	- サブウーファーを接続していない場合、 •フロントまたはリアスピーカーに低音 再生能力がある限り、スピーカー設定 は「LARGE」 を 選 ん で く だ さ い。 フ ロントとリア両方のスピーカー設定を 「SMALL」にすると、低音が不足した感 じになることがあります。

は じめ  $\overline{C}$ 

基本操作

**カットオフ**

各スピーカーから出力される音の設定を行 うことができます。

- **1 詳細設定の項目画面(→P109) でカットオフにタッチする**
- <mark>2 各項目の、 << または></mark>にタッチ **して設定する**

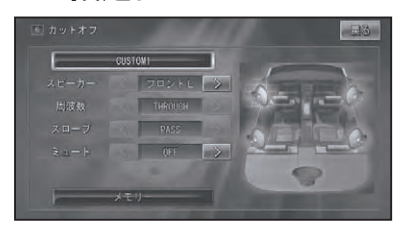

タッチするごとに、以下のように切り替 わります。

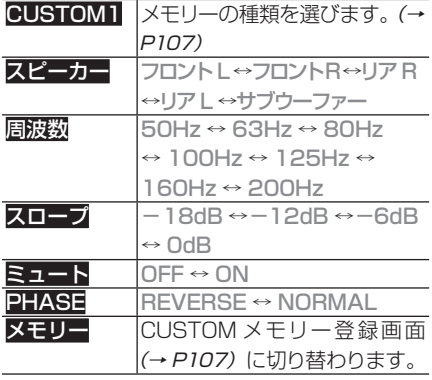

各スピーカーごとの工場出荷時は以下のとお りです。

周波数 : 100Hz

スロープ : -12db/oct、NORMAL(サブ ウーファー)

ミュート : OFF

- スピーカー設定で「OFF」にしているス ピーカーは設定できません。また、スピー カー設定で「LARGE」に設定している スピーカーは、周波数とスロープの設定 ができません。
	- サブウーファーの位相は、車内条件によ り、サブウーファーから出力される周波 数帯域が、フロント / リアのスピーカー から出力される周波数帯域と打ち消し 合ってしまい、聞き取りにくくなるよう な場合は、位相を逆にすることで聞き取 りやすくすることができます。

**タイムアライメント**

タイムアライメントは、各スピーカーからリ スニングポジションまでの距離を調整するこ とで、音声の到達時間を補正し、音像の定位 や全体的なバランスを調整する機能です。 工場出荷時は「INITIAL」です。

**1 詳細設定の項目画面(→P109) でタイムアライメントにタッチ する**

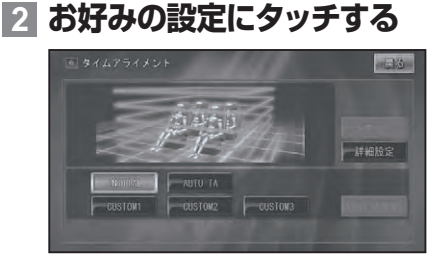

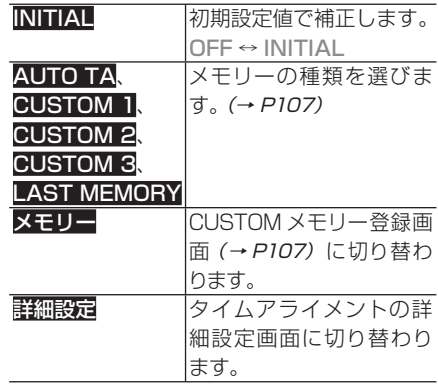

- **タイムアライメント詳細設定** 各スピーカーまでの距離を設定します。
- ・リスニングポジションがフロントLまた はフロント R のときに操作できます。

## **1 タイムアライメントの設定画面 で詳細設定にタッチする**

**112** オーディオ設定のしかた

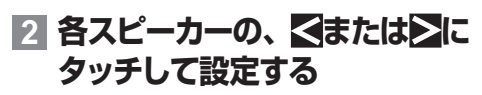

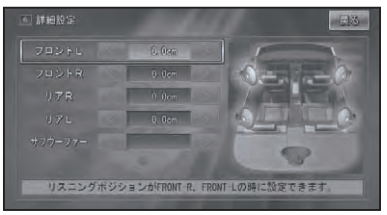

タッチするごとに、スピーカーからの距 離が 0 ~ 500.0cm の間で 2.5cm 単 位で切り替わります。

**スピーカー出力レベル**

各スピーカーからの出力レベルを調整する ことができます。

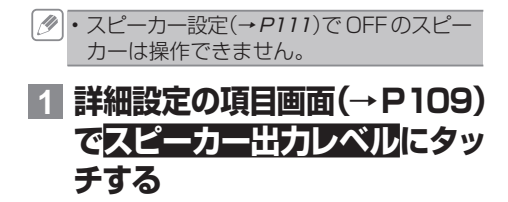

## $2$  各スピーカーの、 <mark>く</mark>または>に **タッチして設定する**

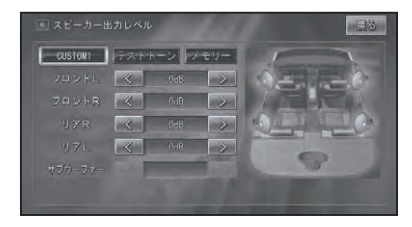

タッチするごとに、スピーカーの出力が -24dB~+10dBの間で切り替わります。

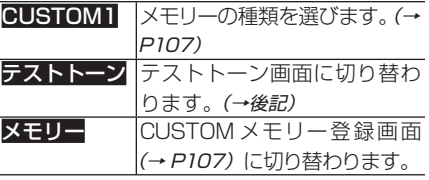

**テストトーン** テストトーンを聴きながら、各スピーカー からの出力レベルを調整し、スピーカーシ ステム全体のバランスを整えます。 工場出荷時は「OFF」です。

は  $\mathbb{C}$ め に

基本 操作

放送受

信

音楽ディスク

|映像ディスク

├―― サーバー ク

その

他の機器

|システム設定

一その 他の 機能

 $-535 -$ 

**1 スピーカー出力レベルの設定画 面でテストトーンにタッチする**

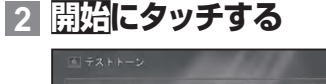

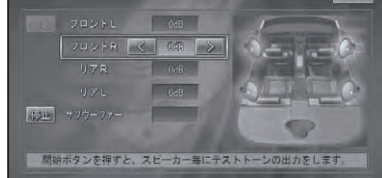

約 2 秒間ずつ、以下の順番で各スピー カーからテストトーンが出力されます。 フロントL→フロントR→リアR→ リア L →サブウーファー→元に戻る

テストトーン出力中のスピーカーには、 く、シが表示され、調整が可能になります。

スピーカー設定( <sup>→</sup> P111) で「OFF」 • にしたスピーカーは飛び超されます。

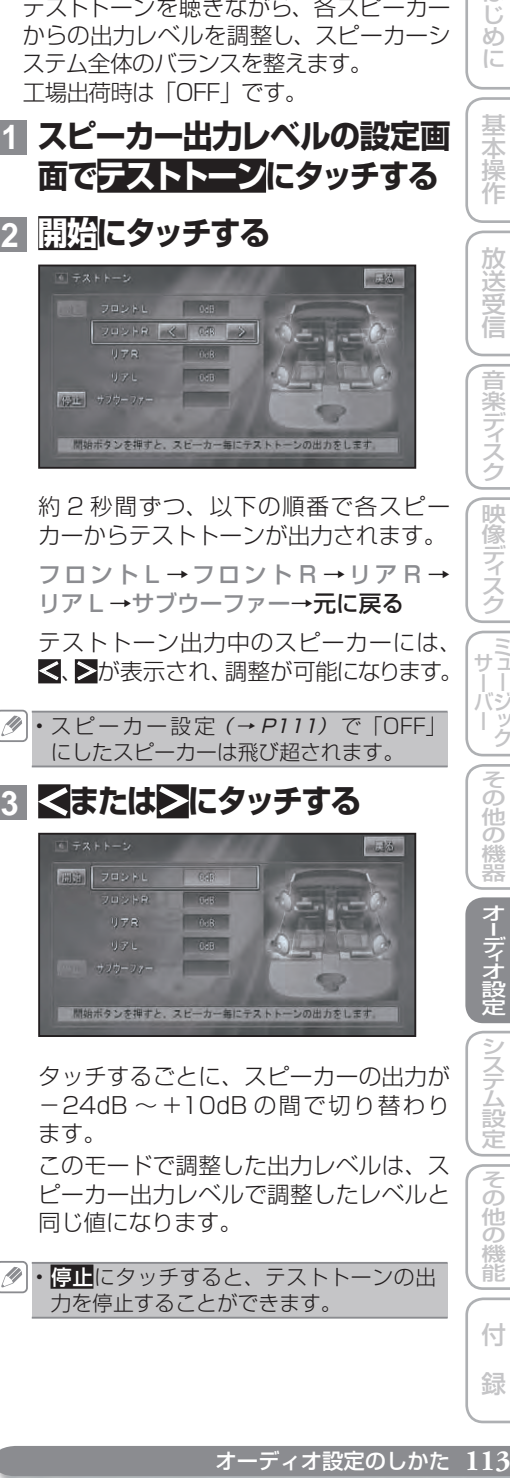

タッチするごとに、スピーカーの出力が -24dB ~+10dB の間で切り替わり ます。

このモードで調整した出力レベルは、ス ピーカー出力レベルで調整したレベルと 同じ値になります。

• <mark>停止</mark>にタッチすると、テストトーンの出 力を停止することができます。

ディステム こうしゃ アイディステム しゅうしゅう しゅうしゅう しゅうしゅう しゅうしゅう 付 録

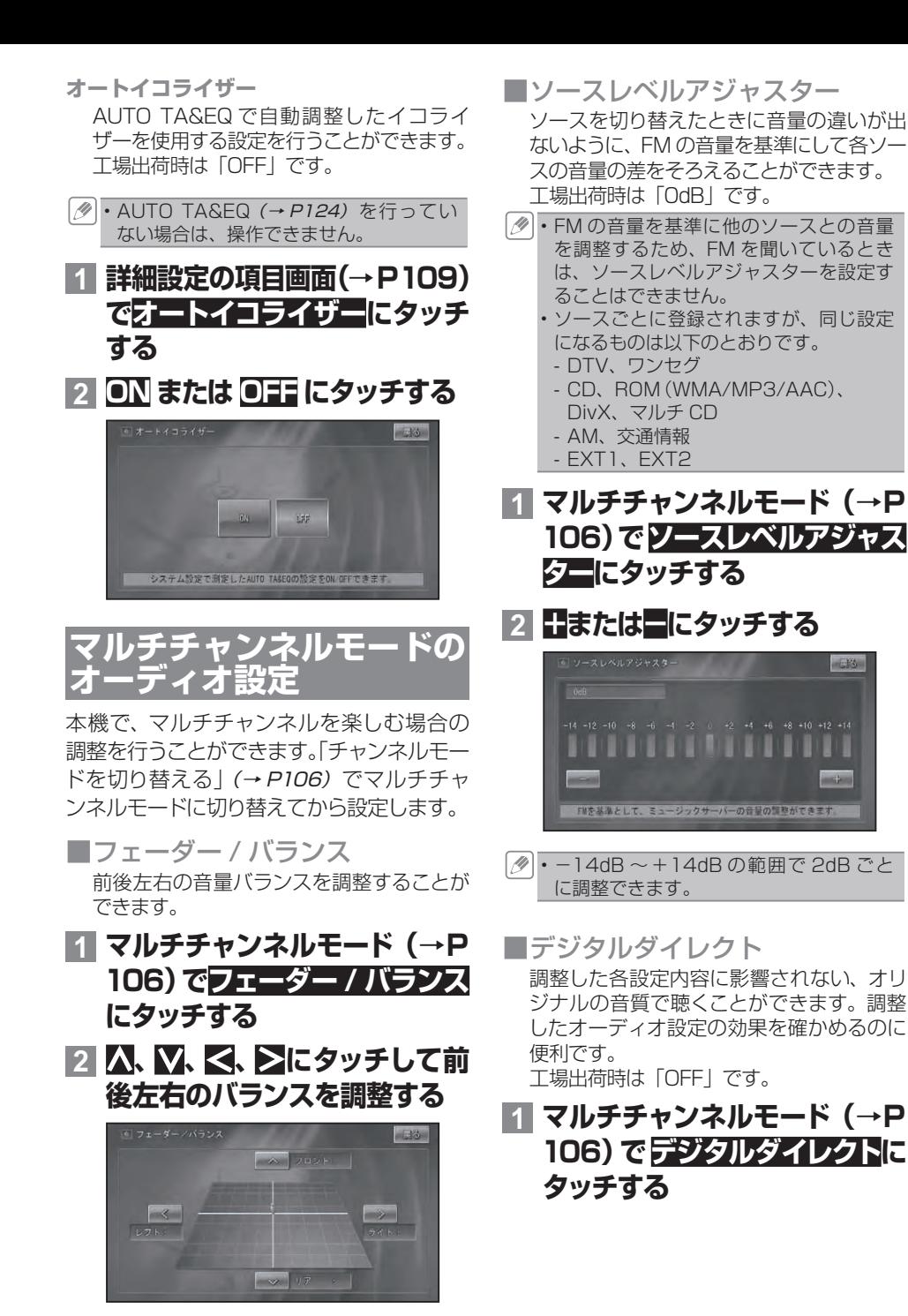

カーソルの位置で前後左右のバランスを 確認できます。

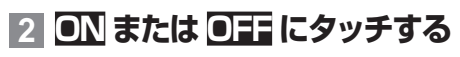

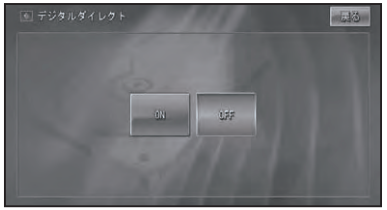

ON デジタルダイレクト機能が働きます。 OFF 2 チャンネルモードから移行してきた 場合、2 チャンネルモードに変ります。 マルチチャンネルモードで ON にして いた場合、デジタルダイレクト機能が 解除されます。

ON に 設 定 す る と 、 音 量 調 整、Dolby • Pro Logic Ⅱ、Neo: 6 以外の設定はで きません。また、センタースピーカーや サブウーファーなどを接続してしていな い場合、接続していないスピーカーの音 源は出力されなくなります。

■ Dolby Pro Logic Ⅱ Dolby Pro Logic Ⅱとは、ドルビーラボラ トリーズ社独自のマトリックスデコーダー で、CD などのステレオ音声やドルビーサ ラウンドエンコードされたステレオ音声を マルチチャンネル化してサラウンド再生す る技術です。 工場出荷時は「OFF」です。

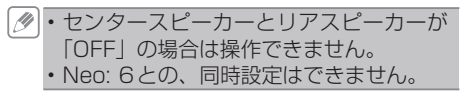

## **1 マルチチャンネルモード(→P 106)で Dolby Pro LogicⅡ にタッチする**

**2 お好みの設定にタッチする**

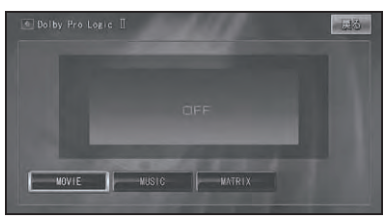

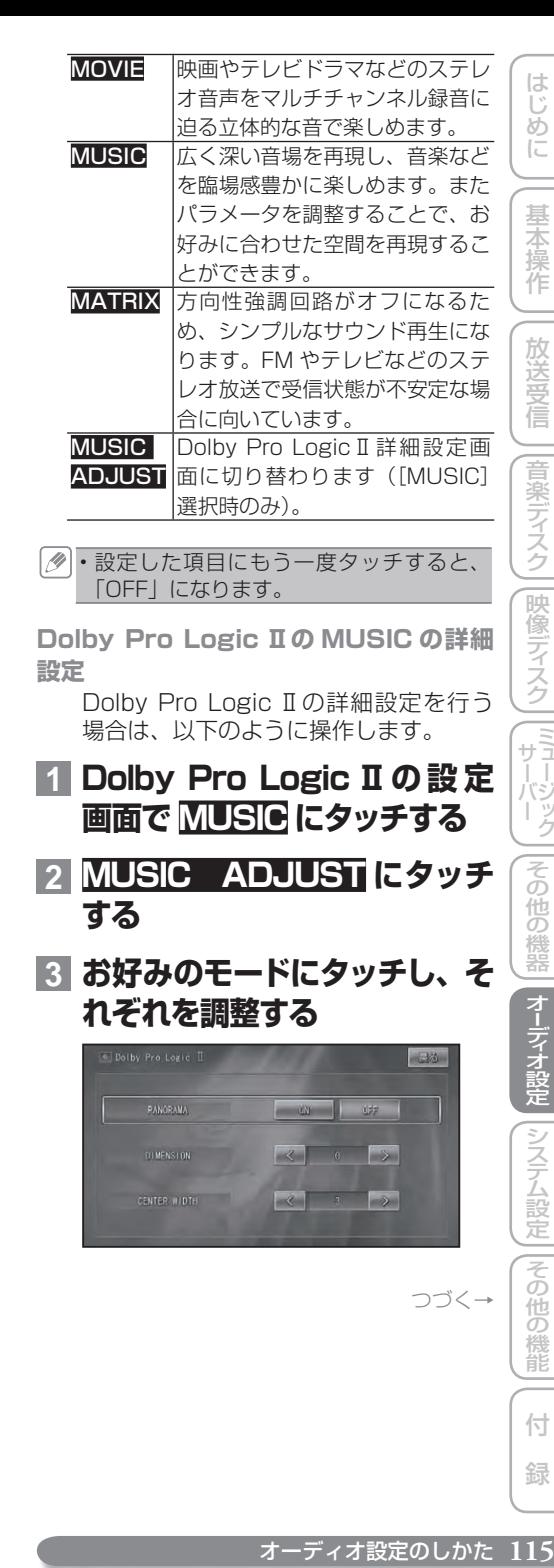

ディステム こうしゃ アイディステム しゅうしゅう しゅうしゅう しゅうしゅう しゅうしゅう

付 録

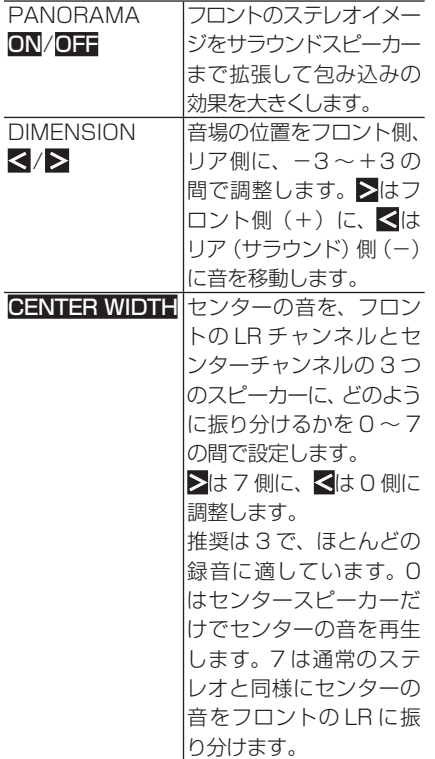

■ Neo: 6

Neo: 6 とは DTS 社独自のマトリックスデ コーダーで、CD などのステレオ音声をマ ルチチャンネル化してサラウンド再生する 技術です。 工場出荷時は「OFF」です。

- 交通情報受信中は、いったん強制的に 「OFF」になります。
	- センタースピーカーとリアスピーカーが 「OFF」の場合は操作できません。
	- Dolby Pro Logic Ⅱとの、同時設定はで きません。

## **1 マルチチャンネルモード(→P 106)で Neo:6にタッチする**

**2 お好みの設定にタッチする**

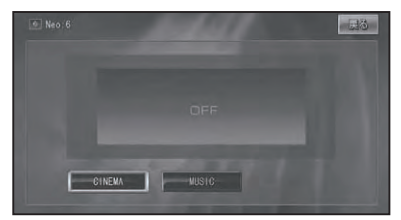

- CINEMA 映画やテレビドラマなどのステレ オ音声をマルチチャンネル録音に 迫る立体的な音で楽しめます。
- MUSIC 広く深い音場を再現し、音楽など を臨場感豊かに楽しめます。また センターイメージを調整すること で、お好みに合わせた空間を再現 することができます。 **MUSIC Neo: 6 の詳細設定画面 (→後記)**
- ADJUST に切り替わります([MUSIC]選択 時のみ)。
- 設定した項目にもう一度タッチすると、 「OFF」になります。

#### **Neo: 6の MUSIC の詳細設定**

Neo: 6の詳細設定を行う場合は、以下 のように操作します。

- **1 Neo: 6の設定画面で MUSIC にタッチする**
- **2 MUSIC ADJUST にタッチ する**

## $\bf 3$  <mark><</mark>または>にタッチしてセン **ターイメージを調整する**

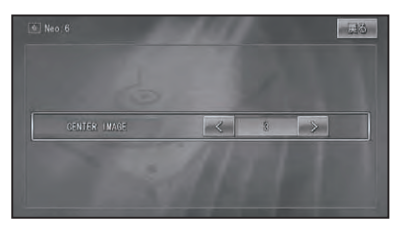

▼

0 ~ 10 の間で調整できます。

**■ダイナミックレンジコントロール** ダイナミックレンジとは、一番大きな音と 一番小さな音との幅です。ダイナミックレ ンジコントロールは、この幅を圧縮するこ とで、音量を下げて楽しむ場合に小さな音 も聞きとりやすくすることができます。 工場出荷時は「OFF」です。

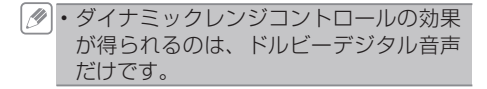

**1 マルチチャンネルモード(→P 106)でダイナミックレンジコ ントロールにタッチする**

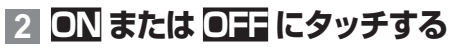

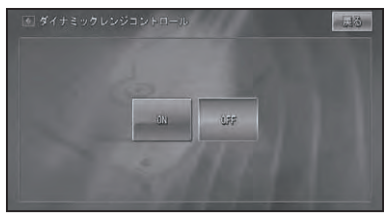

■ ダウン MIX

5.1ch 音源に収録されたサラウンド成分を 左右のチャンネルに振り分ける方式を選び ます。

この設定は、フロントスピーカー 2ch のみ の環境に設定されているときのみ有効にな ります。

工場出荷時は「Lo/Ro」です。

- **1 マルチチャンネルモード(→P 106)でダウン MIX にタッチする**
- **2 Lo/Ro または Lt/Rt にタッチ する**

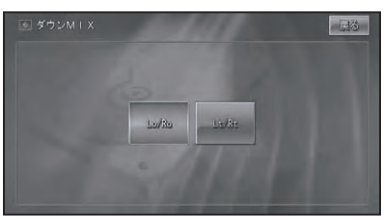

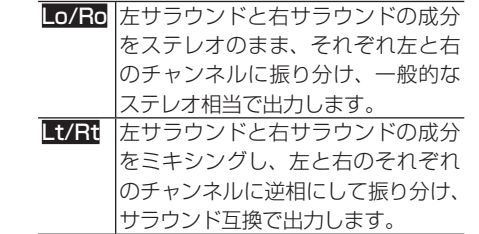

- オートサウンドヤッティング AUTO TA & FQ (→ P124) の測定結果を、 有効にします。 工場出荷時は「OFF」です。
- AUTO TA&EQ(→ *P124*)を行ってい ない場合は、操作できません。 オートサウンドセッティングを ON にして •
	- いる場合は、詳細設定を行うことができま せん。
- **1 マルチチャンネルモード(→P 106)でオートサウンドセッ ティングにタッチする**
- **2 ON または OFF にタッチする**

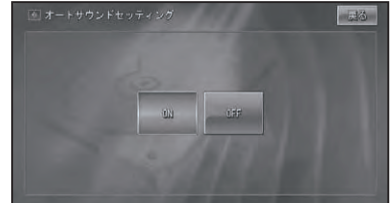

- ■サウンドセッティング(詳細設定) 3パターンの設定を登録することができ ます。
- **セッティングパターンを切り替える**
- **1 マルチチャンネルモード(→P 106)で詳細設定にタッチする**

はじめに

基本操作

放送受信

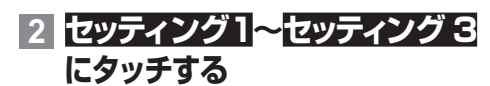

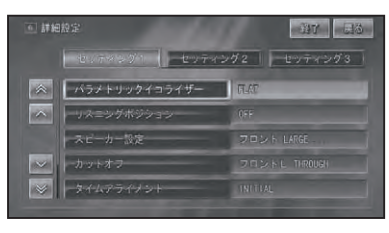

選んだセッティングパターンの設定項目 画面が表示されます。

▼

・選んだセッティングパターン(1 〜 3)は、 ソースごとに登録できます。

#### **詳細設定の項目**

詳細設定の項目は、以下のとおりです。

- パラメトリックイコライザー •
- リスニングポジション (→ P119)
- スピーカー設定 (→ P120)
- •カットオフ (→ P121)
- タイムアライメント (→ P121)
- •スピーカー出力レベル (→ P122)
- •オートイコライザー (→ P123)

#### **パラメトリックイコライザー**

あらかじめ用意された 5 つの設定(ファ クトリーカーブ)とお好みで調整した設定 (CUSTOM1、CUSTOM2、CUSTOM3) からイコライザーカーブを選ぶことができ ます。また、各スピーカーのバンドごとに 中心周波数を設定し、レベル調整やカーブ の傾きの切り替えを行うことができます。 工場出荷時は以下のとおりです。 AVIC-ZH099G/ZH099:「FLAT」 AVIC-ZH009:「POWERFUL」

#### イコライザーの調整について

センタースピーカーは、音像を定位させる のに影響が大きいスピーカーです。このた め、他のスピーカーと同時にバランスをと るのは、とても難しい作業です。全体のバ ランスをとるため、2 チャンネルの音声 (CD など ) を再生し、センターを除く全てのス ピーカーのバランスを調整した後、5.1チャ ンネルの音声 (ドルビーデジタルや DTS) を再生し、センタースピーカーを全体のバ ランスに合わせるように調整すると、スムー ズに行うことができます。

各バンドの中心周波数は、26 種類の周波 数の中から選ぶことができます。周波数は、 1/3 オクターブずつのステップで切り替え ることができますが、各バンドの中心周波 数の間隔を 1オクターブ未満に設定するこ とはできません。

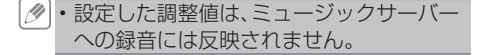

**1 詳細設定の項目画面でパラメ トリックイコライザーにタッチ する**

## **2 お好みの設定にタッチする**

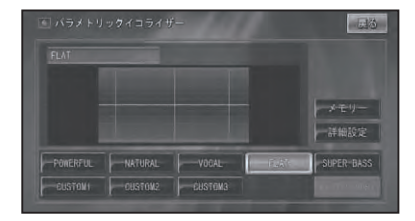

▼ タッチするごとに、イコライザーカーブ が切り替わります。

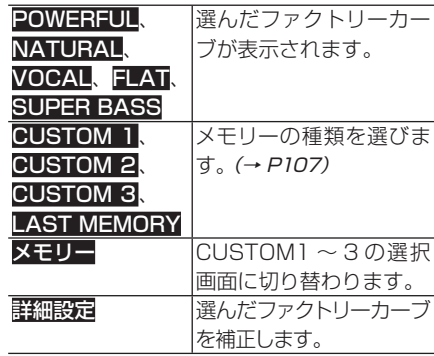

- FLAT は何も補正しません。 ・<u>詳細設定</u>にタッチすると CUSTOM 用の
	- パラメトリックイコライザーカーブ詳細 設定に切り替わります。
- **イコライザーを補正する** 選んだファクトリーカーブを、周波数ごと にさらに細かく補正することができます。 補正した値は、CUSTOM1~3に登録する ことができます。
- **1 補正したいファクトリーカーブ を選ぶ**
- **2 詳細設定にタッチする**

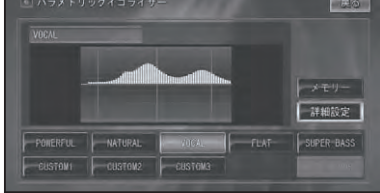

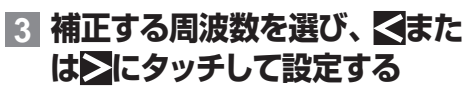

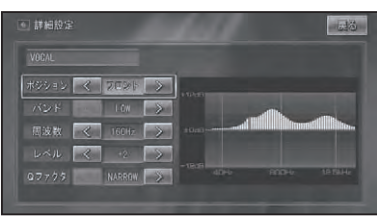

## 「ポジション」:

タッチするごとに、以下のように切り替 わります。 フロント→リア→ヤンター

### 「バンド」:

タッチするごとに、以下のように切り替 わります。 LOW(低音)↔ MID(中音)↔ HIGH(高音)

#### 「周波数」:

タッチするごとに、各バンドの中心周波 数が、以下のように切り替わります。

40Hz、50Hz、63Hz、80Hz、 100Hz、125Hz、160Hz、200Hz、 250Hz、315Hz、400Hz、500Hz、 630Hz、800Hz、1kHz、1.25kHz、 1.6kHz、2kHz、2.5kHz、3.15kHz、 4kHz、5kHz、6.3kHz、8kHz、 10kHz、12.5kHz

## 「レベル」:

タッチするごとに、-12dB ~+12dB の間で調整できます。

「Q ファクタ」: タッチするごとに、以下のように切り替 わります。

NARROW (急な傾き) ↔ WIDE (緩や かな傾き)

交通情報を受信しているときは、調整で • きません。

## **4 戻るにタッチする**

▼ 確認のメッセージが表示されます。

## **5 はいにタッチする**

▼ メモリー番号選択画面が表示されます。

**6 登録したい CUSTOM 番号に タッチする**

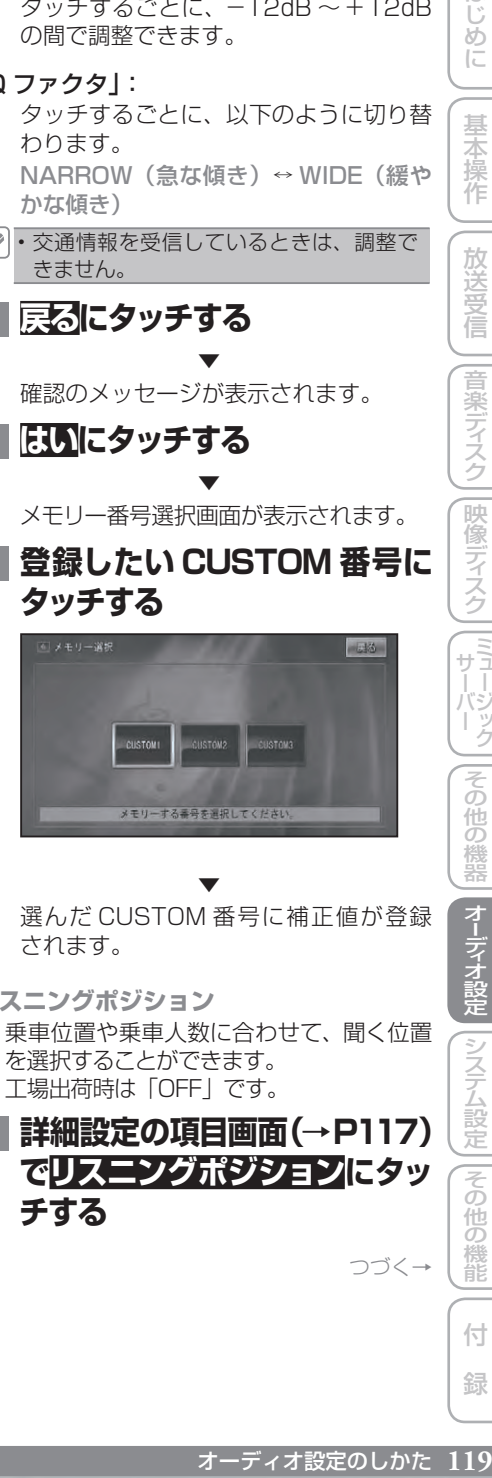

▼

選んだ CUSTOM 番号に補正値が登録 されます。

 **リ スニングポジション** 乗車位置や乗車人数に合わせて、聞く位置

を選択することができます。 工場出荷時は「OFF」です。

**1 詳細設定の項目画面(→P117) でリスニングポジションにタッ チする**

つづく→

ディステム こうしゃ アイディステム しゅうしゅう しゅうしゅう しゅうしゅう しゅうしゅう

こその 通の

付 緑

|システム設定

はじ めに

基本操作

放送受信

音楽ディスク

|映像ディスク

 $-111$ 

 $\overline{+}$ 

その

)他の機器

**2 お好みのポジションにタッチ する**

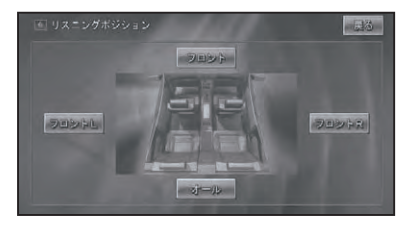

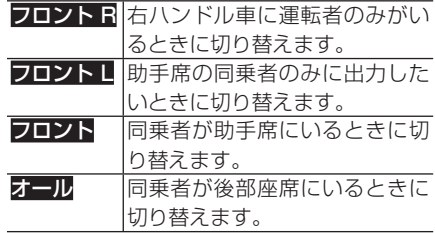

- ポジションが選ばれていないときは、 OFF になります。 選択中のポジションに再度タッチすると、 • OFF になります。
- **スピーカー設定**

スピーカー接続の有無や接続したスピー カーのサイズ(低音域再生能力)を設定す ることができます。この設定により、スピー カーを接続していないために再生できない チャンネルの音を他のスピーカーから出力 させることができます。 工場出荷時は以下のとおりです。 AVIC-ZH099G/ZH099 フロント:「LARGE」 センター:「OFF」 リア:「LARGE」 サブウーファー:「OFF」 AVIC-ZH009 フロント:「LARGE」 センター:「LARGE」 リア:「LARGE」

サブウーファー:「ON」

**1 詳細設定の項目画面(→P117) でスピーカー設定にタッチする**

## <mark>2 各項目の、 << または></mark>にタッチ **して設定する**

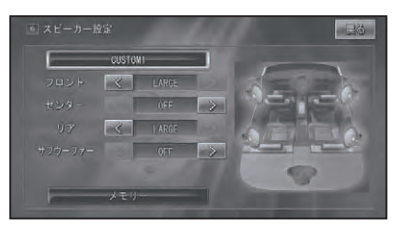

タッチするごとに、以下のように切り替 わります。

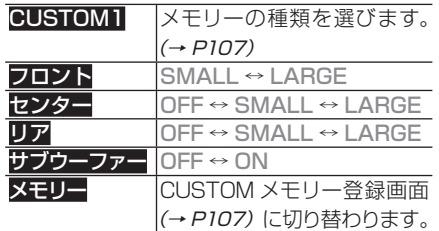

#### スピーカーサイズについて

スピーカーサイズ設定は、100Hz 以下の 周波数帯域を再生可能かどうかが目安にな ります。再生可能な場合は「LARGE」に、 再生不可能な場合は「SMALL」に設定し てください。

- ・接続していないスピーカーの設定は必ず 「OFF」にしてください。 サブウーファーを接続していない場合、 •フロントまたはリアスピーカーに低音
	- 再生能力がある限り、スピーカー設定 は「LARGE」を選んでください。フ ロントとリア両方のスピーカー設定を 「SMALL」にすると、低音が不足した感 じになることがあります。

**カットオフ**

各スピーカーから出力される音の設定を行 うことができます。

- **1 詳細設定の項目画面(→P117) でカットオフにタッチする**
- <mark>2 各項目の、 << または></mark>にタッチ **して設定する**

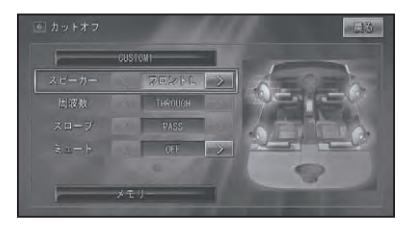

タッチするごとに、以下のように切り替 わります。

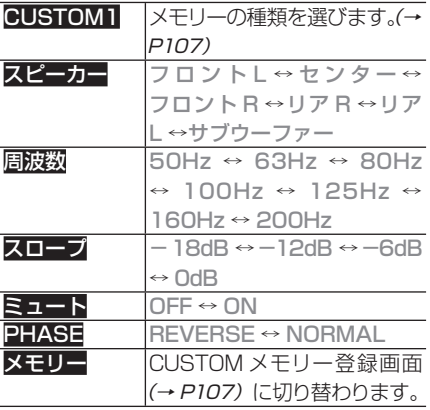

各スピーカーごとの工場出荷時は以下のとお りです。

- 周波数 : 100Hz
- スロープ : -12db/oct、NORMAL(サブ ウーファー) ミュート : OFF
- スピーカー設定で「OFF」にしているス ピーカーは設定できません。また、スピー カー設定で「LARGE」に設定している スピーカーは、周波数とスロープの設定 ができません。
	- サブウーファーの位相は、車内条件によ り、サブウーファーから出力される周波 数帯域が、フロント / リアのスピーカー から出力される周波数帯域と打ち消し 合ってしまい、聞き取りにくくなるよう な場合は、位相を逆にすることで聞き取 りやすくすることができます。 •
- **タイムアライメント** は タイムアライメントは、各スピーカーからリ は、各人は、音楽学研究を開催しています。<br>またでの距離整体能ですると、「日本保護学習者」という「121」(121)「121」(121)「121」(121)「121」(121)「121」(121)「121」(121)「121」(121)「121」(121)「121」(121)「121」(121)「121」(121)「121」(121)「121」(121)「121」(121)「121」(121)「121」(121)「121」(121)「12 ΪĎ スニングポジションまでの距離を調整するこ め とで、音声の到達時間を補正し、音像の定 に 位や全体的なバランスを調整する機能です。 工場出荷時は「INITIAL」です。 基本操作 **1 詳細設定の項目画面(→P117) でタイムアライメントにタッチ する** 放送受信 **2 お好みの設定にタッチする** 园造 |音楽ディスク  $10^{-7}$ - 詳細設定 AUTO TA eustowz eustowa ||映像ディスク INITIAL 初期設定値で補正します。 OFF ↔ INITIAL **| | ミュー・ジック |** AUTO TA、 メモリーの種類を選びま CUSTOM 1、 す。(→ P107) CUSTOM 2、 CUSTOM 3、 LAST MEMORY その メモリー CUSTOM メモリー登録画 面 (→ P107)に切り替わ )他の機器 ります。 詳細設定 タイムアライメントの詳 細設定画面に切り替わり ます。ディステム こうしゃ アイディステム しゅうしゅう しゅうしゅう しゅうしゅう しゅうしゅう

オーディオ設定のしかた 121

||その他の機能

付 緑 **タイムアライメント詳細設定** 各スピーカーまでの距離を設定します。

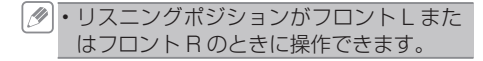

**1 タイムアライメントの設定画面 で詳細設定にタッチする**

## <u>2</u> 各スピーカーの、<mark><</mark>または>に **タッチして設定する**

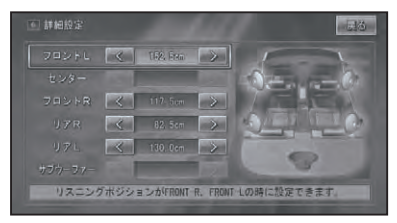

タッチするごとに、スピーカーからの距 離が0~ 500.0cm の間で 2.5cm 単 位で切り替わります。

**スピーカー出力レベル**

各スピーカーからの出力レベルを調整する ことができます。

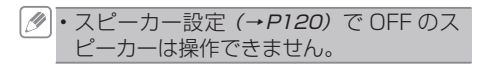

- **1 詳細設定の項目画面(→P117) でスピーカー出力レベルにタッ チする**
- $2$  各スピーカーの、 <mark>く</mark>または>に **タッチして設定する**

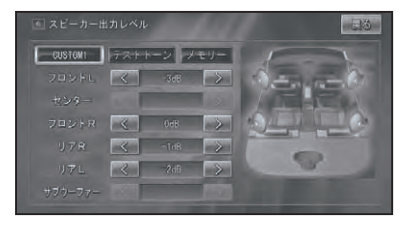

タッチするごとに、スピーカーの出力が -24dB ~ +10dB の間で切り替わり ます。

CUSTOM1 メモリーの種類を選びます。(→ P107)

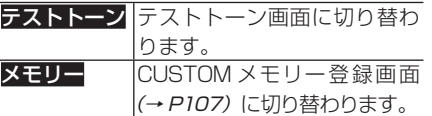

**テストトーン**

テストトーンを聴きながら、各スピーカー からの出力レベルを調整し、スピーカーシ ステム全体のバランスを整えます。

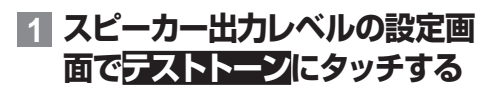

## **2 開始にタッチする**

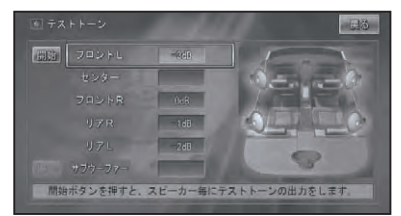

約 2 秒間ずつ、以下の順番で各スピー カーからテストトーンが出力されます。

フロント L →センター→フロント R → リア R →リア L →サブウーファー→ 元に戻る

テストトーン出力中のスピーカーには、 く、メが表示され、調整が可能になります。

- スピーカー設定 (→ P1*20*) で「OFF」に したスピーカーは飛び超されます。
- **3** > **または**>**にタッチする**

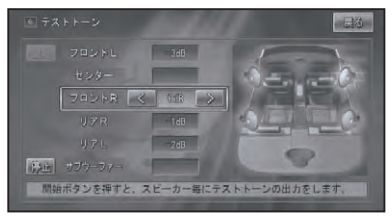

タッチするごとに、スピーカーの出力が - 24dB ~+ 10dB の間で切り替わり ます。

このモードで調整した出力レベルは、ス ピーカー出力レベルで調整したレベルと 同じ値になります。

#### • <mark>停止</mark>にタッチすると、テストトーンの出 力を停止することができます。

 **オ ートイコライザー**

AUTO TA&EQ で自動調整したイコライ ザーを使用する設定を行うことができます。 工場出荷時は「OFF」です。

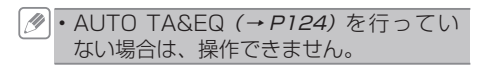

**1 詳細設定の項目画面(→P117) でオートイコライザーにタッチ する**

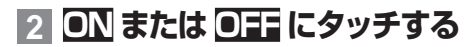

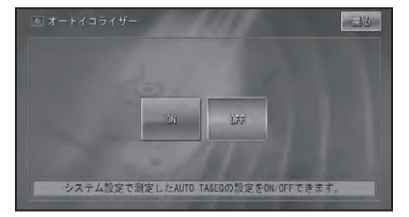

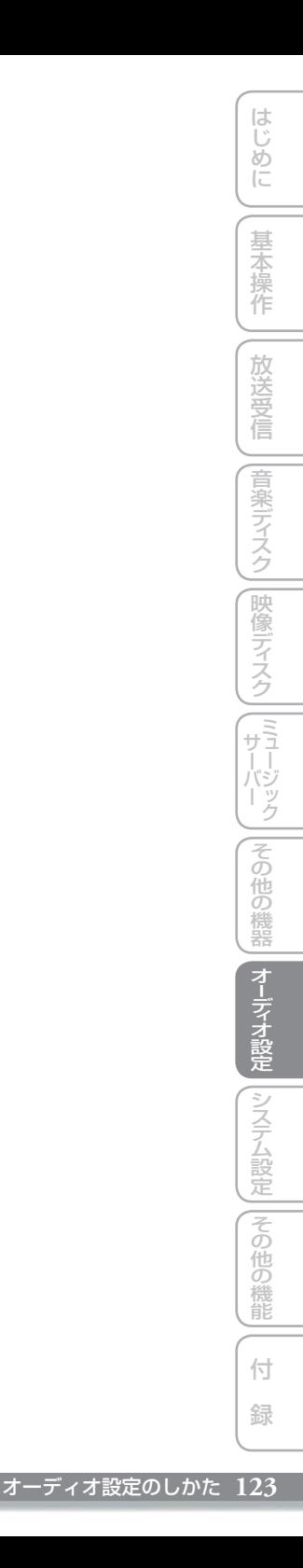

## 車に合わせて音場を自動で補正する(AUTO TASEQ)

車室内の音響特性を自動的に計測して、最適に自動補正することができます。

## **AUTO TA&EQを行う前に**

AUTO TA&EQ(オートタイムアライメ ント&イコライジング)を行う前に必ずお 読みください。

### **警告**

• 走行中に AUTO TA&EQ を行わない。

#### $\bigcirc$

自動車が走行中に AUTO TA&EQ を行わな • いでください。AUTO TA&EQ 機能は車室 内の音響特性を測定するために、スピーカー から大音量の計測音を出すことがあります。 この場合、運転の妨げになり事故の原因とな ることがあります。

#### ■スピーカー破損防止について

次 の 状 態 で AUTO TA&EQ を 行 う と、 スピーカーが破損する恐れがあります。 AUTO TA&EQ を行う前に、よく確認して ください。

- スピーカーの接続を誤っている場合 ( 例:サブウーファー出力にリアスピーカー を接続している場合 )
- スピーカーの耐入力を超える出力のパ ワーアンプを接続している場合

#### ■ AUTO TA&EQ 機能について

• 車室内空間は、その広さや複雑な形状、 材質により、ホームオーディオに比べ、一 般的に音響特性が大きく乱れています。 このような車室内の音響特性を補正する ためにイコライザーを使用しますが、測定 器などを使用せずに設定するのはかなり 困難な作業になります。

- 本機の AUTO TA&EQ 機能は、車室内の 音響特性を自動的に測定し、そのデータ に基づいて、車室内の音響特性が乱れの 少ない滑らかな特性に近づくように自動 的に補正します。(イコライザーカーブを 呼び出したときは、AUTO TA&EQ によ り乱れの少ない滑らかな特性になった上 でイコライザーカーブが設定されますの で、より効果的になります。)また、各スピー カーからリスニングポジションまでの距離 を自動的に測定し、音声の到達時間を補 正し、音像の定位や全体的なバランスを 調整します。
- AUTO TA&EQ を行う前にお読 みください
	- AUTO TA&EQ は、なるべく静かな所で、 車のエンジンおよびエアコンやヒーター を止めて行ってください。また、携帯電話 や自動車電話などを車載している場合は、 電話を車外へ持ち出すか電源を切ってか ら AUTO TA&EQ を行ってください。計 測音以外の音(車周辺の騒音、エンジン音、 電話の着信音など)によって、車室内の 音響特性が正しく測定できないことがあ ります。
	- AUTO TA&EQ は、必ず付属の音響特性 測定用マイクを使用して行ってください。 付属の音響特性測定用マイク以外のマイ クでは、AUTO TA&EQ が実行できなかっ たり、車室内の音響特性が正しく測定で きません。
	- フロントスピーカーが接続されていない 場合は、AUTO TA&EQ が実行できま せん。
	- 入力レベルコントロール付きのパワーア ンプを接続している場合、パワーアンプの 入力レベルコントロールを下げていると、 AUTO TA&EQ が実行できない場合があ ります。パワーアンプの入力レベルコント ロールは推奨位置に合わせてください。
- ローパスフィルター付きのパワーアンプ を接続している場合、パワーアンプのロー パスフィルターは OFF にして測定してく ださい。また、パワードサブウーファー 内蔵のローパスフィルターは、カットオフ 周波数を最も高い周波数に設定してくだ さい。
- AUTO TA&EQ 測定時に算出したタイム アライメントの値は、次の場合に実際の距 離と異なることがありますが、計測状況に よりコンピューターが算出した正確な遅延 時間をもとに設定された距離です。その ままの値でご使用ください。
	- 車室内の反射音が直接音より強く、か つ遅延を生じている場合。
	- パワードサブウーファーや外部アンプの ローパスフィルターの影響により、低音 に遅延が生じている場合。
- AUTO TA&EQ を行うと、各モードの内 容が次のように変更されます。
	- 前後左右の音量バランス調整(フェー ダー / バランス)の設定がリセットされ、 初期設定に戻ります。
	- イコライザーカーブは、フラット(FLAT) になります。
	- オートサウンドセッティングは、全ソー ス ON に設定されます。
	- フロントやセンター、リアハイパスフィ ルターの設定が調整されます。内蔵 DSP でサブウーファーを接続している 場合は、サブウーファー出力とリアハイ パスフィルターの設定が調整されます。

■ AUTO TA&EQ の調整内容につ いて

一度 AUTO TA&EQ を行ったあとに、再 度 AUTO TA&EQ を行うと、前の AUTO TA&EQ の調整内容は消去されます。

## **AUTO TA&EQ の設定方法**

## **1 車の環境を整える**

- ●静かな所に停車し、ドア、窓ガラス、 サンルーフなどを閉める。
- エアコンやエンジンを止める。 •

## **2 マイクを設置する**

テープ・ベルト・輪ゴムなどで付属の音 響特性測定用マイクを座席のヘッドレス トの中央に仮留めします。

- 音響特性測定用 音響特性測定用マイク マイク入力端子へ ベルトなど ≔?
- **3 車のエンジンスイッチを ACC または ON にする 4 NAVI/AV を押し、AV 画面 に切り替える**
- AVソースがOFFになっていないときは、 **SRC** を1秒以上押してソースを OFF に します。(→ P12)
- **5 メニュー を 押し、シ ス テム 設定にタッチする**

## $E33$ SOLF システム設定 スケジューラー

**6 AUTO TA&EQ にタッチする** 既に設定されている場合、「測定済」と表示

されます。 ▼

モニターが自動的に開きます。

ディステム こうしゃ アイディステム しゅうしゅう しゅうしゅう しゅうしゅう しゅうしゅう

|システム設定||その他の機能

付 録

はじ めに

基本操作

放送受信

|音楽ディスク

|映像ディスク

(『サーバーク】

その

)他の機器

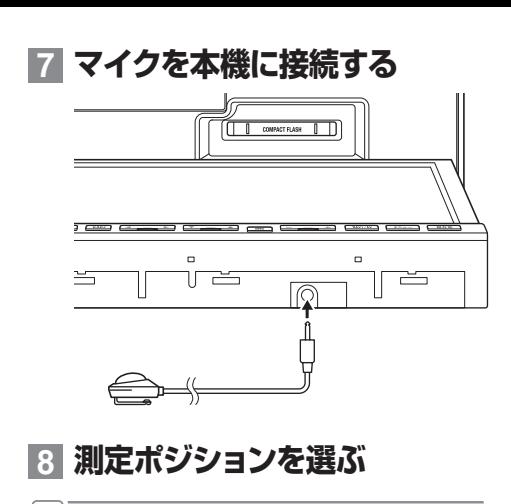

測定ポジションは、マイクを設置した側 • (通常はフロントR/運転席)を選びます。

## **9 START にタッチする**

中止するときは、STOP を選びます。

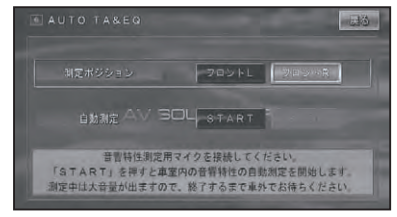

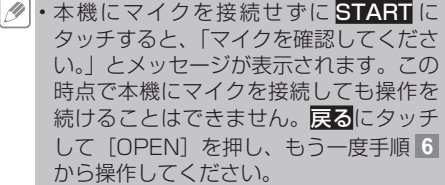

## **10 車外に出る**

10 秒のカウントダウンが始まるので、 10 秒以内に車外に出て、ドアを閉めま す。計測音(ノイズ)が各スピーカーか ら出力され、測定が始まります。 10 分程度で自動的に終了します。

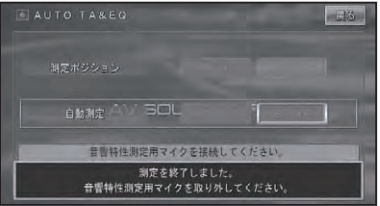

- 
- 

AUTO TA&EQ 操作が終わったら、セッ トしたマイクを取り外し、モニターを閉 じてください。

外したマイクはグローブボックスなどに、 •大切に保管してください。直射日光の当 たる場所に長時間放置すると、高温によ る変形、変色、故障の原因になる恐れが あります。

# システム設定

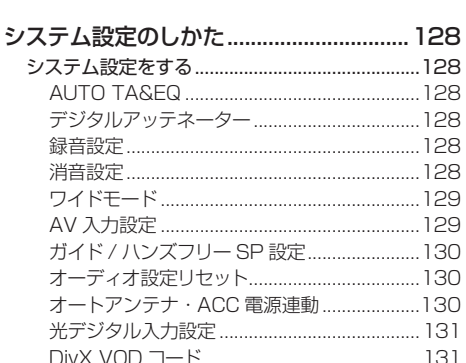

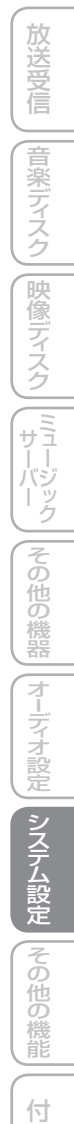

はじめに

基本操作

#### 127

録

# システム設定のしかた

本機のいろいろな機能を使うための基本的な設定をすることができます。

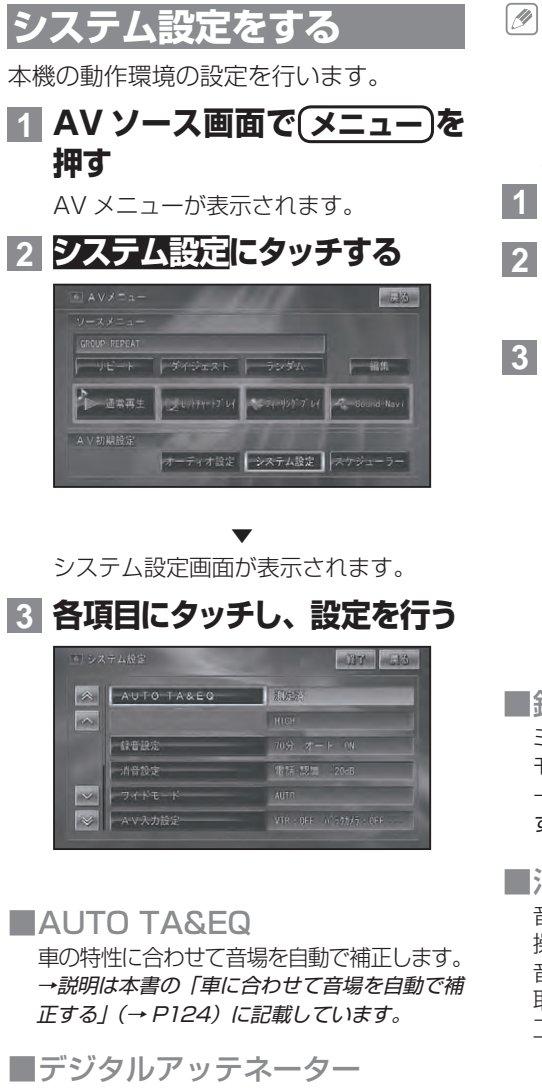

デジタルアッテネーターはイコライザー カーブの調整による音の歪みをなくすこと ができます。 工場出荷時は「HIGH」です。

- •イコライザーカーブの調整 (→ P110, 118)で、レベルを高く設定した周波数 の音域が歪むことがあります。イコライ ザーカーブの調整で音が歪んだように感 じたときは、デジタルアッテネーターの 設定を LOW に切り替えてください。
- **1 ソースを OFF にする(→ P12)**
- **2 システム設定画面でデジタル アッテネーターにタッチする**
- **3 HIGH または LOW にタッチ する**

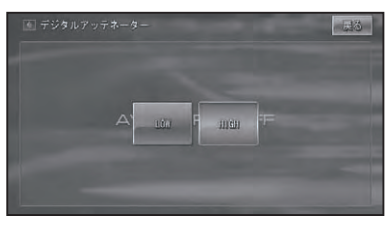

■ 録音設定

ミュージックサーバーへの録音時間や録音 モードを設定します。 →説明は本書の「ミュージックサーバーに録音 する」(→ P61)に記載しています。

#### ■ 消音設定

音声案内、ハンズフリー通話の着信、音声 操作などの場合に、一時的にオーディオの 音量を絞ったり、消したりして音声を聞き 取りやすくすることができます。 工場出荷時は以下のとおりです。

- 消音タイミング「電話、認識」 •
- 消音レベル「ー20dB」 •

## **1 システム設定画面で消音設定 にタッチする**

## **2 消音タイミングと消音レベルを 設定する**

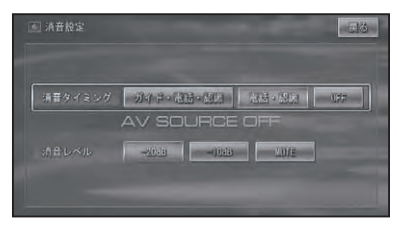

#### **消音タイミング**

消音するタイミングを設定します。

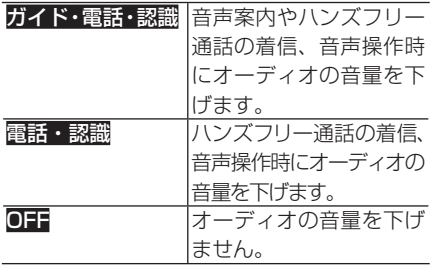

#### **消音レベル**

消音のレベルを設定します。

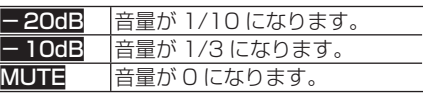

消音タイミングが OFF のときは消音レベル • は設定できません。

### ■ ワイドモード

映像系ソースの画面表示のモードを設定し ます。

→説明は本書の「ワイド画面の拡大方法を切り 替える」(→ P138)に記載しています。 工場出荷時は以下のとおりです。

- DVD/DivX ソース時「AUTO」 •
- それ以外のソース時「FULL」 •

■ AV 入力設定 VTR(ビデオなど)や別売のバックカメラユ ニット「ND-BC5」などの外部機器を本機 に組み合わせた場合、機器に合った設定に 切り替えます。

は  $\mathbb{C}^n$ め に

基本操作

放送受信

|音楽ディスク

|映像ディスク

(『サーバーク

その

他の機器

|システム設定

|その他の機能

工場出荷時は以下のとおりです。

- VTR「OFF」 •
- バックカメラ「OFF」 •
- バックカメラ極性設定「HIGH」 •
- AUX「OFF」 •

## **1 システム設定画面で AV入力 設定にタッチする**

**2 機器を接続した端子に応じて、 以下のように設定する**

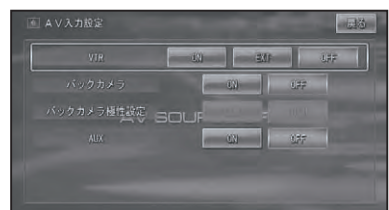

#### **VTR** ON 接続したビデオなどの映像を表示す るとき(→ P103) EXT 接続したエクスターナルユニットの 映像を表示するとき(→ P102) ■■■ 個も接続されていないとき

#### **バックカメラ**

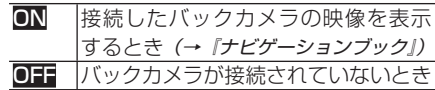

#### **バックカメラ極性設定**

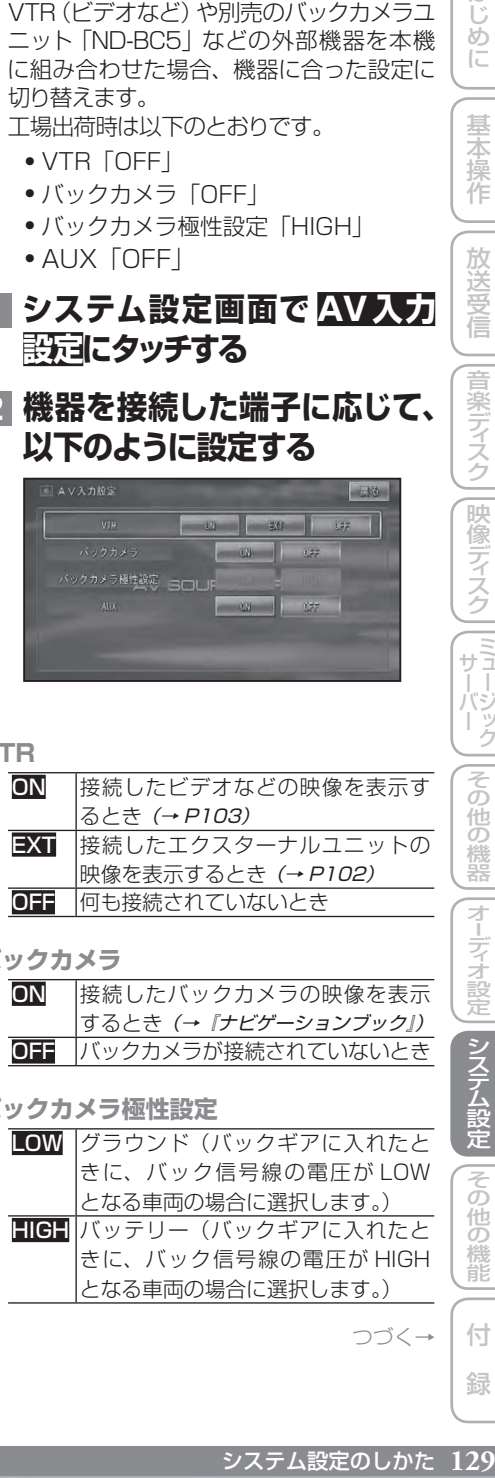

つづく→

ディステム こうしゃ アイディステム こうしゃ アイディステム こうしゃ こうしゃ 緑

付

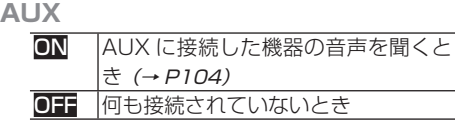

AUX はソースが OFF のときのみ設定で • きます。

• バックカメラを接続するときは、必ずバッ ク信号入力線(紫 / 白)を接続してくだ さい。バック信号の極性については、ナ ビゲーションの情報メニューから「ハー ドウェア情報」で確認できます。→『ナ ビゲーションブック』

■ ガイド / ハンズフリー SP 設定 ナビゲーションの音声案内やハンズフリー 通話の受話音、音声操作音などを、どのス ピーカーから出力するかを設定します。 工場出荷時は「フロント1 +フロント R」 です。

- **1 システム設定画面(→ P128) でガイド / ハンズフリー SP 設定にタッチする**
- **2 スピーカーにタッチする**

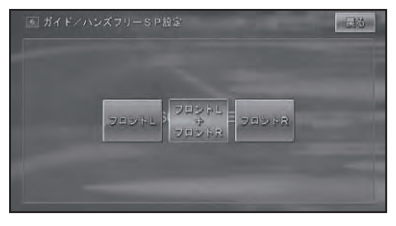

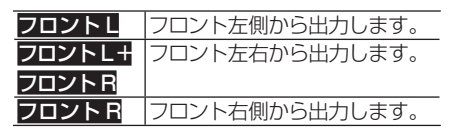

■オーディオ設定リセット オーディオの各種設定や調整をリセットす ることができます。

**1 ソースを OFF にする(→ P12)**

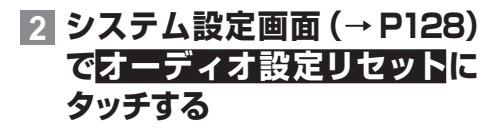

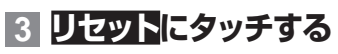

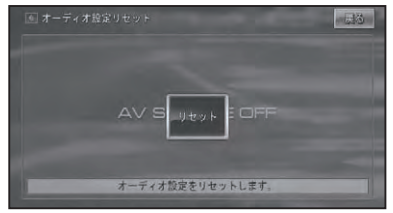

▼

確認メッセージが表示されます。

## **4 はいにタッチする**

各設定・調整がリセットされ、工場出荷 時の状態に戻ります。

- オートアンテナ・ACC 電源連動 オートアンテナの ON/OFF 動作を、ACC 電源(本機の電源)に連動させるかしないか を設定します。 工場出荷時は「しない」です。
- **1 システム設定画面(→ P128) でオートアンテナ・ACC 電源 連動にタッチする**

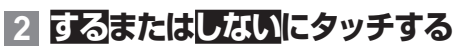

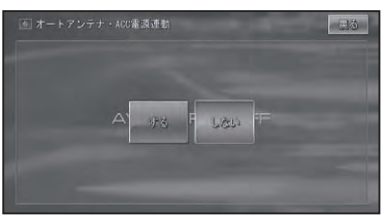

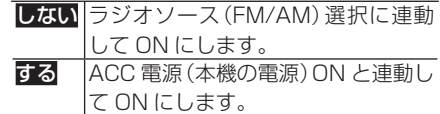

■光デジタル入力設定 地上デジタル TV の光デジタル入力の ON/ OFF 設定を行います。 工場出荷時は「OFF」です。

**1 ソースをOFF にする(→P12)**

**2 システム設定画面(→ P128) で光デジタル入力設定にタッ チする**

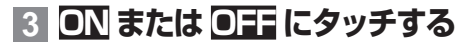

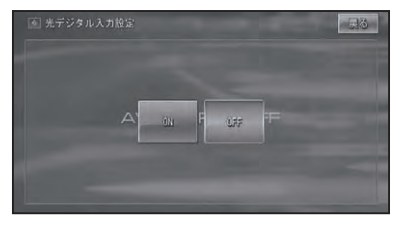

#### ■ DivX VOD コード

DivX VODとは、「DivX Video On Demand (ビデオオンデマンド)」の略です。 DivX VOD ファイルを再生する場合、その DivX VOD ファイルの配信先に対して、本 機の登録コードが必要な場合があります。 そのような場合に、本機の登録コードを確 認できます。

- DivX VOD ファイルは、DRM コピープ ロテクションがかかっています。DivX VOD ファイルは、登録されたプレーヤー でのみ再生ができます。
	- •本機の登録コードが承認されていない DivX VOD ファイルを再生すると、警告 メッセージが表示され、再生できません。
	- DivX VOD ファイルには、視聴回数が設 定されているものがあります。そのよう な DivX VOD ファイルを本機で再生す ると残りの視聴可能回数が表示されます。 残りの視聴可能回数が 0 になったファイ ルを本機に挿入すると警告メッセージが 表示され、再生できません。
	- 視聴回数の設定されていない DivX VOD ファイルは、何度でも再生できます。

## **1 ソ ー ス を DVD/CD/ROM (WMA/MP3/AAC)/DivX にする(→ P12)**

**2 システム設定画面(→P128)** は **で DivX VOD コードにタッチ )コードが表示されます。**<br>- レンジャステム設定のしかた コミ - 「放送受信」||音楽ディスク||映像ディスク||『サーバ<sup>リック</sup>||その他の機器||テーディ設定| システム設定| その他の機能|| 付 録 |<br>システム設定のしかた 131 じめに **する** ▼

レジストレーションコードが表示されます。

ディステム こうしゃ アイディステム こうしゃ アイディステム こうしゃ こうしゃ

|その他の機能

付 緑

システム設定のしかた 131

基本操作

放送受信

|音楽ディスク|||映像ディスク||[ミュージック

|その他の機器

# その他の機能

はじめに

#### AV スケジューラー ...................................134 AV スケジューラーとは ........................................134 スケジュールを作成する.......................................134 スケジュールが実行されると ..........................135 予約したスケジュールを確認・編集する ............136 予約したスケジュールを消去する ........................136 画面を設定する.......................................138 画質を調整する .....................................................138 ワイド画面の拡大方法を切り替える ....................138 ワイドモードの種類 ..........................................139 画面の表示モードを切り替える ...........................139 ピクチャーサイドピクチャーに変更する ........139 ピクチャーインピクチャーに変更する ............140 リアモニターを組み合わせる .................... 141 リアモニターに表示される映像について ............141 タッチパネルのタッチ位置を調整する (タッチパネルキャリブレーション) ............142

AV スケジューラー

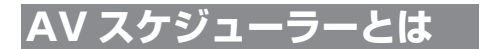

AV スケジューラーとは、指定した時刻に AV 機能(MSV や DVD など)を実行す るものです。

#### **ご注意**

- 音声を再生するスケジュールが実行される と、大きな音量で再生されることがあります。 音量設定にご注意ください。
- 最大 100 件までのスケジュールを作成 できます。

## **スケジュールを作成する**

ここでは、スケジュールの例として、指定 した時刻になるとミュージックサーバーを 実行(再生)するスケジュールの作成方法 を説明します。

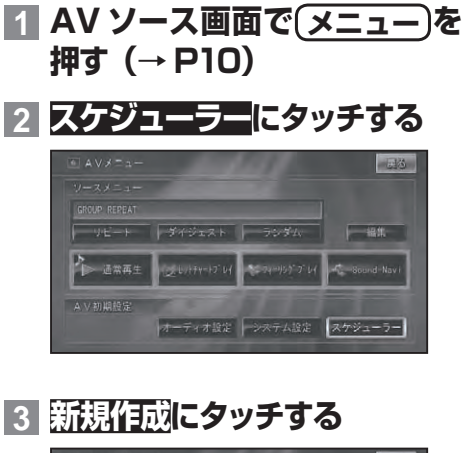

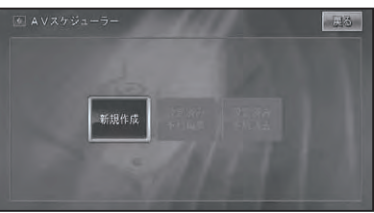

**4 実行する日付を指定する**

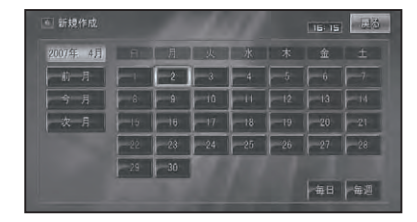

- 毎日または毎週にタッチすると、 毎日同 じ時間、毎週同じ曜日の同じ時間を指定 することができます。
	- 次月または前月にタッチすると、カレン ダーの月を切り替えることができます。 •
	- すでにスケジュールが予約されている日 付には、青色の下線が表示されます。
- **5 時間を指定し、入力終了にタッ チする**

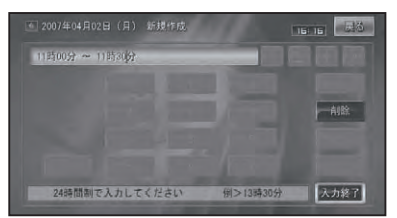

時刻は 1 分単位で、24 時間制で入力し ます。

- 例: 09:15と入力 → 9時15分 になるとスケジュールが実行される
- 例: 09:15 ~ 10:15と入力→ 9 時 15 分 ~ 10 時 15 分の間に 本機の電源が入るとスケジュールが 実行される
- ・現在の時刻より前の時刻は入力できま せん。
	- ・同じ日の同じ時刻に複数のスケジュール を作成することはできません。

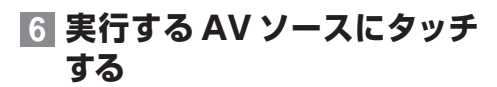

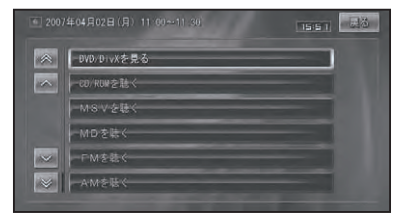

ここでは例として、MSV を聴くを選び ます。

選んだソースにより以降の操作が異なり ますが、操作のしかたは各ソースの操作 と同様です。

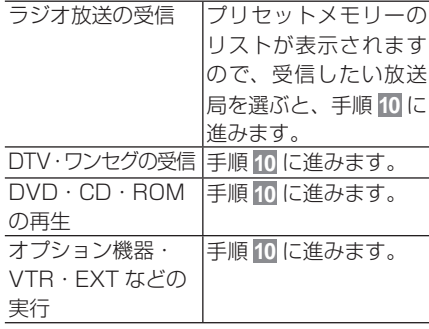

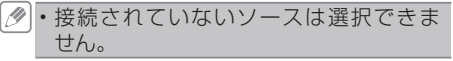

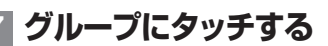

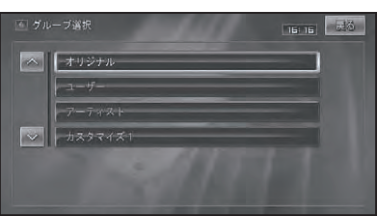

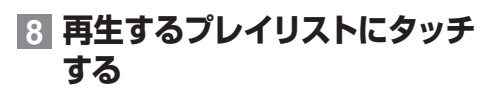

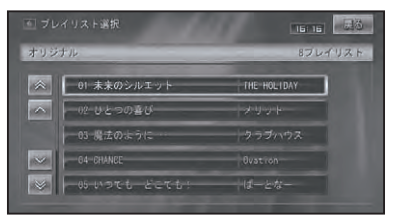

**9 決定にタッチする**

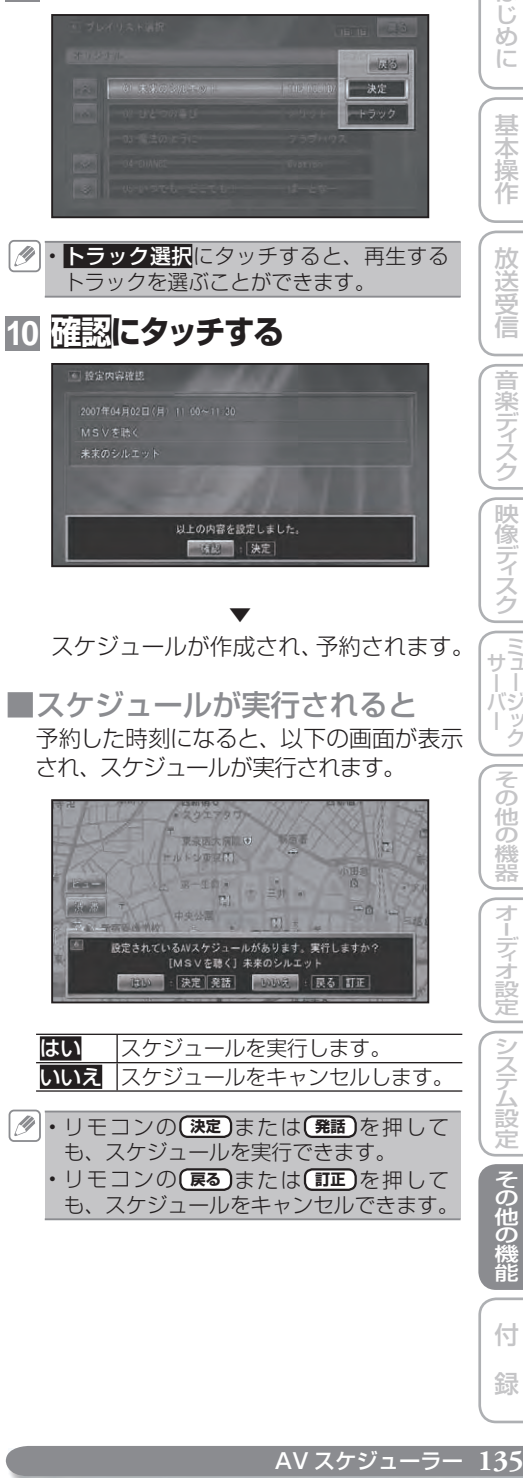

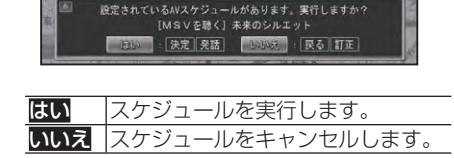

55

- ・リモコンの**(決定)**または**(発話)**を押して も、スケジュールを実行できます。 ・リモコンの**(戻る)**または**(訂正)**を押して
	- も、スケジュールをキャンセルできます。

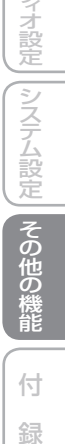

は じじめに

基本操作

放送受信

|音楽ディスク

|映像ディスク

 $\frac{1}{\sqrt{1}}$  $\overline{+}$ 

ボジック

その

他の機器

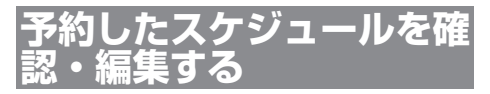

日付から予約したスケジュールを確認・編 集することができます。

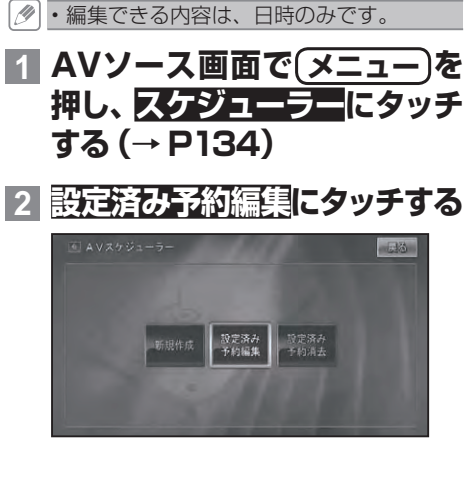

## **3 確認・編集したいスケジュール にタッチする**

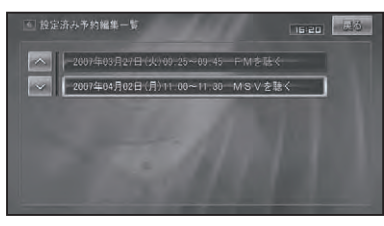

▼ 予約したスケジュールの内容が表示され ます。

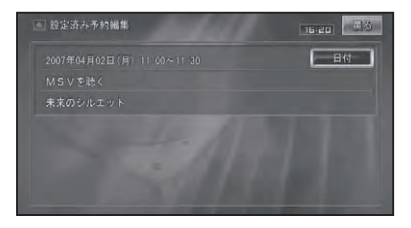

- スケジュールは、毎週、毎日、日時の順 番にリスト表示されます。
	- ・確認して終了する場合は、<mark>戻る</mark>にタッチ します。
	- スケジュールを編集する場合は、手順 **4** に進んでください。

## **4 日付にタッチする**

スケジュールを作成し直します。

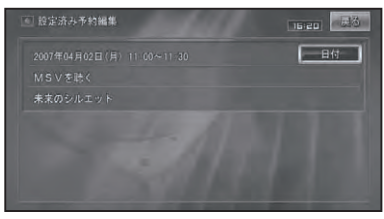

▼ 選んだスケジュールのカレンダーが表示 されます。

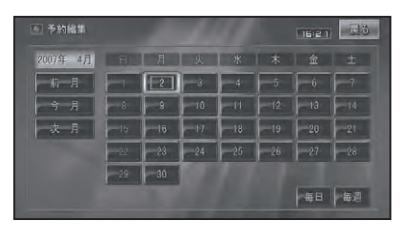

以降の操作手順は、「スケジュールを作成す る」(→ P134)の手順 **4** 、**5** と同様です。

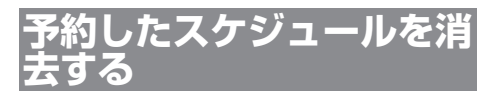

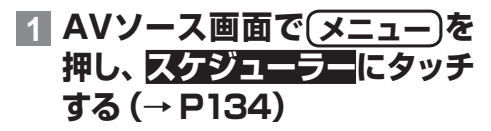

**2 設定済み予約消去にタッチする**

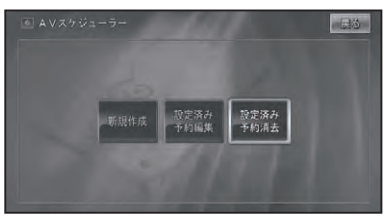

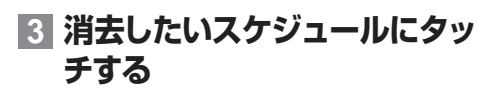

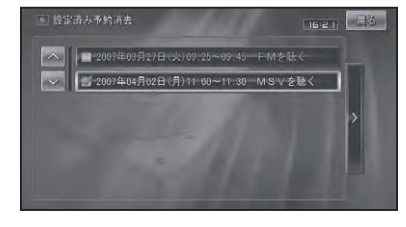

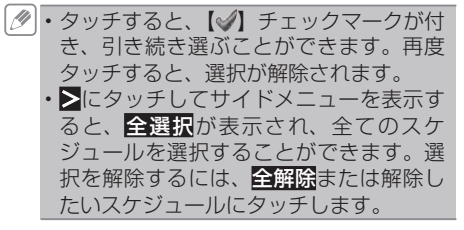

**4 戻るにタッチする**

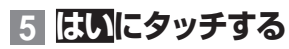

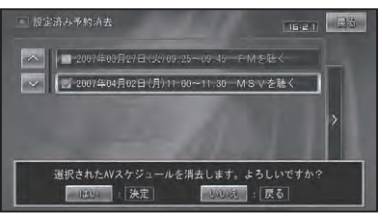

▼ 選んだスケジュールが消去されます。

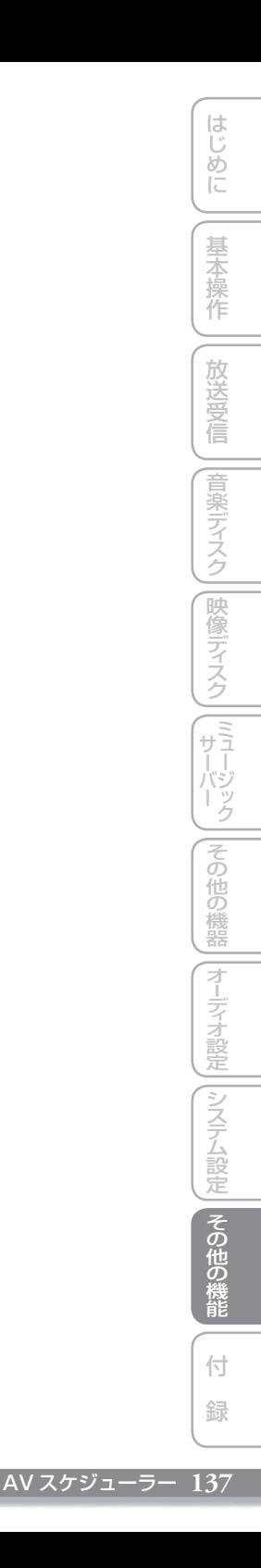

## **画質を調整する**

周囲の明るさや見る角度、映像に合わせて 「黒の濃さ」、「コントラスト」、「色の濃さ」、 「色合い」、「明るさ」を調整することがで きます。

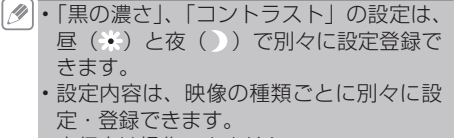

- 走行中は操作できません。 •
- 選択中の設定項目は青色で表示されます。 •

## **1 調整したい画像の表示画面で V.ADJ を押す 2 ▲ / ▼ にタッチする**

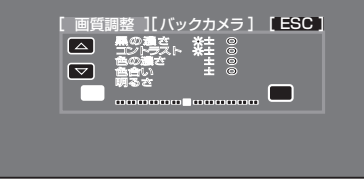

バックカメラ バックカメラの画質調整を 行います。

 **黒の濃さ**

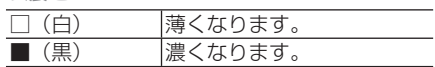

 **コントラスト(明暗)**

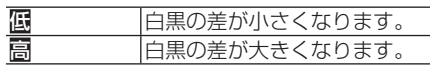

#### **色の濃さ**

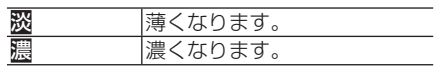

#### **色合い**

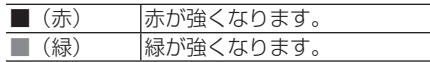

 **明るさ**

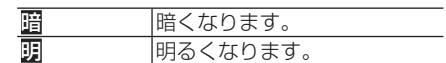

映像の種類によって、調整できる項目は • 異なります。

## **3 ESC にタッチする**

 **ワイド画面の拡大方法を 切り替える**

DVDやワンセグ、DTVおよび VTR(ビデオ など)の映像は、通常の映像を、ワイド映像 に拡大する方法を選択することができます。

- 通常映像は縦横比 4:3、ワイド映像は 縦横比 16:9 です。
	- 設定内容は、映像の種類ごとに別々に設 定・登録できます。
	- ナビゲーションや音声系ソース(CD、 WMA/MP3/ACC、ミュージックサー バーなど)は、ワイドモードの切り替え はできません。
- **1 ソースを切り替える(→ P12)**
- **2 メニュー を 押し、シ ステム 設定-ワイドモードにタッチ する**
- **3 お好みの表示方法にタッチする**

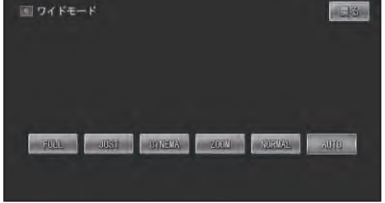

→ それぞれの表示の説明は、「ワイドモード の種類 | を参照してください。

- 通 常 の テ レ ビ 放 送 の 番 組 で ZOOM、 NORMAL 以外の、映像の縦横比が異な るモードを選ぶと、本来の映像と見えか たに差が出ます。
	- CINEMA、ZOOM で映像を見るときは、 画質が粗くなります。
	- 営利目的、または公衆に視聴させること を目的として、本機のワイドモード切り 替え機能を利用すると(FULL、ZOOM などで画面の圧縮や引き伸ばしなどを行 うと)、著作権法上で保護されている著作 者の権利を侵害する恐れがありますので、 ご注意ください。 •

**4 戻るにタッチする**

■ ワイドモードの種類

- **FULL( フル)**
	- 4:3 の映像の左右だけを拡大します。映 像が欠けることなくワイ

ド画面が表示されます。

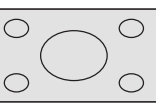

 $\bigcirc$ 

 $\bigcap$ 

 **JUST( ジャスト)** 画面の両端に近づくほど、 横に伸びる比率が高くな ります。画面の中央付近 は通常の映像とほとんど 同じ大きさで表示される ため、ワイド画面を違和┃○ 感なく楽しめます。

 **CINEMA( シネマ)**

フルとズームの中間の比率で、上下を拡大 します。字幕が映像の外 の黒い部分に表示される ものに適しています。

 **ZOOM( ズーム)**

4:3 の映像を上下、左右とも同じ比率で拡 大します。映画など横長の映像のうち、字

幕が映像の上にかぶって 表示されるものに適して います。

 $\bigcirc$ 

 $\bigcirc$ 

 **NORMAL( ノーマル)** 4:3 の映像をそのまま表示します。テレビ の通常の映像と同じです。

 **AUTO( オート)** DVD ソースまたは DivX ソース表示中に選択でき ます。画面サイズを最適 な大きさに自動設定します。

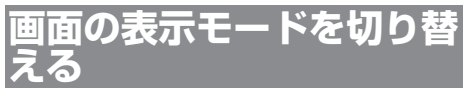

本機の画面の表示のしかたには、次の3種 類があります。

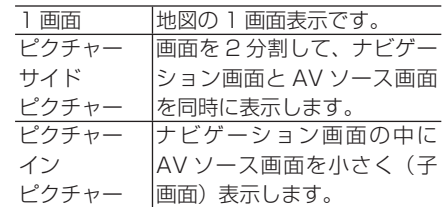

- ・ピクチャーサイドピクチャー、ピクチャー インピクチャー表示中に (NAVI/AV) を押す とソースの 1 画面に切り替わります。再 度押すと 2 画面に戻ります。
	- ・ピクチャーサイドピクチャー、ピクチャー インピクチャー表示中に **メニュー** を押す とナビゲーションメニューが表示され ます。AV メニューを表示させるには **NAVI/AV** を押してソースを 1 画面にし てから **メニュー** を押してください。2 画 面に戻るには、 **現在地** を押してください。

■ピクチャーサイドピクチャーに 変更する

## **1 本体の NAVI/AV を2秒以上 押す**

画面表示モード選択画面が表示されます。

- **2 「PsideP」の■■または** 図 **にタッチする Jolden** □画面サイズ 1/9
	- 1 画面に戻すには「1 画面」の ■■ に タッチします。 つづく→
- |じめに ||【基本操作 || 放送受信 ||音楽ディスク||映像ディスク ||ミューバック ||その他の機器||オーデォ設定||システム設定| **その他の機能 | 付 SB | 139** ディステム こうしょう こうしょう こうしゃ こうしゃ こうしゃ こうしゃ こうしゃ こうしゃ (システム設定 |その他の 付

緑

は ĭŏ め  $\overline{\subset}$ 

基本操作

放送受

|音楽ディスク

|映像ディスク

その

)他の機器

- 2 画面とも同じ画面にすることはできま せん。
	- AV ソース画面どうし(テレビと DVD、 DVD とビデオなど)の2画面表示はでき ません。
	- ナビゲーションの操作をしやすくするた め、一時的にナビゲーション画面だけに なる(1 画面になる)ことがあります。

■ピクチャーインピクチャーに変 更する

## ■ 本体の **NAVI/AV** を2秒以上 **押す**

画面表示モード選択画面が表示されます。

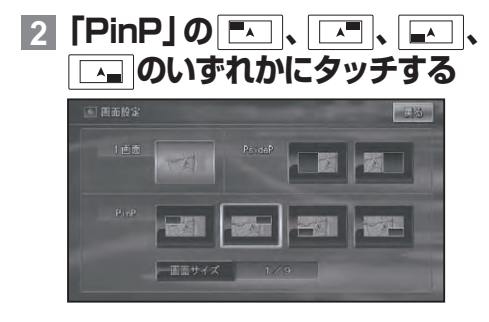

回面サイズ 子画面の大きさを以下のように 変更することができます。 1/16 → 1/9 → 1/4 →元に戻る

1画面に戻すには「1画面」の □□ に タッチします。

- テレビ、ビデオ、DVD/DivX を選んでい る場合のみ子画面のサイズを変更するこ とができます。
	- ・走行中は子画面のサイズを変更すること はできません。
	- ナビゲーションの操作をしやすくするた め、一時的にナビゲーション画面だけに なる(1 画面になる)ことがあります。
	- ピクチャーインピクチャーの親画面と子 画面の入れ替えはできません。

# リアモニターを組み合わせる

本機のリアモニター出力端子に後部座席用モニターを接続すると、本機の映像 を後部座席でも楽しむことができます。 →接続のしかたは『取付説明書』を参照してください。

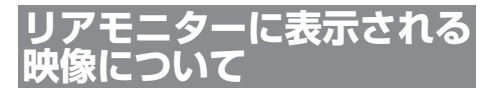

- リアモニターには、TV、DTV、ワンセグ、 DVD、DivX、VTR、EXT1、EXT2 の映像が表示されます。ナビゲーショ ン、バックカメラ、AV ソース画面の映 像は表示されません。
- リアモニターは、走行中 / 停車中に関 係なく映像が表示されます。
- **ご注意**
- リアモニターは、運転者が走行中に映像を見 ることができない場所に設置してください。
- リアモニター出力はコンポジット信号のた め、リアモニターに表示される映像は、本 機のモニターに表示される映像と比べて 不鮮明になります。また、その程度は接 続されるモニターによっても異なります。

タッチパネルのタッチ位置を調整する ( タッチパネルキャリブレーション)

画面のタッチキーと実際に反応するタッチ位置にずれを感じたときなど、以下の方 法で調整することができます。

#### **ご注意**

- 必ず付属のタッチパネル用調整ペンを使用し て画面に軽く触れてください。タッチパネル を強く押すとタッチパネルが破損することが あります。また、ボールペンやシャープペン などの先の尖った物は使用しないでください。
- 調整には画面四隅で行う4点調整と、 画面 全体で詳細に行う 16 点調整があります。
	- ・タッチパネル調整を途中で終了する場合 は、 **現在地** を押すか **V.ADJ** を長く押し てください。ナビゲーション画面に戻り ます。
- **1 V.ADJ を押す**

画質調整画面が表示されます。

**2 V.ADJ を長く押す**

タッチパネル調整画面が表示されます。

**3 画面の四隅にタッチする**

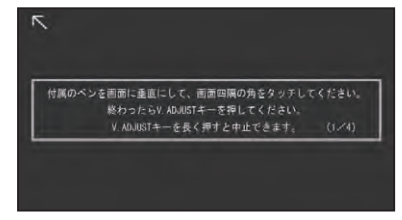

**4 V.ADJ を押す**

調整結果が保存されます。

保存中はエンジンを切らないでください。 • 4点調整で終了する場合は、 **V.ADJ** を • 長く押し、ナビゲーション画面に戻ります。

• **<sup>5</sup> もう一度 V.ADJ を押す**

16 点調整に進みます。

### **6 画面に表示される+マークの中 心にタッチする**

全てタッチすると調整結果が保存され ます。

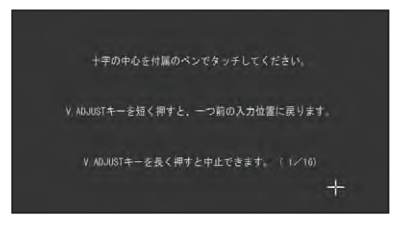

- 保存中はエンジンを切らないでください。 1つ前の調整に戻るには、 **V.ADJ** を押し • てください。
	- ・調整を取り止めるには、**(現在地)**を押して ください。

## **7 V.ADJ を長く押す**

調整を終了し、ナビゲーション画面に戻 ります。

・タッチパネル調整が正しく実施できない 場合は、カスタマーサポートセンターに ご相談ください。

付録

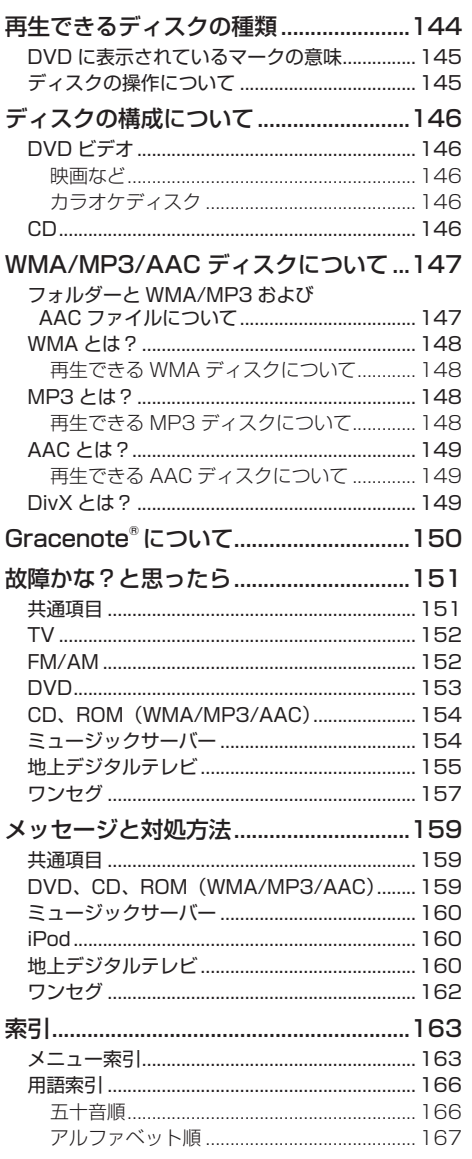

はじめに 基本操作 放送受信 | ||音楽||ディスク| ||映像||ディスク || [ミュー| ヴァッ ] ||その他の機器 |||オーディお設定 |||システム設定 |||その他の機能 付

143

録

## 再生できるディスクの種類

下表のマークはディスクのタイトル面、パッケージ、またはジャケットに付い ています。本機は NTSC (日本のテレビ方式) に適合していますので、ディス クやパッケージに「NTSC」と表示されているディスクをご使用ください。

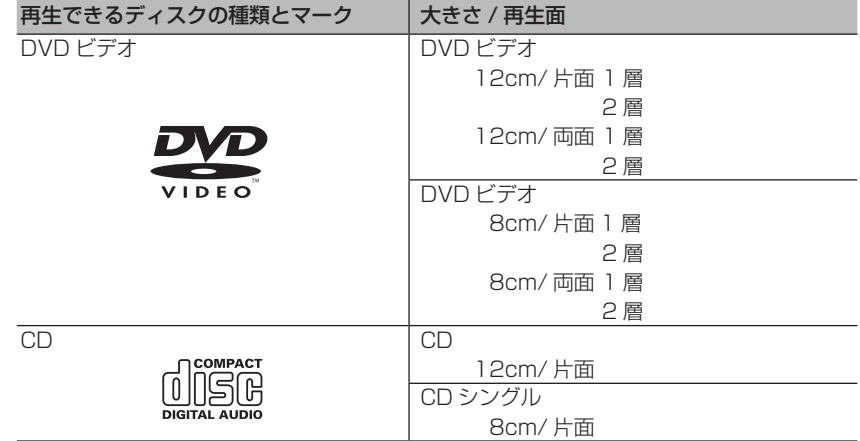

本機で再生できるのは、上記に記載されているマークの付いたディスクのみです。

- DVD オーディオディスクは再生できません。
	- DVD ビデオディスクでも、リージョン番号が異なるディスクは再生できません。 •
	- DVD ビデオディスクによっては、一部の機能がご使用になれない場合や再生できない場合が あります。
	- DVD-R/RW ディスクは、ビデオフォーマット(ビデオモード)で記録されファイナライズさ れたもの、および WMA/MP3/AAC ファイルが収録されたものに限り、再生することができ ます。ビデオレコーディングフォーマット(VR モード)で記録された DVD-RW ディスクは 再生できません。
	- ビデオフォーマット(ビデオモード)で記録した DVD-R/RW ディスクでも、ディスクの特性 やキズ・汚れ、または本機内部のレンズの汚れ、露などにより、本機では再生できない場合が あります。
	- CD-Extra は、音楽 CD として再生することができます。 •
	- ・CCCD(Copy Control CD)は正式な CD 規格に準拠していないため、再生できない場合が あります。
	- 音楽用 CD レコーダーで録音したもの以外の CD-R/RW ディスクは、正常に再生できない場合 があります。
	- CD-RW ディスクは、ディスクを挿入してから再生が始まるまで、通常の CD や CD-R ディス クより時間がかかる場合があります。
	- ファイナライズしていない CD-R/RW ディスクは、再生できない場合や再生が始まるまでに時 間がかかる場合があります。 •
	- CD-R/RW ディスクの取り扱いについては、ディスクの説明書や注意書きを十分お読みください。 •
	- ・DDCD(Double Density CD)形式で録音された CD-R/RW ディスクは再生できません。
	- 音楽用 CD レコーダーで録音した音楽用 CD-R/RW ディスクでも、ディスクの特性やキズ・汚 れ、または本機内部のレンズの汚れ・露などにより、本機では再生できない場合があります。
	- 直射日光や高温等、車内での保管状況により、再生できなくなる場合があります。 •
	- PC(パソコン)で記録したディスクは、正しいフォーマットで記録されたものは再生できます が、アプリケーションソフトの設定や環境などによっては再生できない場合があります。(詳細 についてはアプリケーションソフト発売元にお問い合わせください。) CD-TEXT には対応していません。 •

**144** 再生できるディスクの種類
#### ハイビジョン画質(AVCHD 規格)で記録されたディスクについて

- 本機は、AVCHD 規格に非対応のため再生できません。 •
- ディスクの取り出しができなくなる場合がありますので、AVCHD 規格で記録された ディスクは入れないでください。

#### 「DualDisc」の再生について

- 「DualDisc」は、片面に DVD 規格準拠の映像やオーディオが、もう片面に CD 再生機 での再生を目的としたオーディオがそれぞれ収録されています。
- 「DualDisc」の DVD の面は再生可能です。 •
- DVD 面ではないオーディオ面は、一般的な CD の物理的規格に準拠していないために 再生できないことがあります。
- 「DualDisc」を再生機器に挿入をしたり、取り出しをしたりするときに再生面の反対側の 面に傷がつく場合があります。傷が付いた面は再生すると不具合がでる場合があります。
- ディスクを取り出せないといった不具合が起こる可能性がありますので「DualDisc」 はご使用にならないでください。
- 「DualDisc」の仕様や規格などの詳細に関しましては、ディスクの発売元または販売元 にお問い合わせください。

### **DVD に表示されているマークの意味**

DVD ディスクのタイトル面やパッケージには、以下のようなマークが表示されています。 それぞれのマークは、そのディスクに記録されている映像または音声のタイプ、使える 機能を表しています。

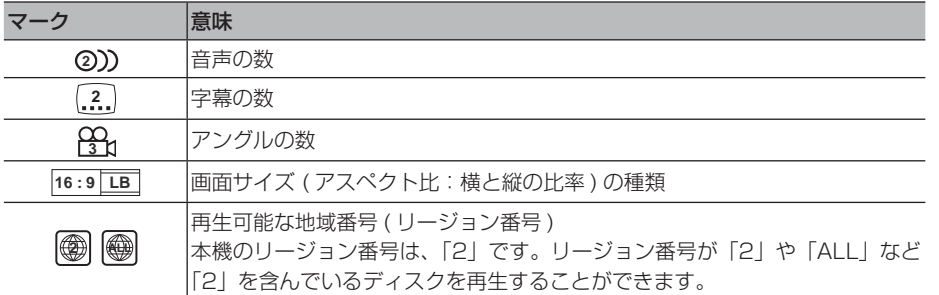

### **ディスクの操作について**

DVD では、ディスク制作者の意図により、特定の操作を禁止してい るものがあります。また、メニュー操作や、再生中に対話式の操作が 可能なディスクでは、タイトル / チャプターの構成上リピートなど一 部の操作ができないことがあります。

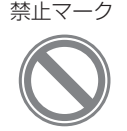

ディステム こうしょう こうしょう こうしょう こうしょう こうしょう こうしょう こうしょう

||その他の機能

付 緑

は じめ に

基本操作

放送受信

|音楽ディスク

|映像ディスク

 $\begin{array}{c}\n\overrightarrow{11} \\
\overrightarrow{11} \\
\overrightarrow{11}\n\end{array}$ 

|その他の機器

このような場合、本機では画面に「禁止マーク」が表示されます。 ディスクによっては、表示されないこともあります。

|じめに ||【基本操作 || 放送受信 ||音楽ディスク||映像ディスク ||ミューバック ||その他の機器||オーデォ設定||システム設定||その他の機能| 【付】 録 | 【45 再生できるディスクの種類 145

# ディスクの構成について

### **DVD ビデオ**

DVD ビデオでは内容をタイトルという単位で分け、さらにタイトルをチャプターという 単位で分けています。

■ 映画など

1つの作品が 1つのタイトルとなっており、場面ごとにチャプターで分けられています。

■ カラオケディスク 1曲が 1 タイトルとなっています。

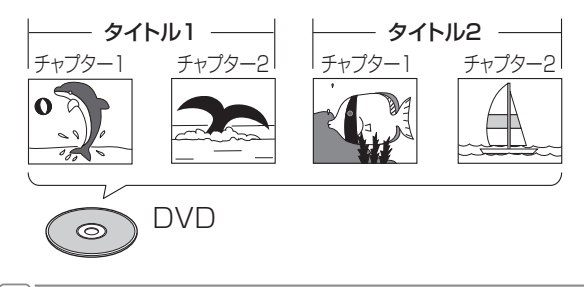

上記のような構成(区切りのしかた)になっていないディスクもありますので、サーチ機能を使用 • する際は、構成の違いにご注意ください。

#### **CD**

CD は、ディスクをトラックという単位で分けています。

一般的には、1 曲が 1 つのトラックに対応しています。さらにトラックがインデックス という単位で分けられている場合もあります。

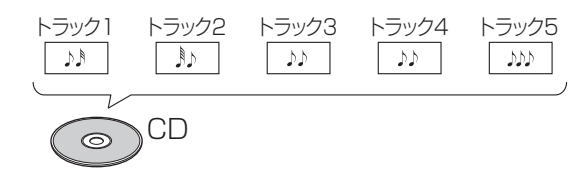

WMA/MP3/AACディスクについて

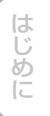

基本 操作

放送受

|音楽ディスク

|映像ディスク

 $\frac{1}{\sqrt{1}}$ サー

ポジ<br>「ック

その

他の機器

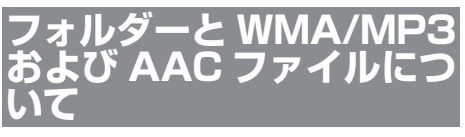

WMA/MP3/AAC ファイルを収録した • CD-R/CD-RW/CD-ROM のイメージは 下図のようになります。

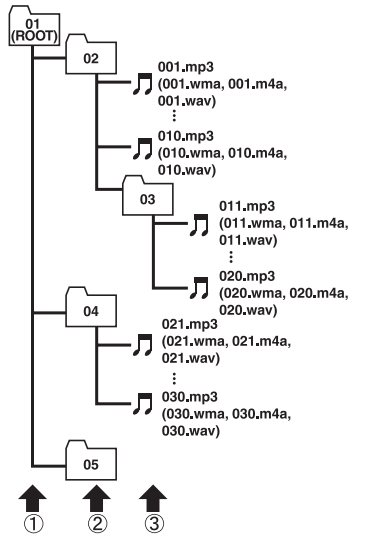

1階層 2階層 3階層

- 本 機 は WMA/MP3/AAC ファイルが 記録された DVD-R/DVD-RW/CD-R/ CD-RW/CD-ROM(CD-ROM モ ー ド はモード 1、モード2(FORM1/FORM2) に対応)の再生に対応しています。ディ スクは、 ISO9660 のレベル 1、およ びレベル 2、および拡張フォーマット ( Joliet、 Romeo)に準 拠して記 録さ れたディスクが再生可能です。
- 本機はマルチセッション方式で記録した ディスクの再生に対応しています。
- パケットライトには対応していません。 •
- m3u のプレイリストには対応していま せん。
- MP3i(MP3 interactive) フォーマット、 および MP3 PRO フォーマットには対 応していません。
- ファイル名の最大表示文字数は、拡張子 (.wma、.mp3、.m4a)を含め、全 角 で 16 文字、半角で 32 文字までです。 また、フォルダー名の最大表示文字数 は全角で 16 文字、半角で 32 文字まで です。
- 拡張フォーマット(Romeo)に準拠して 記録されたファイルの場合、全角では先 頭から16文字、半角では先頭から32 文字までの表示に対応しています。
- 再生などの操作でフォルダーが選択され る順番は、ライティングソフトで書き込 まれた順番になります。ただし、ライティ ングソフトによっては、再生の順番を設 定できるものもあります。
- フォルダー番号は本機が割り当てます。 お客様が割り当てることはできません。 DVD-R、DVD-RW、CD-R、CD-RW、 • CD-EXTRA、MIXED-MODE CD ディス クに WMA/MP3/AAC ファイルと、音 楽データ (CD-DA) が混在しているとき は、WMA/MP3/AAC ファイルと、音 楽データ (CD-DA) を切り替えることが できます。WMA/MP3/AAC ファイル と、音楽データ(CD-DA)を切り替え た場合、再生は一番先頭の曲から始まり ます。
	- WMA/MP3/AAC ファイルを含まない フォルダーは認識しません(フォルダー 番号の表示をせず、スキップします)。
	- ・多くの階層を持つディスクは、再生が始 まるまでに時間がかかります。ディスク 作成時には、階層を 2 つ以下にすること をおすすめします。
	- ディスクに含まれるフォルダーの合計が 255 個まで再生可能です。

- じめに | | 基本操作 | | 放送受信 | |音楽ディスク | |映像ディスク | | ミューバック | |その他の機器 | (オーデォ設定 | IANAA設定 | NAの他の機能 | | 付 | 録 | | 47 ディステム こうしょう こうしょう こうしょう こうしょう こうしょう こうしょう こうしょう 付 緑

三る 通の 機能

### **WMA とは?**

WMA とは、「Windows Media™ Audio」 の略で、米国 Microsoft Corporation に よって開発された音声圧縮方式です。 WMA データは、Windows Media Player Ver.7 以降を使用してエンコードすること

ができます。

- WMA ファイルをエンコードしたアプリ ケーションによっては、正常に動作しな いことがあります。
	- WMA ファイルをエンコードしたアプリ ケーションによっては、アルバム名など の文字情報が正しく表示されないことが あります。

■再生できる WMA ディスクにつ いて

- WMA ファイルに名前を付けるときは、 ファイル名のあとに拡張子(.wma)を 付けてください。
	- ・本機は、拡張子(.wma)が付いている ファイルを WMA ファイルとして再生し ます。雑音や故障の原因となりますので、 WMA ファイル以外には拡張子 (.wma) を付けないでください。
	- 本機では、Windows Media Player Ver7/ 7.1/8/9 を使用してエンコードした WMA ファイルを再生することができます。
	- 再生可能な WMA ファイルのサンプリン グ周波数は 8kHz ~ 48kHz です。
	- 対応ビットレートは 5kbps~320kbps です。VBR に対応しています。
	- 下記形式には対応していません。
		- ・Windows Media Audio 9 Professional (5.1ch)
		- ・Windows Media Audio 9 Lossiess (可逆圧縮)
		- ・Windows Media Audio 9 Voice

### **MP3 とは?**

MP3 とは、「MPEG Audio Layer 3」の 略で、音声圧縮技術に関する標準フォー マットです。

- 再生できる MP3 ディスクにつ いて
- MP3 ファイルに名前を付けるときは、 ファイル名のあとに拡張子(.mp3)を付 けてください。
	- 本機は、拡張子(.mp3)が付いているファ イルを MP3 ファイルとして再生します。 雑音や故障の原因となりますので、MP3 ファイル以外には拡張子(.mp3)を付 けないでください。
	- ID3 Tag の Ver1.0 お よ び Ver1.1、 Ver2.2、Ver2.3 の album(ディスクタ イトルとして表示)、title(トラックタイ トルとして表示)、artist(アーティスト として表示)、genre(ジャンルとして表 示)、year(発売年として表示)の表示に対 応しています。
	- 再生可能な MP3 ファイルの対応サンプ リング周波数は、8kHz ~ 48kHz です。 エンファシスに対応しています。
	- 対応ビットレートは 8kbps ~ 320kbps です。VBR に対応しています。

### **AAC とは?**

AAC とは、「Advanced Audio Coding」 の略で、MPEG2、MPEG4 で使用され る音声圧縮技術に関する標準フォーマット です。

- 再 生 で き る AAC デ ィ ス ク に ついて
- AAC ファイルに名前を付けるときは、 ファイル名のあとに拡張子(.m4a)を 付けてください。
	- 本機では、Ver. 4.6 以前の iTunes を使 用してエンコードされた AAC ファイル の再生に対応しています。
	- 本 機 は、iTunes で 作 成 さ れ た 拡 張 子 (m4a)が付いているファイルを AAC ファイルとして再生します。雑音や故障 の原因となりますので、AAC ファイル以 外には拡張子(.m4a)を付けないでく ださい。
	- 画像データを含む AAC ファイルを再生 する場合、再生が始まるまでに時間がか かることがあります。
	- AAC ファイルをエンコードした iTunes のバージョンによっては、正しく再生さ れないことがあります。
	- 再生可能な AACファイルのサンプリン グ周波数は 8kHz ~ 48kHz です。
	- 対応ステレオビットレートは8kbps ~ 320kbps です。
	- この製品は、下記の形式には対応してい ません。
		- \* Apple Lossless

### **DivX とは?**

- DivX ® は、DivX,Inc. が開発したデジタ ルビデオフォーマットです。本機は DivX ビデオを再生する DivX®Certified 製品です。お持ちのファイルを DivX® ビデオフォーマットに変換するソフ トウェアやその他の情報については、 www.divx.com をご覧ください。
- DivX Certified®製品でDivX®Videoon-Demand (VOD) のコンテンツを再生 するには登録が必要です。登録コード の生成は、デバイスのセットアップメ ニューの DivX® VOD セクションで行い ます。登録が完了すると vod.divx.com にアクセスして DivX® VOD の詳しい内 容を確認できます。
- 本機では、CD-R/RW/ROM、DVD-R/ RW に記録された DivX®ファイルを再 生できます。再生できるDivXコーディッ クバージョンについては、『スタートブッ ク』の「仕様」のページをご覧ください。
- DivX Ultra には対応していません。 •
- •この取扱説明書では、それぞれのDivX® ファイルを DVD にあわせて「タイトル」 と呼びます。DivX ® ファイルはタイト ルのアルファベット順に再生されますの で、ディスクに記録する際はタイトル名 の付けかたにご注意ください。

は ΪĎ め に  Gracenote® について gracenote

#### **概要**

音楽認識技術と関連情報は Gracenote® 社によって 提供されています。Gracenote は、音楽認識技術と関 連情報配信の業界標準です。詳細は、Gracenote® 社の ホームページ www.gracenote.com をご覧ください。

#### **特許及び商標**

Gracenote,Inc. 提供の CD および音楽関連データ : copyright ©2000-2011 Gracenote. Gracenote Software, copyright ©2000-2011 Gracenote. 本 製品 およびサービスには、Gracenote が所有する 1 つまたは複数の特許が適用されます。適用可能な一部 の Gracenote 特許の一覧については、 Gracenote の Web サイトをご覧ください。Gracenote、CDDB、 MusicID、MediaVOCS,Gracenote のロゴとロゴタイ プ、および "Powered by Gracenote" ロゴは、米国お よび / またはその他の国における Gracenote の登録商 標または商標です。

#### **Gracenote® エンドユーザー使用許諾契約書** Ja EULA 8-10-2009

本ソフトウエア製品または本電器製品には、カリ フォルニア州エメリービル市の Gracenote, Inc. ( 以 下「Gracenote」とする ) から提供されているソフト ウェアが含まれています。本ソフトウエア製品または 本電器製品は、Gracenote 社のソフトウェア ( 以下 「Gracenote ソフトウェア」とする ) を利用し、音楽 CD や楽曲ファイルを識別し、アーティスト名、トラッ ク名、タイトル情報 ( 以下「Gracenote データ」とする ) などの音楽関連情報をオンライン サーバー或いは製品 に実装されたデータベース ( 以下、総称して「Gracenote サーバー」とする ) から取得するとともに、取得された Gracenote データを利用し、他の機能も実現していま す。お客様は、本ソフトウエア製品または本電器製品の 使用用途以外に、つまり、エンドユーザー向けの本来の 機能の目的以外に Gracenote データを使用することは できません。

お客様は、Gracenote データ、Gracenote ソフト ウェア、および Gracenote サーバーを非営利的かつ 個人的目的にのみに使用することについて、同意する ものとします。お客様は、いかなる第三者に対しても、 Gracenote ソフトウェアや Gracenote データを、譲渡、 コピー、転送、または送信しないことに同意するものと します。お客様は、ここに明示的に許諾されていること 以外の目的に、Gracenote データ、Gracenote ソフト ウェア、または Gracenote サーバーを使用または活用 しないことに同意するものとします。

お客様は、お客様がこれらの制限に違反した場合、 Gracenote データ、Gracenote ソフトウェア、および Gracenote サーバーを使用するための非独占的な使用 許諾契約が解除されることに同意するものとします。ま た、お客様の使用許諾契約が解除された場合、お客様 は Gracenote データ、Gracenote ソフトウェア、お よび Gracenote サーバー全ての使用を中止すること に同意するものとします。Gracenote は、Gracenote データ、Gracenote ソフトウェア、および Gracenote サーバーの全ての所有権を含む、全ての権利を保有し

ます。いかなる場合においても、Gracenote は、お客 様が提供する任意の情報に関して、いかなる支払い義務 もお客様に対して負うことはないものとします。お客様 は、Gracenote, Inc. が本契約上の権利を Gracenote として直接的にお客様に対し、行使できることに同意す るものとします。

Gracenote のサービスは、統計的処理を行うために、 クエリ調査用の固有の識別子を使用しています。無作 為に割り当てられた数字による識別子を使用することに より、Gracenote サービスを利用しているお客様を認 識しながらも、特定することなしにクエリを数えられる ようにしています。詳細については、Web ページ上の、 Gracenote のサービスに関する Gracenote プライバ シー ポリシーを参照してください。

Gracenote ソフトウェアと Gracenote データの個々 の情報は、お客様に対して「現状有姿」のままで提供さ れ、使用が許諾されるものとします。Gracenote は、 Gracenote サーバーにおける全ての Gracenote デー タの正確性に関して、明示的または黙示的を問わず、一 切の表明や保証をしていません。Gracenote は、妥当 な理由があると判断した場合、Gracenote サーバーか らデータを削除したり、データのカテゴリを変更した りする権利を保有するものとします。Gracenote ソフ トウェアまたは Gracenote サーバーにエラー、障害 のないことや、或いは Gracenote ソフトウェアまたは Gracenote サーバーの機能に中断が生じないことの保 証は致しません。Gracenote は、将来 Gracenote が 提供する可能性のある、新しく拡張や追加されるデータ タイプまたはカテゴリを、お客様に提供する義務を負わ ないものとします。また、Gracenote は、任意の時点 でサービスを中止できるものとします。

Gracenote は、黙示的な商品適合性保証、特定目的 に対する商品適合性保証、権利所有権、および非侵害性 についての責任を負わないものとし、これに限らず、明 示的または黙示的ないかなる保証もしないものとしま す。Gracenoteは、お客様による Gracenote ソフトウェ アまたは任意の Gracenote サーバーの利用により、得 る結果について保証しないもとのとします。いかなる場 合においても、Gracenote は結果的損害または偶発的 損害、或いは利益の損失または収入の損失に対して、一 切の責任を負わないものとします。

© Gracenote, Inc. 2011

#### **Gracenote データについて**

- ・本機内蔵の Gracenote データ、専用サーバーの Gracenote データともに、データの内容を 100%保 証するものではありません。
- 専用サーバーの Gracenote データは、メンテナンス 等により予告なく停止することがあります。
- 専用サーバーによる Gracenote データの通信サービ スは、提供するコンテンツが収集できない場合やその 他サービスの提供に支障をきたす事由が生じた場合、 お客様の承諾なくその提供を中止することがあります。

# 故障かな?と思ったら

修理を依頼する前に、以下の内容をチェックしてください。チェックしても直 らないときは、販売店にご相談ください。

### **共通項目**

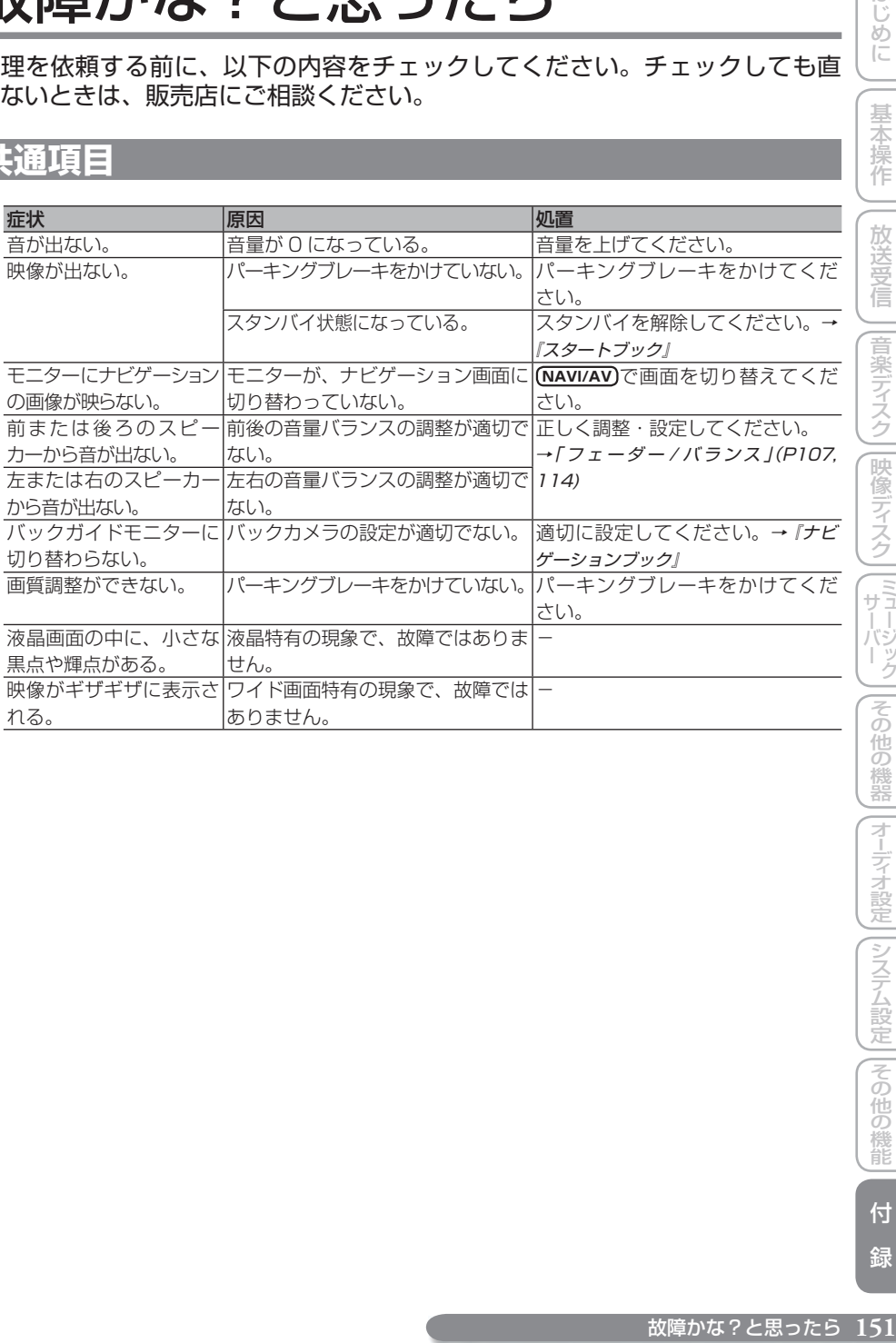

基本操作 放送受信 |音楽ディスク||映像ディスク||ミュージック| ディステム こうしょう こうしょう こうしょう こうしょう こうしょう こうしょう こうしょう

はじめに

故障かな?と思ったら 151

付

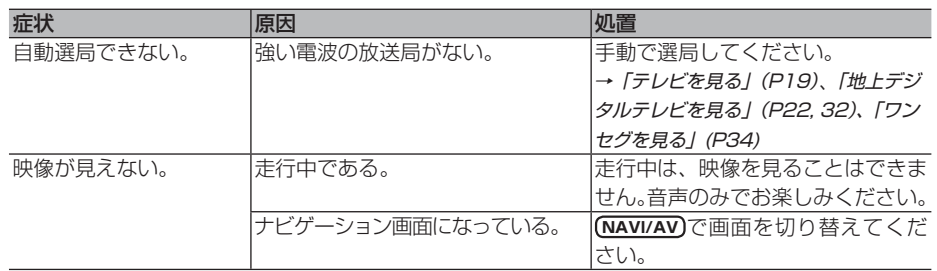

# **FM/AM**

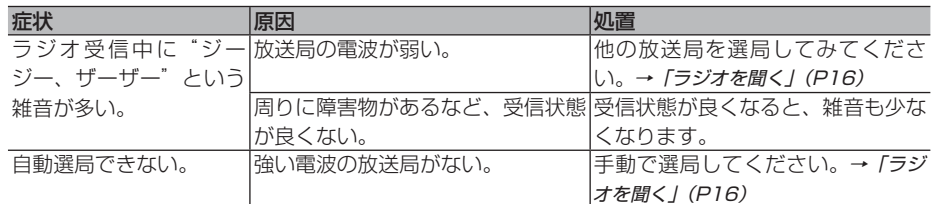

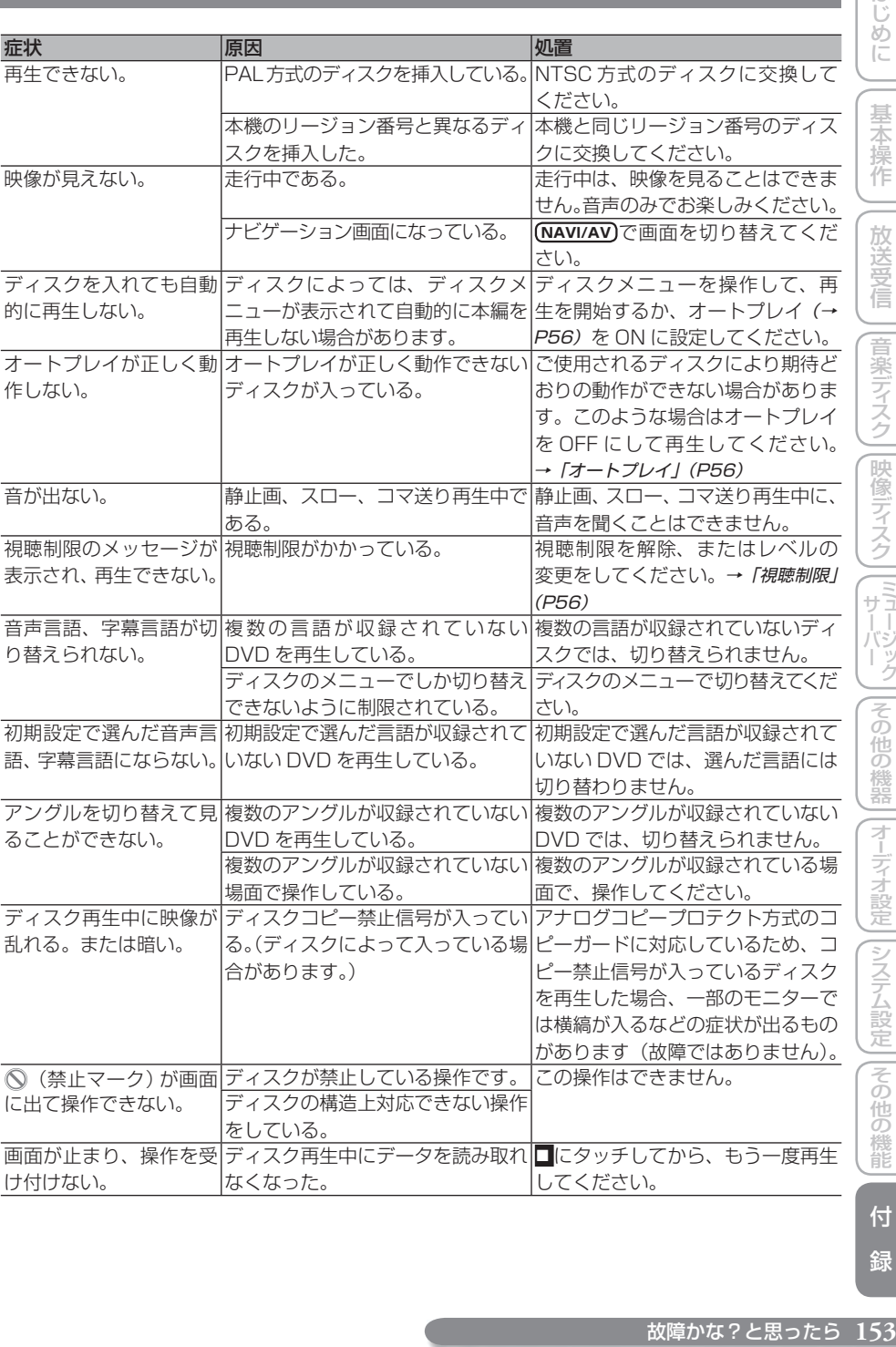

はじめに

基本操作

一放送受信

# **CD、ROM(WMA/MP3/AAC)**

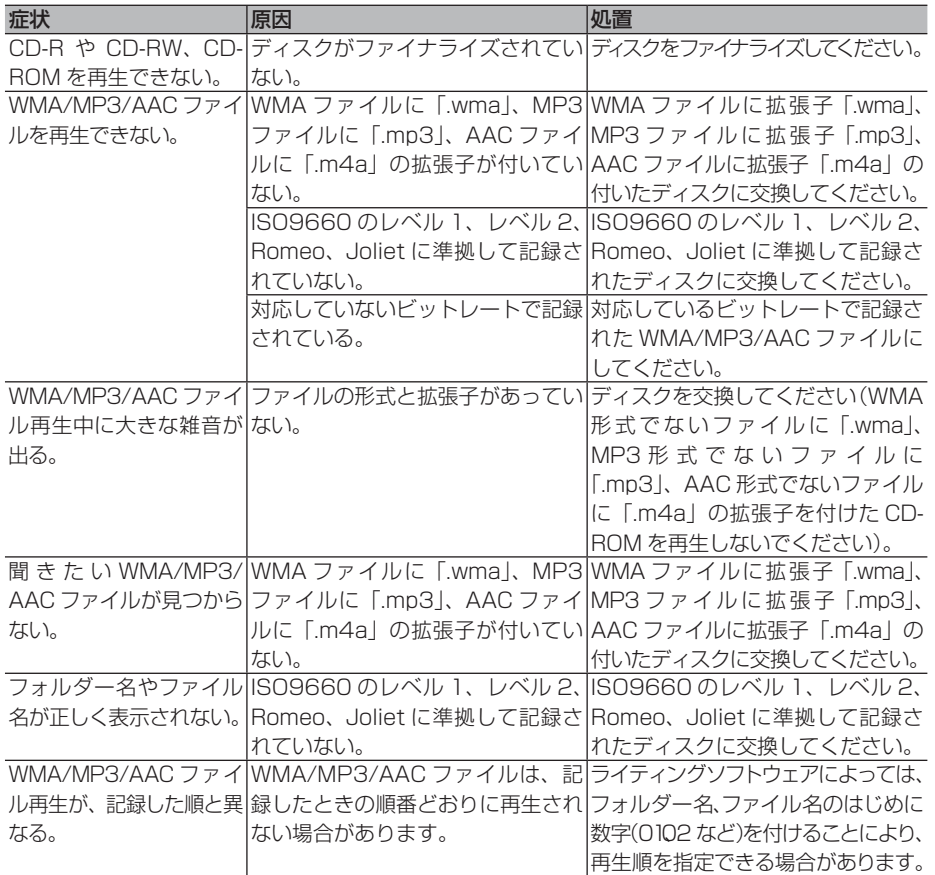

### **ミュージックサーバー**

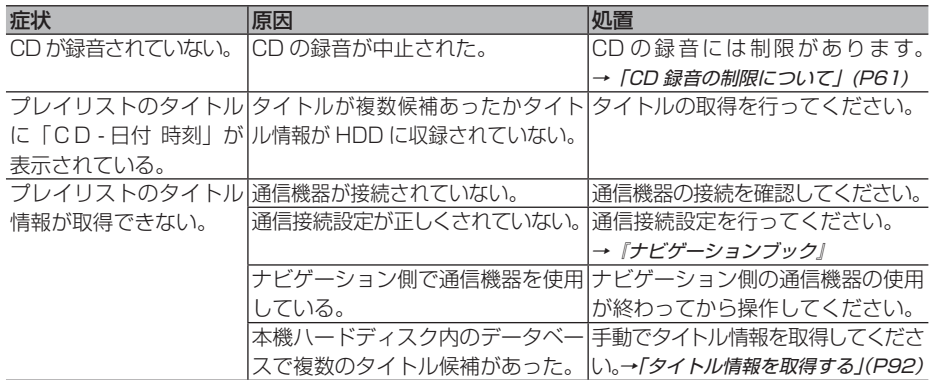

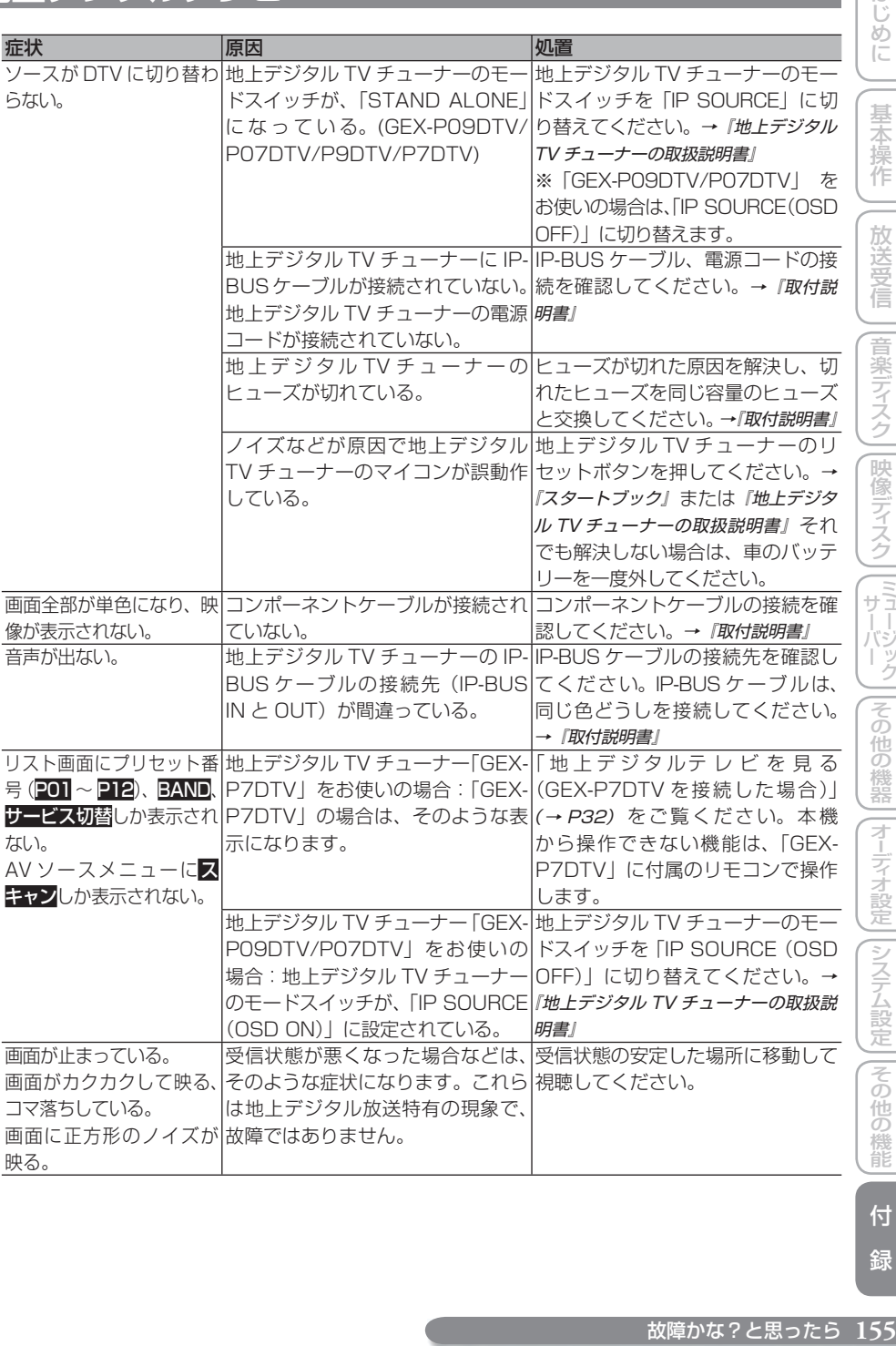

ディステム こうしょう こうしょう こうしょう こうしょう こうしょう こうしょう こうしょう 付 録

はじめに

基本操作

一放送受信

# **地上デジタルテレビ(つづき)**

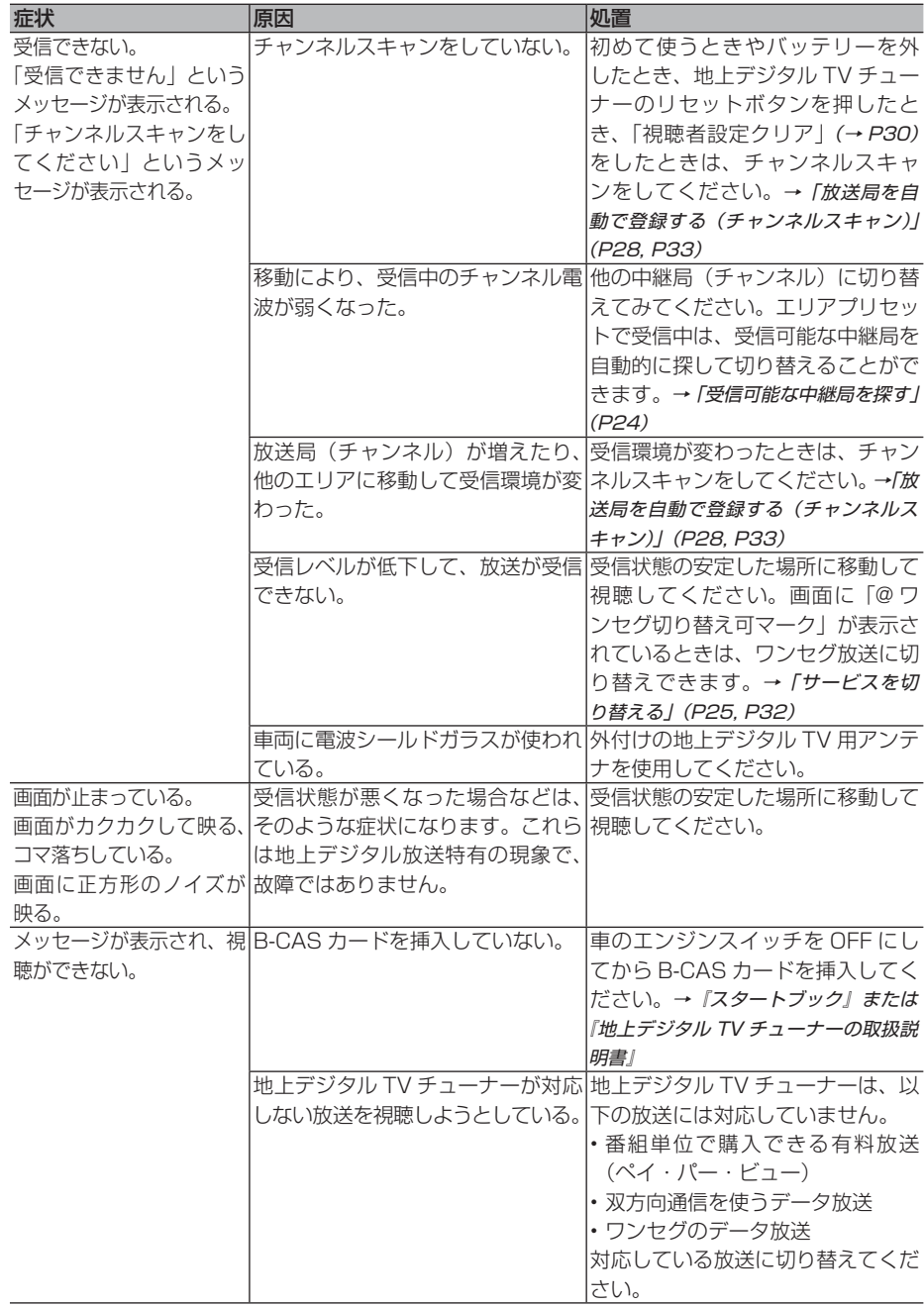

# **地上デジタルテレビ(つづき)**

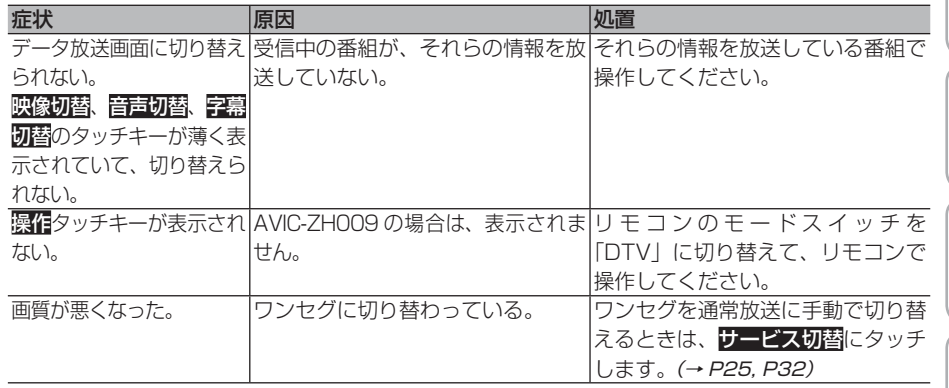

## **ワンセグ**

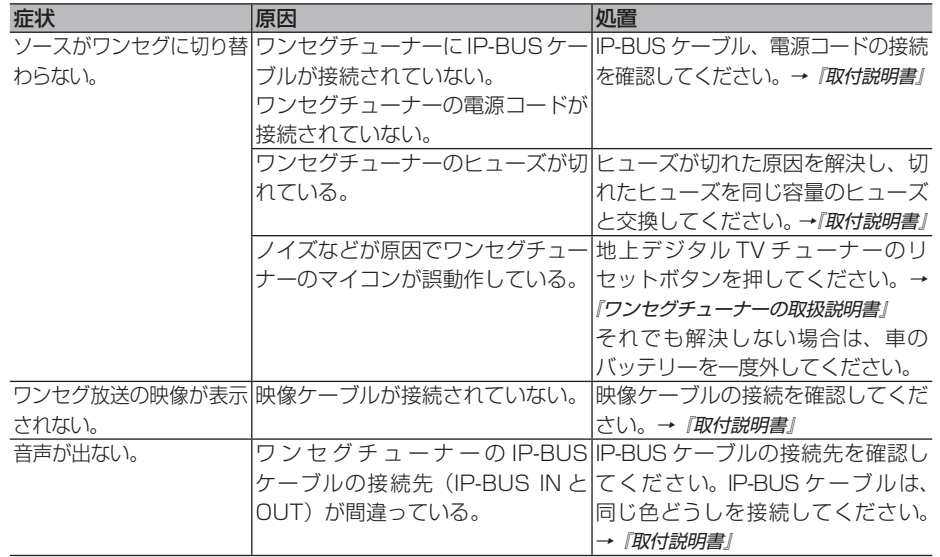

付 録

# **ワンセグ(つづき)**

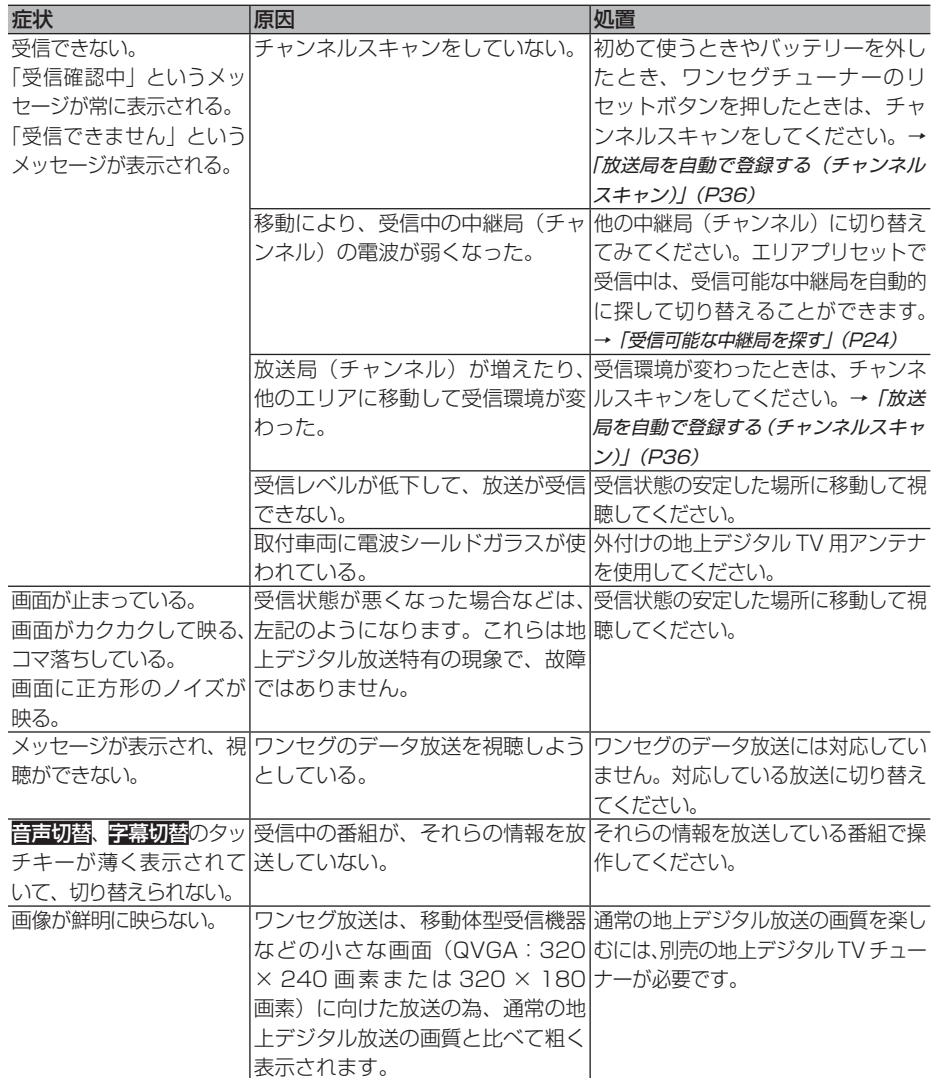

メッセージと対処方法

メッセージが表示されたときの原因と処置方法について説明します。

### **共通項目**

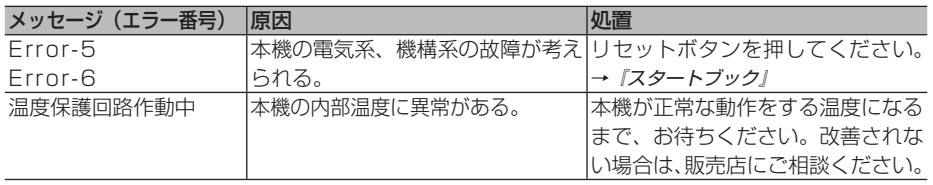

### **DVD、CD、ROM(WMA/MP3/AAC)**

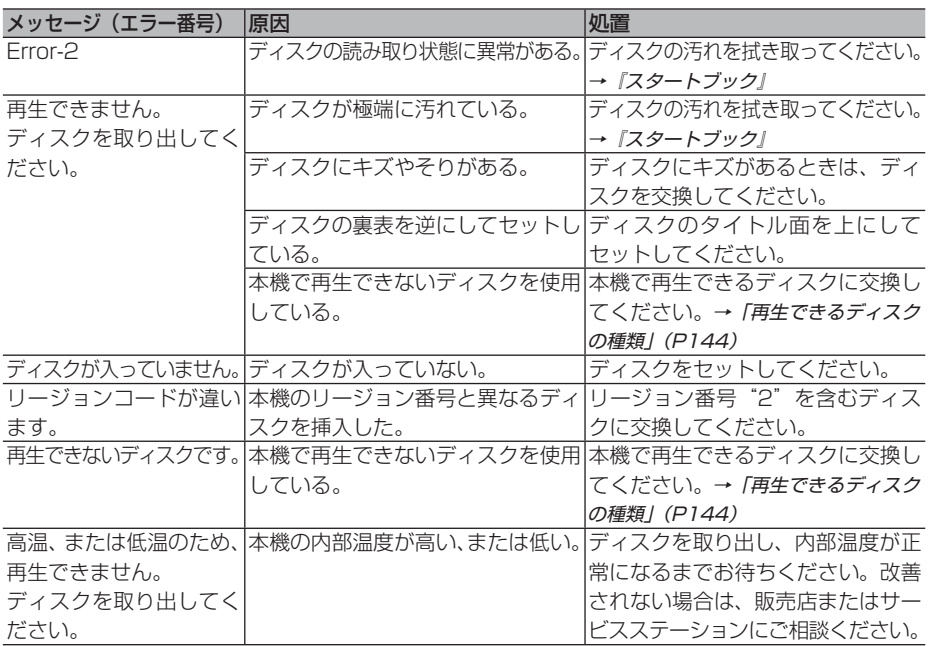

はじめに |じめに ||【基本操作 || 放送受信 ||音楽ディスク||映像ディスク ||ミューバック ||その他の機器||オーデォ設定||システム設定||その他の機能| 【 付 】録 | 【 **5**9 基本操作 放送受信 ディステム こうしょう こうしょう こうしょう こうしょう こうしょう こうしょう こうしょう 付

録

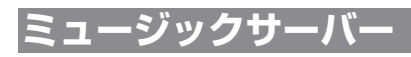

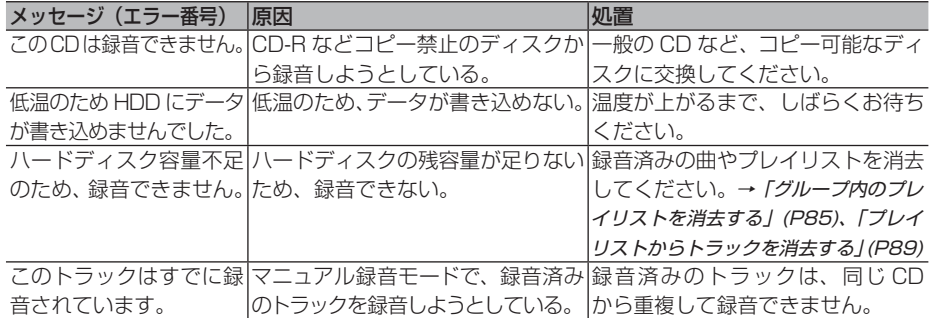

### **iPod**

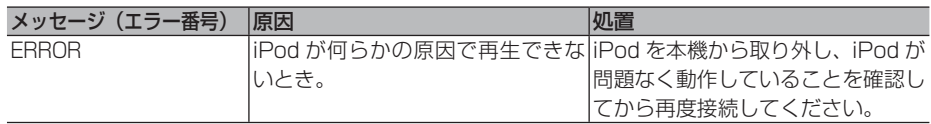

# **地上デジタルテレビ**

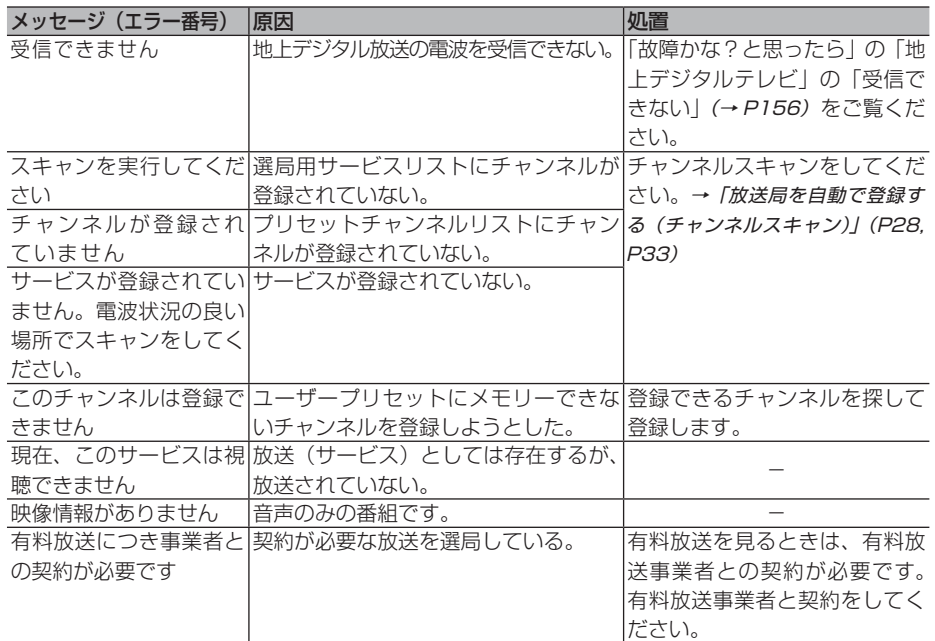

# **地上デジタルテレビ(つづき)**

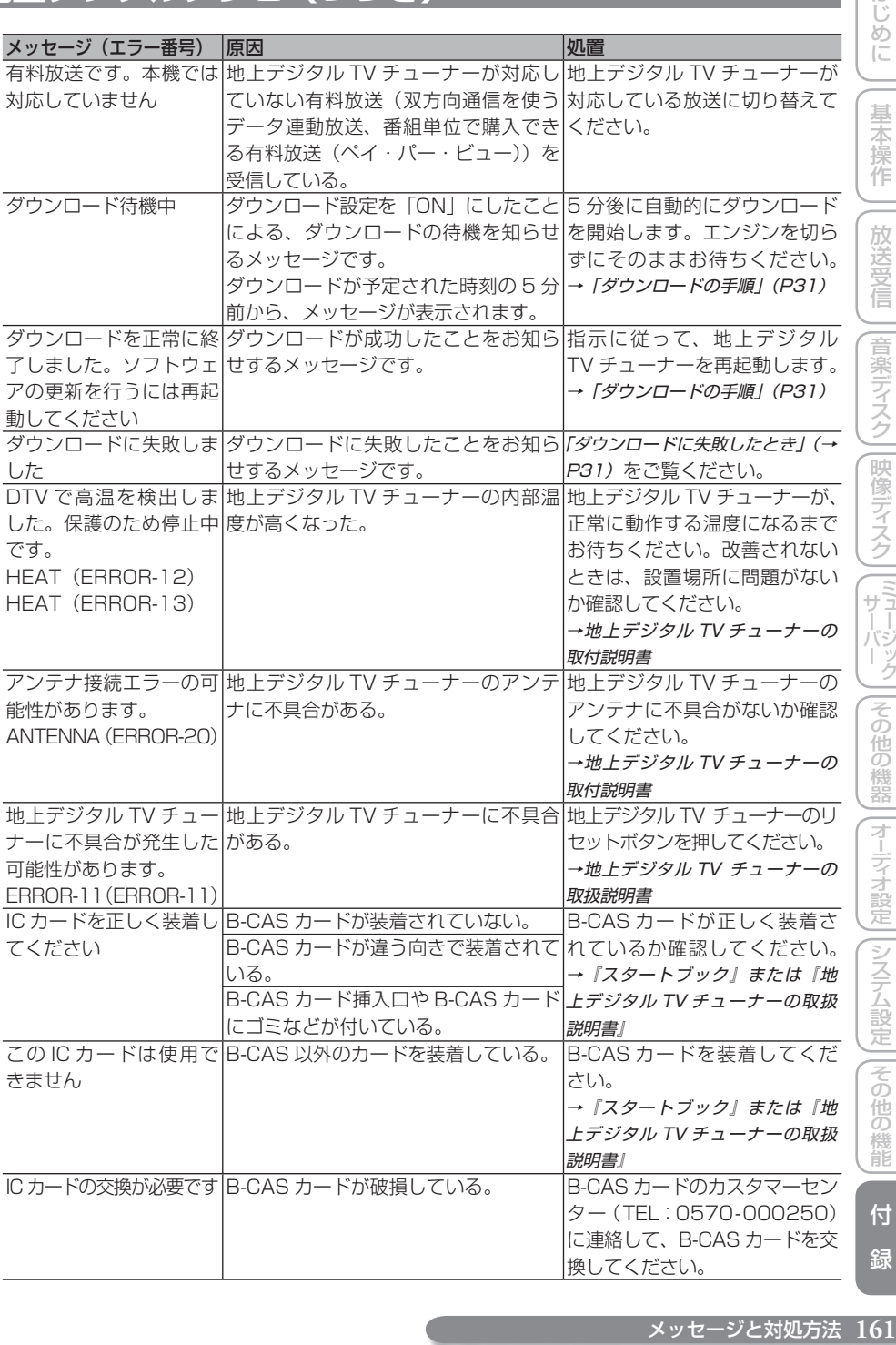

メッセージと対処方法 161

ディステム こうしょう こうしょう こうしょう こうしょう こうしょう こうしょう こうしょう

付 録

はじめに |

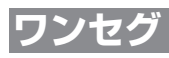

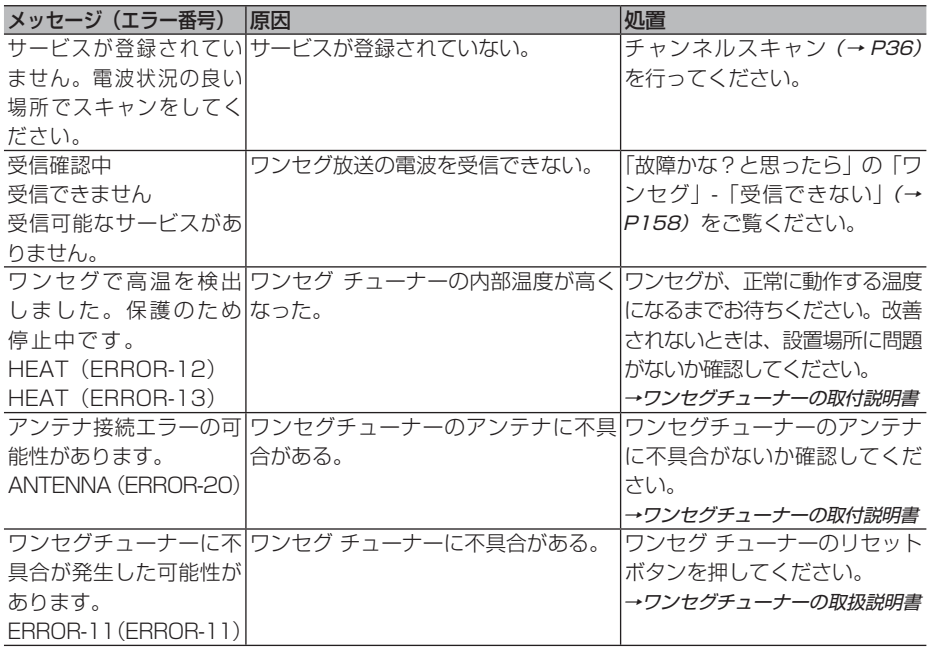

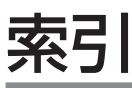

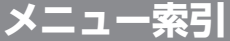

#### CD/ROM

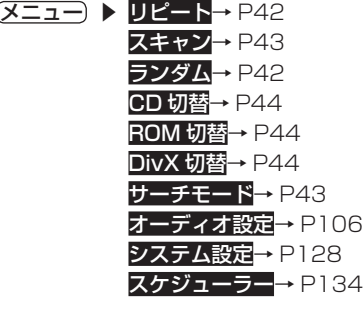

#### FM/AM  $\chi$

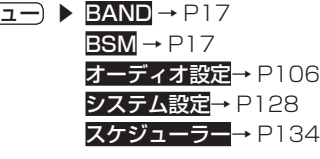

# テレビ<br>(メニュ

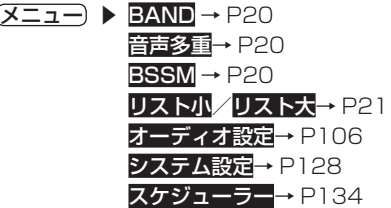

#### 地上デジタルテレビ

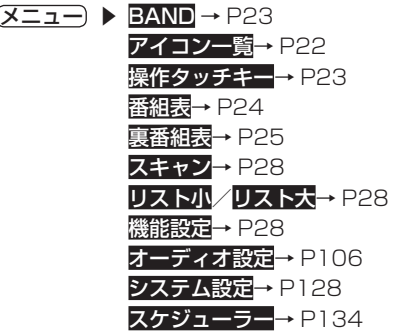

地上デジタルテレビ(GEX-P7DTVと接続した場合)

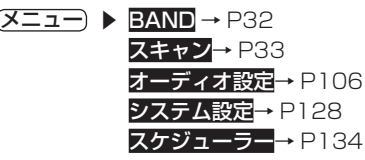

# ワンセグ(AVIC-ZH099)<br>(メニュー) ▶ BAND → P3

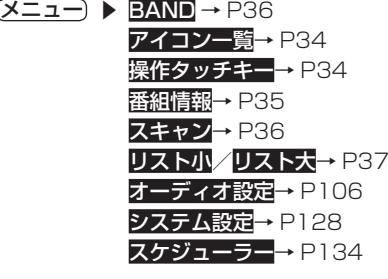

**1631年 - 1631年 - 1632年 - 1632年 - 1632年 - 1632年 - 1632年 - 1632年 - 1632年 - 1632年 - 1632年 - 1632年 - 163**<br>第2022年 - 1632年 - 1632年 - 1632年 - 1632年 - 1632年 - 1632年 - 1632年 - 1632年 - 1632年 - 1632年 - 1632年 - 1632年 - 1632年 - 1632年 ディオ設定システム設定その他の機能付 録

はじめに

基本操作

付 録

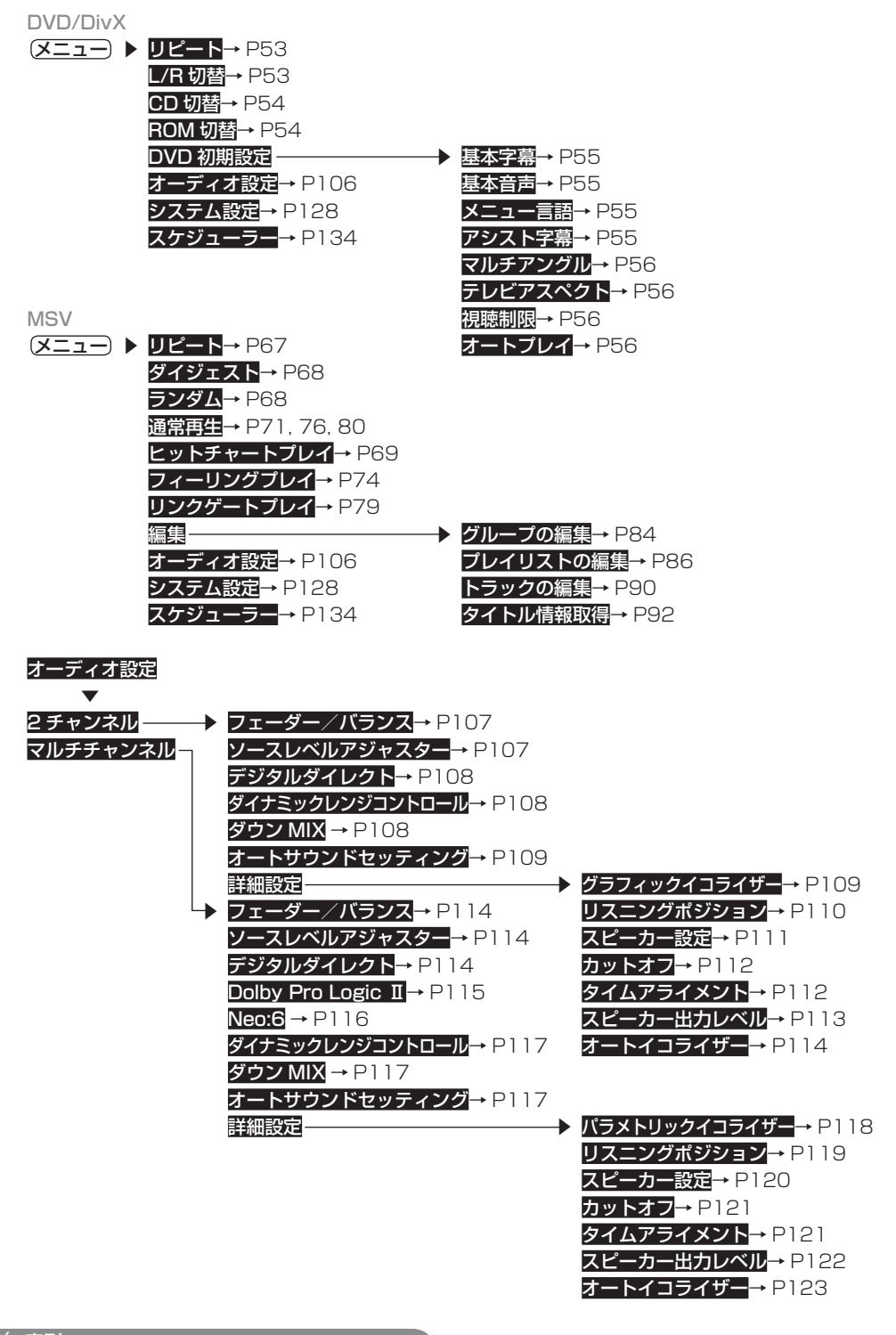

システム設定 ━━━━▶ AUTO TA&EQ → P128 デジタルアッテネーター→ P128 録音設定→ P128 消音設定→ P128 ワイドモード→ P129 AV 入力設定→ P129 **ガイド / ハンズフリー SP 設定→ P130** オーディオ設定リセット→ P130 オートアンテナ・ACC電源連動→ P130 光デジタル入力設定→ P131 DivX VOD コード→ P131

スケジューラー 新規作成→ P134 設定済み予約編集→ P136 設定済み予約消去→ P136

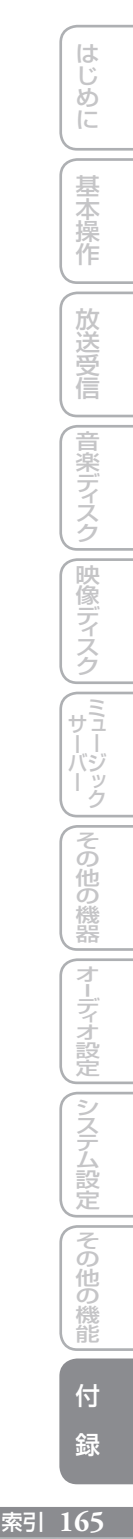

#### **用語索引**

#### ■五十音順

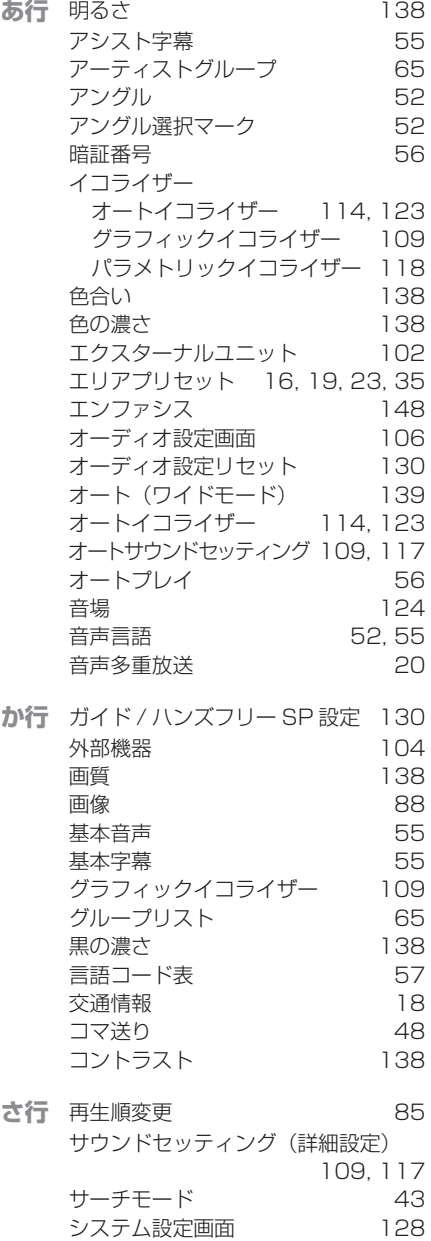

視聴制限 56 シネマ 139 字幕言語 51, 55

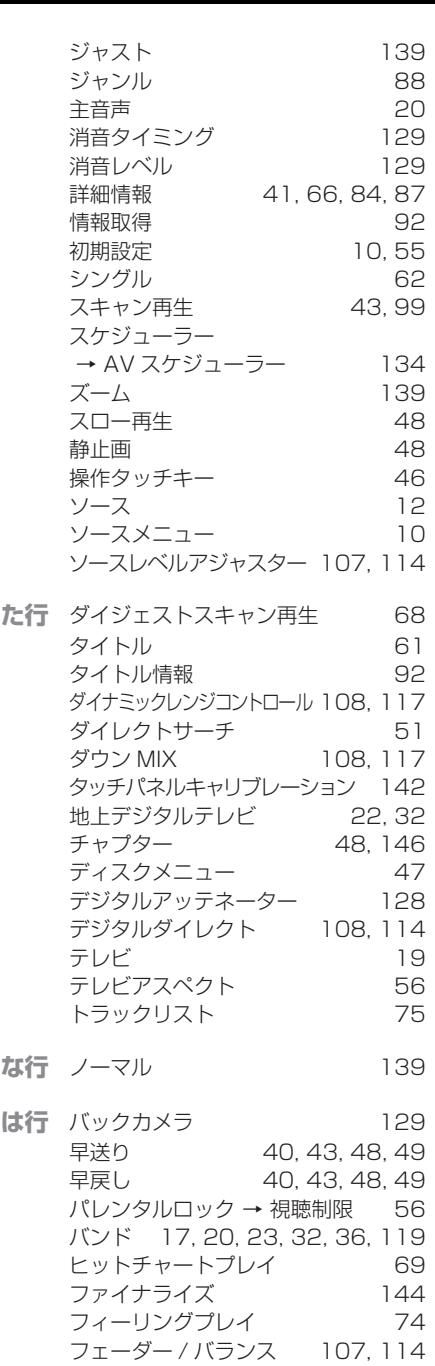

フォルダー 40, 41, 43, 50, 147

ブックマーク 49

20, 26, 36

**166** 索引

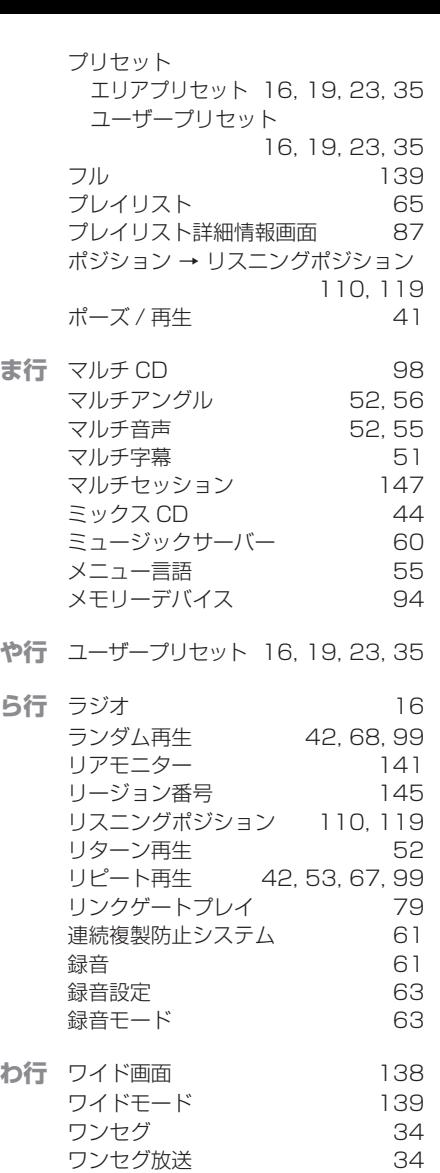

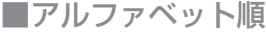

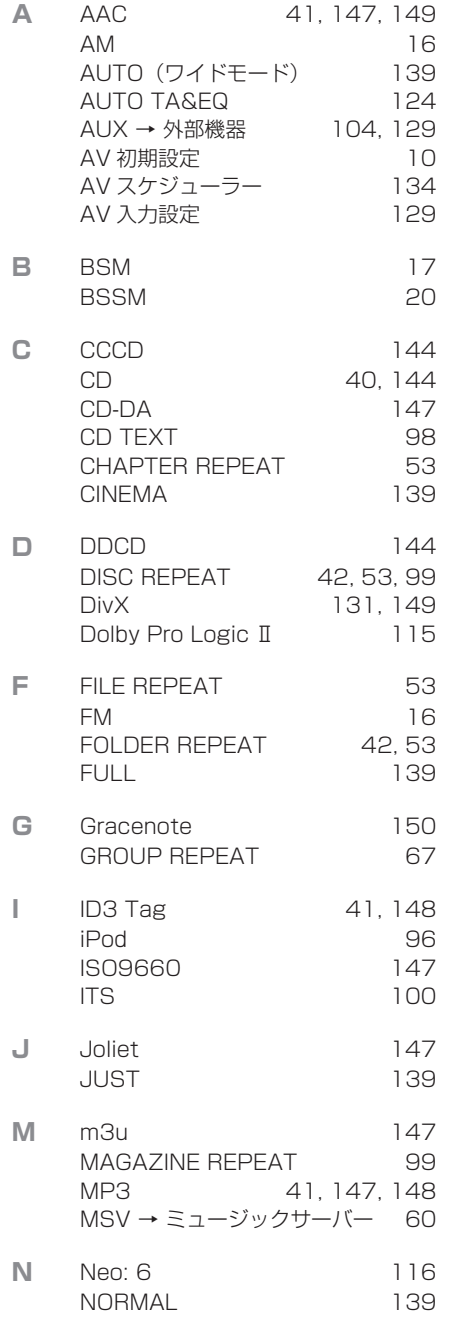

はじめに - 167 - 167 - 167 - 167 - 167 - 167 - 167 - 167 - 167 - 167 - 167 - 167 - 167 - 167 - 167 - 167 - 167 - 167 - 1<br>167 - 167 - 167 - 167 - 168 - 169 - 169 - 169 - 169 - 169 - 169 - 169 - 169 - 169 - 169 - 169 - 169 - 169 - 基本操作 ディステム こうしょう こうしょう こうしょう こうしょう こうしょう こうしょう こうしょう 付 録

索引 167

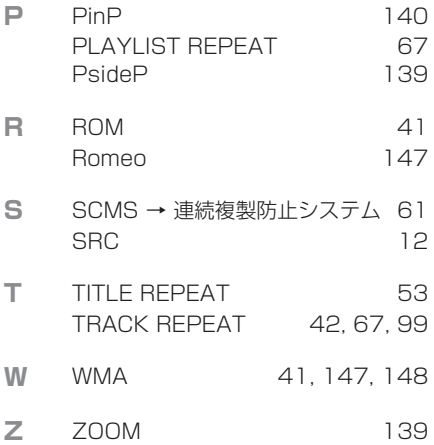

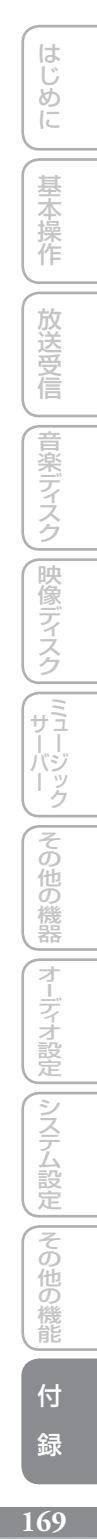

安全のために必ずお守りください **171**

この説明書の印刷には、植物性 大豆油インキを使用しています。

**PRINTED WITH SOY INK** 

<各窓口へのお問い合わせ時のご注意> 「0120」で始まる フリーコール および フリーコールは、携帯電話・PHSなどからはご使用になれません。 また、【一般電話】は、携帯電話・PHSなどからご利用可能ですが、通話料がかかります。 修理をご依頼される場合は、取扱説明書の『故障かな?と思ったら』を一度ご覧になり、故障かどうかご確認ください。それでも正常 に動作しない場合は、①型名、②ご購入日、③故障症状を具体的にご連絡ください。 68理窓口のご案内 ※番号をよくお確かめの上でおかけいただきますようお願いいたします 部品のご購入についてのご相談窓口 ● 部品 (付属品·リモコン·取扱説明書など)のご購入について 部品受注センター 受付時間 月曜~金曜 9 : 30~18 : 00、 土曜 9 : 30 ~12 : 00、 13 : 00 ~17 : 00 (日曜 ・ 祝日 ・ 弊社休業日は除く) 電話 : **0120-5-81095** 【一般電話】**044-572-8107** FAX : **0120-5-81096** 6理についてのご相談窓口 ● お買い求めの販売店に修理の依頼ができない場合 修理受付窓口(沖縄県を除く全国) 受付時間 月曜~金曜 9 : 30~18 : 00、 土曜 9 : 30 ~12 : 00、 13 : 00 ~17 : 00 (日曜 ・ 祝日 ・ 弊社休業日は除く) 電話:【3】0120-5-81028 【一般電話】 044-572-8100 FAX:【3】0120-5-81029 インターネットホームページ http://pioneer.jp/support/repair/ ※家庭用オーディオ/ビジュアル商品はインターネットによる修理のお申し込みを受付けております 沖縄サービス認定店(沖縄県のみ) 受付時間 月曜~金曜 9:30~18:00 (土曜・日曜・祝日・弊社休業日は除く) 電話 : 【一般電話】**098-987-1120** FAX : **098-987-1121** パイオニア商品の修理・お取り扱い(取り付け・組み合わせなど)については、お買い求めの販売店様へお問い合わせください。 ご相談窓口のご案内 ※番号をよくお確かめの上でおかけいただきますようお願いいたします 商品についてのご相談窓口 ● 商品のご購入や取り扱い、故障かどうかのご相談窓口およびカタログのご請求窓口 カスタマーサポートセンター 受付時間 月曜~金曜 9:30~18:00、土曜 9:30~12:00、13:00~17:00 (日曜·祝日·弊社休業日は除く) ●カーオーディオ/カーナビゲーション商品 電話 : **0120-944-111** 【一般電話】**044-572-8101** FAX : **044-572-8103** インターネットホームページ http://pioneer.jp/support/ ※商品についてよくあるお問い合わせ・メールマガジン登録のご案内・お客様登録など ■カーナビゲーションのネットワーク接続 (携帯電話、Bluetooth接続は除く) 電話 : **0120-702-383** 【一般電話】**044-572-8070** FAX : **044-572-8103** カーナビゲーション「訪問宅電話番号検索機能」に関するご相談窓口 「訪問宅電話番号検索機能」に関する個人情報の削除等の受付窓口 受付時間 月曜~金曜 9 : 30~12 : 00、 13 : 00~ 17 : 00 (土曜 ・ 日曜 ・ 祝日 ・ 弊社休業日は除く) 電話 : **0120-817-088**

記載内容は、予告なく変更させていただくことがありますので予めご了承ください。 VOL.044B

パイオニア株式会社

〒212-0031 神奈川県川崎市幸区新小倉1番1号

© パイオニア株式会社 2011 < KAMFF > < 11F01001 > < CRA4493-A > 4

٩ļ

イオブック/

对理想